# **Gestion de vCenter Server et des hôtes**

ESXi 6.5 vCenter Server 6.5

Ce document prend en charge la version de chacun des produits répertoriés, ainsi que toutes les versions publiées par la suite jusqu'au remplacement dudit document par une nouvelle édition. Pour rechercher des éditions plus récentes de ce document, rendez-vous sur : [http://www.vmware.com/fr/support/pubs.](http://www.vmware.com/fr/support/pubs)

FR-001941-00

# **vm**ware<sup>®</sup>

Vous trouverez la documentation technique la plus récente sur le site Web de VMware à l'adresse :

http://www.vmware.com/fr/support/

Le site Web de VMware propose également les dernières mises à jour des produits.

N'hésitez pas à nous transmettre tous vos commentaires concernant cette documentation à l'adresse suivante :

[docfeedback@vmware.com](mailto:docfeedback@vmware.com)

Copyright  $^\copyright$  2009–2016 VMware, Inc. Tous droits réservés.  $\overline{\text{Copyright}}$  et informations sur les marques.

**VMware, Inc.** 3401 Hillview Ave. Palo Alto, CA 94304 www.vmware.com

**VMware, Inc.** 100-101 Quartier Boieldieu 92042 Paris La Défense France www.vmware.com/fr

# **Table des matières**

[À propos de VMware vCenter Server](#page-8-0) $^{\circledR}$  et de la gestion des hôtes 9

**1** [Concepts et fonctions de vSphere 11](#page-10-0) No[tions de virtualisation 11](#page-10-0) To[pologie physique du centre de données vSphere 12](#page-11-0) Co[mposants logiciels de vSphere 13](#page-12-0) Int[erfaces client dans vSphere 16](#page-15-0) Obj[ets d'inventaire gérés de vSphere 16](#page-15-0) Co[mposants facultatifs de vCenter Server 19](#page-18-0) Mo[dules de vCenter Server 20](#page-19-0) **2** [Utilisation de vSphere Web Client 21](#page-20-0) Se [connecter à vCenter Server à l'aide de vSphere Web Client . 22](#page-21-0) Se [déconnecter de vCenter Server en utilisant vSphere Web Client . 22](#page-21-0) Uti[liser le navigateur vSphere Web Client 22](#page-21-0) Per[sonnaliser l'interface utilisateur 23](#page-22-0) Ré[organiser les composants de l'interface utilisateur 24](#page-23-0) Per[sonnaliser l'interface utilisateur à l'aide du menu Paramètres de disposition 24](#page-23-0) Dé[sactiver la fonctionnalité d'interface utilisateur personnalisable 24](#page-23-0) Dé[sactiver les onglets Éléments associés 25](#page-24-0) Rét[ablir l'onglet Configurer dans l'onglet Gérer 25](#page-24-0) Installer le plug-in d'authentification étendue de VMware 26 Sus[pendre et reprendre une tâche en cours 27](#page-26-0) Act[ualiser données... 27](#page-26-0) Rec[hercher dans l'inventaire 27](#page-26-0) Re[cherche rapide 28](#page-27-0) Eff[ectuer une recherche simple 28](#page-27-0) Eff[ectuer une recherche détaillée 29](#page-28-0) En[registrer une recherche 30](#page-29-0) Ch[arger une recherche enregistrée 30](#page-29-0) Uti[liser les filtres rapides 30](#page-29-0) Filt[res rapides disponibles pour les objets vSphere 31](#page-30-0) [fficher les objets récents 32](#page-31-0) Co[nfigurer la valeur du délai d'expiration de vSphere Web Client 33](#page-32-0) Su[pprimer les données utilisateur stockées 33](#page-32-0) Gli[sser-déplacer des objets 34](#page-33-0) Ex[porter des listes 35](#page-34-0) Joi[ndre un fichier à une demande de service 35](#page-34-0) Rac[courcis clavier 35](#page-34-0) Ra[ccourcis clavier d'inventaire 36](#page-35-0) Créer une tâche planifiée à l'aide d'un raccourci clavier 36

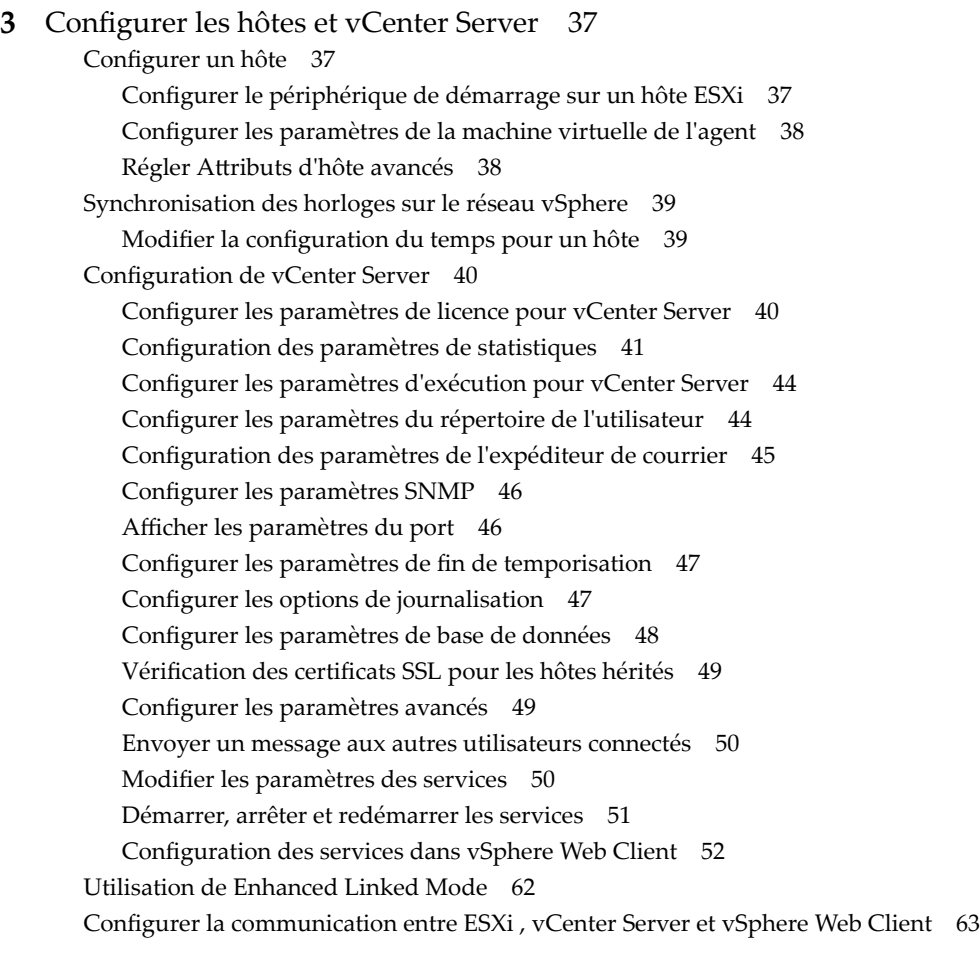

**4** [Configuration du programme d'amélioration du produit 65](#page-64-0) Cat[égories d'informations envoyées à VMware 65](#page-64-0) Joi[ndre le programme d'amélioration du produit dans vSphere Web Client 65](#page-64-0)

## **5** [Organisation de votre inventaire 67](#page-66-0) Cré[er des centres de données 68](#page-67-0)

Ajo[uter un hôte 69](#page-68-0) Cré[er des clusters 70](#page-69-0) Cré[er un dossier 71](#page-70-0)

#### **6** [Balisage d'objets 73](#page-72-0)

Migrer les attributs personnalisés vers les balises 74 Cré[er une catégorie de balises 75](#page-74-0) Su[pprimer une catégorie de balises 76](#page-75-0) Mo[difier une catégorie de balises 76](#page-75-0) Cré[er une balise 77](#page-76-0) ff[ecter une balise à un objet 78](#page-77-0) Su[pprimer la balise d'un objet 78](#page-77-0) Eff[acer une balise 78](#page-77-0) Mo[difier une balise 79](#page-78-0)

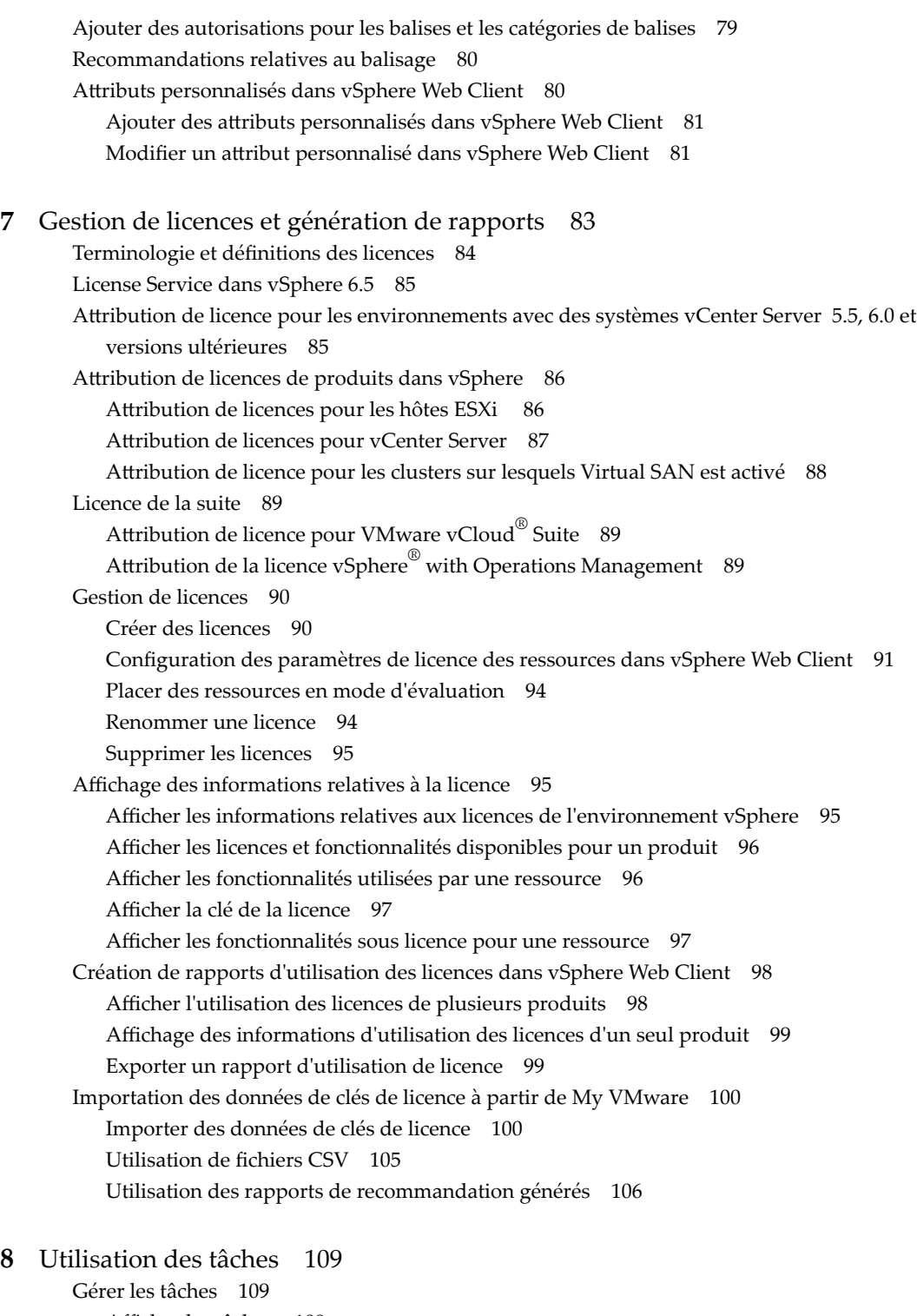

[fficher les tâches 109](#page-108-0) Pla[nifier des tâches 110](#page-109-0) Créer une tâche planifiée 111 Mo[difier ou replanifier une tâche 112](#page-111-0) Supprimer une tâche planifiée 113

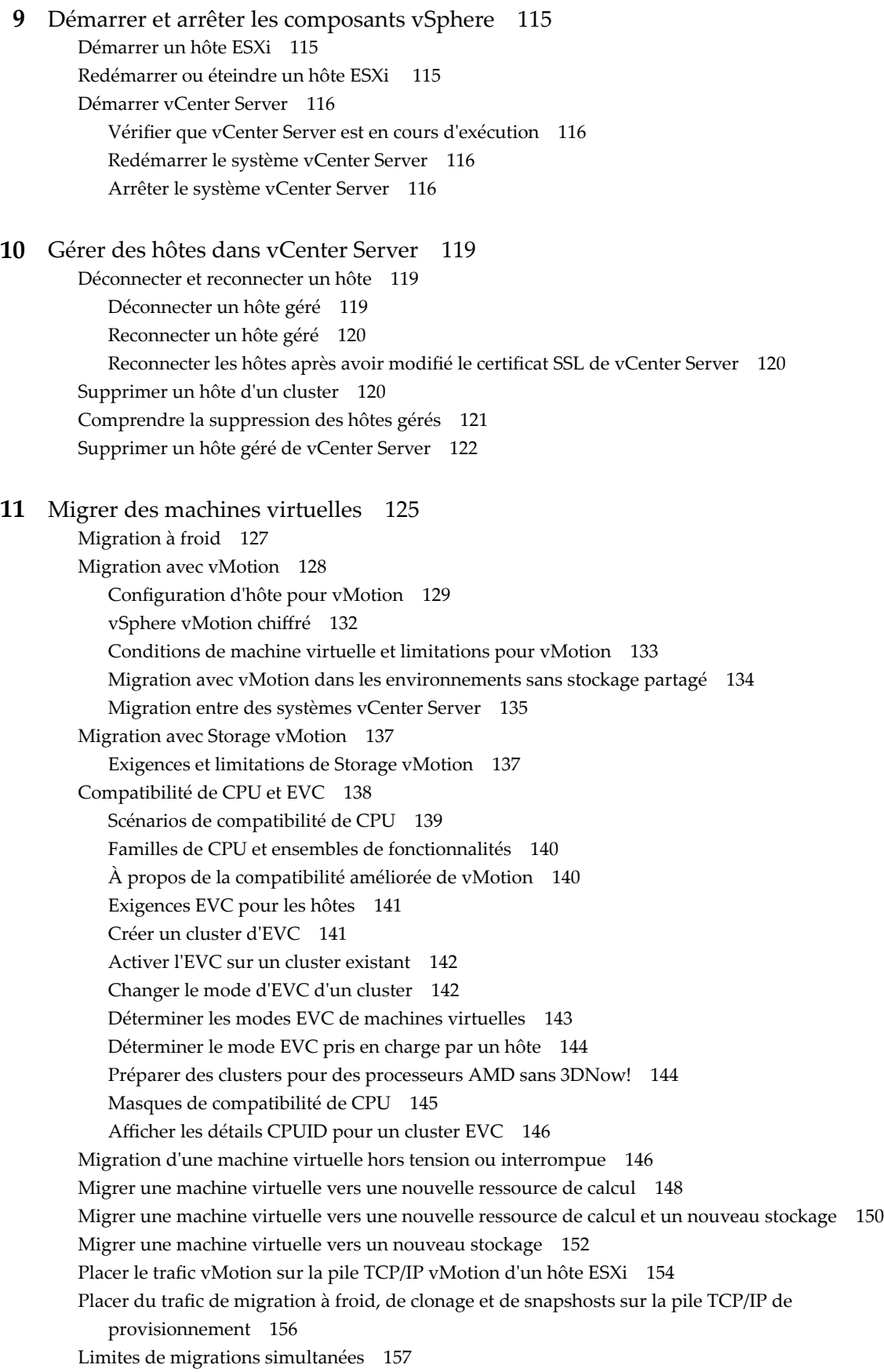

À [propos des contrôles de compatibilité de migration 159](#page-158-0)

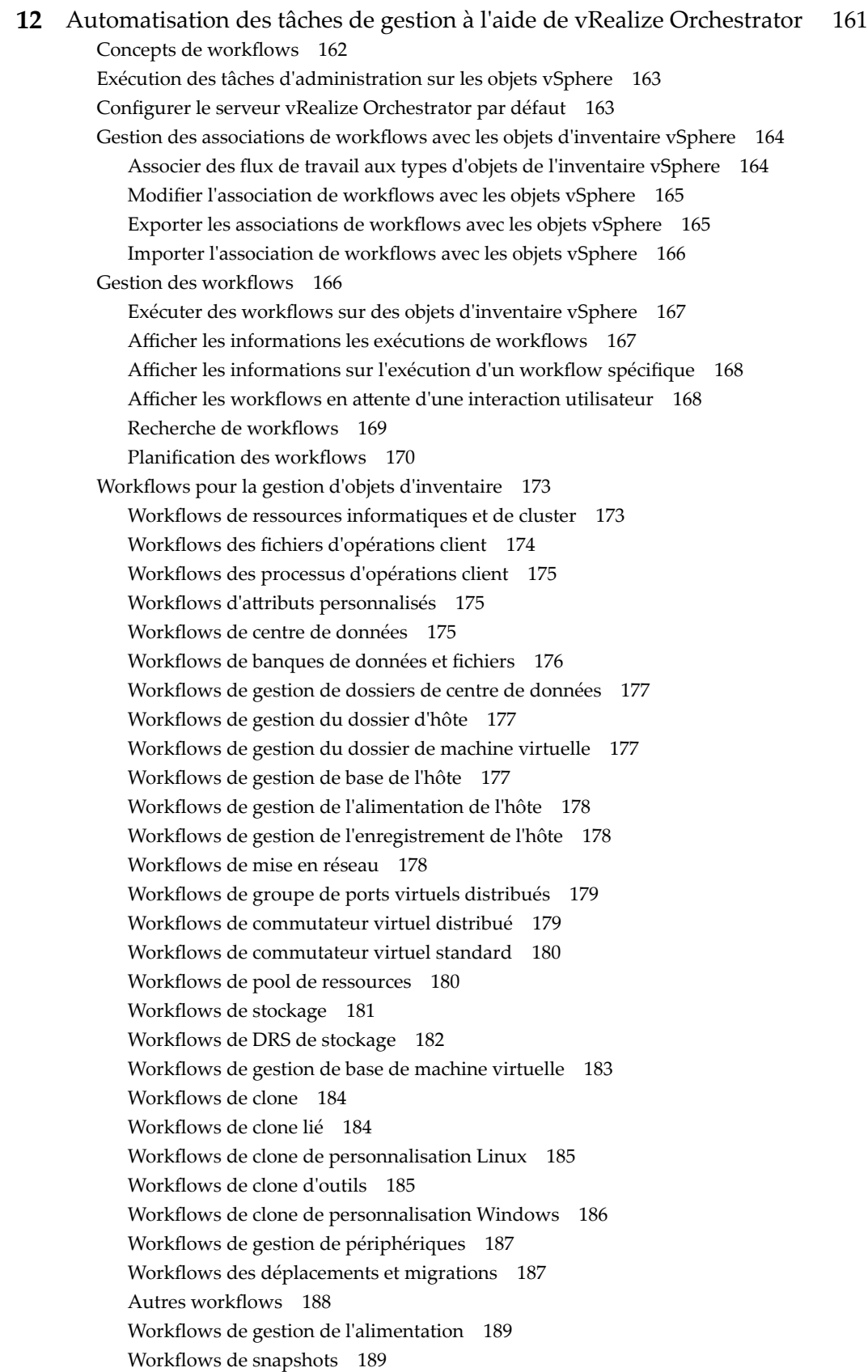

Wo[rkflows de VMware Tools 190](#page-189-0)

**13** [À propos des systèmes administrés à distance 191](#page-190-0)

Dét[ection d'un système administré à distance 191](#page-190-0)

À [propos du basculement dynamique entre les modes de port série 191](#page-190-0) Mo[des de port série ESXi 192](#page-191-0) Fra[ppes de basculement dynamique 192](#page-191-0) Bas[culement dynamique d'un port série à l'aide de l'interface de ligne de commande 192](#page-191-0) Co[ntrôle de l'interface DCUI \(Direct Console User Interface\) série 193](#page-192-0)

[Index 195](#page-194-0)

# <span id="page-8-0"></span>**À propos de VMware vCenter Server® et de la gestion des hôtes**

Le manuel *vCenter Server et gestion des hôtes* décrit comment démarrer et arrêter les composants VMware® vSphere Web Client, construire votre environnement vSphere, surveiller et gérer les informations générées sur les composants, ainsi que configurer les rôles et autorisations des utilisateurs et des groupes à l'aide de l'environnement vSphere.

De surcroît, la section *vCenter Server et gestion des hôtes* fournit une brève présentation des diverses tâches que vous pouvez effectuer dans le système ainsi que des références croisées vers la documentation qui décrit toutes les tâches plus en détail.

La section *vCenter Server et gestion des hôtes* couvre l'ESXi et vCenter Server.

# **Public cible**

Le manuel *vCenter Server et gestion des hôtes* s'adresse aux administrateurs système ayant une expérience des systèmes d'exploitation Windows ou Linux et qui maîtrisent la technologie des machines virtuelles et les opérations des centres de données.

Gestion de vCenter Server et des hôtes

# <span id="page-10-0"></span>**Concepts et fonctions de vSphere**

VMware vSphere™ s'appuie sur la puissance de la virtualisation pour transformer des centres de données en infrastructures de cloud computing simplifiées et permet aux organisations du domaine IT de proposer des services informatiques flexibles et fiables.

Les deux composants principaux de vSphere sont VMware ESXi™ et VMware vCenter Server®. ESXi est la plate-forme de virtualisation sur laquelle vous pouvez créer et exécuter des machines virtuelles. vCenter Server est un service qui agit en tant qu'administrateur central des hôtes ESXi connectés à un réseau. Grâce à vCenter Server, vous pouvez rassembler et gérer les ressources de plusieurs hôtes. vCenter Server propose de nombreuses fonctionnalités qui vous permettent de surveiller et de gérer votre infrastructure physique et virtuelle.

Des composants vSphere complémentaires sont disponibles sous forme de modules qui étendent la fonctionnalité du produit vSphere.

Ce chapitre aborde les rubriques suivantes :

- « Notions de virtualisation », page 11
- [« Topologie physique du centre de données vSphere », page 12](#page-11-0)
- [« Composants logiciels de vSphere », page 13](#page-12-0)
- [« Interfaces client dans vSphere », page 16](#page-15-0)
- [« Objets d'inventaire gérés de vSphere », page 16](#page-15-0)
- [« Composants facultatifs de vCenter Server », page 19](#page-18-0)
- [« Modules de vCenter Server », page 20](#page-19-0)

# **Notions de virtualisation**

Une machine virtuelle est un ordinateur logiciel qui, à l'instar d'un ordinateur physique, exécute un système d'exploitation et des applications. L'hyperviseur sert de plate-forme d'exécution de machines virtuelles et permet la consolidation de ressources informatiques.

Chaque machine virtuelle contient son propre matériel virtuel, ou articulé autour d'un logiciel, y compris un CPU, une mémoire, un disque dur et un adaptateur réseau virtuels.

Le logiciel appelé hyperviseur est installé sur le matériel physique dans un centre de données virtualisée, et sert de plate-forme pour machines virtuelles. ESXi est l'hyperviseur en environnement vSphere L'hyperviseur fournit dynamiquement les ressources matérielles physiques aux machines virtuelles, au fil des besoins, pour assurer le fonctionnement des machines virtuelles. L'hyperviseur permet aux machines

<span id="page-11-0"></span>virtuelles de fonctionner avec un degré d'indépendance par rapport au matériel physique sous-jacent. Par exemple, une machine virtuelle peut être déplacée d'un hôte physique à un autre, ou ses disques virtuels peuvent être déplacés d'un type de stockage à un autre, sans affecter le fonctionnement de la machine virtuelle.

Les machines virtuelles étant du matériel physique sous-jacent spécifique découplé, la virtualisation permet de consolider les ressources informatiques physiques telles que les CPU, la mémoire, le stockage et la mise en réseau en pools de ressources qui peuvent être mis à la disposition des machines virtuelles de manière dynamique et flexible. Avec un logiciel de gestion adéquat tel que vCenter Server, vous pouvez également utiliser diverses fonctions qui accroissent la disponibilité et la sécurité de votre infrastructure virtuelle.

# **Topologie physique du centre de données vSphere**

Un centre de données VMware vSphere standard est constitué d'assemblages par blocs physiques de base, tels que des serveurs de virtualisation x86, des réseaux et des baies de stockage, des réseaux IP, un serveur de gestion et des postes de travail clients.

La topologie de centre de données vSphere est constitué des composants suivants.

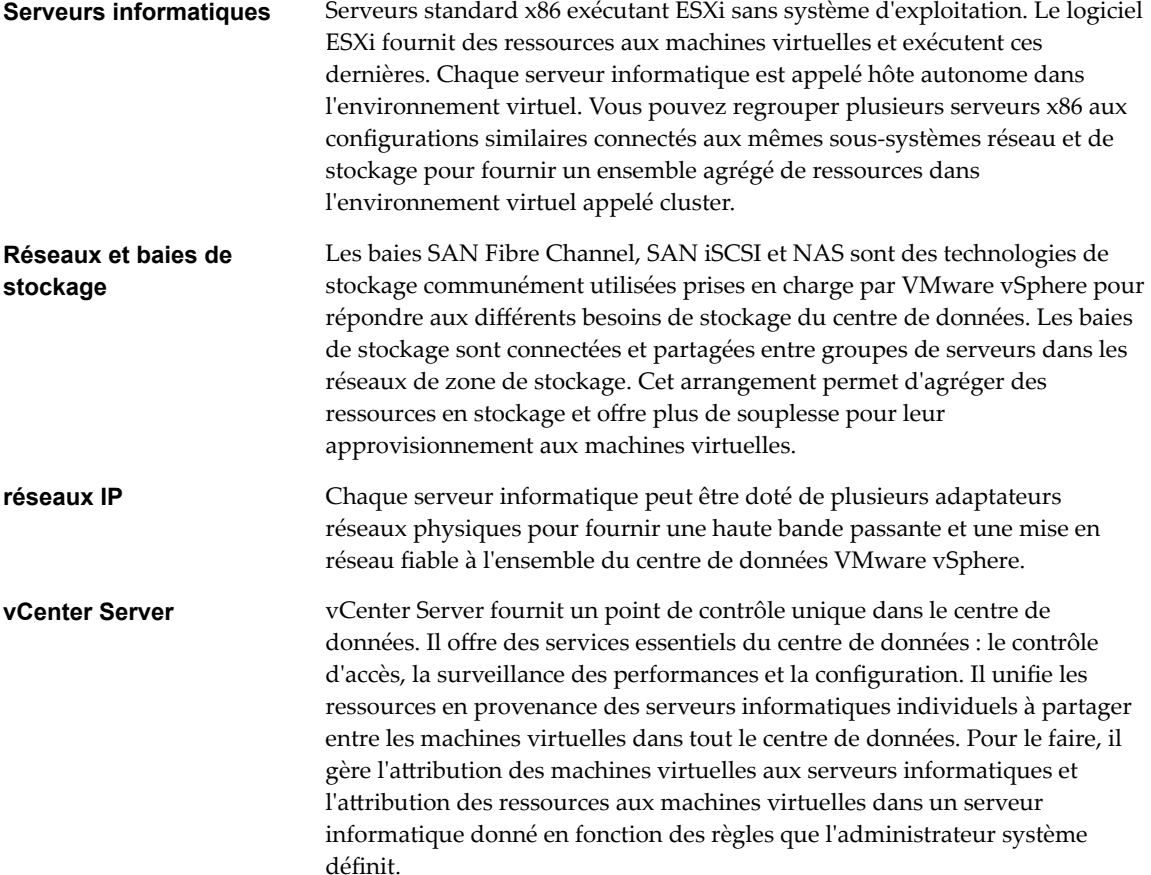

<span id="page-12-0"></span>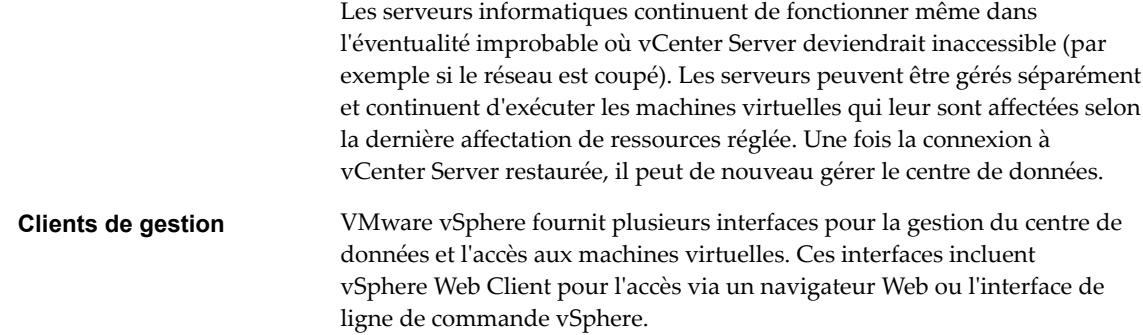

# **Composants logiciels de vSphere**

VMware vSphere est une suite de composants logiciels de virtualisation. Ils comprennent ESXi, vCenter Server et d'autres composants logiciels qui remplissent plusieurs fonctions différentes dans l'environnement vSphere.

REMARQUE En commençant par vSphere 6.5, tous les services vCenter Server, ainsi que certains services Platform Services Controller, s'exécutent en tant que processus enfants du service VMware Service Lifecycle Manager.

vSphere inclut les composants logiciels suivants :

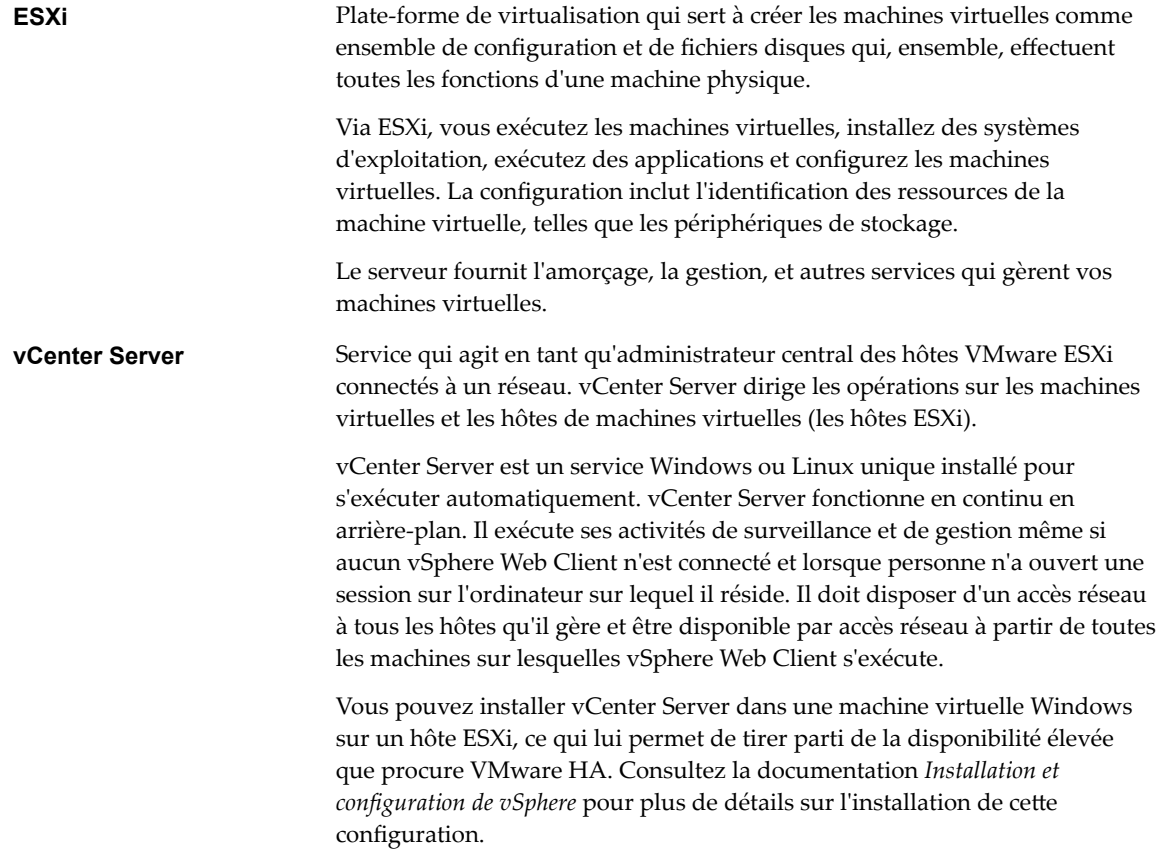

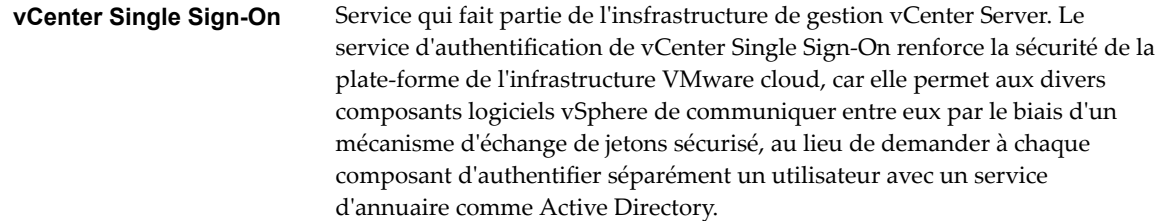

Lorsque vous installez vCenter Single Sign-On, les composants suivants sont déployés.

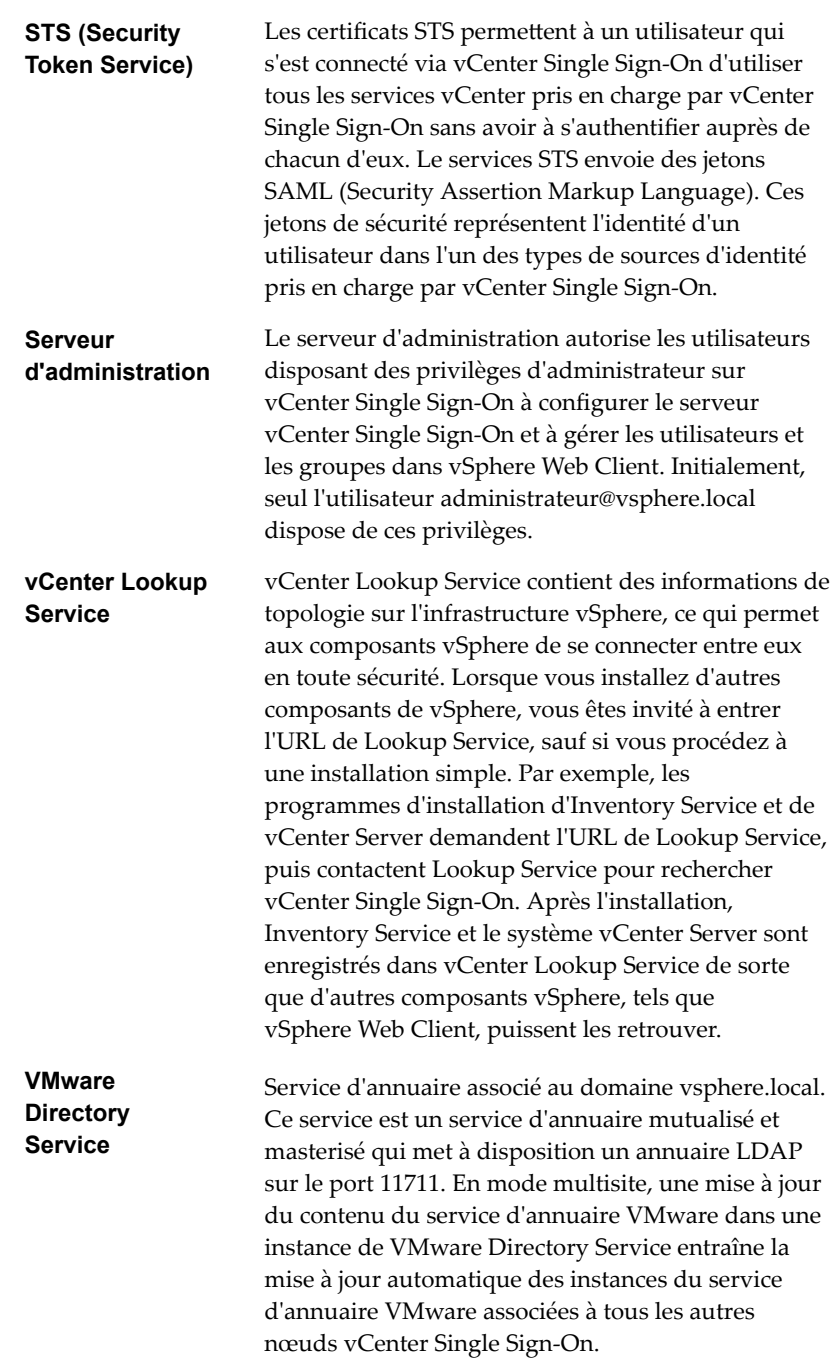

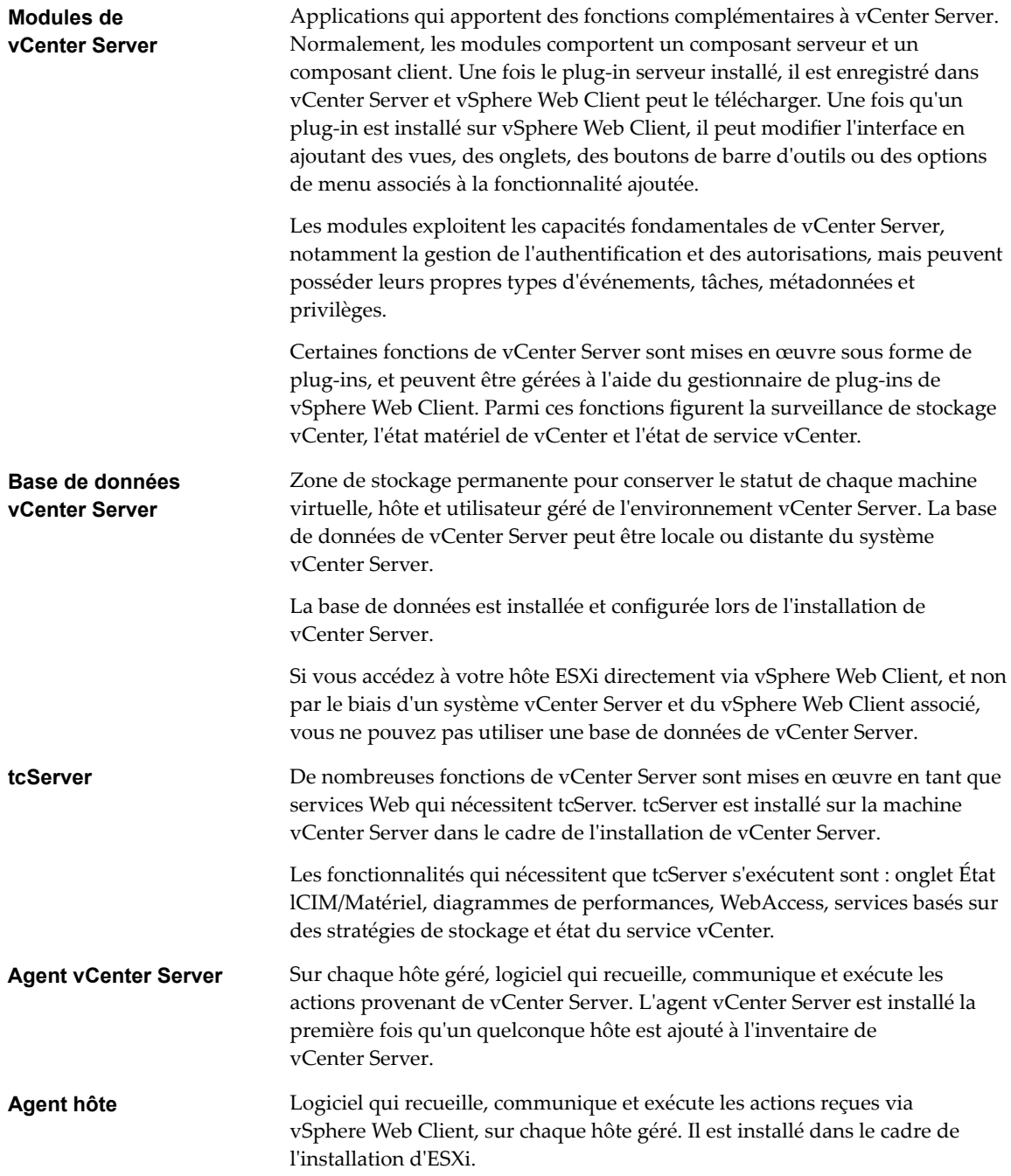

# <span id="page-15-0"></span>**Interfaces client dans vSphere**

Vous disposez de plusieurs manières d'accéder aux composants de vSphere via les options d'interface de vSphere.

Les options d'interface de vSphere sont les suivantes :

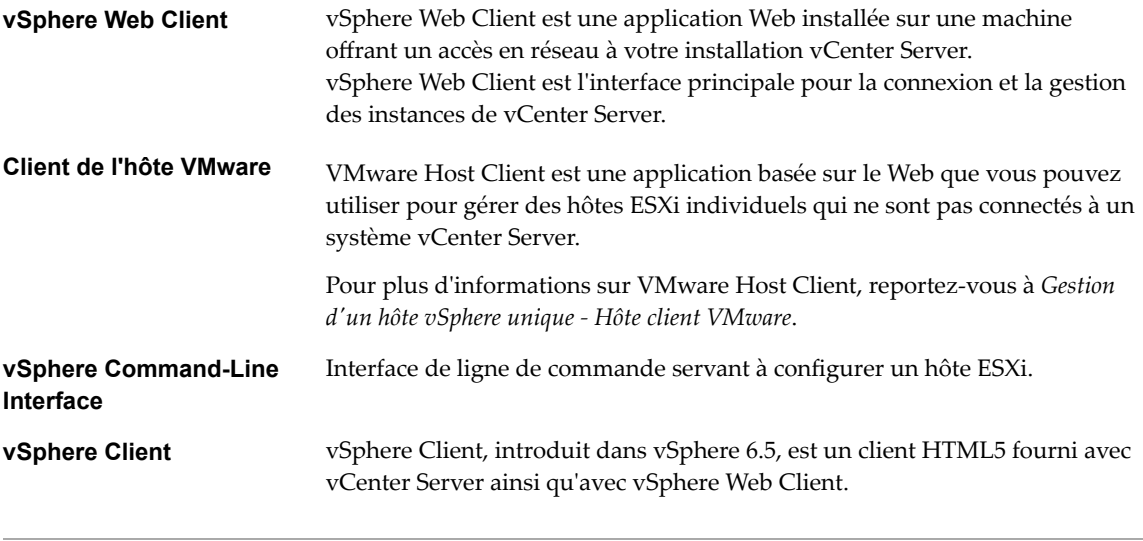

REMARQUE Les fonctionnalités de vSphere Web Client n'ont pas toutes été mises en œuvre pour vSphere Client dans la version vSphere 6.5. Pour obtenir une liste actualisée des fonctionnalités non prises en charge, consultez le *Guide des mises à jour des fonctionnalités de vSphere Client* sur http://www.ymware.com/info?id=1413.

Reportez-vous à la section [Chapitre 9, « Démarrer et arrêter les composants vSphere », page 115](#page-114-0) pour obtenir des informations et des instructions de démarrage et d'arrêt des hôtes ESXi et de vCenter Server.

# **Objets d'inventaire gérés de vSphere**

Dans vSphere, l'inventaire est une collection d'objets virtuels et physiques sur lesquels vous pouvez accorder des autorisations, surveiller des tâches et événements et définir des alarmes. Vous pouvez regrouper la plupart des objets d'inventaire au moyen de dossiers afin de les gérer plus facilement.

Tous les objets d'inventaire, excepté les hôtes, peuvent être renommer afin d'évoquer leur finalité. Ils peuvent, par exemple, porter des noms de service d'entreprise ou de site ou de fonction. vCenter Server surveille et gère les composants suivants de l'infrastructure virtuelle et physique :

**Centres de données**  $\hat{A}$  la différence d'un dossier, qui sert à organiser un type d'objet spécifique, un centre de données est une agrégation de tous les différents types d'objets nécessaires pour travailler en infrastructure virtuelle : hôtes, machines virtuelles, réseaux et banques de données.

Dans un centre de données, il existe quatre hiérarchies distinctes.

- n Machines virtuelles (et modèles)
- Hôtes (et clusters)
- **Réseaux**
- Banques de données

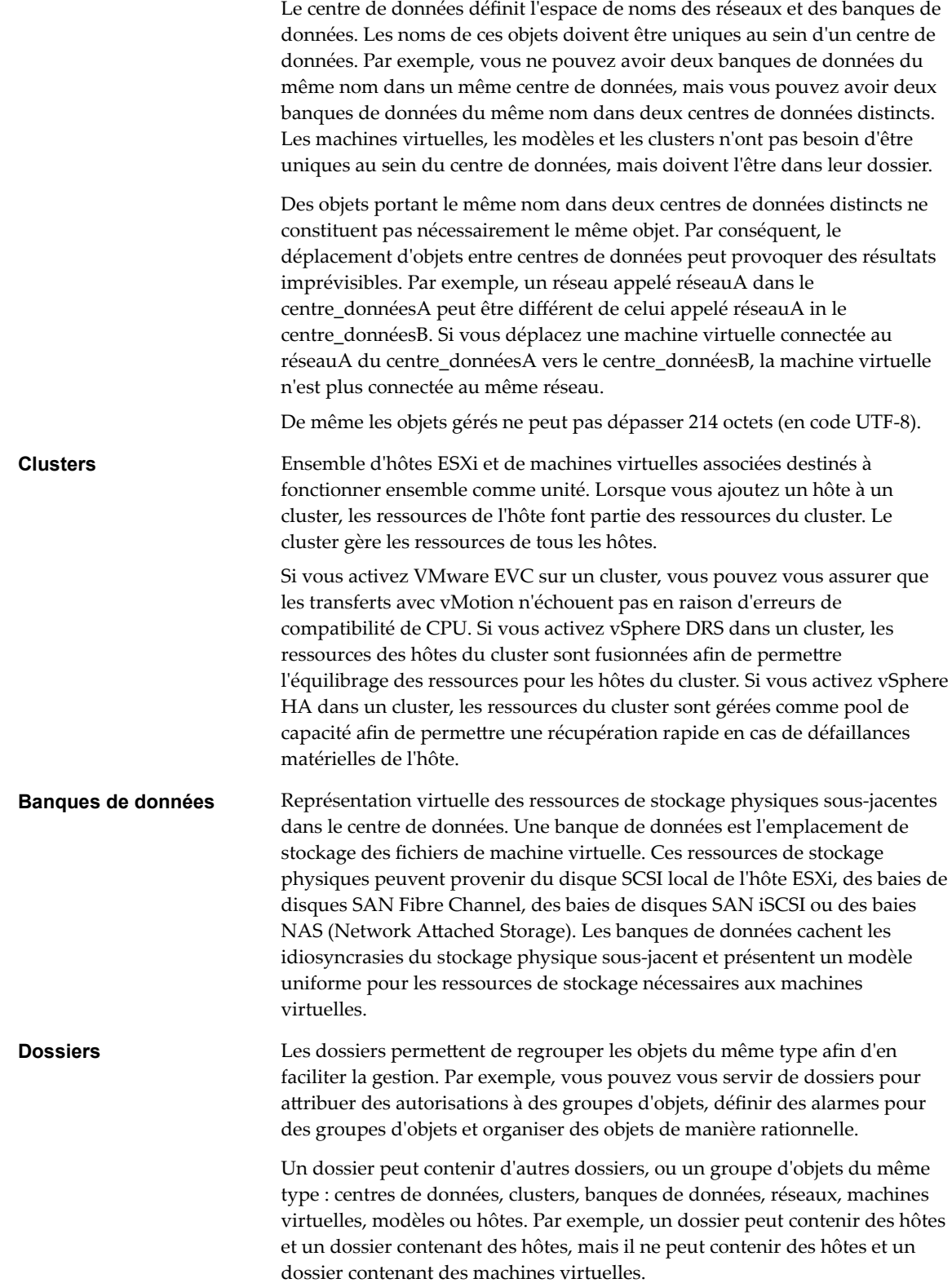

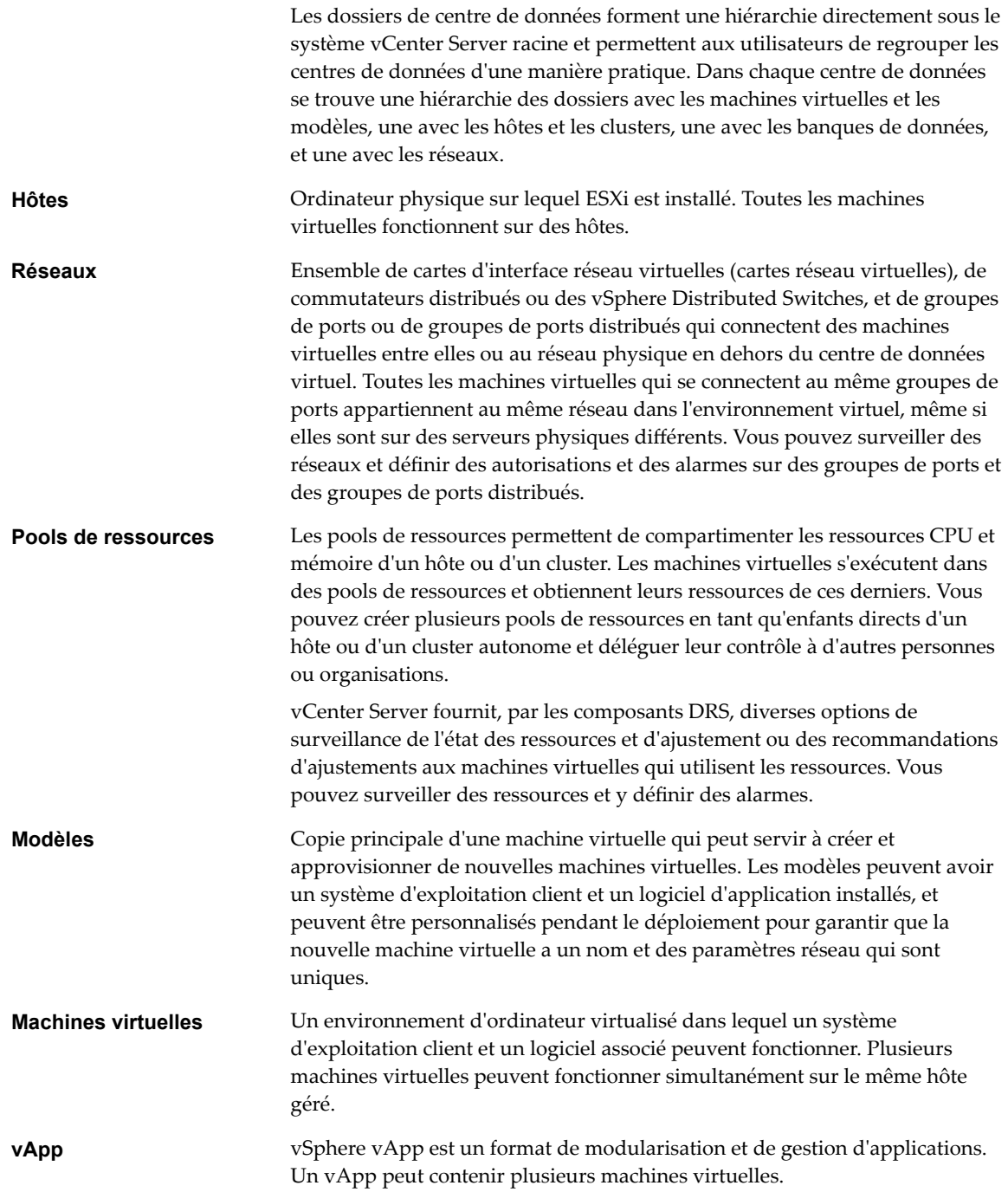

# <span id="page-18-0"></span>**Composants facultatifs de vCenter Server**

Les composants facultatifs de vCenter Server sont incorporés et installés avec le produit de base, mais peuvent nécessiter une licence distincte.

Fonctions facultatives de vCenter Server :

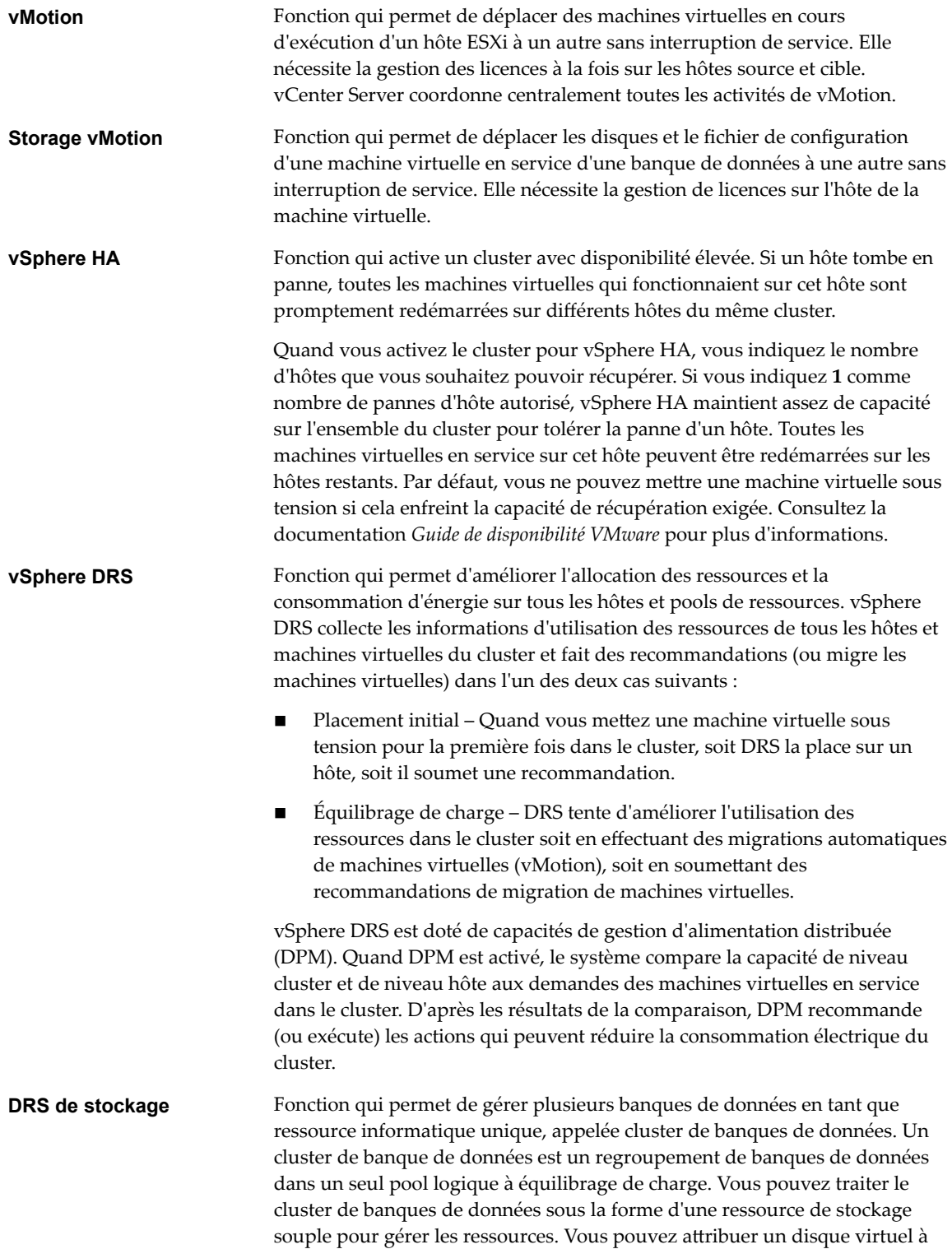

<span id="page-19-0"></span>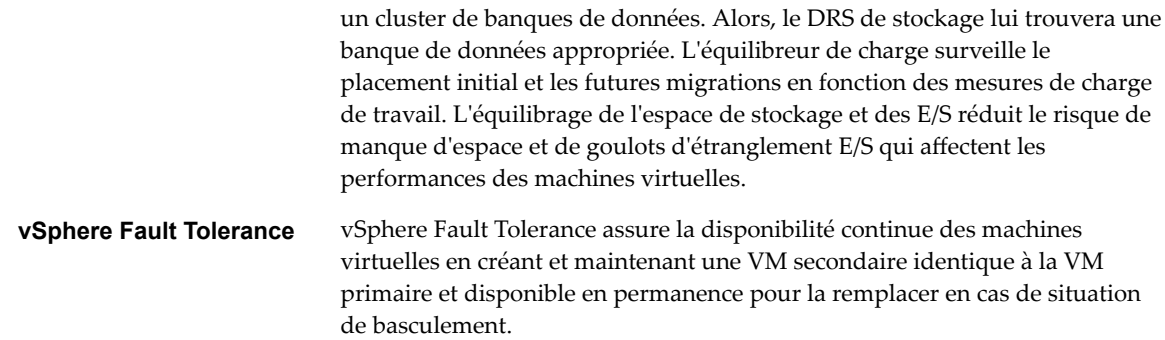

# **Modules de vCenter Server**

Les modules de vCenter Server étendent les capacités de vCenter Server en fournissant davantage de fonctions et de caractéristiques.

Certains modules sont installés en tant qu'éléments du produit de base de vCenter Server.

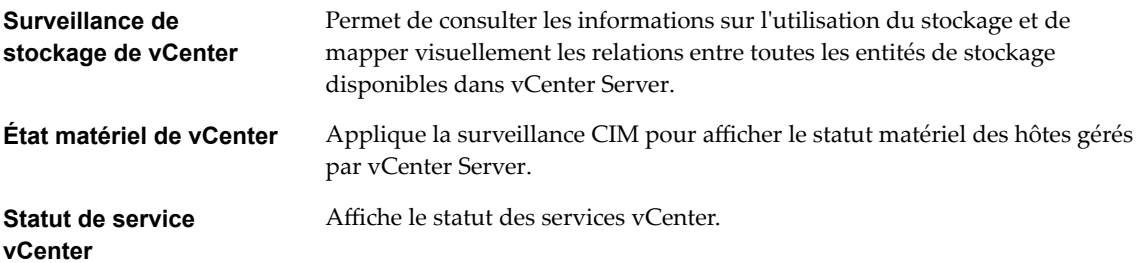

Certains modules, fournis séparément du produit de base, nécessitent une installation distincte. Vous pouvez mettre à niveau les modules et le produit de base indépendamment. Modules VMware :

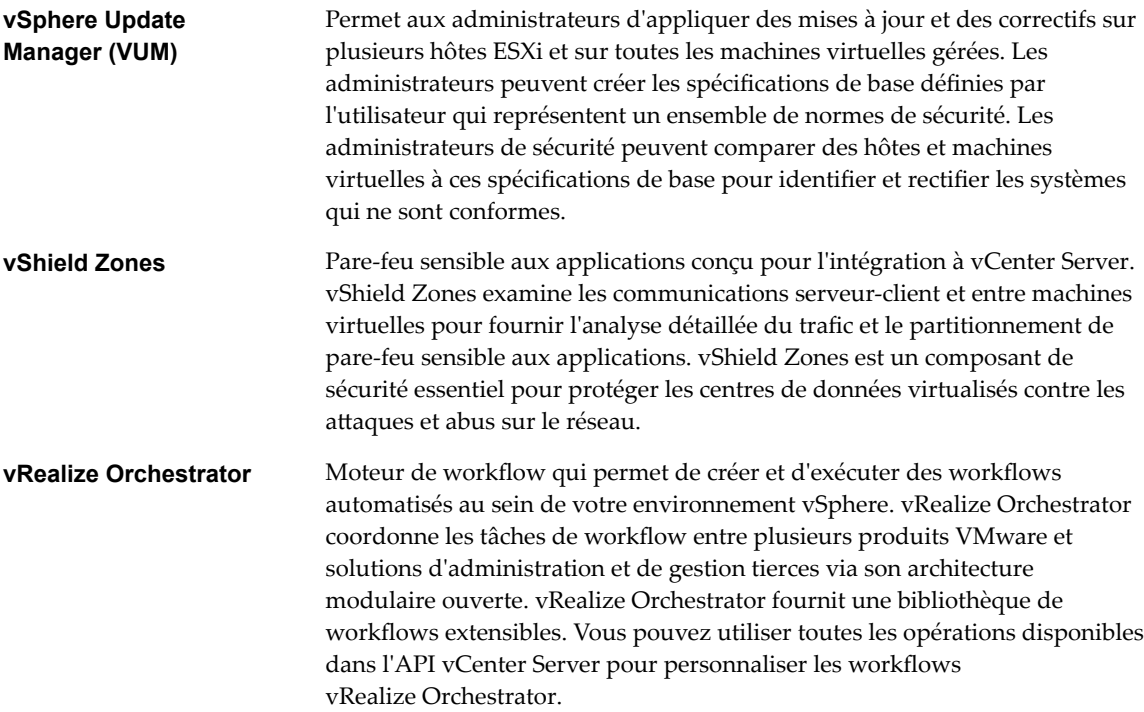

# <span id="page-20-0"></span>**Utilisation de vSphere Web Client 2**

Utilisez vSphere Web Client pour connecter les systèmes vCenter Server et gérer les objets de l'inventaire vSphere.

L'utilisation de vSphere Web Client nécessite un navigateur Web pris en charge.

VMware a testé et prend en charge les systèmes d'exploitation invités et versions de navigateur suivants pour vSphere Web Client.

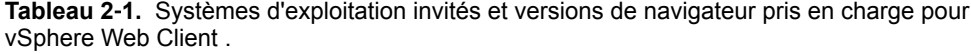

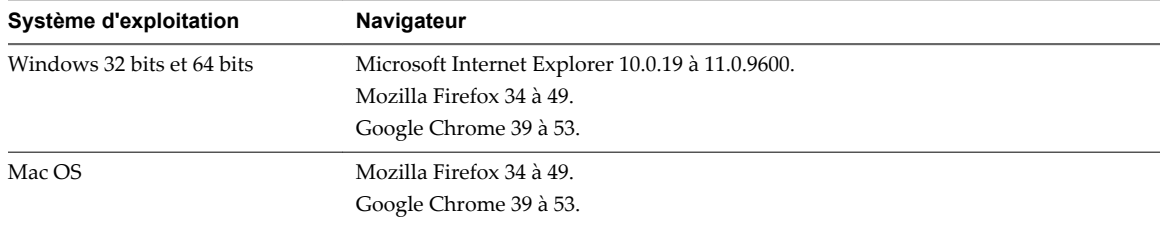

Les versions ultérieures de ces navigateurs sont susceptibles de fonctionner, mais n'ont pas été testées.

vSphere Web Client 6.5 nécessite Adobe Flash Player version 16 à 23. Pour obtenir de meilleures performances et des correctifs de sécurité, utilisez Adobe Flash Player 23.

Ce chapitre aborde les rubriques suivantes :

- n [« Se connecter à vCenter Server à l'aide de vSphere Web Client. », page 22](#page-21-0)
- [« Se déconnecter de vCenter Server en utilisant vSphere Web Client. », page 22](#page-21-0)
- [« Utiliser le navigateur vSphere Web Client », page 22](#page-21-0)
- [« Personnaliser l'interface utilisateur », page 23](#page-22-0)
- « Installer le plug-in d'authentification étendue de VMware », page 26
- [« Suspendre et reprendre une tâche en cours », page 27](#page-26-0)
- [« Actualiser données... », page 27](#page-26-0)
- [« Rechercher dans l'inventaire », page 27](#page-26-0)
- [« Utiliser les filtres rapides », page 30](#page-29-0)
- « Afficher les objets récents », page 32
- [« Configurer la valeur du délai d'expiration de vSphere Web Client », page 33](#page-32-0)
- [« Supprimer les données utilisateur stockées », page 33](#page-32-0)
- <span id="page-21-0"></span>■ [« Glisser-déplacer des objets », page 34](#page-33-0)
- [« Exporter des listes », page 35](#page-34-0)
- [« Joindre un fichier à une demande de service », page 35](#page-34-0)
- [« Raccourcis clavier », page 35](#page-34-0)

# **Se connecter à vCenter Server à l'aide de vSphere Web Client .**

Se connecter à vCenter Server à l'aide de vSphere Web Client pour gérer l'inventaire vSphere.

Dans vSphere 6.0 et versions ultérieures, vSphere Web Client est installé dans le cadre du déploiement de vCenter Server sous Windows ou de vCenter Server Appliance. Ainsi, vSphere Web Client pointe toujours vers la même instance de vCenter Single Sign-On.

#### **Procédure**

- 1 Ouvrez un navigateur Web et entrez l'URL de vSphere Web Client : **https://***vcenter\_server\_ip\_address\_or\_fqdn***/vsphere-client**.
- 2 Entrez les informations d'identification d'un utilisateur ayant des autorisations sur vCenter Server et cliquez sur **Connexion**.
- 3 Si un message d'avertissement s'affiche pour indiquer que le certificat SSL n'est pas accrédité, sélectionnez l'action appropriée en fonction de votre règle de sécurité.

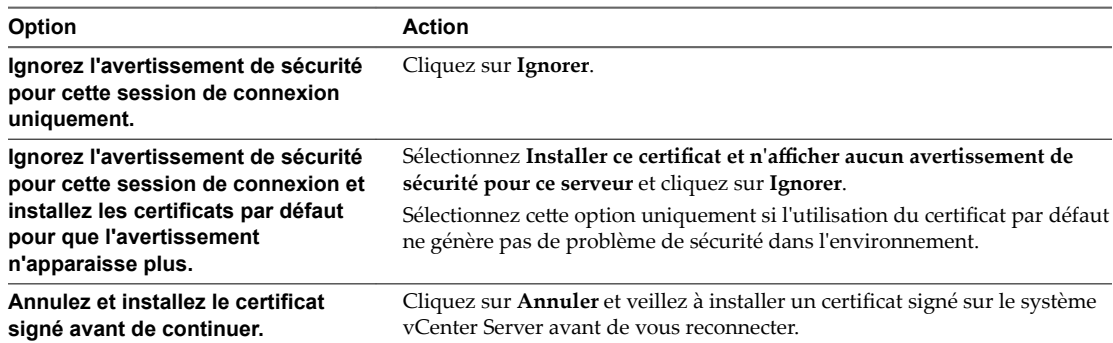

vSphere Web Client se connecte à tous les systèmes vCenter Server pour lesquels l'utilisateur spécifié dispose d'autorisations, ce qui vous permet d'afficher et de gérer votre inventaire.

# **Se déconnecter de vCenter Server en utilisant vSphere Web Client .**

Déconnectez-vous de vSphere Web Client pour vous déconnecter du système vCenter Server.

#### **Procédure**

u Cliquez sur le nom d'utilisateur en haut de la fenêtre de vSphere Web Client et sélectionnez **Déconnexion**.

# **Utiliser le navigateur vSphere Web Client**

Vous pouvez utiliser le navigateur pour parcourir et sélectionner des objets dans l'inventaire vSphere Web Client comme une alternative à l'arbre hiérarchique de l'inventaire.

Contrairement à l'arborescence d'inventaire, qui présente des organisations hiérarchiques d'objets parents et enfants dans les affichages Hôtes et clusters, VM et modèles, Stockage et Mise en réseau, le navigateur présente un affichage graphique de l'inventaire. Vous pouvez naviguer d'un objet vers ses objets associés, sans considération de type.

#### <span id="page-22-0"></span>**Procédure**

- 1 Dans la page d'accueil de vSphere Web Client, cliquez sur **Listes d'inventaire vCenter**.
- 2 Sous **Listes d'inventaire vCenter**, cliquez sur l'une des catégories d'objets pour visualiser les objets de ce type.

Par exemple, cliquer sur **Hôtes** pour voir un hôte dans l'inventaire vSphere Web Client.

- 3 Cliquez une fois sur un objet dans la liste pour afficher des informations sur l'objet dans le volet central de vSphere Web Client.
- 4 (Facultatif) Cliquez à nouveau sur l'objet pour l'ouvrir.

L'ouverture d'un objet le place vers le haut du navigateur et affiche les catégories d'objets liées dessous.

Par exemple, l'ouverture d'un hôte vous permet de voir des pools de ressources enfant, les machines virtuelles, les vApps, les banques de données, les réseaux standards, les commutateurs distribués et les groupes de ports distribués associés à cet hôte.

5 Pour obtenir des informations et options supplémentaires, cliquez sur l'un des onglets figurant dans le volet central.

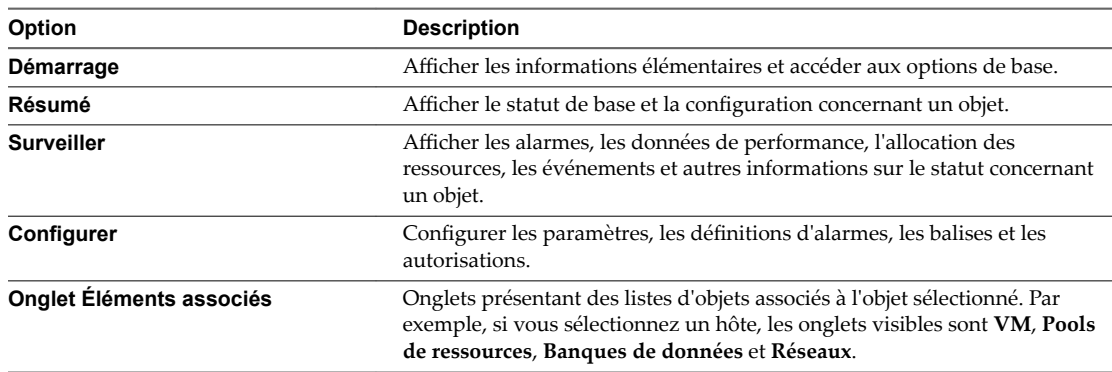

# **Personnaliser l'interface utilisateur**

Vous pouvez personnaliser l'aspect de vSphere Web Client pour améliorer les conditions d'exécution de vos tâches.

Après la personnalisation de l'interface utilisateur, vSphere Web Client enregistre la personnalisation de l'interface utilisateur individuelle.

n [Réorganiser les composants de l'interface utilisateur page 24](#page-23-0)

Il est possible de réoganiser les barres latérales dans l'interface utilisateur de vSphere Web Client. Vous pouvez déplacer les barres latérales et le volet du navigateur dans la zone de contenu afin d'améliorer votre expérience individuelle en personnalisant l'interface utilisateur de vSphere Web Client. Vous pouvez modifier l'interface à tout moment.

n [Personnaliser l'interface utilisateur à l'aide du menu Paramètres de disposition page 24](#page-23-0)

Il est possible de personnaliser l'interface utilisateur de vSphere Web Client en masquant ou en affichant diverses barres latérales.

n [Désactiver la fonctionnalité d'interface utilisateur personnalisable page 24](#page-23-0)

Vous pouvez désactiver la fonctionnalité d'interface utilisateur personnalisable en modifiant le fichier webclient.properties de vCenter Server ou vCenter Server Appliance.

n [Désactiver les onglets Éléments associés page 25](#page-24-0)

Vous pouvez désactiver les onglets Éléments associés en modifiant le fichier webclient.properties.

<span id="page-23-0"></span>n [Rétablir l'onglet Configurer dans l'onglet Gérer page 25](#page-24-0)

Vous pouvez rétablir l'onglet **Configurer** dans l'ancienne présentation de l'onglet **Gérer** dans vSphere Web Client en modifiant le fichier webclient.properties.

### **Réorganiser les composants de l'interface utilisateur**

Il est possible de réoganiser les barres latérales dans l'interface utilisateur de vSphere Web Client. Vous pouvez déplacer les barres latérales et le volet du navigateur dans la zone de contenu afin d'améliorer votre expérience individuelle en personnalisant l'interface utilisateur de vSphere Web Client. Vous pouvez modifier l'interface à tout moment.

#### **Procédure**

- 1 Dans un navigateur Web, connectez-vous à vSphere Web Client.
- 2 Faites un glisser-déposer de la barre latérale que vous voulez déplacer jusqu'à un emplacement approprié.

Alors que vous survolez la barre latérale, deux types de flèches sont visibles. Les flèches simples se déplacent lorsque vous faites passer le curseur d'un endroit de l'interface utilisateur à un autre. Les flèches simples, ainsi que les flèches doubles, indiquent la position cible de la barre latérale que vous voulez déplacer.

#### **Personnaliser l'interface utilisateur à l'aide du menu Paramètres de disposition**

Il est possible de personnaliser l'interface utilisateur de vSphere Web Client en masquant ou en affichant diverses barres latérales.

#### **Procédure**

- 1 Connectez-vous à vSphere Web Client par le biais d'un navigateur Web.
- 2 Dans le haut de la fenêtre de vSphere Web Client, cliquez sur le nom d'utilisateur et sélectionnez l'option **Paramètres de disposition**.
- 3 Dans la fenêtre Paramètres de disposition, sélectionnez les barres latérales que vous voulez afficher dans l'interface utilisateur.
- 4 Cliquez sur **OK** pour enregistrer les modifications.

#### **Désactiver la fonctionnalité d'interface utilisateur personnalisable**

Vous pouvez désactiver la fonctionnalité d'interface utilisateur personnalisable en modifiant le fichier webclient.properties de vCenter Server ou vCenter Server Appliance.

#### **Procédure**

- 1 Connectez-vous à vCenter Server ou à vCenter Server Appliance à l'aide d'une console distante et éventuellement de SSH.
- 2 Accédez au fichier webclient.properties et ouvrez-le dans un éditeur de texte.

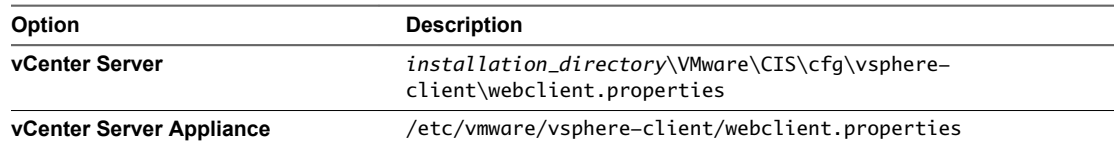

3 Sur une nouvelle ligne, entrez **docking.disabled=true** et enregistrez le fichier.

## <span id="page-24-0"></span>**Désactiver les onglets Éléments associés**

Vous pouvez désactiver les onglets Éléments associés en modifiant le fichier webclient.properties.

#### **Procédure**

- 1 Connectez-vous à vCenter Server ou à vCenter Server Appliance à l'aide d'une console distante et éventuellement de SSH.
- 2 Accédez au fichier /etc/vmware/vsphere-client/webclient.properties et ouvrez-le dans un éditeur de texte.
- 3 Modifiez le fichier pour inclure la ligne show.relations.in.categorized.tabs=false.

Si cette ligne est déjà présente mais qu'un commentaire y est associé, supprimez l'indicateur de commentaire.

4 Redémarrez le service vSphere Web Client.

## **Rétablir l'onglet Configurer dans l'onglet Gérer**

Vous pouvez rétablir l'onglet **Configurer** dans l'ancienne présentation de l'onglet **Gérer** dans vSphere Web Client en modifiant le fichier webclient.properties.

Dans vSphere 6.5, l'onglet **Gérer** pour un objet (vCenter Server, centre de données, cluster, hôte, machine virtuelle, etc.) est renommé en **Configurer**. Dans l'onglet **Configurer**, les sous-onglets sont déplacés et remplacés par un menu aplati. Vous pouvez exécuter dans l'onglet **Configurer** les mêmes tâches qu'avec l'ancien onglet **Gérer**.

Si vous souhaitez rétablir cette présentation de l'onglet dans la présentation de l'onglet Gérer, modifier le fichier webclient.properties pour désactiver cette modification.

REMARQUE Certaines modifications apportées à vSphere Web Client ne sont pas contrôlées par cet indicateur. Par exemple, le style de l'onglet **Autorisations** ne peut pas être rétabli.

#### **Procédure**

- 1 Connectez-vous à vCenter Server pour effectuer cette modification.
	- Utilisez SSH pour vous connecter à un système vCenter Server basé sur Linux.
	- Utilisez RDP pour vous connecter à un système vCenter Server basé sur Windows.
- 2 Modifiez le fichier webclient.properties et faites passer l'indicateur navigation.tabMode.convertSecondaryToToc de true à false.
	- Pour un système vCenter Server basé sur Linux, le fichier webclient.properties se trouve dans le répertoire /etc/vmware/vsphere-client.
	- Pour un système vCenter Server basé sur Windows, le fichier webclient.properties se trouve dans le dossier C:\ProgramData\VMware\vCenterServer\cfg\vsphere-client.
- 3 Déconnectez-vous de vCenter Server, puis reconnectez-vous à l'instance de vSphere Web Client correspondante.

### <span id="page-25-0"></span>**Exemple : Exemple de configuration de webclient.properties**

Si vous avez modifié le fichier webclient.properties de sorte à rétablir la présentation de l'onglet Gérer, les lignes doivent ressembler à ce qui suit :

 # Flag to enable the use of a single TOC view for the configuration of inventory objects. navigation.tabMode.convertSecondaryToToc=false

Pour rétablir l'onglet dans la présentation de l'onglet **Configurer**, remplacez false par true.

# **Installer le plug-in d'authentification étendue de VMware**

Le plug-in d'authentification étendue de VMware assure l'authentification Windows intégrée et la fonctionnalité de carte à puce de Windows.

Dans cette version de vSphere 6.5, le plug-in d'authentification étendue de VMware remplace le plug-in d'intégration de client de vSphere 6.0 et des versions antérieures. Le plug-in d'authentification étendue assure l'authentification Windows intégrée et la fonctionnalité de carte à puce de Windows qui sont les deux seules fonctionnalités reprise directement depuis le plug-in d'intégration de client. Le plug-in d'authentification étendue peut fonctionner de façon transparente si le plug-in d'intégration de client a déjà été installé sur votre système par une version de vSphere inférieure à la version 6.5. Les deux plug-ins peuvent cohabiter sans conflits.

N'installez le plug-in d'intégration de client qu'une seule fois pour activer toutes les fonctionnalités offertes par celui-ci.

Si vous installez ce plug-in depuis un navigateur Internet Explorer, vous devez d'abord désactiver le mode protégé et activer les fenêtres contextuelles sur votre navigateur Web. Internet Explorer l'identifie comme étant sur Internet plutôt que sur l'intranet local. Dans ces cas, le plug-in n'est pas installé correctement, car le mode protégé est activé pour Internet.

Pour plus d'informations sur les navigateurs et systèmes d'exploitation pris en charge, reportez-vous à la documentation *Installation et configuration de vSphere*.

#### **Prérequis**

Si vous utilisez Microsoft Internet Explorer, désactivez le mode protégé.

#### **Procédure**

- 1 Ouvrez un navigateur Web et entrez l'URL de vSphere Web Client.
- 2 En bas de la page de connexion de vSphere Web Client, cliquez sur **Télécharger le plug-in dȇauthentification étendue**.
- 3 Si le navigateur bloque l'installation en émettant des erreurs de certificat ou en exécutant un bloqueur de fenêtres contextuelles, suivez les instructions d'aide du navigateur pour résoudre le problème.
- 4 Enregistrez le plug-in sur votre ordinateur et exécutez le fichier exécutable.
- 5 Parcourez l'assistant d'installation des plug-ins d'authentification étendue et de service VMware qui sont exécutés l'un après l'autre.
- 6 Une fois ces installations terminées, actualisez votre navigateur.
- 7 Dans la boîte de dialogue de demande de protocole externe, cliquez sur Lancer l'application pour exécuter le plug-in d'authentification étendue.

Le lien de téléchargement du plug-in s'efface de la page de connexion.

# <span id="page-26-0"></span>**Suspendre et reprendre une tâche en cours**

Vous pouvez mettre en pause plusieurs tâches dans le vSphere Web Client et les reprendre plus tard depuis le volet Travail en cours.

#### **Procédure**

1 Dans une boîte de dialogue ou un assistant, cliquez sur le bouton Réduire.

La tâche est suspendue et réduite dans le volet Travail en cours. Toutes les modifications effectuées dans la boîte de dialogue ou l'assistant sont enregistrées, mais pas encore appliquées à l'objet avec lequel vous travaillez.

2 Lorsque vous êtes prêt à reprendre la tâche, cliquez dessus dans le volet Travail en cours.

La boîte de dialogue ou l'assistant s'ouvre et vous pouvez reprendre la tâche là où vous l'aviez laissée.

# **Actualiser données...**

Vous devez actualiser manuellement les données sur vSphere Web Client pour voir les modifications apportées aux objets par d'autres utilisateurs au cours de votre session.

Pour des raisons de performance, vSphere Web Client ne peut actualiser continuellement les données sur tous les objets de l'inventaire. Toutes les modifications que vous effectuez pendant votre session en cours se reflètent immédiatement dans l'interface utilisateur du client. Les changements réalisés par d'autres utilisateurs ou dans d'autres sessions ne sont pas reflétés jusqu'à ce que vous actualisiez manuellement les données.

#### **Procédure**

Pour mettre à jour toutes les données dans la vue actuelle de vSphere Web Client, cliquez sur l'icône d'actualisation  $\left\{ \bigcup_{n} \right\}$ 

La vue du client est mise à jour. La date et l'heure de la dernière actualisation s'affichent à côté de l'icône d'actualisation.

# **Rechercher dans l'inventaire**

Avec vSphere Web Client, vous pouvez rechercher des objets qui correspond à des critères spécifiés dans l'inventaire. Vous pouvez rechercher les inventaires de tous les systèmes vCenter Server connectés au même Platform Services Controller ou aux mêmesPlatform Services Controller.

Vous pouvez uniquement consulter et rechercher les objets d'inventaire que vous avez l'autorisation de consulter.

REMARQUE Si vos autorisations changent alors que vous êtes en session, le service de recherche risque de ne pas identifier immédiatement ces changements. Pour que la recherche soit exécutée avec des autorisations à jour, fermez toutes les sessions ouvertes et reconnectez-vous avant d'effectuer la recherche.

[Recherche rapide page 28](#page-27-0)

Une recherche rapide recherche tous les types d'objets pour le terme de recherche spécifié dans le nom ou d'autres propriétés de l'objet.

■ [Effectuer une recherche simple page 28](#page-27-0)

Une recherche simple recherche tous les types d'objets correspondant au terme recherché dans le nom de l'objet.

- <span id="page-27-0"></span>**n [Effectuer une recherche détaillée page 29](#page-28-0)** La recherche avancée permet de rechercher les objets gérés qui répondent à plusieurs critères.
- [Enregistrer une recherche page 30](#page-29-0)

Vous pouvez sauvegarder les requêtes de recherche afin que vous puissiez les récupérer au relancement ultérieur.

n [Charger une recherche enregistrée page 30](#page-29-0)

Vous pouvez charger une requête de recherche sauvegardée pour relancer la recherche.

# **Recherche rapide**

Une recherche rapide recherche tous les types d'objets pour le terme de recherche spécifié dans le nom ou d'autres propriétés de l'objet.

#### **Procédure**

1 Taper le terme à rechercher dans la zone de recherche en haut à droite de la fenêtre du client.

Plusieurs termes de recherche dans une recherche rapide ou simple sont traités comme s'ils étaient connectés par des OR. Par exemple, rechercher **machine exemple** trouve tous les objets avec des noms contenant "exemple" ou "machine".

Les résultats de la recherche apparaissent en dessous de la zone de recherche que vous tapez. Le nombre d'éléments affichés est limité à 10.

- 2 (Facultatif) Cliquez sur un élément dans les résultats de la recherche pour afficher l'élément dans l'inventaire.
- 3 (Facultatif) Pour afficher d'autres résultats ou plus d'informations sur les résultats de la recherche, cliquez sur **Voir tous résultats**.
	- a (Facultatif) Sélectionnez un objet dans le tableau des résultats pour afficher des informations complémentaires sur l'objet.
	- b (Facultatif) Cliquez deux fois sur un élément dans les résultats de la recherche pour afficher l'élément dans l'inventaire.

Les résultats de la recherche sont présentés dans un tableau. Si des objets de types différents sont trouvés, le tableau contient des onglets pour chacun des types d'objets. Par exemple, si une recherche porte sur les hôtes et les banques de données, les onglets suivants s'affichent : **Banque de données**, affichant uniquement les résultats de banque de données et **Hôte**, affichant uniquement les résultats d'hôte.

## **Effectuer une recherche simple**

Une recherche simple recherche tous les types d'objets correspondant au terme recherché dans le nom de l'objet.

#### **Procédure**

1 Dans l'écran d'accueil de vSphere Web Client, cliquez sur **Nouvelle recherche**.

<span id="page-28-0"></span>2 Tapez le terme à rechercher dans la zone de recherche et appuyez sur Entrée.

Plusieurs termes de recherche dans une recherche rapide ou simple sont traités comme s'ils étaient connectés par des OR. Par exemple, rechercher **machine exemple** trouve tous les objets avec des noms contenant "exemple" ou "machine".

Les résultats de la recherche sont présentés dans un tableau. Si des objets de types différents sont trouvés, le tableau contient des onglets pour chacun des types d'objets. Par exemple, si une recherche porte sur les hôtes et les banques de données, les onglets suivants s'affichent : **Banque de données**, affichant uniquement les résultats de banque de données et **Hôte**, affichant uniquement les résultats d'hôte.

- 3 (Facultatif) Sélectionnez un objet dans le tableau des résultats pour afficher des informations complémentaires sur l'objet.
- 4 (Facultatif) Cliquez deux fois sur un élément dans les résultats de la recherche pour afficher l'élément dans l'inventaire.

### **Effectuer une recherche détaillée**

La recherche avancée permet de rechercher les objets gérés qui répondent à plusieurs critères.

Par exemple, vous pouvez rechercher les machines virtuelles dont le nom contient une chaîne donnée qui se trouve dans un hôte spécifique.

#### **Procédure**

- 1 Dans la page d'accueil de vSphere Web Client, cliquer sur **Nouvelle recherche**, puis cliquer sur **Recherche avancée**.
- 2 Sélectionnez le type de l'objet à rechercher dans le menu déroulant **Rechercher**.
- 3 Sélectionnez la manière de combiner les critères de recherche.

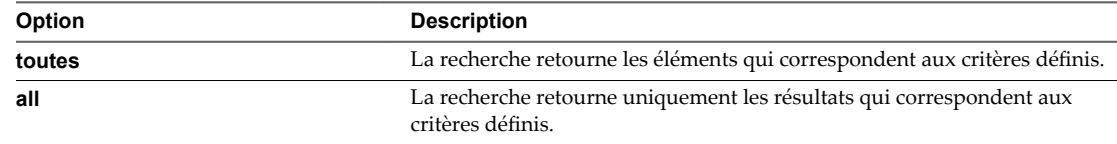

4 Dans le menu déroulant, sélectionnez une propriété à rechercher.

Les propriétés disponibles dépendent du type de l'objet recherché.

5 Sélectionnez la relation entre le terme à rechercher et la propriété dans le menu déroulant.

Les options disponibles dans cette étape dépendent de la propriété sélectionnée dans l'étape précédente. Par exemple, si vous sélectionnez une propriété **Nom**, les options disponibles sont **contient**, **est**, et **n'est pas**.

- 6 Tapez ou sélectionnez le terme à rechercher.
- 7 (Facultatif) Pour ajouter des critères de recherche, cliquez sur **Ajouter de nouveaux critères** et répétez les étapes 4 à 6.
- 8 (Facultatif) Pour ajouter une recherche supplémentaire, cliquez sur **Ajouter un autre type d'objet** et répétez les étapes 2 à 7.
- 9 Cliquez sur **Rechercher**.

Les résultats de la recherche sont affichés dans le volet de détails et dans le navigateur.

10 (Facultatif) Cliquer sur un élément dans le navigateur pour voir ses détails sans sortir du cadre de la recherche.

<span id="page-29-0"></span>11 (Facultatif) Double-cliquez sur n'importe quel élément dans le volet de détails pour afficher cet élément dans l'inventaire.

## **Enregistrer une recherche**

Vous pouvez sauvegarder les requêtes de recherche afin que vous puissiez les récupérer au relancement ultérieur.

#### **Procédure**

- 1 Entrez une requête pour une recherche simple ou avancée.
- 2 Cliquez sur **Save**.
- 3 Taper un nom pour la recherche et cliquer sur **OK**.

La requête de recherche que vous avez entrée est sauvegardée. Vous pouvez recharger cette requête plus tard et répéter la recherche.

#### **Charger une recherche enregistrée**

Vous pouvez charger une requête de recherche sauvegardée pour relancer la recherche.

vSphere Web Client enregistre les requêtes de recherche, et non pas les résultats de recherche. Lorsque vous chargez une recherche enregistrée, la requête de recherche est exécutée à nouveau et de nouveaux résultats sont affichés.

#### **Procédure**

- 1 Depuis la page d'accueil de vSphere Web Client, Accueil, cliquer sur **Recherches sauvegardées**.
- 2 Cliquer sur la recherche sauvegardée.

La recherche s'exécute et les résultats s'affichent.

# **Utiliser les filtres rapides**

Vous pouvez utiliser les filtres rapides pour rechercher un objet ou un ensemble d'objets dans l'inventaire de vSphere Web Client qui correspond à certains critères.

Les filtres rapides sont disponibles dans les affichages de liste, qui figurent dans l'onglet **Objets** d'une liste d'inventaire et dans les résultats de recherche.

Par exemple, vous pouvez utiliser les options de filtre rapide pour les machines virtuelles afin de rechercher toutes les machines virtuelles dans votre inventaire vSphere qui sont sous tension mais sur lesquelles VMware Tools n'est pas exécuté.

#### **Procédure**

1 Dans vSphere Web Client, ouvrez un affichage de liste.

Vous pouvez accéder aux affichages de liste des objets depuis les **Listes d'inventaires** et dans les résultats de recherche.

2 Cliquez sur **Afficher et cacher les filtres rapides** (**b**) en regard de la zone de filtre, puis faites votre sélection parmi les options disponibles.

La liste des objets d'inventaire correspondant à vos critères de recherche s'affiche.

#### **Suivant**

Pour effacer la liste filtrée des objets d'inventaire de vSphere, désactivez les critères du filtre ou cliquez sur Effacer en regard du nom du groupe de filtres.

## <span id="page-30-0"></span>**Filtres rapides disponibles pour les objets vSphere**

Il existe divers types de filtres rapides pour les objets vSphere de votre inventaire. Aucun filtre rapide n'est disponible pour les systèmes vCenter Server liés, les profils d'hôtes et les extensions.

Les balises sont une option de filtre rapide disponible pour tous les types d'objets vSphere, à l'exception des systèmes vCenter Server liés, des profils d'hôtes et des extensions. Pour filtrer les centres de données, les vApp et les pools de ressources, il suffit d'utiliser les balises qui leur sont attribuées. Pour les banques de données, les clusters, les hôtes, les machines virtuelles et les modèles de VM, vous pouvez utiliser différents filtres rapides.

#### **Filtres rapides pour les banques de données**

Vous pouvez filtrer les banques de données selon les critères suivants :

- **Balises**
- **Type**
- n Appartient au cluster de banque de données
- **Accessibilité**
- Mode maintenance
- Type de lecteur
- % espace libre
- Storage I/O Control

#### **Filtres rapides pour les clusters**

Vous pouvez filtrer les clusters selon les critères suivants :

- **Balises**
- vSphere DRS
- vSphere HA

#### **Filtres rapides pour les hôtes**

Vous pouvez filtrer les hôtes selon les critères suivants :

- **Balises**
- État connexion
- Mode maintenance
- n Autonome ou en cluster
- n État de l'alimentation
- Nombre de CPU
- Nombre de cartes réseau
- n Version d'ESX/ESXi
- vMotion
- État HA
- Prise en charge de FT

<span id="page-31-0"></span> $\blacksquare$  Mode EVC

#### **Filtres rapides pour les machines virtuelles**

Vous pouvez filtrer les machines virtuelles selon les critères suivants :

- **Balises**
- État
- Consolidation nécessaire
- Bloqué par la question
- n Rôle FT
- Statut de version de VMware Tools
- Statut de fonctionnement de VMware Tools
- Mode EVC
- SE client
- Compatibilité
- Nombre de CPU
- n Nombre de cartes réseau

#### **Filtres rapides pour les modèles de VM**

Vous pouvez filtrer les modèles de machines virtuelles selon les critères suivants :

- **Balises**
- Statut de version de VMware Tools
- SE client
- Compatibilité
- Nombre de CPU
- Nombre de cartes réseau

# **Afficher les objets récents**

Vous pouvez accéder facilement aux objets que vous avez visités pendant votre session vSphere Web Client. Vous pouvez aller et venir entre les derniers objets que vous avez visités sans avoir à les rechercher dans le navigateur d'objets ou l'arborescence de l'inventaire.

Dans le menu déroulant **Objets récents**, vous pouvez afficher l'historique des derniers objets que vous avez visités dans votre environnement. Ce menu déroulant affiche deux types d'objets : les derniers objets que vous avez visités et les derniers objets que vous avez créés. La liste des objets récents est conservée entre les sessions vSphere Web Client, ce qui n'est pas le cas de la liste des objets nouveaux.

#### **Procédure**

1 Dans le navigateur d'objets de vSphere Web Client, cliquez sur **Objets récents** ( ). <span id="page-32-0"></span>2 Dans le menu déroulant **Objets récents**, sélectionnez l'objet à afficher.

Deux types d'objets sont répertoriés : les objets que vous avez visités et ceux que vous avez créés.

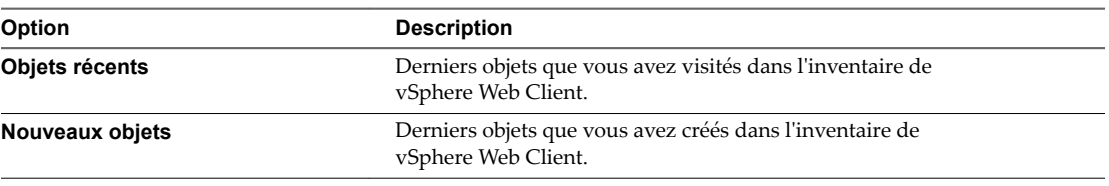

Vous avez accédé à l'objet que vous avez sélectionné dans le menu **Objets récents**.

# **Configurer la valeur du délai d'expiration de vSphere Web Client**

Les sessions vSphere Web Client finissent par défaut après les 120 minutes de délai d'attente, nécessitant que l'utilisateur se reconnecte pour reprendre l'utilisation du client. Vous pouvez changer la valeur du délai d'expiration en modifiant le fichier webclient.properties.

#### **Procédure**

1 Sur l'ordinateur où vSphere Web Client est installé, recherchez le fichier webclient.properties.

L'emplacement de ce fichier dépend du système d'exploitation sur lequel vSphere Web Client est installé.

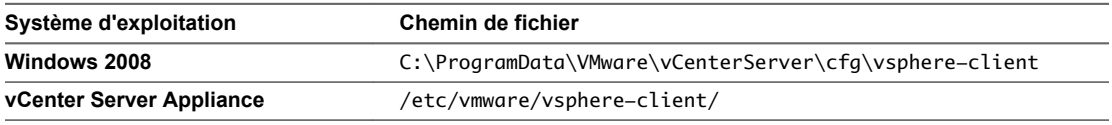

2 Modifiez le fichier pour inclure la ligne session.timeout = *value* où « value » est la valeur du délai en minutes. Supprimez le commentaire dans la ligne, au besoin.

Pour éviter que le client n'atteigne son délai d'expiration, spécifiez une valeur négative ou 0 comme délai d'expiration.

Par exemple, pour définir la valeur de délai d'expiration sur 60 minutes, incluez la ligne session.timeout = 60.

- 3 Redémarrez le service vSphere Web Client.
	- Sur les systèmes d'exploitation Windows, redémarrez le service VMware vSphere Web Client.
	- Sur vCenter Server Appliance, redémarrez le service client vSphere.

# **Supprimer les données utilisateur stockées**

vSphere Web Client stocke les données de l'utilisateur, y compris les recherches enregistrées, les éléments Travaux en cours et les préférences des pages Démarrage. Vous pouvez supprimer ces données stockées pour réinitialiser ces éléments à leur réglages par défaut et supprimer les données stockées dont vous n'en n'avez plus besoin.

Vous pouvez supprimer les données uniquement pour l'utilisateur actuellement connecté. Les données stockées par les autres utilisateurs ne sont pas affectées.

#### **Procédure**

1 Dans vSphere Web Client cliquez sur le nom de l'utilisateur actuellement connecté et sélectionnez **Supprimer les données stockées**.

<span id="page-33-0"></span>2 Sélectionnez les données à supprimer.

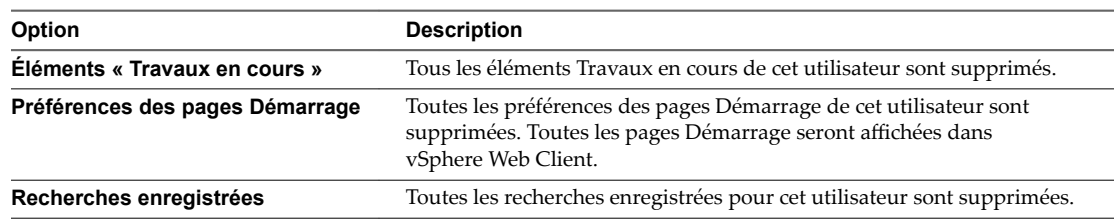

3 Cliquez sur **OK**.

# **Glisser-déplacer des objets**

Vous pouvez sélectionner un objet d'inventaire et, tout en maintenant le bouton gauche de la souris enfoncé, le faire glisser pour le déplacer vers un autre objet. L'utilisation de la fonction glisser-déplacer est une autre manière de lancer rapidement des opérations disponibles dans le menu contextuel, telles que **Déplacer vers** et **Migrer**.

Pour terminer des opérations de glisser-déplacer, il n'est pas nécessaire d'effectuer d'autres actions. Pour en terminer d'autres, il est parfois nécessaire de recourir à un assistant.

#### **Procédure**

1 Dans l'arborescence d'inventaire de vSphere Web Client ou dans un affichage de liste, sélectionnez un groupe d'objets d'inventaire.

Vous pouvez glisser-déplacer des objets au sein de l'arborescence d'inventaire de vSphere Web Client ou à partir d'un affichage de liste vers l'arborescence d'inventaire.

Vous pouvez accéder aux affichages de liste depuis les **Listes d'inventaires** et dans les résultats de recherche.

2 Faites glisser un objet vers un objet de destination.

Le curseur de la souris change si vous pouvez déplacer l'objet vers l'objet actuellement indiqué par le pointeur.

**Tableau 2**‑**2.** Icônes de la souris indiquant les opérations de glisser-déplacer possibles

| Icône | <b>Description</b>                                                          |
|-------|-----------------------------------------------------------------------------|
| κо    | Vous pouvez déplacer l'objet que vous faites glisser dans cet objet.        |
| ∹⊜    | Vous ne pouvez pas déplacer l'objet que vous faites glisser dans cet objet. |

3 Déplacez l'objet vers l'objet de destination.

Une tâche démarre dans le panneau Tâches récentes.

4 (Facultatif) Si un assistant s'ouvre, suivez les invites pour terminer l'opération de glisser-déplacer.

L'objet est déplacé vers l'objet de destination que vous avez sélectionné.

# <span id="page-34-0"></span>**Exporter des listes**

Vous pouvez exporter le contenu d'une vue de liste d'inventaires vers un fichier CSV.

#### **Procédure**

1 Dans vSphere Web Client, ouvrez un affichage de liste.

Vous pouvez accéder aux affichages de liste des objets depuis les **Listes d'inventaires** et dans les résultats de recherche.

<sup>2</sup> Cliquez sur **Exporter la liste** (**B**) dans le coin inférieur droit d'un affichage de liste.

La boîte de dialogue Exporter le contenu de la liste s'affiche et présente les options disponibles pour l'exportation vers le fichier CSV.

- 3 Décidez d'exporter vers le fichier CSV toutes les lignes ou seulement la sélection de lignes actuelle.
- 4 Parmi les options disponibles, sélectionnez les colonnes que vous souhaitez inclure au fichier CSV.
- 5 Cliquez sur **Générer un rapport CSV**.
- 6 Cliquez sur **Enregistrer**, puis indiquez l'emplacement dans lequel enregistrer le rapport sur votre ordinateur local.

# **Joindre un fichier à une demande de service**

Vous pouvez joindre des fichiers, tels que des fichiers journaux ou des captures d'écran, à des demandes de service VMware, directement depuis vSphere Web Client.

#### **Prérequis**

Le téléchargement des fichiers doit s'effectuer à partir de la machine sur laquelle vCenter Server s'exécute de sorte que cette dernière puisse se connecter au [site VMware](http://www.vmware.com) sur les ports 443 et 21.

#### **Procédure**

- 1 Sur la page d'accueil de vSphere Web Client, cliquez sur **Administration**.
- 2 Dans le panneau Administration, cliquez sur **Télécharger le fichier dans la demande de service**.
- 3 Cliquez sur le bouton **Télécharger le fichier dans la demande de service**.
- 4 Entrez l'ID de la demande de service.
- 5 Cliquez sur **Choisir un fichier**, puis accédez au fichier à joindre et sélectionnez-le.
- 6 Cliquez sur **OK**.

Vous pouvez surveiller le volet Tâches récentes pour voir l'avancée du téléchargement, ou si une erreur est survenue.

# **Raccourcis clavier**

Les raccourcis clavier vous permettent de vous déplacer ou d'effectuer une tâche rapidement dans vSphere Web Client.

# <span id="page-35-0"></span>**Raccourcis clavier d'inventaire**

Grâce aux raccourcis clavier d'inventaire, vous pouvez accéder rapidement à différents inventaires dans vSphere Web Client.

**Tableau 2**‑**3.** Raccourcis clavier d'inventaire

| Combinaison de touches      | <b>Action</b>                                                             |
|-----------------------------|---------------------------------------------------------------------------|
| $Ctrl+Alt+s$                | Recherche rapide                                                          |
| Ctrl+Alt+Home ou Ctrl+Alt+1 | Accueil                                                                   |
| $Ctrl+Alt+2$                | Inventaire vCenter Server                                                 |
| $Ctrl+Alt+3$                | Inventaires d'hôtes et de clusters                                        |
| $Ctrl+Alt+4$                | Inventaire des machines virtuelles et des modèles                         |
| $Ctrl+Alt+5$                | Inventaires de banques de données et de clusters de<br>banques de données |
| $Ctrl+Alt+6$                | Inventaire de mise en réseau                                              |

### **Créer une tâche planifiée à l'aide d'un raccourci clavier**

Vous pouvez utiliser un raccourci clavier pour créer une tâche planifiée.

Pour plus d'informations sur la planification des tâches, reportez-vous à [« Planifier des tâches », page 110.](#page-109-0)

#### **Procédure**

1 Sélectionnez le menu **Actions** et appuyez sur Ctrl.

L'icône horloge (<sup>®</sup>) apparaît en regard de l'action que vous pouvez planifier.

- 2 Sélectionnez l'action et configurez les options de planification.
- 3 Accéder à l'objet dans l'inventaire.
# **Configurer les hôtes et vCenter Server 3**

La configuration des hôtes ESXi, des systèmes vCenter Server et de vSphere Web Client implique plusieurs tâches.

Ce chapitre aborde les rubriques suivantes :

- « Configurer un hôte », page 37
- [« Synchronisation des horloges sur le réseau vSphere », page 39](#page-38-0)
- [« Configuration de vCenter Server », page 40](#page-39-0)
- [« Utilisation de Enhanced Linked Mode », page 62](#page-61-0)
- n [« Configurer la communication entre ESXi, vCenter Server et vSphere Web Client », page 63](#page-62-0)

## **Configurer un hôte**

Avant de créer des machines virtuelles sur vos hôtes, vous devez les configurer pour garantir qu'elles disposent d'une gestion de licences, d'un accès de réseau et de stockage et de paramètres de sécurité corrects. Chaque type d'hôte a un manuel qui fournit des informations sur la configuration de cet hôte.

Pour obtenir des informations sur la configuration d'un hôte, consultez les informations de configuration du composant vSphere en question dans les documentations *Sécurité vSphere*, *Stockage vSphere* ou *Mise en réseau vSphere*.

## **Configurer le périphérique de démarrage sur un hôte ESXi**

Sur les serveurs exécutant ESXi, vous pouvez sélectionner le périphérique à partir duquel le serveur démarre.

#### **Procédure**

- 1 Sélectionnez un hôte dans l'inventaire.
- 2 Cliquez sur l'onglet **Configurer**.
- 3 Sélectionnez **Processeurs** et cliquez sur **Options de démarrage**.
- 4 Sélectionnez un périphérique de démarrage dans le menu déroulant.
- 5 (Facultatif) Pour redémarrer immédiatement depuis le périphérique que vous avez sélectionné, sélectionnez **Appliquer et redémarrer à OK**.

Si vous ne choisissez pas **Appliquer et redémarrer à OK**, le nouveau paramètre prend effet au démarrage suivant de l'hôte.

6 Cliquez sur **OK**.

## **Configurer les paramètres de la machine virtuelle de l'agent**

Vous pouvez définir les paramètres de banque de données et de réseau des machines virtuelles d'agent ESX que vous déployez sur un hôte.

Un agent ESX est une machine virtuelle (ou une machine virtuelle et un VIB (vSphere Installation Bundle)) qui étend les fonctions d'un hôte ESXi pour fournir des services supplémentaires nécessaires à une solution vSphere.

Par exemple, une solution peut nécessiter un filtre réseau donné ou une configuration de pare-feu spécifique pour fonctionner. Une solution peut utiliser un agent ESX pour la connexion au vSphere Hypervisor et étendre l'hôte avec des fonctions propres à cette solution. Par exemple, l'agent ESX peut filtrer le trafic réseau, faire office de pare-feu ou collecter d'autres informations sur les machines virtuelles de l'hôte.

Lorsque vous définissez les paramètres réseau et de banque de données des agents ESX sur un hôte, tous les agents ESX que vous déployez sur l'hôte utiliseront cette configuration réseau et de banque de données.

IMPORTANT Les agents ESX ne sont pas déployés si vous ne définissez pas les paramètres réseau et de banque de données.

#### **Procédure**

- 1 Sélectionnez un hôte dans l'inventaire vSphere Web Client.
- 2 Cliquez sur l'onglet **Configurer**.
- 3 Sélectionnez **Paramètres de la VM de l'agent**.

Les paramètres actuels des agents ESX définis sur l'hôte s'affichent.

- 4 Cliquez sur **Modifier**.
- 5 Dans le menu déroulant **Banque de données**, sélectionnez une banque de données sur laquelle déployer les machines virtuelles de l'agent ESX.
- 6 Dans le menu déroulant **Réseau**, sélectionnez un réseau pour connecter les agents ESX.
- 7 Cliquez sur **OK**.

#### **Suivant**

Pour plus d'informations sur les agents ESX et le gestionnaire d'agent ESX, voir *Développment et déploiement des solutions vSphere, des vServices et des agents ESX*.

## **Régler Attributs d'hôte avancés**

Vous pouvez régler les attributs avancés d'un hôte.

AVERTISSEMENT La modification des options avancées est considérée comme non prise en charge sauf si l'assistance technique VMware ou un article KB vous demandent de le faire. Dans tous les autres cas, la modification de ces options est considérée comme non prise en charge. Dans la plupart des cas, les paramètres par défaut donnent un résultat optimal.

- 1 Accédez à l'hôte dans le navigateur de vSphere Web Client.
- 2 Cliquez sur l'onglet **Configurer**.
- 3 Sous **Système**, cliquez sur **Paramètres système avancés**.
- 4 Dans Paramètres système avancés, sélectionnez l'élément approprié.
- <span id="page-38-0"></span>5 Cliquez sur le bouton **Modifier** pour modifier la valeur.
- 6 Cliquez sur **OK**.

## **Synchronisation des horloges sur le réseau vSphere**

Assurez-vous que les horloges de tous les composants sur le réseau vSphere sont synchronisées. Si les horloges des machines de votre réseau vSphere ne sont pas synchronisées, les certificats SSL, qui sont sensibles au temps, risquent de ne pas être reconnus comme étant valides dans les communications entre les machines réseau.

Des horloges non synchronisées peuvent entraîner des problèmes d'authentification, ce qui peut causer l'échec de l'installation ou empêcher le démarrage du service vpxd de vCenter Server Appliance.

Assurez-vous que toute machine hôte Windows sur laquelle vCenter Server s'exécute est synchronisée avec le serveur NTP (Network Time Server). Voir l'article de la base de connaissances http://kb.vmware.com/kb/1318.

Pour synchroniser les horloges ESXi avec un serveur NTP, vous pouvez utiliser VMware Host Client. Pour plus d'informations sur la modification de la configuration de l'heure d'un hôte ESXi, reportez-vous à *Gestion des hôtes uniques vSphere*.

## **Modifier la configuration du temps pour un hôte**

Vous pouvez configurer les paramètres de temps sur un hôte manuellement, ou vous pouvez synchroniser l'heure et la date de l'hôte en utilisant un serveur NTP.

- 1 Dans vSphere Web Client, accédez à l'hôte dans l'inventaire vCenter Server.
- 2 Sélectionner **Gérer,**, puis sélectionnez **Paramètres**.
- 3 Sous système, sélectionner **Configuration de l'heure** et cliquez sur Modifier.
- 4 Sélectionnez une option pour régler l'heure et la date de l'hôte.

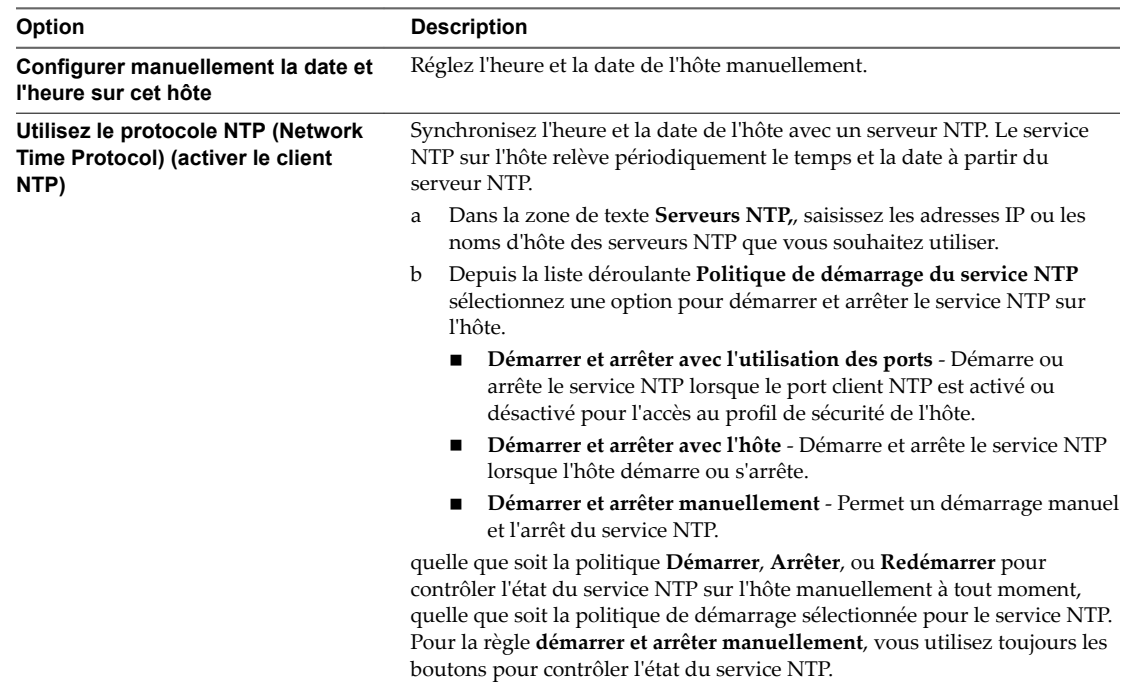

5 Cliquez sur **OK**.

## <span id="page-39-0"></span>**Configuration de vCenter Server**

Vous pouvez configurer vCenter Server à partir de vSphere Web Client, notamment des paramètres tels que l'attribution des licences, la collecte de statistiques, la journalisation, etc.

## **Configurer les paramètres de licence pour vCenter Server**

Vous devez attribuer une licence à un système vCenter Server avant que sa période d'évaluation expire ou que la licence qui lui est actuellement attribuée expire. Si vous mettez à niveau, combinez ou divisez des licences vCenter Server dans My VMware, vous devez attribuer de nouvelles licences aux systèmes vCenter Server et supprimer les anciennes licences.

#### **Prérequis**

■ Pour afficher et gérer les licences dans l'environnement vSphere 6.5, vous devez disposer du privilège **Global.Licences** sur le système vCenter Server sur lequel s'exécute vSphere Web Client.

#### **Procédure**

- 1 Dans vSphere Web Client, accédez au système vCenter Server.
- 2 Sélectionnez l'onglet **Configurer**.
- 3 Dans Système, sélectionnez Attribution de licence.
- 4 Cliquez sur **Attribuer une licence**.
- 5 Sélectionnez un mode d'attribution de licence.
	- n Sélectionnez une licence existante et cliquez sur **OK**.
	- $\blacksquare$  Créez une nouvelle licence.
		- a Cliquez sur l'icône Créer une licence  $(\bigstar)$ .
		- b Dans la boîte de dialogue Nouvelles licences, tapez ou copiez et collez une clé de licence, puis cliquez sur **Suivant**.
		- c Sur la page Modifier les noms de licences, renommez la nouvelle licence comme il se doit et cliquez sur **Suivant**.
		- d Cliquez sur **Terminer** .
		- e Dans la boîte de dialogue Attribuer une licence, sélectionnez la licence récemment créée et cliquez sur **OK**.

La licence est attribuée au système vCenter Server et une instance de la capacité de la licence est allouée au système vCenter Server.

## **Configuration des paramètres de statistiques**

Pour configurer le mode d'enregistrement des données statistiques, vous configurez des intervalles de collecte des statistiques. Vous pouvez accéder aux informations statistiques stockées via des utilitaires de contrôle de ligne de commande ou en affichant des graphiques de performance dans vSphere Web Client.

## **Configuration des intervalles de collecte de statistiques dans vSphere Web Client**

Les intervalles de collecte de statistiques déterminent la fréquence à laquelle des requêtes de statistiques se produisent, la période pendant laquelle les données de statistiques sont stockées dans la base de données, et le type de données statistiques qui est collecté. Vous pouvez consulter les statistiques collectées par le biais des tableaux de performances dans vSphere Web Client ou par le biais des utilitaires de surveillance de la ligne de commande.

REMARQUE Tous les attributs d'intervalle ne sont pas configurables.

#### **Prérequis**

Privilège nécessaire : Performances .Modiifier les ntervalles

#### **Procédure**

- 1 Dans vSphere Web Client, accédez à l'instance vCenter Server.
- 2 Sélectionnez l'onglet **Configurer**.
- 3 Dans **Paramètres**, sélectionnez **Général**.
- 4 Cliquez sur **Modifier**.
- 5 Depuis les intervalles statistiques, cliquez sur un attribut d'intervalle statistiques pour modifier sa valeur.
	- a Dans **durée de l'intervalle**, sélectionnez l'intervalle de temps pendant lequel les données statistiques sont collectées.
	- b Dans **Enregistrer sous**, sélectionner pendant combien de temps les statistiques archivées sont conservées dans la base de données.
	- c Dans **Niveau des statistiques**, sélectionnez un nouveau niveau pour la collecte des statistiques.

Plus faible est le niveau, moins grand est le nombre de compteurs statistiques utilisés. Le niveau 4 utilise tous les compteurs de statistiques. Utilisez-le seulement à des fins de débogage.

Le niveau de statistiques doit être inférieur ou égal au niveau de statistiques qui est défini pour l'intervalle de statistiques précédent. IIl s'agit d'une dépendance de vCenter Server.

- 6 (Facultatif) Dans Taille de base de données, évaluez l'effet des paramètres de statistiques sur la base de données.
	- a Entrez le nombre d'hôtes physiques dans **Hôtes physiques**.
	- b Entrez le nombre de **Machines virtuelles**.

L'espace prévu et le nombre de lignes de base de données nécessaires sont calculés et affichés.

- c Au besoin, apportez les modifications à vos paramètres de collecte de statistiques.
- 7 Cliquez sur **OK**.

#### **Exemple : Relations entre les paramètres par défaut des intervalles de statistiques**

- Les échantillons qui sont prélevés toutes les 5 minutes sont conservés pendant 1 jour.
- Les échantillons qui sont prélevés toutes les 30 minutes sont stockés pendant 1 semaine.
- Les échantillons qui sont prélevés toutes les 2 heures sont stockés pendant 1 mois.
- Les échantillons qui sont prélevés sur 1 jour sont stockés pendant 1 an.

Pour tous les intervalles statistiques, le niveau par défaut est 1. Il utilise les compteurs des services de cluster, du CPU, des disques, de mémoire, du réseau, du système et des opérations de la machine virtuelle.

## **Estimer les effets de la collecte de statistiques sur la base de données dans vSphere Web Client**

L'impact de la collecte de statistiques sur votre base de données vCenter Server dépend de la taille actuelle de l'inventaire de vCenter Server.

#### **Prérequis**

Privilège nécessaire : **Global.Paramètres**

#### **Procédure**

- 1 (Facultatif) Au besoin, configurez les intervalles de statistiques.
- 2 Dans Taille de base de données, évaluez l'effet des paramètres de statistiques sur la base de données.
	- a Entrez le nombre d'hôtes physiques dans **Hôtes physiques**.
	- b Entrez le nombre de **Machines virtuelles**.

L'espace prévu et le nombre de lignes de base de données nécessaires sont calculés et affichés.

- c Au besoin, apportez les modifications à vos paramètres de collecte de statistiques.
- 3 Cliquez sur **OK**.

## **Niveaux de collecte des données**

Chaque intervalle de collecte a un niveau de collecte par défaut qui détermine la quantité de données collectée et les compteurs disponibles à afficher dans les graphiques. Les niveaux de collecte s'appellent également des niveaux de statistiques.

| Niveau   | Métrique                                                                                                    | <b>Meilleures pratiques</b>                                                                                                    |
|----------|----------------------------------------------------------------------------------------------------|----------------------------------------------------------------------------------------------------|
| Niveau 1 | Services de cluster (VMware Distributed Resource<br>■<br>Scheduler) – toute la métrique<br>CPU – dotation en cpu, total en MHz, utilisation (moyenne),<br>$\blacksquare$<br>utilisation en MHz<br>Disque – capacité, latence totale maximum, approvisionné,<br>■<br>non partagé, utilisation (moyenne), utilisé<br>Mémoire - consommée, dotation mémorielle, temps système,<br>■<br>taux d'échange en entrée, taux d'échange en sortie, échange<br>utilisé, total en Mo, utilisation (moyenne), vmmemctl<br>(gonflage)<br>Mise en réseau - utilisation (moyenne), IPv6<br>■<br>Système – signal de pulsation, temps disponible<br>■<br>Opérations de machine virtuelle - numChangeDS,<br>п<br>numChangeHost, numChangeHostDS | Utilisation pour le contrôle des<br>performances à long terme quand des<br>statistiques de périphérique ne sont<br>pas exigées.<br>Le niveau 1 est par défaut le niveau de<br>collecte pour tous les intervalles de<br>collecte.                                                                                                    |
| Niveau 2 | Métrique du niveau 1<br>٠<br>CPU – inactivité, capacité réservée<br>■<br>Disque – toute la métrique, à l'exclusion de numberRead<br>п<br>(lecture du numéro) et de numberWrite (écriture du<br>numéro).<br>Mémoire – toute la métrique, à l'exclusion de la mémoire<br>٠<br>utilisée et des valeurs de cumul maximum et minimum.<br>Opérations de machine virtuelle – toute la métrique                                                                                                    | L'utilisation pour le contrôle des<br>performances à long terme quand des<br>statistiques de périphérique ne sont<br>pas exigées mais que vous voulez<br>surveiller plus que les statistiques de<br>base.                                                                                                    |
| Niveau 3 | Métrique des niveaux 1 et 2<br>Métrique de tous les compteurs, à l'exclusion des valeurs de<br>■<br>cumul minimum et maximum.<br>Métrique de périphérique                                                                                                    | Utiliser pour le contrôle des<br>performances à court terme après la<br>rencontre des problèmes ou quand<br>des statistiques de périphérique sont<br>exigées.<br>En raison de la grande quantité de<br>dépannage de données recherchées et<br>enregistrées, utilisez le niveau 3 pour<br>la période la plus courte (intervalle de<br>collecte de jour ou de semaine). |
| Niveau 4 | Toute métrique prise en charge par vCenter Server, y compris les<br>valeurs de cumul minimum et maximum.                                                                                                    | Utiliser pour le contrôle des<br>performances à court terme après la<br>rencontre des problèmes ou quand<br>des statistiques de périphérique sont<br>exigées.<br>En raison de la grande quantité de<br>dépannage de données recherchées et<br>enregistrées, utilisez le niveau 4 pour<br>le laps de temps le plus court.                                              |

**Tableau 3**‑**1.** Niveaux de statistiques

**REMARQUE** Si vous augmentez le niveau de collecte, les besoins en stockage et la configuration système requise peuvent changer. Vous devrez peut-être allouer plus de ressources système pour éviter que les performances baissent.

## **Configurer les paramètres d'exécution pour vCenter Server**

Vous pouvez modifier l'ID, l'adresse gérée et le nom de vCenter Server. Généralement, il est inutile de changer ces paramètres, mais vous pouvez être amené à le faire si vous exécutez plusieurs systèmes vCenter Server dans un même environnement.

#### **Prérequis**

Privilège nécessaire : **Global.Paramètres**

#### **Procédure**

- 1 Dans vSphere Web Client, accédez à l'instance vCenter Server.
- 2 Sélectionnez l'onglet **Configurer**.
- 3 Dans **Paramètres**, sélectionnez **Général**.
- 4 Dans la boîte de dialogue Modifier les paramètres de vCenter Server, sélectionnez **Paramètres d'exécution**.
- 5 Dans **ID unique du vCenter Server**, tapez un ID unique.

Vous pouvez changer cette valeur par un nombre compris entre 0 et 63 pour identifier de manière unique chaque système vCenter Server exécuté dans un environnement commun. Par défaut, une valeur d'ID est produite aléatoirement.

6 Dans **Adresse gérée de vCenter Server**, tapez l'adresse système de vCenter Server.

L'adresse peut être IPv4, IPv6, un nom de domaine complet, une adresse IP ou un autre format d'adresse.

7 Dans **Nom du vCenter Server**, tapez le nom du système vCenter Server.

Si vous modifiez le nom DNS de vCenter Server, utilisez cette option pour modifier le nom de vCenter Server pour qu'il corresponde.

8 Cliquez sur **OK** pour enregistrer vos modifications et fermer la boîte de dialogue.

#### **Suivant**

Si vous avez modifié l'ID unique du système vCenter Server, vous devez redémarrer le système vCenter Server pour que ces changements prennent effet.

## **Configurer les paramètres du répertoire de l'utilisateur**

Vous pouvez configurer certaines façons dont vCenter Server interagit avec le serveur d'annuaires d'utilisateurs qui est configuré comme source d'identité.

Pour les versions de vCenter Server antérieures à vCenter Server 5.0, ces paramètres s'appliquent à un Active Directory associé à vCenter Server. Pour vCenter Server 5.0 et versions ultérieures, ces paramètres s'appliquent aux sources d'identité de vCenter Single Sign-On.

#### **Prérequis**

Privilège nécessaire : **Global.Paramètres**

- 1 Dans vSphere Web Client, accédez à l'instance vCenter Server.
- 2 Sélectionnez l'onglet **Configurer**.
- 3 Dans **Paramètres**, sélectionnez **Général**.
- 4 Cliquez sur **Modifier**.
- 5 Sélectionnez **Annuaire utilisateur**.
- 6 Dans **Délai d'expiration du répertoire de l'utilisateur**, tapez l'intervalle entre chaque délai d'expiration en secondes pour la connexion au serveur de l'annuaire.
- 7 Dans **Limite de requête**, tapez le nombre d'utilisateurs et de groupes auxquels vous pouvez associer des autorisations sur les objets d'inventaire enfants du système vCenter Server.

Il est possible d'associer des autorisations à des utilisateurs et des groupes à partir de la boîte Ajouter des autorisations qui sȇaffiche lorsque vous cliquez sur **Ajouter autorisations** dans **Gérer > Autorisations** pour un objet d'inventaire vSphere.

- 8 Sélectionnez la case **Activé** située à côté de Validation afin que vCenter Server compare régulièrement ses utilisateurs et ses groupes connus au serveur de l'annuaire utilisateur.
- 9 Dans **Période de validation**, entrez le nombre de minutes entre les instances de synchronisation.
- 10 Cliquez sur **OK**.

#### **Configuration des paramètres de l'expéditeur de courrier**

Vous devez configurer l'adresse e-mail du compte expéditeur si vous voulez activer les opérations de vCenter Server, telles que l'envoi de notifications par e-mail comme actions d'alarme.

#### **Prérequis**

Privilège nécessaire : **Global.Paramètres**

#### **Procédure**

- 1 Dans vSphere Web Client, accédez à l'instance vCenter Server.
- 2 Sélectionnez l'onglet **Configurer**.
- 3 Dans **Paramètres**, sélectionnez **Général**.
- 4 Cliquez sur **Modifier**.
- 5 Sélectionnez **Courrier**.
- 6 Dans **Serveur de messagerie**, saisissez les informations relatives au serveur SMTP.

Le serveur SMTP est le nom DNS ou l'adresse IP de la passerelle SMTP à employer pour envoyer des emails.

7 Dans **Expéditeur de messages**, tapez les informations relatives au compte expéditeur.

Le compte expéditeur est l'adresse e-mail de l'expéditeur.

REMARQUE Vous devez taper l'adresse e-mail complète en incluant le nom de domaine.

Par exemple, *mail\_server***@***example***.com**.

8 Cliquez sur **OK**.

#### **Suivant**

Pour tester les paramètres de messagerie, créez une alarme qui se déclenche lors d'une action de l'utilisateur, par exemple la mise hors tension d'une machine virtuelle, et vérifiez que vous recevez un courrier électronique lorsque l'alarme se déclenche.

## **Configurer les paramètres SNMP**

Vous pouvez configurer jusqu'à quatre récepteurs pour recevoir les interruptions SNMP de la part de vCenter Server. Pour chaque récepteur, spécifiez un nom d'hôte, un port et une communauté.

#### **Prérequis**

Privilège nécessaire : **Global.Paramètres**

#### **Procédure**

- 1 Dans vSphere Web Client, accédez à l'instance vCenter Server.
- 2 Sélectionnez l'onglet **Configurer**.
- 3 Dans **Paramètres**, sélectionnez **Général**.
- 4 Cliquez sur **Modifier**.
- 5 Sélectionnez **Récepteurs SNMP**.
- 6 Dans **URL de réception**, tapez le nom d'hôte ou l'adresse IP du récepteur SNMP.
- 7 Sélectionnez la case **Activé** située à côté de Activer récepteur.
- 8 Dans **Port du récepteur**, entrez le numéro de port du récepteur.

Le numéro de port doit être compris entre 1 et 65 535.

- 9 Dans Chaîne de communauté, tapez l'identifiant de communauté.
- 10 Cliquez sur **OK**.

## **Afficher les paramètres du port**

Vous pouvez afficher les ports utilisés par le service Web pour communiquer avec les autres applications. Vous ne pouvez pas configurer les paramètres de ces ports.

Le service Web fait partie de l'installation de VMware vCenter Server. Le service Web est un composant obligatoire pour les applications tierces qui emploient l'interface de programmation d'application (API) VMware SDK. Pour plus d'informations sur l'installation du service Web, reportez-vous à la documentation Installation et configuration de vSphere.

#### **Procédure**

- 1 Dans vSphere Web Client, accédez à l'instance vCenter Server.
- 2 Sélectionnez l'onglet **Configurer**.
- 3 Dans **Paramètres**, sélectionnez **Général**.
- 4 Cliquez sur **Modifier**.
- 5 Sélectionnez **Ports**.

Les ports utilisés par le service Web s'affichent.

6 Cliquez sur **OK**.

## **Configurer les paramètres de fin de temporisation**

Vous pouvez configurer les intervalles entre chaque délai d'expiration des opérations vCenter Server. Ces intervalles définissent la durée après laquelle vSphere Web Client expire.

#### **Prérequis**

Privilège nécessaire : **Global.Paramètres**

#### **Procédure**

- 1 Dans vSphere Web Client, accédez à l'instance vCenter Server.
- 2 Sélectionnez l'onglet **Configurer**.
- 3 Dans **Paramètres**, sélectionnez **Général**.
- 4 Cliquez sur **Modifier**.
- 5 Sélectionnez **Paramètres de délai d'expiration**.
- 6 Dans **Opérations normales**, entrez l'intervalle entre chaque délai d'expiration en secondes pour les opérations normales.

Ne définissez pas la valeur sur zéro (0).

7 Dans **Opérations longues**, entrez l'intervalle entre chaque délai d'expiration en minutes pour les opérations longues.

Ne définissez pas la valeur sur zéro (0).

- 8 Cliquez sur **OK**.
- 9 Redémarrez le système vCenter Server pour que les changements prennent effet.

## **Configurer les options de journalisation**

Vous pouvez configurer la quantité de détails collectée par vCenter Server dans les fichiers journaux.

#### **Prérequis**

Privilège nécessaire : **Global.Paramètres**

- 1 Dans vSphere Web Client, accédez à l'instance vCenter Server.
- 2 Sélectionnez l'onglet **Configurer**.
- 3 Dans **Paramètres**, sélectionnez **Général**.
- 4 Cliquez sur **Modifier**.
- 5 Sélectionnez **Paramètres journalisation**.
- 6 Sélectionnez les paramètres de journalisation.

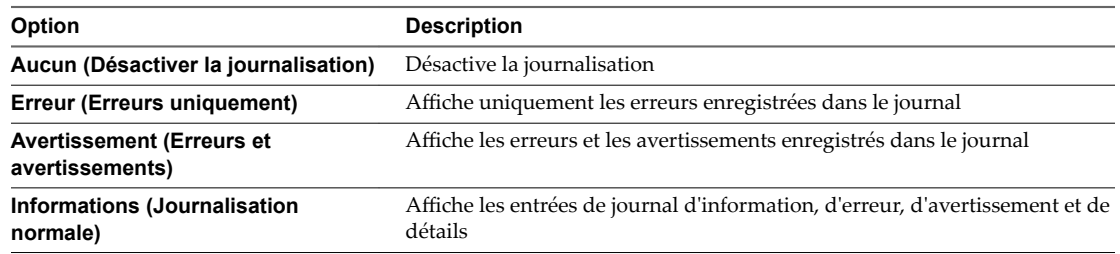

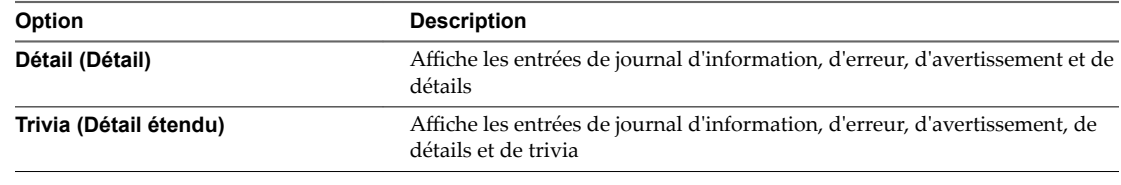

7 Cliquez sur **OK**.

Les changements aux paramètres de journalisation prennent effet immédiatement. Vous n'avez pas besoin de redémarrer le système vCenter Server.

## **Configurer les paramètres de base de données**

Vous pouvez configurer le nombre maximal de connexions de base de données qui peuvent être établies simultanément. Afin de limiter la croissance de la base de données vCenter Server et économiser l'espace de stockage, vous pouvez configurer la base de données pour décharger les informations sur les tâches ou des événements périodiquement.

REMARQUE N'utilisez pas les options de conservation de la base de données si vous voulez conserver un historique complet des tâches et des événements pour votre vCenter Server.

#### **Procédure**

- 1 Dans vSphere Web Client, accédez à l'instance vCenter Server.
- 2 Sélectionnez l'onglet **Configurer**.
- 3 Dans **Paramètres**, sélectionnez **Général**.
- 4 Cliquez sur **Modifier**.
- 5 Sélectionnez **Base de données**.
- 6 Dans **Nombre maximal de connexions** , saisissez un nombre.

Augmentez ce nombre si votre système vCenter Server effectue souvent de nombreuses opérations et si la performance est essentielle. Diminuez ce nombre si la base de données est partagée et que les connexions à la base de données sont onéreuses. Ne modifiez pas cette valeur, sauf si l'une des conditions suivantes se rapporte à votre système.

- 7 Sélectionnez la case **Activé** située à côté de Suppression des tâches afin que vCenter Server supprime régulièrement les tâches retenues.
- 8 (Facultatif) Dans **Tâches conservées pendant**saisissez une valeur en jours.

Les informations relatives aux tâches effectuées sur ce système vCenter Server seront ignorées après le nombre de jours spécifié.

- 9 Cochez la case **Activé** en regard de l'option Nettoyage des événements pour que vCenter Server efface régulièrement les événements conservés.
- 10 (Facultatif) Dans **Rétention d'événements**, entrez une valeur en jours.

Les informations relatives aux événements du système vCenter Server seront ignorées lorsque le nombre de jours défini est écoulé.

11 Cliquez sur **OK**.

## **Vérification des certificats SSL pour les hôtes hérités**

Vous pouvez configurer vCenter Server pour qu'il vérifie les certificats SSL des hôtes auxquels il se connecte. Si vous configurez ce paramètre, vCenter Server et vSphere Web Client recherchent des certificats SSL valides avant de se connecter à un hôte pour exécuter des opérations, telles qu'ajouter un hôte ou établir une connexion de console distante à une machine virtuelle.

vCenter Server 5.1 et vCenter Server 5.5 se connectent toujours aux hôtesESXi à l'aide des certificats d'empreinte SSL. À partir de vCenter Server 6.0, les certificats SSL sont signés par l'autorité de certification VMware par défaut. Si vous le souhaitez, vous pouvez utiliser plutôt des certificats fournis par une autorité de certification tierce. Le mode empreinte est pris en charge uniquement pour les hôtes hérités.

#### **Procédure**

- 1 Dans vSphere Web Client, accédez à l'instance vCenter Server.
- 2 Sélectionnez l'onglet **Configurer**.
- 3 Dans **Paramètres**, sélectionnez **Général**.
- 4 Cliquez sur **Modifier**.
- 5 Sélectionnez **Paramètres SSL**.
- 6 Déterminez l'empreinte hôte correspondant à chacun des hôtes hérités à valider.
	- a Ouvrez une session sur la console directe.
	- b Sélectionnez **fficher les informations de support** dans le menu **Personnalisation du système**.

L'empreinte figure dans la colonne de droite.

- 7 Comparez l'empreinte obtenue de l'hôte à celle qui figure dans la boîte de dialogue des paramètres vCenter Server.
- 8 Si les empreintes correspondent, cochez la case pour l'hôte.

Les hôtes non sélectionnés sont déconnectés après avoir cliqué sur **OK**.

9 Cliquez sur **OK**.

## **Configurer les paramètres avancés**

Dans **Paramètres avancés**, vous pouvez modifier le fichier de configuration de vCenter Server, vpxd.cfg.

Vous pouvez utiliser les **Paramètres avancés** pour ajouter des entrées au fichier vpxd.cfg, mais non pour les modifier ou les supprimer. VMware recommande de modifier ces paramètres seulement lorsque vous y êtes invité par le support technique de VMware ou quand vous suivez des instructions spécifiques dans la documentation de VMware.

#### **Prérequis**

Privilège nécessaire : **Global.Paramètres**

- 1 Dans vSphere Web Client, accédez à l'instance vCenter Server.
- 2 Sélectionnez l'onglet **Configurer**.
- 3 Sélectionnez **Paramètres avancés**.
- 4 Cliquez sur **Modifier**.
- 5 Dans **Clé**, entrez une clé.
- 6 Dans le champ **Valeur**, tapez la valeur de la clé spécifiée.
- 7 Cliquez sur **Add**.
- 8 Cliquez sur **OK**.

Les paramètres avancés nouvellement ajoutés comportent l'ajout config. dans les clés de définition du fichier vpxd.cfg. Par exemple :

config.example.setting = exampleValue

#### **Suivant**

De nombreuses modifications des paramètres avancés nécessitent un redémarrage du système vCenter Server pour que les modifications prennent effet. Consultez le support technique de VMware pour déterminer si vos changements nécessitent un redémarrage.

### **Envoyer un message aux autres utilisateurs connectés**

Vous aurez parfois à envoyer des messages à des utilisateurs connectés à un système vCenter Server à ce moment là. Si, par exemple, vous devez effectuer une maintenance sur un bureau, vous pouvez demander à l'utilisateur de fermer provisoirement sa session, ou le prévenir d'une prochaine interruption du service.

#### **Procédure**

- 1 Dans vSphere Web Client, accédez à l'instance vCenter Server.
- 2 Sélectionnez l'onglet **Configurer**.
- 3 Dans Paramètres, sélectionnez Message du jour et cliquez sur Modifier.
- 4 Tapez le message du jour et cliquez sur **OK**.

Un avertissement apparaît en haut de vSphere Web Client dans chaque session utilisateur active, invitant les utilisateurs à lire le message du jour qui est défini dans le système vCenter Server concerné.

## **Modifier les paramètres des services**

vSphere Web Client répertorie tous les services gérables s'exécutant sur vCenter Server. Vous pouvez modifier les paramètres de certains des services.

vSphere Web Client affiche des informations sur tous les services gérables s'exécutant sur vCenter Server et vCenter Server Appliance. Une liste des services par défaut est disponible pour chaque instance de vCenter Server.

REMARQUE En commençant par vSphere 6.5, tous les services vCenter Server, ainsi que certains services Platform Services Controller, s'exécutent en tant que processus enfants du service VMware Service Lifecycle Manager.

#### **Prérequis**

Vérifiez que l'utilisateur avec lequel vous vous connectez à l'instance de vCenter Server fait partie du groupe SystemConfiguration.Administrators dans le domaine vCenter Single Sign-On.

- 1 Ouvrez une session en tant qu'utilisateur administrator@*your\_domain\_name* sur une instance de vCenter Server à l'aide de vSphere Web Client.
- 2 Sur la page d'accueil de vSphere Web Client, sous Administration, cliquez sur **Configuration système**.
- 3 Sous Configuration système, cliquez sur **Nœuds** et sélectionnez un nœud dans la liste.

4 Cliquez sur l'onglet **Éléments associés**.

Vous voyez la liste des services s'exécutant dans le nœud que vous avez sélectionné. Les paramètres modifiables ne sont pas disponibles pour tous les services gérables.

5 Cliquez avec le bouton droit sur un service dans la liste, puis cliquez sur **Paramètres**.

Les paramètres modifiables ne sont pas disponibles pour tous les services gérables.

- 6 Dans l'onglet Gérer, cliquez sur le bouton Modifier.
- 7 Modifiez les propriétés de configuration du service.
- 8 Cliquez sur **OK** pour enregistrer les paramètres.
- 9 (Facultatif) Dans le menu **Actions**, sélectionnez **Redémarrer**.

Vous devez redémarrer le service uniquement si ce redémarrage est requis pour appliquer les modifications de la configuration.

## **Démarrer, arrêter et redémarrer les services**

Dans vSphere Web Client, vous pouvez démarrer, arrêter et redémarrer des services qui s'exécutent sur vCenter Server. Vous pouvez redémarrer des services lors d'une modification de configuration ou si vous suspectez la présence de problèmes fonctionnels ou de performances.

REMARQUE En commençant par vSphere 6.5, tous les services vCenter Server, ainsi que certains services Platform Services Controller, s'exécutent en tant que processus enfants du service VMware Service Lifecycle Manager.

#### **Prérequis**

Vérifiez que l'utilisateur avec lequel vous vous connectez à l'instance de vCenter Server fait partie du groupe SystemConfiguration.Administrators dans le domaine vCenter Single Sign-On.

#### **Procédure**

- 1 Connectez-vous à vCenter Server en utilisant vSphere Web Client.
- 2 Sur la page d'accueil de vSphere Web Client, cliquez sur **Configuration système**.
- 3 Sous Configuration système, cliquez sur **Services**.
- 4 Dans la liste des services, sélectionnez un service gérable.
- 5 Dans le menu **Actions**, sélectionnez un nom d'opération.
	- n **Redémarrer**
	- n **Démarrer**
	- n **Arrêter**

REMARQUE Le redémarrage de Content Library Service redémarre également Transfer Service et le service OVF. Content Library Service, Transfer Service et le service OVF s'exécutent sur le même serveur Tomcat.

## **Configuration des services dans vSphere Web Client**

Vous pouvez surveiller et gérer les services à l'aide de vSphere Web Client. Vous pouvez modifier les paramètres de quelques services seulement.

Il existe de légères différences entre les services disponibles pour une instance de vCenter Server qui s'exécute sur un système Windows et pour vCenter Server Appliance sous Linux.

REMARQUE Seules les valeurs par défaut des propriétés des services ont été soumises à l'ensemble des cycles de test. Évitez d'utiliser des valeurs autres que les valeurs par défaut sans avis de VMware.

REMARQUE En commençant par vSphere 6.5, tous les services vCenter Server, ainsi que certains services Platform Services Controller, s'exécutent en tant que processus enfants du service VMware Service Lifecycle Manager.

#### **Services que vous pouvez configurer dans vCenter Server Appliance**

Vous pouvez utiliser vSphere Web Client pour configurer les services suivants dans vCenter Server Appliance :

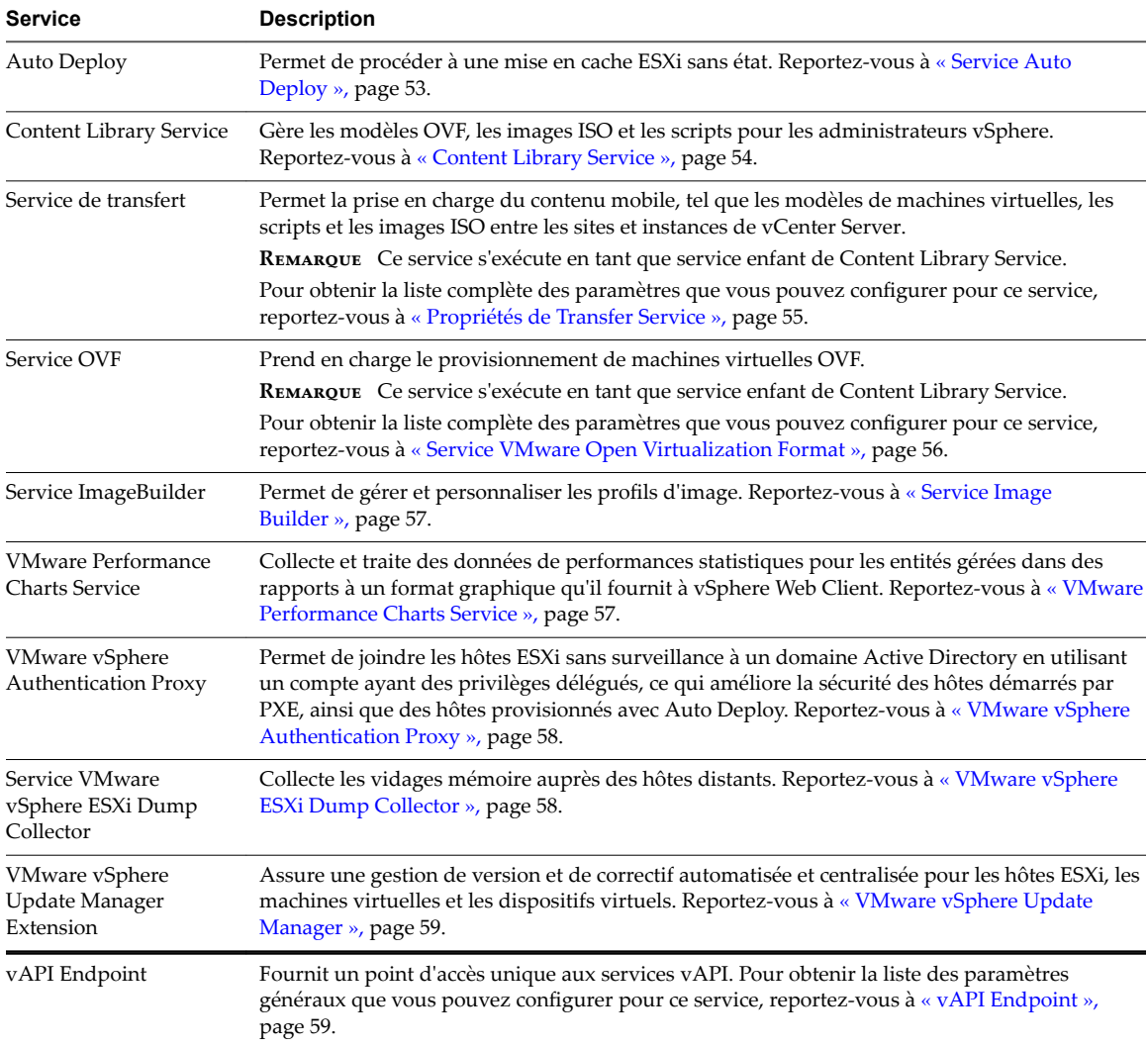

## <span id="page-52-0"></span>**Services que vous pouvez configurer dans vCenter Server**

Vous pouvez configurer les services suivants dans une instance de vCenter Server qui s'exécute sur une machine Windows :

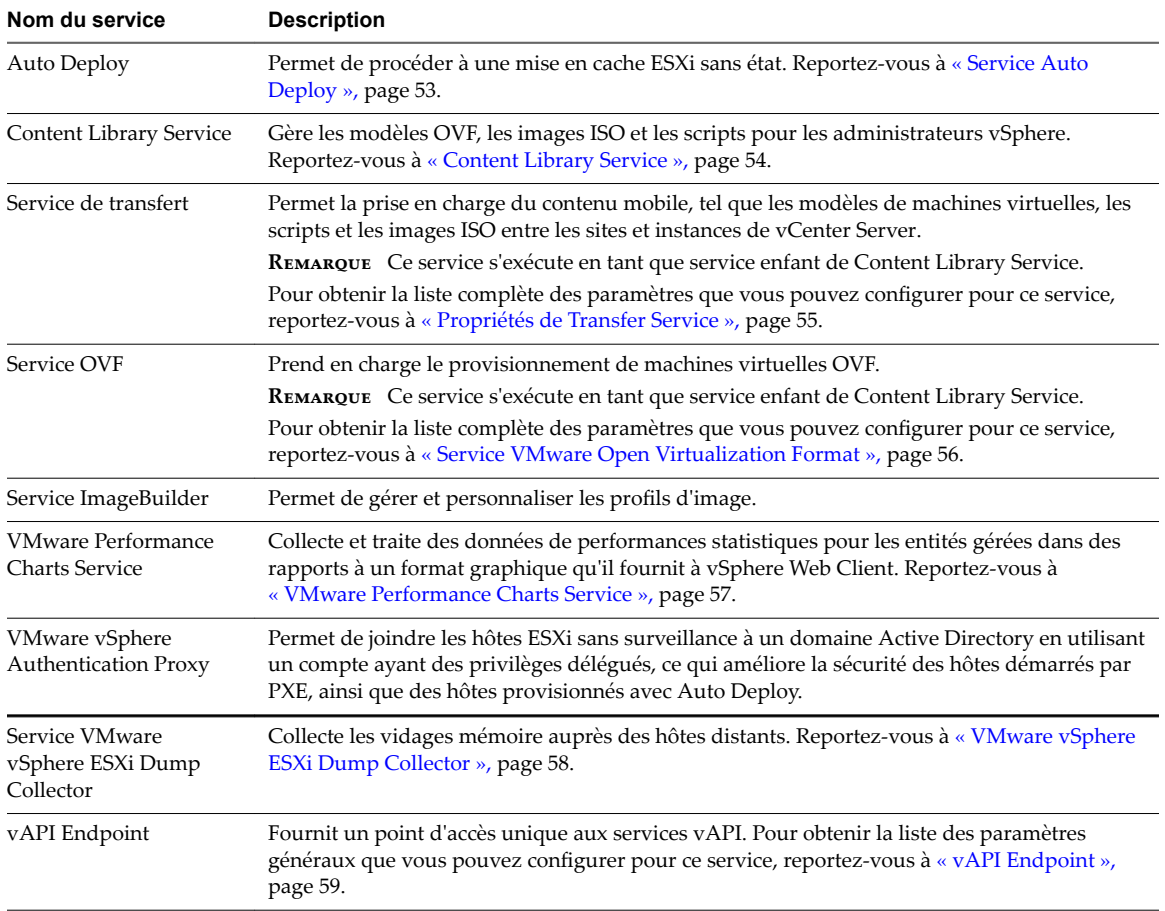

## **Service Auto Deploy**

vSphere Auto Deploy utilise le service Auto Deploy pour une mise en cache sans état d'ESXi. Vous pouvez modifier les propriétés de configuration par défaut du service Auto Deploy.

Auto Deploy et le service Auto Deploy sont installés dans le cadre de l'installation de vCenter Server.

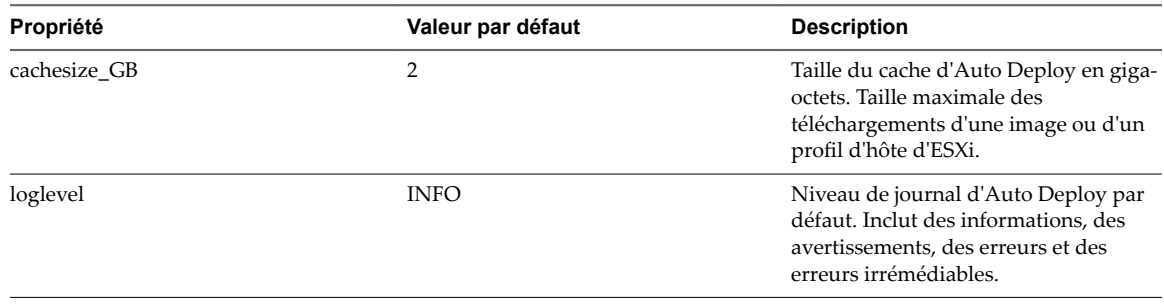

<span id="page-53-0"></span>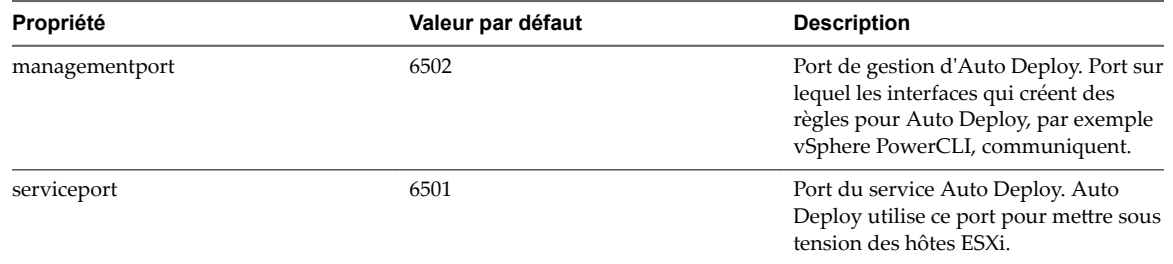

## **Content Library Service**

Content Library Service permet une gestion simple et efficace des modèles OVF, des images ISO et des scripts pour les administrateurs vSphere. Il permet de synchroniser le contenu entre les instances de vCenter Server.

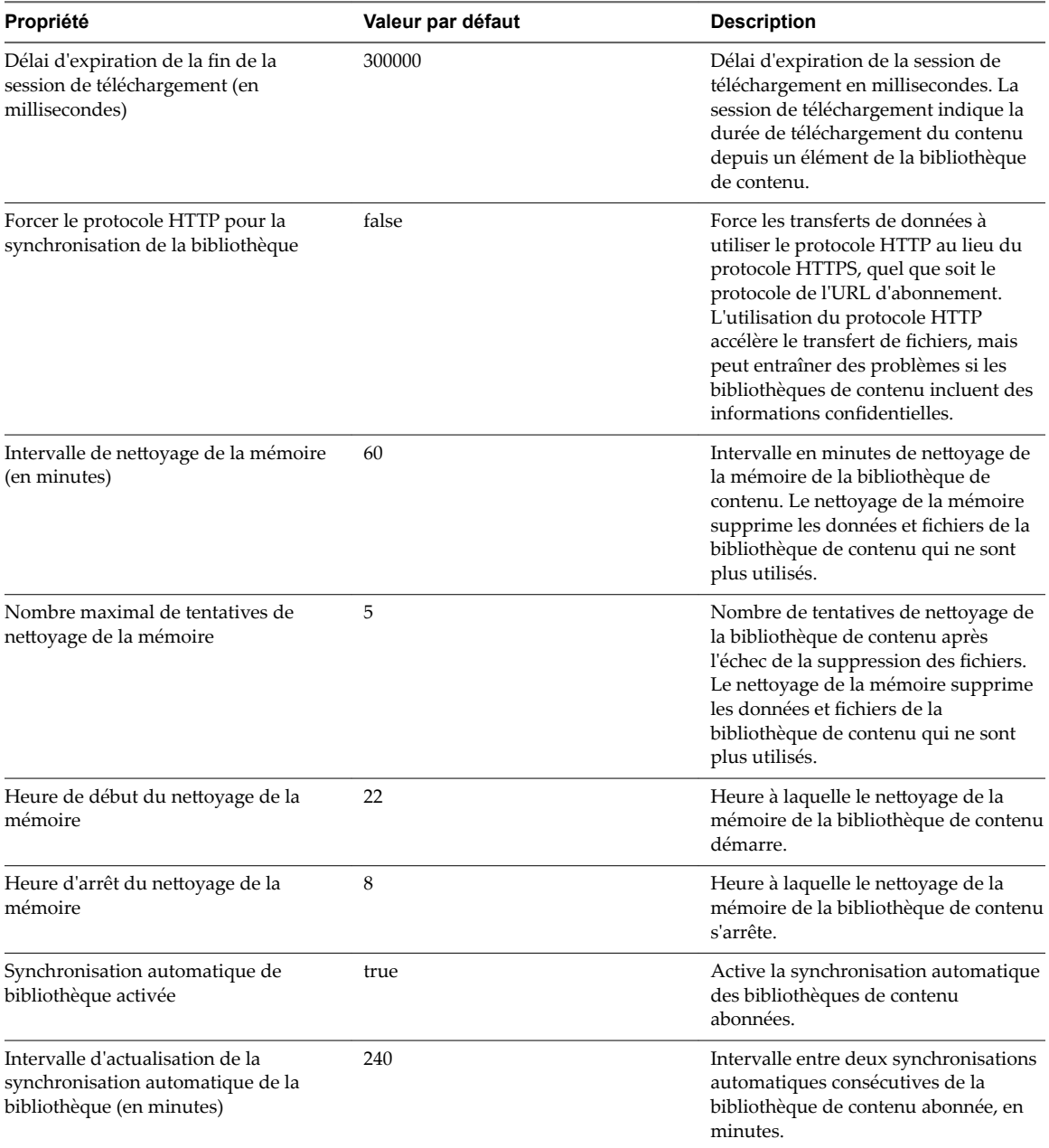

<span id="page-54-0"></span>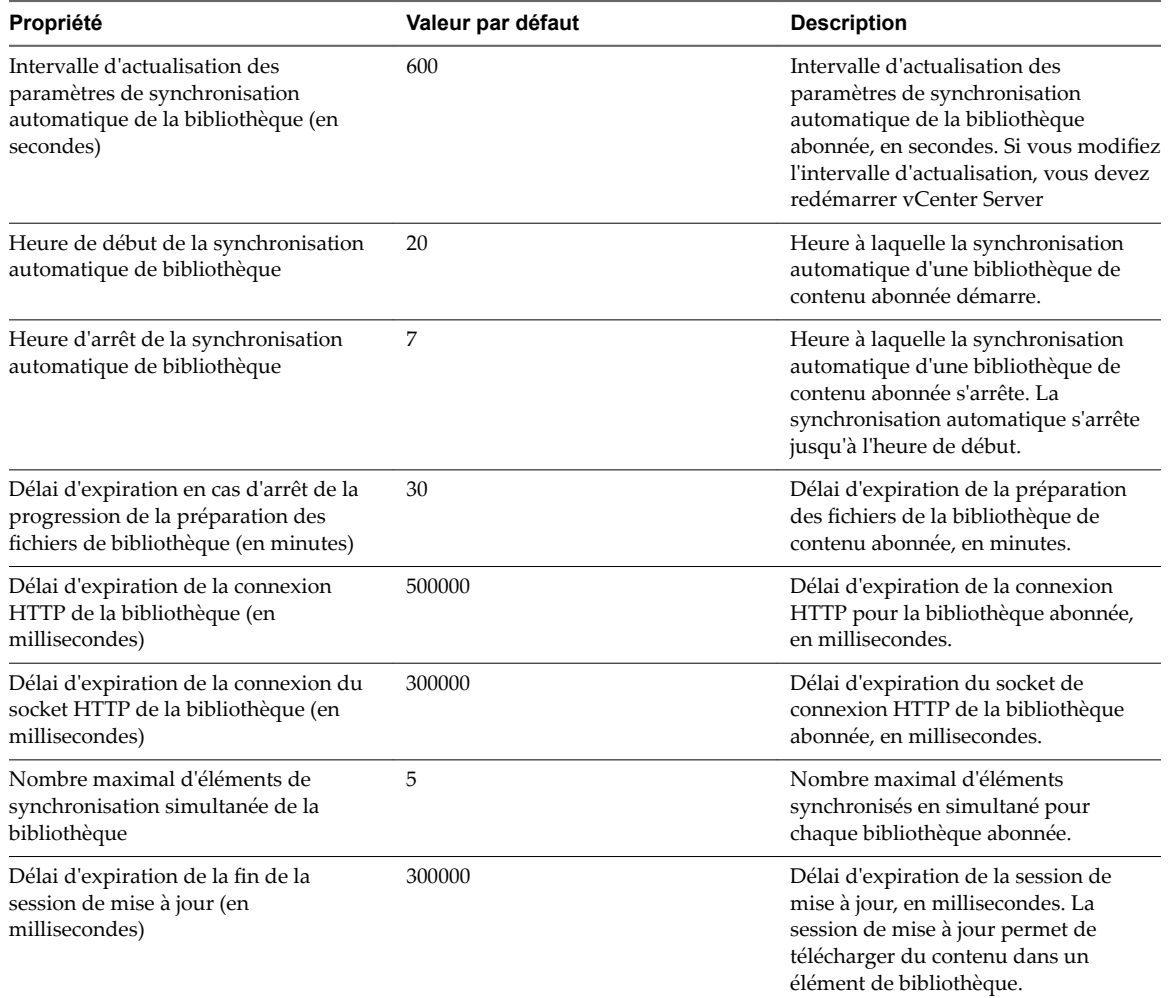

REMARQUE Vous devez vous connecter avec le rôle Administrateur ou Administrateur de la bibliothèque de contenu pour pouvoir modifier les paramètres de Content Library Service.

## **Propriétés de Transfer Service**

Le service de transfert vous permet de déplacer du contenu, par exemple des modèles de machines virtuelles, des scripts et des images ISO entre des sites et des instances de vCenter Server. Le service de transfert dispose d'un ensemble de propriétés configurables que vous pouvez modifier en fonction des besoins de votre environnement virtuel.

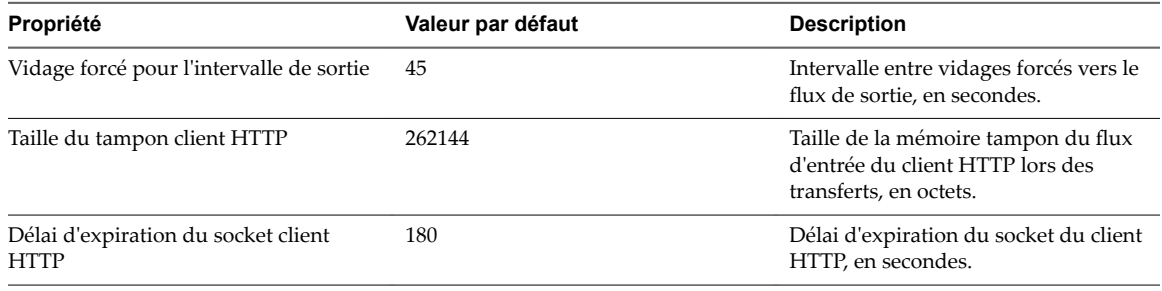

<span id="page-55-0"></span>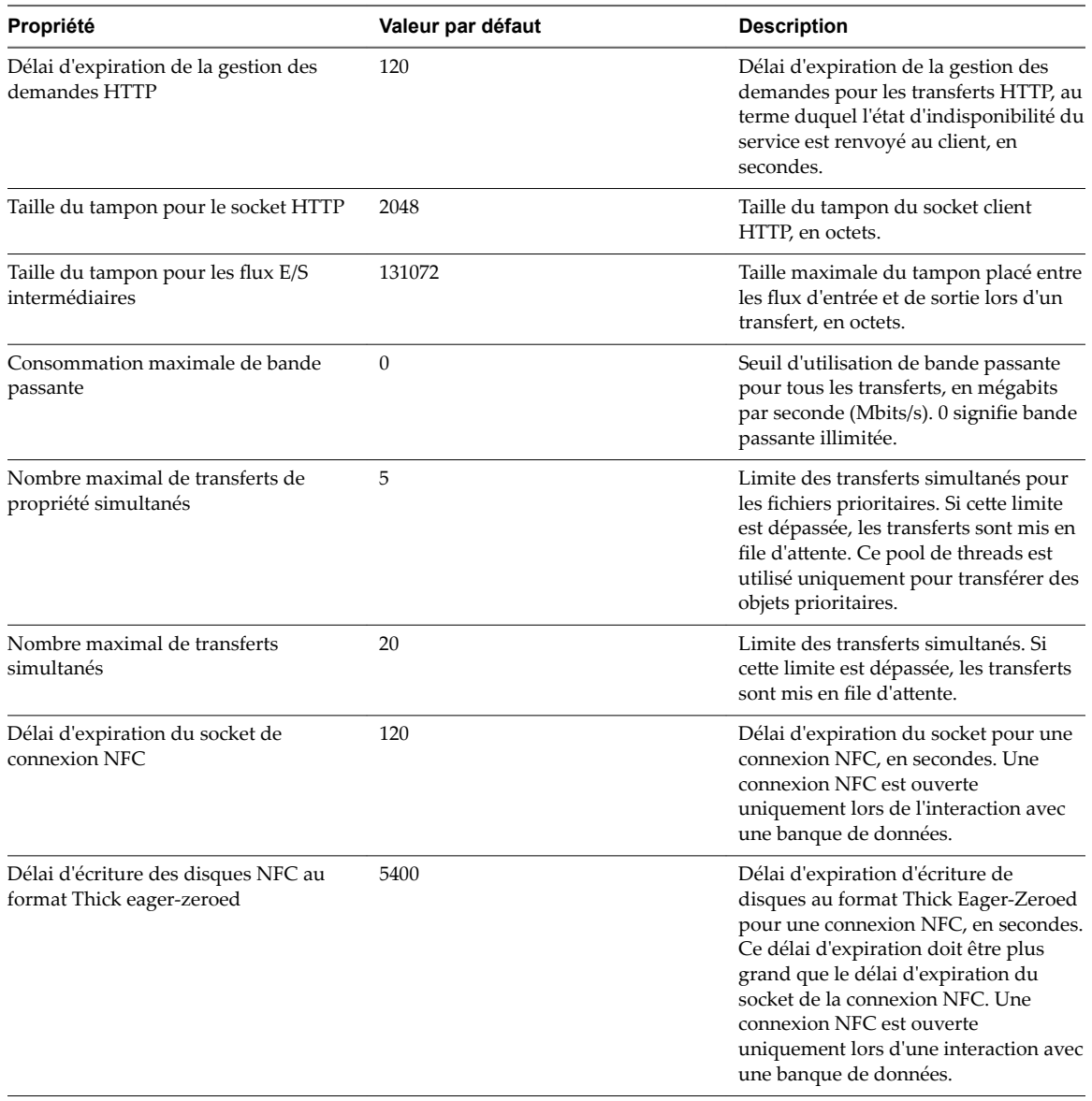

## **Service VMware Open Virtualization Format**

Le service Open Virtualization Format permet le provisionnement de machines virtuelles basé sur OVF. Vous pouvez modifier les propriétés de configuration de ce service.

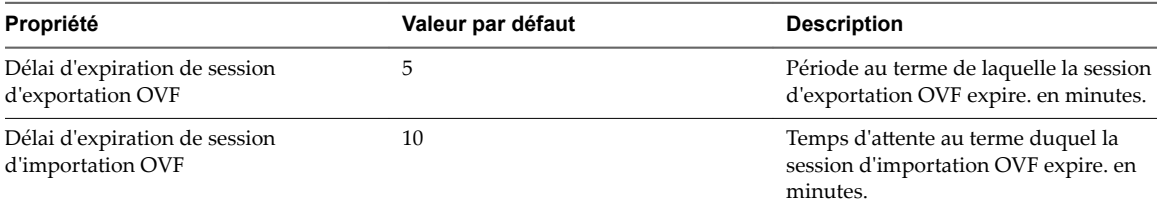

## <span id="page-56-0"></span>**Service Image Builder**

Le service Image Builder permet de gérer et de personnaliser les profils d'image.

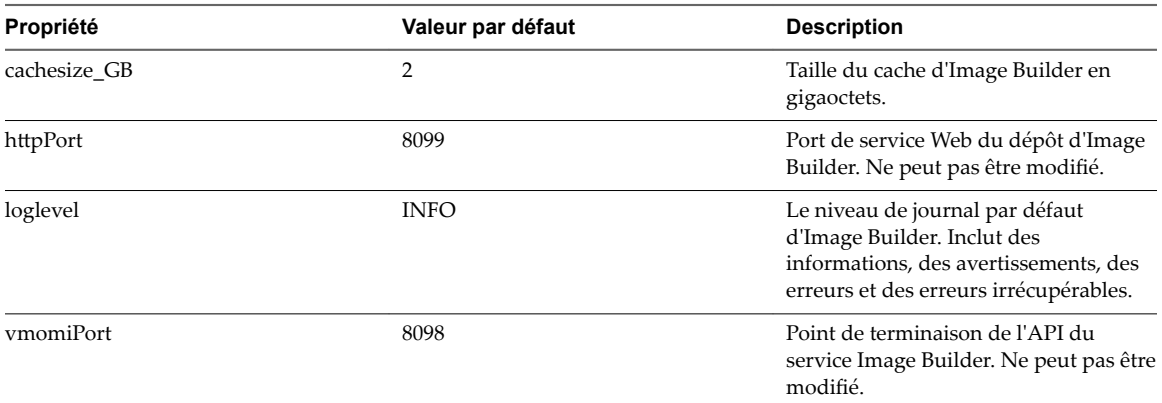

## **VMware Performance Charts Service**

Le service relatif aux diagrammes de présentation des performances est un service vCenter Server qui collecte et traite des données statistiques de performances pour les entités gérées afin de créer des rapports à un format graphique qui est ensuite transmis à vSphere Web Client.

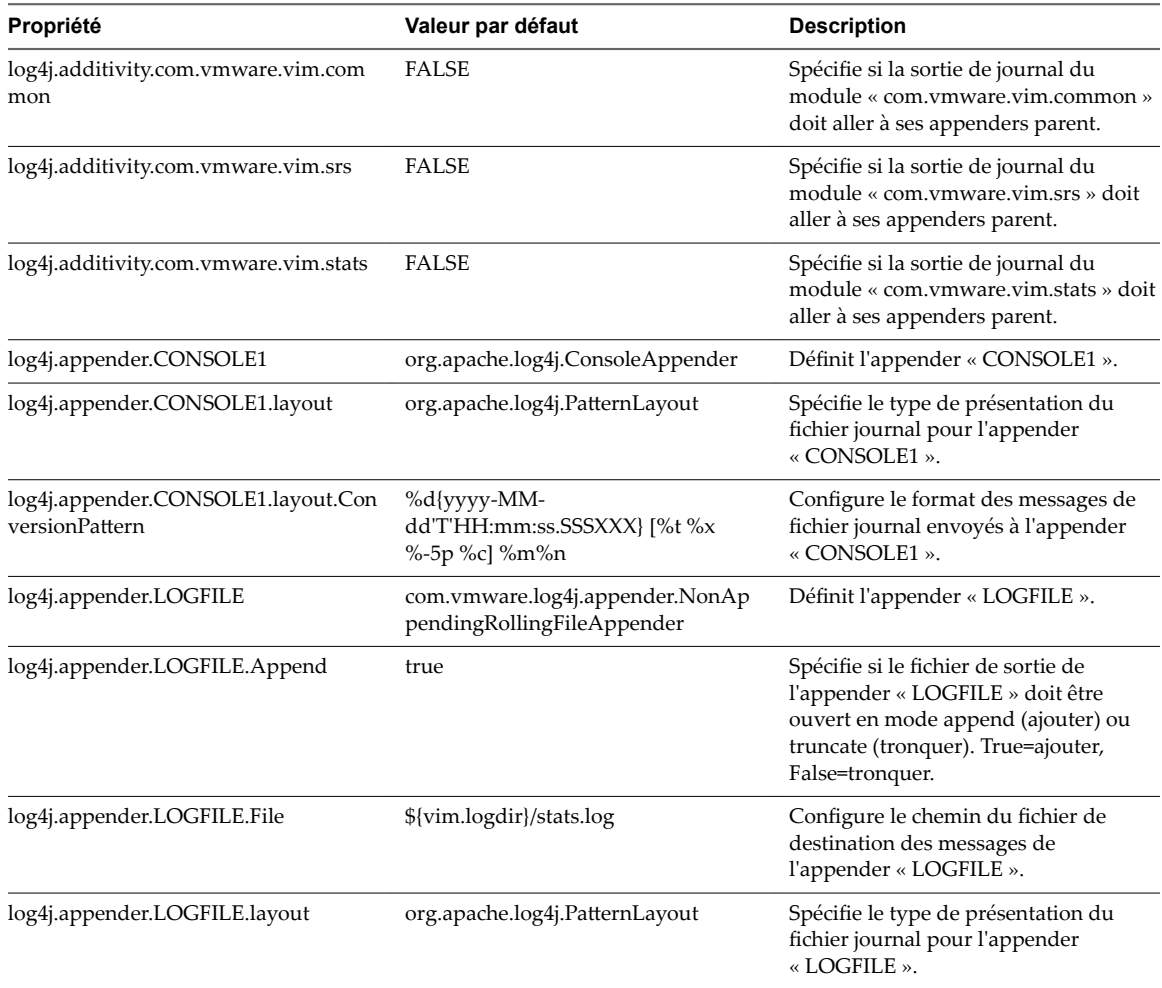

<span id="page-57-0"></span>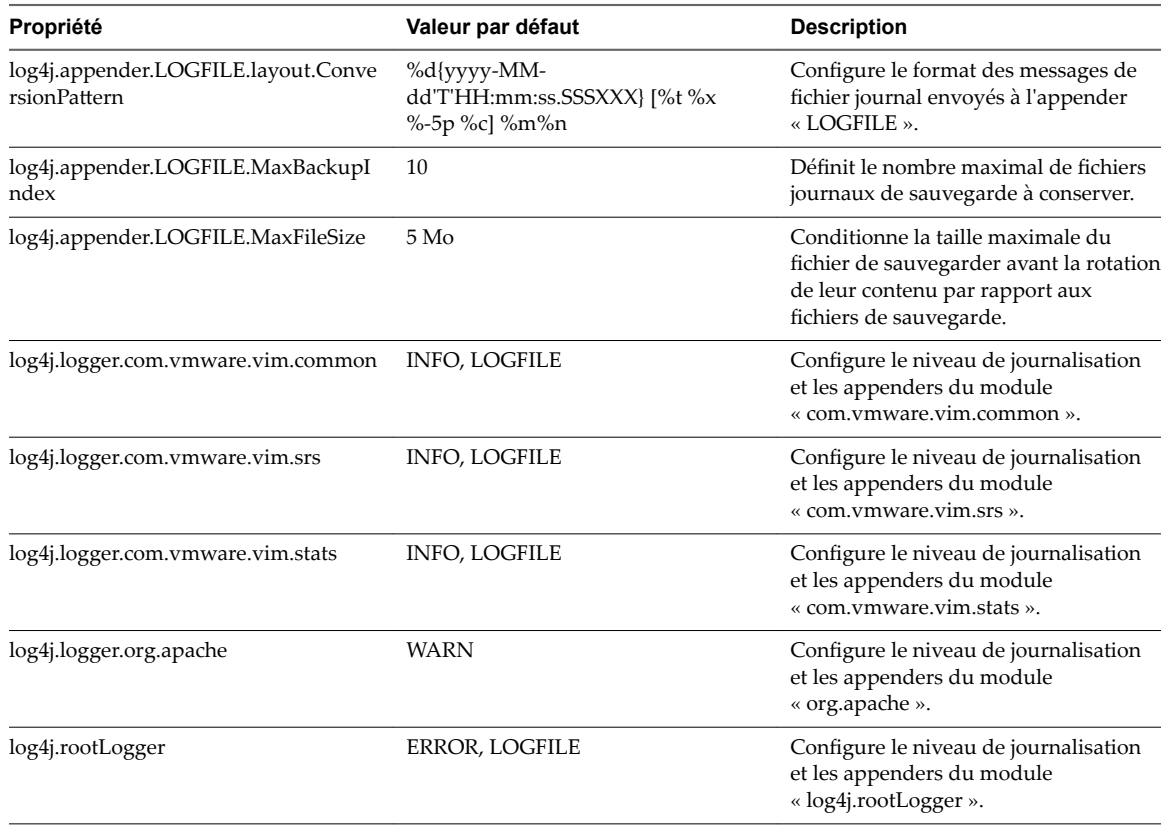

## **VMware vSphere Authentication Proxy**

Le service VMware vSphere Authentication Proxy permet de joindre les hôtes ESXi sans surveillance à un domaine Active Directory en utilisant un compte ayant des privilèges délégués, ce qui améliore la sécurité des hôtes démarrés par PXE, ainsi que des hôtes provisionnés avec Auto Deploy.

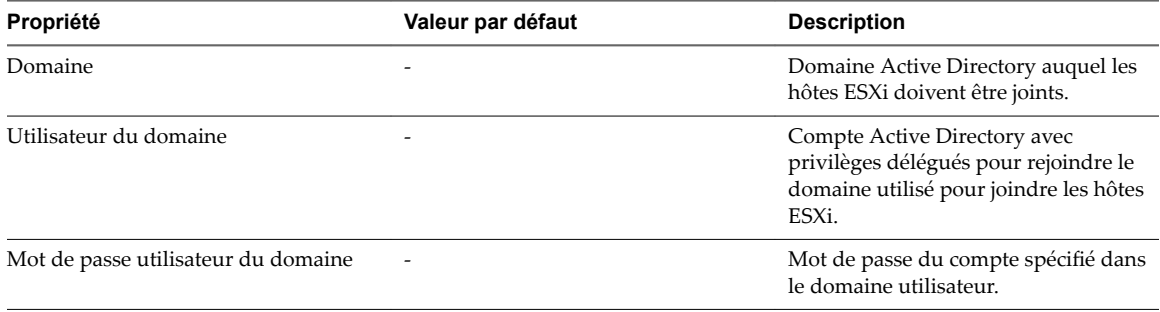

## **VMware vSphere ESXi Dump Collector**

Le service vSphere ESXi Dump Collector collecte les vidages mémoire des hôtes distants.

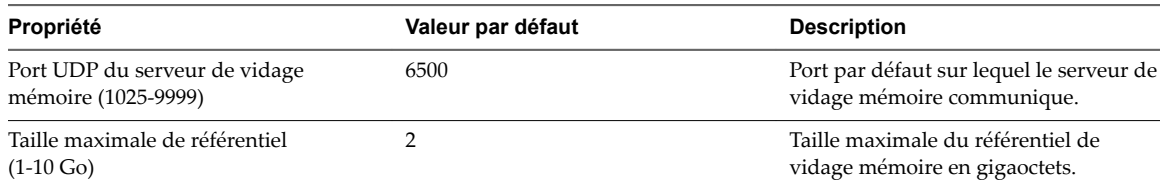

## <span id="page-58-0"></span>**VMware vSphere Update Manager**

Permet une gestion de version et de correctif automatisée et centralisée pour les hôtes ESXi, les machines virtuelles et les dispositifs virtuels.

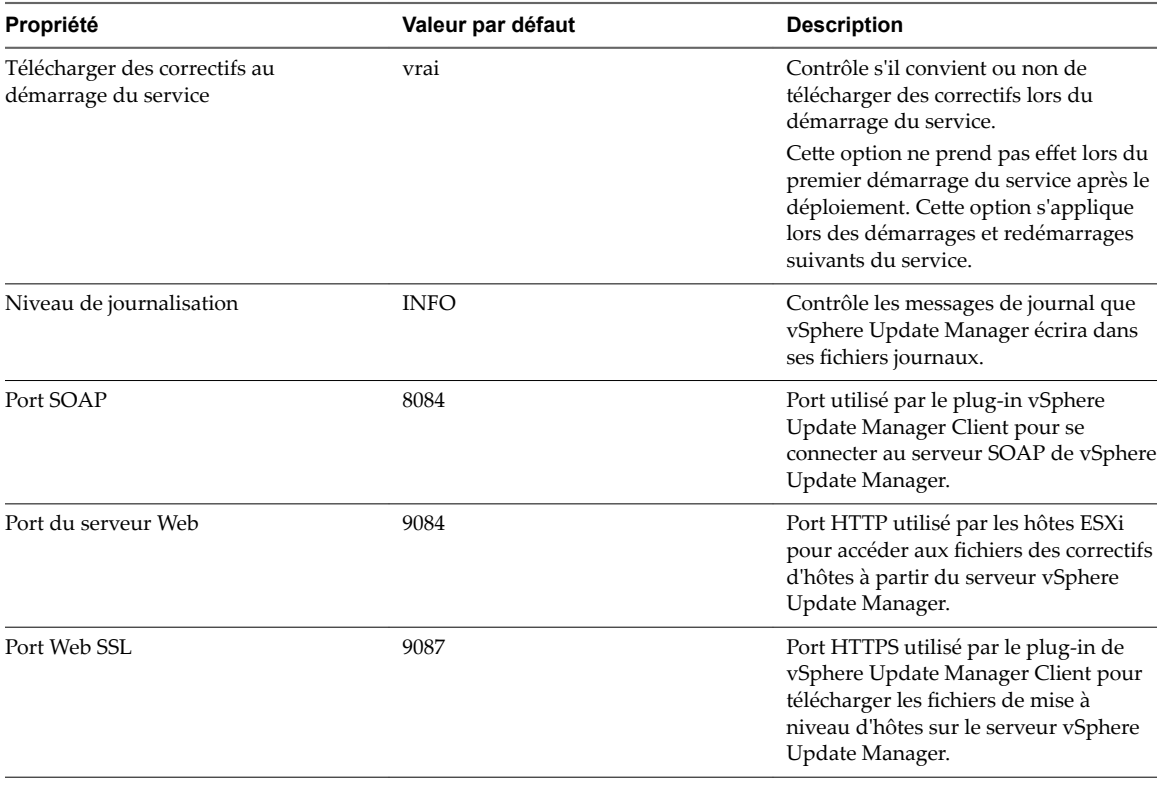

## **vAPI Endpoint**

vAPI Endpoint fournit un point d'accès unique aux services vAPI. Vous pouvez modifier les propriétés du service vAPI Endpoint.

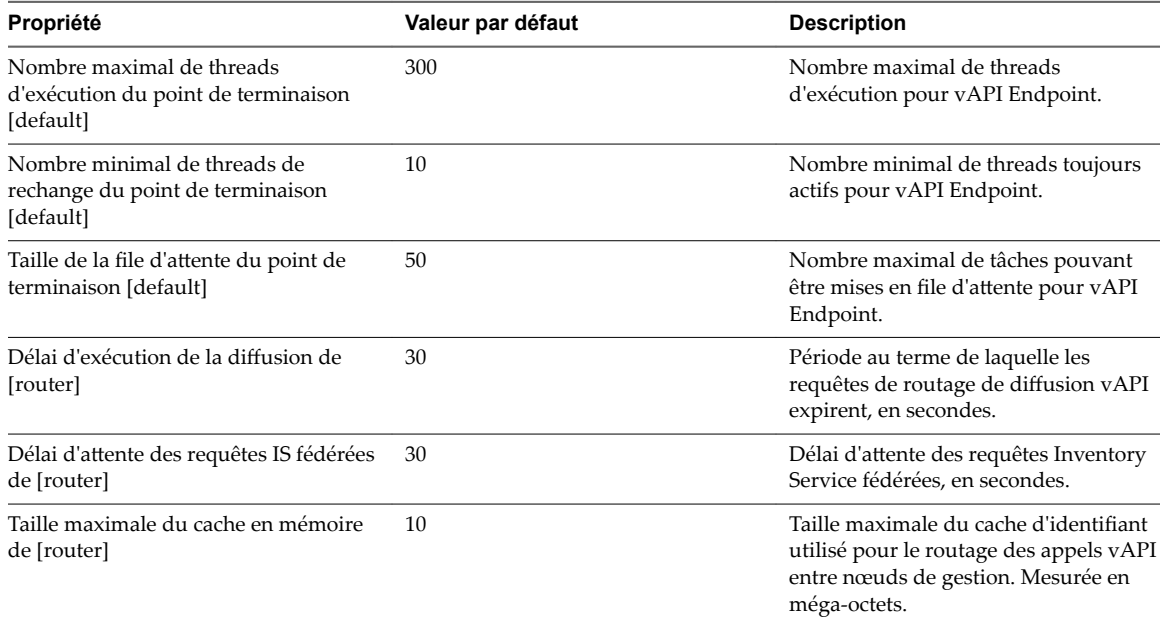

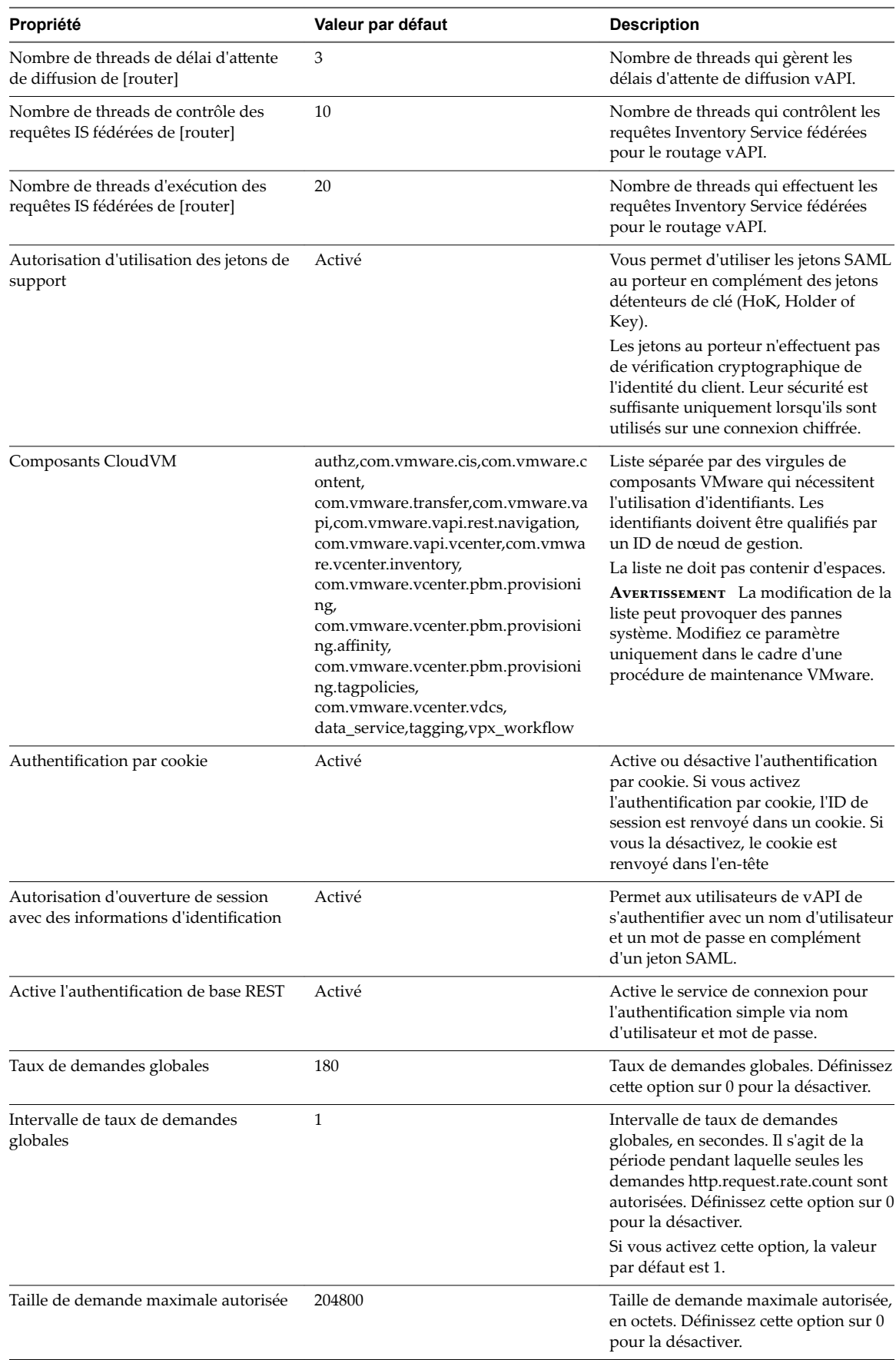

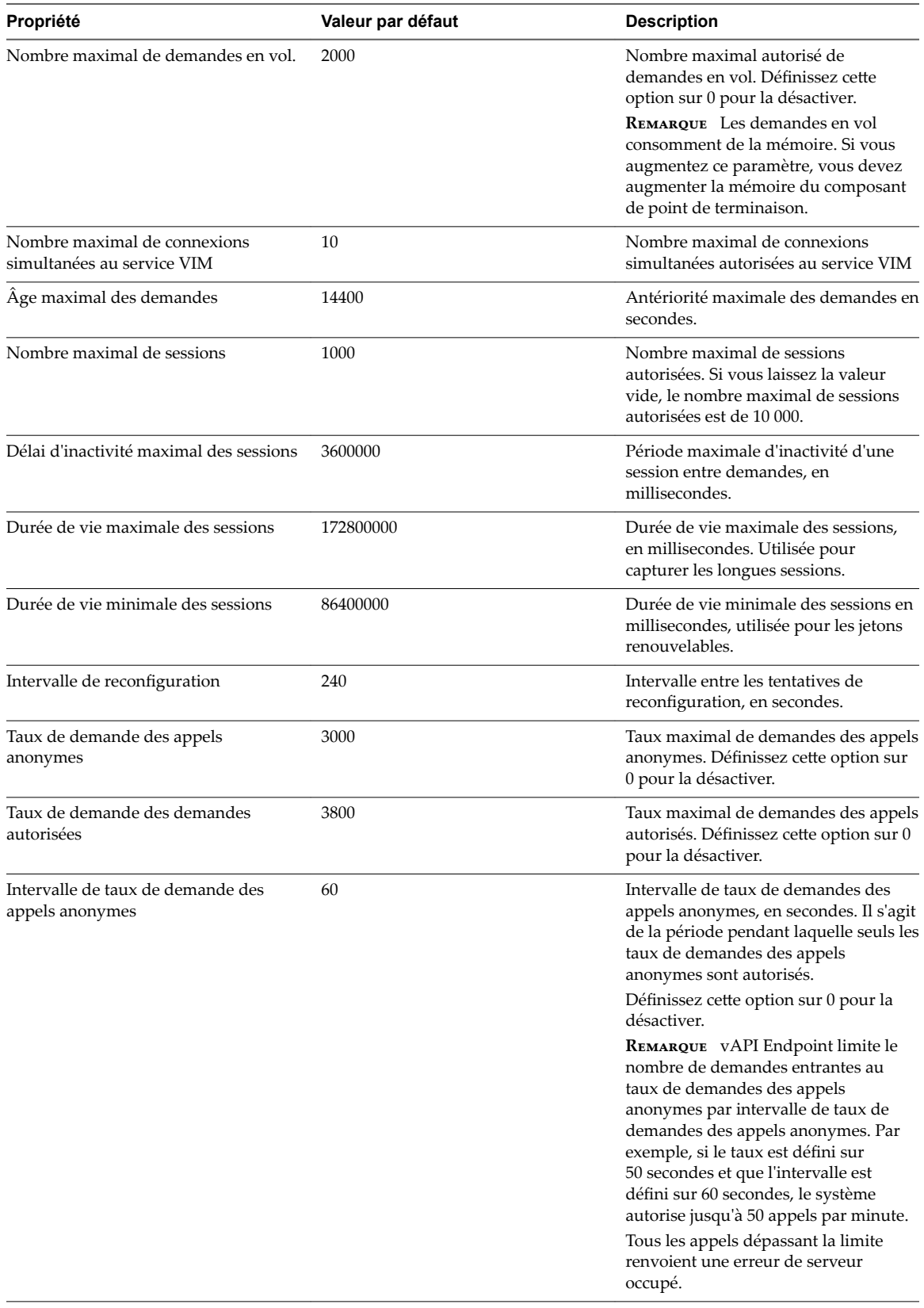

<span id="page-61-0"></span>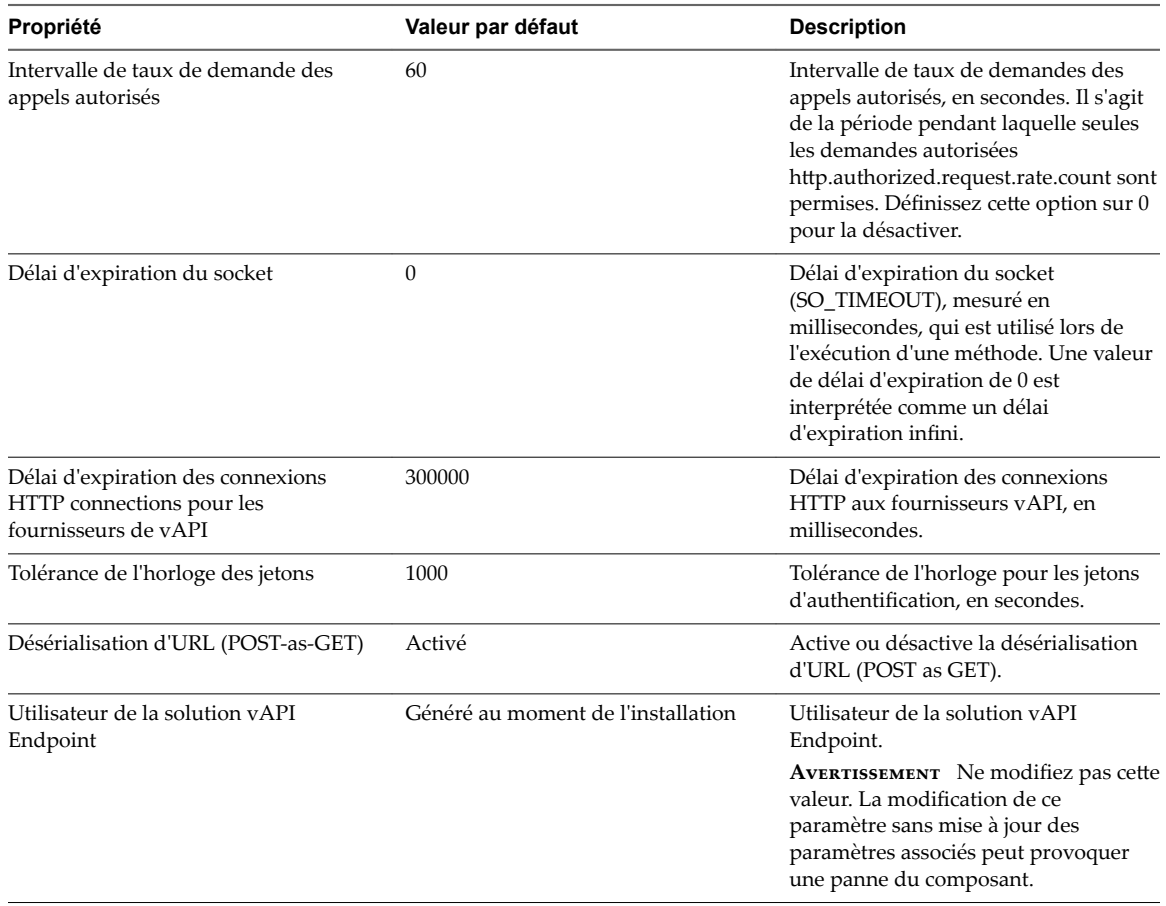

## **Utilisation de Enhanced Linked Mode**

Le mode Enhanced Linked Mode lie plusieurs systèmes vCenter Server en utilisant un ou plusieurs Platform Services Controllers. Grâce à ce mode, vous pouvez visualiser les données et effectuer des recherches dans tous les systèmes vCenter Server liés. Il réplique les rôles, autorisations, licences et autres données clés entre les systèmes.

Le mode Enhanced Linked Mode fournit les fonctionnalités suivantes pour les systèmes vCenter Server sous Windows et vCenter Server Appliance :

- n Vous pouvez vous connecter à tous les systèmes vCenter Server liés simultanément avec un seul nom d'utilisateur et un seul mot de passe.
- n Vous pouvez consulter les inventaires de tous les systèmes vCenter Server liés dans vSphere Web Client et y effectuer des recherches.
- n Les rôles, autorisations, licences, balises et stratégies sont répliqués sur les systèmes vCenter Server liés.

Pour associer des systèmes vCenter Server en mode Enhanced Linked Mode, connectez-les au même Platform Services Controller ou à des Platform Services Controllers qui partagent un même domaine vCenter Single Sign-On.

Le mode Enhanced Linked Mode nécessite le niveau de licence vCenter Server Standard et n'est pas pris en charge avec vCenter Server Foundation ou vCenter Server Essentials.

Dans vSphere 5.5 et versions antérieures, le mode Linked Mode s'appuyait sur Microsoft ADAM pour assurer la réplication. Depuis vSphere 6.0, le Platform Services Controller se charge de la réplication et ADAM n'est donc plus nécessaire. En raison de la modification architecturale apportée, vous devez isoler les systèmes vCenter Server 5.5 de tous les groupes Linked Mode avant la mise à niveau de ces systèmes vers vCenter Server 6.0. Pour plus d'informations, reportez-vous au manuel *Mise à niveau vSphere*.

## <span id="page-62-0"></span>**Configurer la communication entre ESXi , vCenter Server et vSphere Web Client**

Par défaut, vSphere Web Client utilise les ports 80 et 443 pour communiquer avec vCenter Server et les hôtes ESXi.

Configurez votre pare-feu pour permettre la communication entre vSphere Web Client et vCenter Server en ouvrant les ports 80 et 443.

vCenter Server agit en tant que service Web. Si votre environnement exige l'utilisation d'un proxy Web, vCenter Server peut fonctionner avec un proxy comme n'importe quel autre service Web.

Gestion de vCenter Server et des hôtes

## **Configuration du programme d'amélioration du produit 4**

Si vous décidez de participer au programme d'amélioration du produit, des informations anonymes sont envoyées à VMware dans le but d'améliorer la qualité, la fiabilité et la fonctionnalité des produits et des services de VMware.

Ce chapitre aborde les rubriques suivantes :

- « Catégories d'informations envoyées à VMware », page 65
- « Joindre le programme d'amélioration du produit dans vSphere Web Client », page 65

## **Catégories d'informations envoyées à VMware**

Ce produit participe au CEIP (Programme d'amélioration du produit) VMware.

Les détails concernant les données recueillies via le CEIP et les fins auxquelles elles sont utilisées par VMware sont définis dans le Centre d'approbation et d'assurance à l'adresse http://www.vmware.com/trustvmware/ceip.html. Pour rejoindre ou quitter le CEIP pour ce produit, consultez « Joindre le programme d'amélioration du produit dans vSphere Web Client », page 65.

## **Joindre le programme d'amélioration du produit dans vSphere Web Client**

Vous pouvez, à tout moment, décider de joindre le programme d'amélioration du produit (CEIP) ou le quitter.

#### **Prérequis**

Assurez-vous d'être membre du groupe Administrators@vsphere.local.

- 1 Connectez-vous à l'instance vCenter Server en tant que membre d'un groupe Administrators@vsphere.local au moyen de vSphere Web Client.
- 2 Sur la page d'accueil de vSphere Web Client, sous Administration, cliquez sur **Programme d'amélioration du produit**.
- 3 Cliquez sur **Joindre** pour activer le programme d'amélioration du produit ou Quitter pour désactiver le programme.

Gestion de vCenter Server et des hôtes

## **Organisation de votre inventaire**

Prévoyez la manière dont vous allez configurer votre environnement virtuel. Une mise en œuvre importante de vSphere peut contenir plusieurs centres de données virtuels avec un agencement complexe des hôtes, des clusters, des pools de ressources et des réseaux. Elle peut inclure plusieurs systèmes vCenter Server connectés via Enhanced Linked Mode. De plus petites réalisations pourraient exiger un centre de données virtuel simple avec une topologie beaucoup moins complexe. Indépendamment de l'échelle de votre environnement virtuel, vous devez envisager la manière dont les machines virtuelles qu'il prend en charge vont être utilisées et gérées.

Voici les questions auxquelles vous devriez répondre pendant que vous créez et organisez un inventaire des objets virtuels :

- Quelques machines virtuelles exigeront-elles des ressources dédiées ?
- Quelques machines virtuelles rencontreront-elles des pointes périodiques dans la charge de travail ?
- Quelques machines virtuelles devront-elles être gérées en tant que groupes ?
- n Souhaitez-vous utiliser plusieurs commutateurs vSphere standard ou un seul vSphere Distributed Switch par centre de données ?
- n Voulez-vous utiliser vMotion et la gestion des ressources distribuée avec certaines machines virtuelles mais pas d'autres ?
- n Quelques objets virtuels exigeront-ils un ensemble d'autorisations de système, alors que d'autres objets exigeront un ensemble différent d'autorisations ?

Le volet gauche de vSphere Web Client affiche votre inventaire vSphere. Vous pouvez ajouter et arranger des objets comme vous le souhaitez avec les restrictions suivantes :

- le nom d'un objet d'inventaire doit être unique avec son parent.
- les noms de vApp doivent être uniques dans la vue de machines virtuelles et de modèles.
- des autorisations de système sont héritées et en cascade.

## **Tâches d'organisation de votre inventaire**

Remplir et organiser votre inventaire implique les activités suivantes :

- n Créer des centres de données.
- n Ajouter des hôtes aux centres de données.
- Organiser les objets d'inventaire dans des dossiers.
- n Configurer la mise en réseau à l'aide de commutateurs standard vSphere ou de vSphere Distributed Switches. Vous devez configurer la mise en réseau VMkernel pour les services que vous souhaitez utiliser, comme vMotion, le stockage TCP/IP, Virtual SAN et Fault Tolerance. Pour plus d'informations, voir *Mise en réseau vSphere*.
- n Configurer des systèmes de stockage et créer des objets d'inventaire de banque de données pour fournir des conteneurs logiques aux périphériques de stockage de votre inventaire. Reportez-vous à la section *Stockage vSphere*.
- n Créer des clusters pour consolider les ressources allouées à plusieurs hôtes et machines virtuelles. Vous pouvez activer vSphere HA et vSphere DRS pour améliorer la disponibilité et rendre la gestion des ressources plus flexible. Pour plus d'informations sur la configuration de vSphere HA, reportez-vous à *Disponibilité vSphere* et pour plus d'informations sur la configuration de vSphere DRS, reportez-vous à *Gestion des ressources vSphere*.
- n Créer des pools de ressources pour fournir des abstractions logiques et une gestion flexible des ressources dans vSphere. Les pools de ressources peuvent être regroupés en hiérarchies et utilisés pour partitionner hiérarchiquement les ressources CPU et mémoire disponibles. Consultez *Gestion des ressources vSphere* pour plus d'informations.

Ce chapitre aborde les rubriques suivantes :

- « Créer des centres de données », page 68
- [« Ajouter un hôte », page 69](#page-68-0)
- [« Créer des clusters », page 70](#page-69-0)
- [« Créer un dossier », page 71](#page-70-0)

## **Créer des centres de données**

Un centre de données virtuel est un conteneur de tous les objets d'inventaire nécessaires pour former un environnement entièrement opérationnel pour les machines virtuelles. Vous pouvez créer plusieurs centres de données pour organiser des ensembles d'environnements. Par exemple, vous pouvez créer un centre de données pour chaque unité d'organisation de votre entreprise ou créer quelques centres de données pour des environnements haute performance et d'autres pour des machines virtuelles moins exigeantes.

#### **Prérequis**

Dans vSphere Web Client, vérifiez que vous disposez d'autorisations suffisantes pour créer un objet de centre de données.

#### **Procédure**

- 1 Dans vSphere Web Client, accédez à l'objet vCenter Server.
- 2 Sélectionnez **Actions > Nouveau centre de données**.
- 3 Renommez le centre de données et cliquez sur **OK**.

#### **Suivant**

Ajouter des hôtes, des clusters, des pools de ressources, des vApp, une mise en réseau, des banques de données et des machines virtuelles au centre de données.

## <span id="page-68-0"></span>**Ajouter un hôte**

Vous pouvez ajouter des hôtes sous un objet de centre de données, un objet de dossier ou un objet de cluster. Si un hôte contient des machines virtuelles, ces machines virtuelles sont ajoutées à l'inventaire en même temps que l'hôte.

Vous pouvez également ajouter des hôtes à un cluster DRS, pour obtenir plus d'informations, reportez-vous à *Gestion des ressources vSphere*.

#### **Prérequis**

- Vérifiez qu'il existe un centre de données, un dossier ou un cluster dans l'inventaire.
- n Procurez-vous le nom d'utilisateur et le mot de passe du compte utilisateur racine pour l'hôte.
- Vérifiez que les hôtes derrière un pare-feu peuvent communiquer avec le système vCenter Server et tous les autres hôtes par le port 902 ou par un autre port personnalisé configuré.
- Vérifiez que tous les supports de NFS montés sur l'hôte sont activés.
- n Pour ajouter un hôte avec plus de 512 LUN et 2 048 chemins d'accès à l'inventaire vCenter Server, vérifiez que l'instance de vCenter Server est adaptée à un grand ou très grand environnement.

Privilèges requis :

- n **Hôte.Inventaire.Ajouter hôte au cluster**
- Ressource. Attribuer une machine virtuelle au pool de ressources
- Système.Affichage sur le dossier des machines virtuelles où vous voulez placer les machines virtuelles de l'hôte.

- 1 Dans vSphere Web Client, accédez à un centre de données, un cluster ou un dossier d'un centre de données.
- 2 Cliquez avec le bouton droit de la souris sur le centre de données, le cluster ou le dossier et sélectionnez **Ajouter un hôte**.
- 3 Tapez l'adresse IP ou le nom de l'hôte et cliquez sur **Suivant**.
- 4 Tapez les informations dȇidentification puis cliquez sur **Suivant**.
- 5 Vérifiez le résumé de l'hôte et cliquez sur Suivant.
- 6 Attribuez une licence à l'hôte par le biais de l'une des méthodes suivantes.
	- Attribuez-lui une licence existante.
	- Attribuez-lui une nouvelle licence.
		- a Cliquez sur **Créer des licences**. L'assistant d'ajout d'hôte se réduit dans Travail en cours et l'assistant de création de licences s'affiche.
		- b Copiez et collez la nouvelle clé de licence depuis My VMware et cliquez sur **Suivant**.
		- c Entrez un nouveau nom pour la licence et cliquez sur **Suivant**.
		- d Vérifiez la nouvelle licence et cliquez sur Terminer.
- 7 Dans l'assistant Ajouter un hôte, cliquez sur **Suivant**.
- 8 (Facultatif) Sélectionnez une option de mode verrouillage pour désactiver l'accès distant du compte administrateur une fois que vCenter Server prend le contrôle de cet hôte.
- 9 (Facultatif) Si vous ajoutez l'hôte à un centre de données ou à un dossier, sélectionnez un emplacement pour les machines virtuelles qui résident sur l'hôte et cliquez sur **Suivant**.

<span id="page-69-0"></span>10 Passer en revue le récapitulatif et cliquer sur **Terminer**.

Une nouvelle tâche indiquant l'ajout de l'hôte s'affiche dans le panneau de tâches récentes. L'opération peut prendre quelques minutes.

## **Créer des clusters**

Un cluster est un groupe d'hôtes. Quand un hôte est ajouté à un cluster, les ressources de l'hôte deviennent partie intégrante des ressources du cluster. Le cluster contrôle les ressources de tous les hôtes qu'il contient. Les clusters activent les fonctions vSphere High Availability (HA), vSphere Distributed Resource Scheduler (DRS) et VMware Virtual SAN.

#### **Prérequis**

- Vérifiez que vous disposez des autorisations suffisantes pour créer un objet de cluster.
- Vérifiez qu'il existe un centre de données (ou un dossier d'un centre de données) dans l'inventaire.

#### **Procédure**

- 1 Accédez au centre de données dans le navigateur de vSphere Web Client.
- 2 Cliquez avec le bouton droit sur le centre de données et sélectionnez **Nouveau cluster**.
- 3 Saisissez un nom pour le cluster.
- 4 Sélectionnez les fonctionnalités de cluster DRS et vSphere HA.

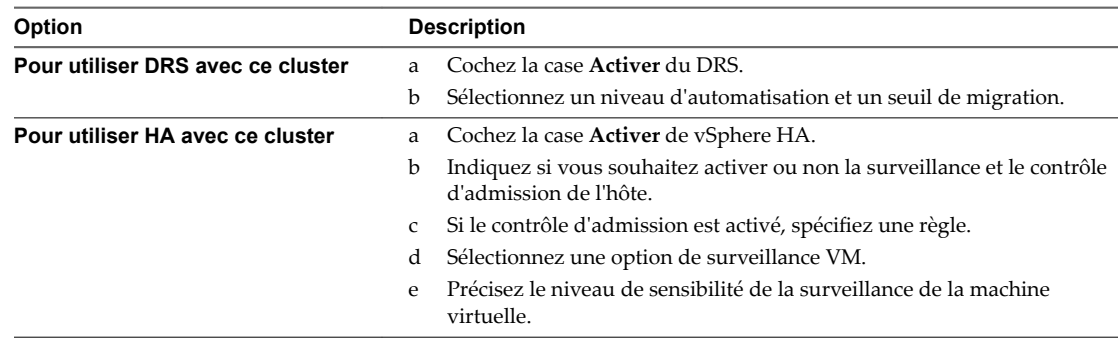

5 Sélectionnez un paramètre de Compatibilité améliorée de vMotion (EVC).

EVC s'assure que tous les hôtes d'un cluster présentent les mêmes caractéristiques de CPU sur les machines virtuelles, même si les CPU virtuelles sont différentes sur les hôtes. Cette précaution évite l'échec des migrations avec vMotion due à une incompatibilité de CPU.

- 6 Sélectionnez la fonction de cluster de Virtual SAN.
	- a Cochez la case **Activer** de Virtual SAN.
	- b Spécifiez s'il convient d'ajouter des disques automatiquement ou manuellement au cluster de Virtual SAN.
- 7 Cliquez sur **OK**.

Le cluster est ajouté à l'inventaire.

#### **Suivant**

Ajoutez des hôtes au cluster.

<span id="page-70-0"></span>Pour obtenir des informations sur la configuration de vSphere HA, reportez-vous à *Disponibilité vSphere*, et pour des informations sur la configuration de vSphere DRS, reportez-vous à *Gestion des ressources vSphere*. Pour obtenir plus d'informations sur Virtual SAN, reportez-vous à *Administration de VMware Virtual SAN* .

## **Créer un dossier**

Vous pouvez utiliser des dossiers pour regrouper les objets de même type pour faciliter la gestion. Par exemple, les autorisations peuvent être appliquées à des dossiers, ce qui vous permet d'utiliser des dossiers pour regrouper des objets qui devraient avoir un ensemble d'autorisations commun.

Un dossier peut contenir d'autres dossiers ou un groupe d'objets du même type. Par exemple, un seul dossier peut contenir des machines virtuelles et un autre dossier contenant des machines virtuelles, mais il ne peut pas contenir des hôtes et un dossier contenant des machines virtuelles.

Vous pouvez créer ces types de dossiers : Dossiers d'hôte et de grappe, dossiers de réseau, dossiers de stockage, et dossiers de modèle et VM.

#### **Procédure**

- 1 Dans le navigateur, sélectionnez un centre de données ou un autre dossier comme objet parent du dossier.
- 2 Cliquez avec le bouton droit sur l'objet parent et sélectionner l'option de menu pour créer le dossier.

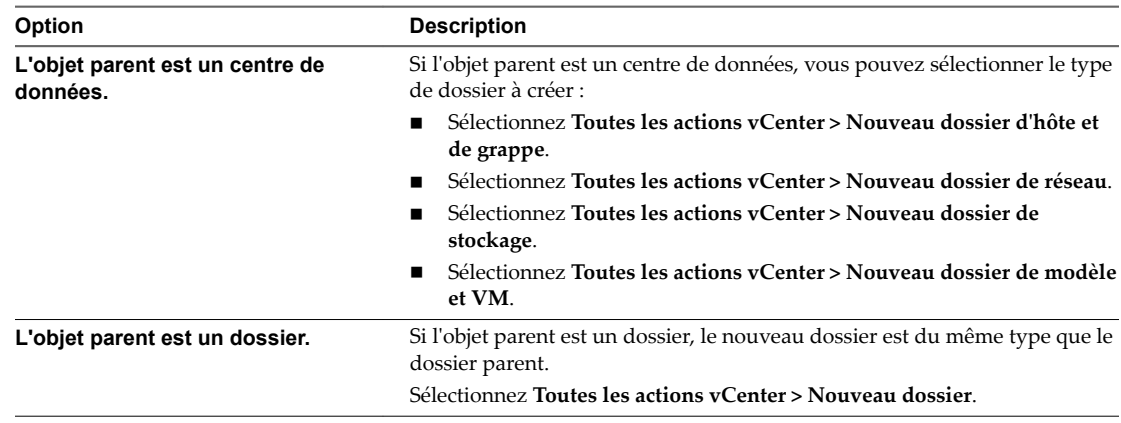

3 Saisissez le nom du dossier et cliquez sur **OK**.

#### **Suivant**

Déplacez des objets dans le dossier par un clic droit et en sélectionnant l'objet **Déplacer vers**. Sélectionnez le dossier comme la destination.

Gestion de vCenter Server et des hôtes
# **Balisage d'objets 6**

Les balises vous permettent d'attacher des métadonnées aux objets dans l'inventaire vSphere afin de faciliter le classement et la recherche de ces objets.

Une balise est une étiquette que vous pouvez appliquer aux objets de l'inventaire vSphere. Lorsque vous créez une balise, vous attribuez cette balise à une catégorie. Les catégories vous permettent de regrouper des balises similaires. Lorsque vous définissez une catégorie, vous pouvez spécifier également sur quel type d'objet les balises pourront être appliquées et si plus d'une balise dans la catégorie peut être appliquée à un objet. Par exemple, si vous voulez marquer vos machines virtuelles en fonction du type de système d'exploitation client, vous pouvez créer une catégorie appelée « système d'exploitation », et préciser qu'elle s'applique aux machines virtuelles uniquement et que qu'une seule balise peut être appliquée à une machine virtuelle à tout moment. Les balises dans cette catégorie pourraient être « Windows », « Linux » et « Mac OS ».

Si plusieurs instances vCenter Server sont configurées pour utiliser le Enhanced Linked Mode, les balises et les catégories de balises sont répliquées dans toutes ces instances vCenter Server.

Ce chapitre aborde les rubriques suivantes :

- « Migrer les attributs personnalisés vers les balises », page 74
- [« Créer une catégorie de balises », page 75](#page-74-0)
- [« Supprimer une catégorie de balises », page 76](#page-75-0)
- [« Modifier une catégorie de balises », page 76](#page-75-0)
- [« Créer une balise », page 77](#page-76-0)
- « Affecter une balise à un objet », page 78
- [« Supprimer la balise d'un objet », page 78](#page-77-0)
- [« Effacer une balise », page 78](#page-77-0)
- [« Modifier une balise », page 79](#page-78-0)
- [« Ajouter des autorisations pour les balises et les catégories de balises », page 79](#page-78-0)
- [« Recommandations relatives au balisage », page 80](#page-79-0)
- « Attributs personnalisés dans vSphere Web Client », page 80

# <span id="page-73-0"></span>**Migrer les attributs personnalisés vers les balises**

Les balises remplacent la fonctionnalité d'attributs personnalisés dans les versions précédentes de vSphere. Si vous avez déjà des attributs personnalisés, vous pouvez les migrer vers les balises.

Lors de la migration, les noms des attributs personnalisés sont convertis en catégories. Les valeurs d'attributs personnalisés sont converties en noms de balises.

#### **Procédure**

- 1 Dans le navigateur d'objets vSphere Web Client, accédez à n'importe quel objet possédant des attributs personnalisés.
- 2 Cliquez sur l'onglet **Résumé** de l'objet.
- 3 Sélectionnez Actions > Balises et attributs personnalisés > Modifier les attributs personnalisés...
- 4 Dans la boîte de dialogue Migrer les attributs personnalisés, cliquez sur Migrer.

L'assistant Migrer les attributs personnalisés vers les balises apparaît.

- 5 Lisez les instructions et cliquez sur **Suivant**.
- 6 Sélectionnez les attributs personnalisés à migrer et cliquez sur Suivant.

La page Créer des catégories de balises affiche le nom de chaque attribut personnalisé comme une nouvelle catégorie de balise.

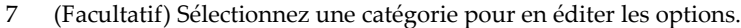

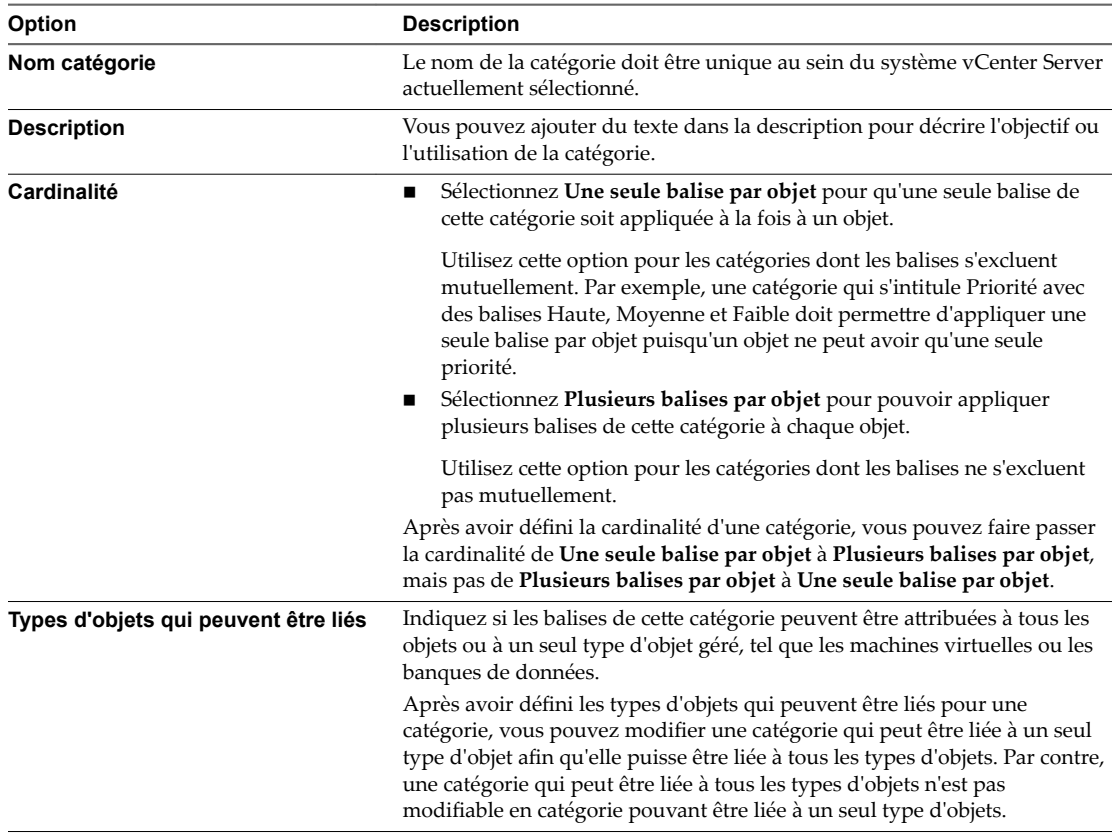

<span id="page-74-0"></span>8 (Facultatif) Sélectionnez une balise pour modifier ses attributs.

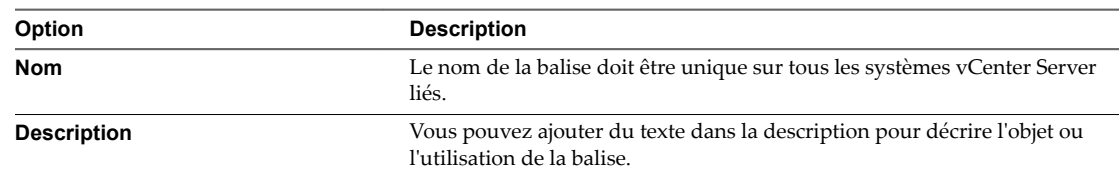

9 Cliquez sur **Terminer** .

Les attributs personnalisés sélectionnés sont convertis en catégories et balises.

# **Créer une catégorie de balises**

Vous utilisez des catégories pour regrouper les balises et de définir comment les balises peuvent être appliquées aux objets.

Chaque balise doit appartenir à une et une seule catégorie. Vous devez créer au moins une catégorie avant de créer des balises.

#### **Prérequis**

Privilège nécessaire : **Balisage vSphere.Créer une catégorie de balises vSphere** sur l'instance racine de vCenter Server.

#### **Procédure**

- 1 Sur la page d'accueil de vSphere Web Client, cliquez sur **Balises et attributs personnalisés**.
- 2 Cliquez sur l'onglet **Balises**, puis sur **Catégories**.
- 3

Cliquez sur l'icône Nouvelle catégorie (<sup>11</sup>1).

4 Éditer les options de la catégorie.

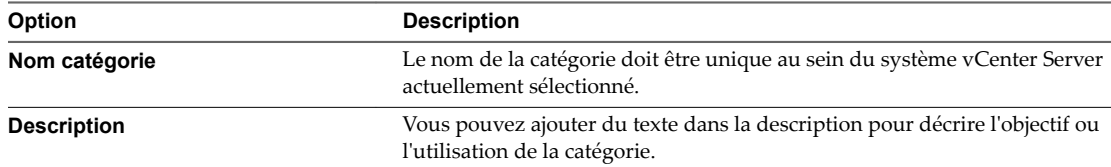

<span id="page-75-0"></span>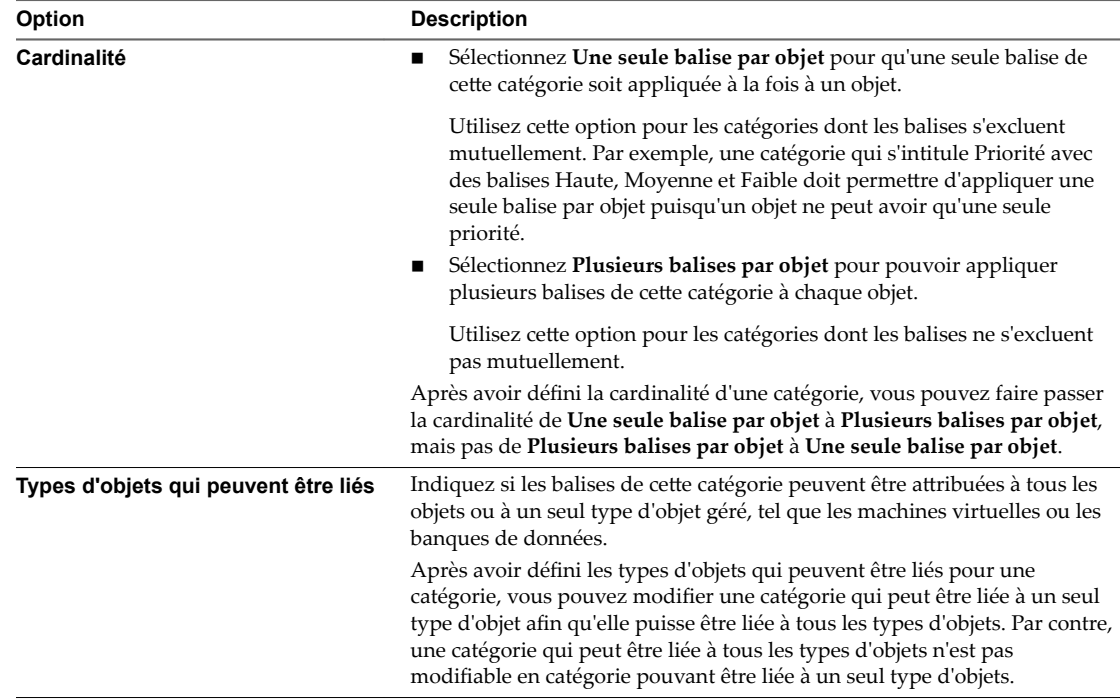

5 Cliquez sur **OK**.

# **Supprimer une catégorie de balises**

Vous supprimez une catégorie pour la supprimer de votre environnement vSphere.

La suppression d'une catégorie supprime également tous les balises associées à cette catégorie.

#### **Prérequis**

Privilège nécessaire : **Balisage vSphere.Supprimer une catégorie de balises vSphere** sur l'instance racine de vCenter Server.

#### **Procédure**

- 1 Sur la page d'accueil de vSphere Web Client, cliquez sur **Balises et attributs personnalisés**.
- 2 Cliquez sur l'onglet **Balises**, puis sur **Catégories**.
- 3 Sélectionnez une catégorie dans la liste, puis cliquez sur l'icône Supprimer une catégorie ( $\blacktriangle$ ).
- 4 Cliquez sur **Oui** pour confirmer la suppression de la catégorie.

La catégorie et toutes les balises qui lui sont associées sont supprimées.

# **Modifier une catégorie de balises**

Vous pouvez modifier une catégorie pour modifier son nom, sa cardinalité ou les objets qui peuvent y être associés.

#### **Prérequis**

Privilège nécessaire : Balisage vSphere.Modifier une catégorie de balises vSphere sur l'instance racine de vCenter Server.

#### <span id="page-76-0"></span>**Procédure**

- 1 Sur la page d'accueil de vSphere Web Client, cliquez sur **Balises et attributs personnalisés**.
- 2 Cliquez sur l'onglet **Balises**, puis sur **Catégories**.
- 3 Sélectionnez une catégorie, puis cliquez sur l'icône Modifier une catégorie ( $\ell$ ).
- 4 Modifier les paramètres de la catégorie.

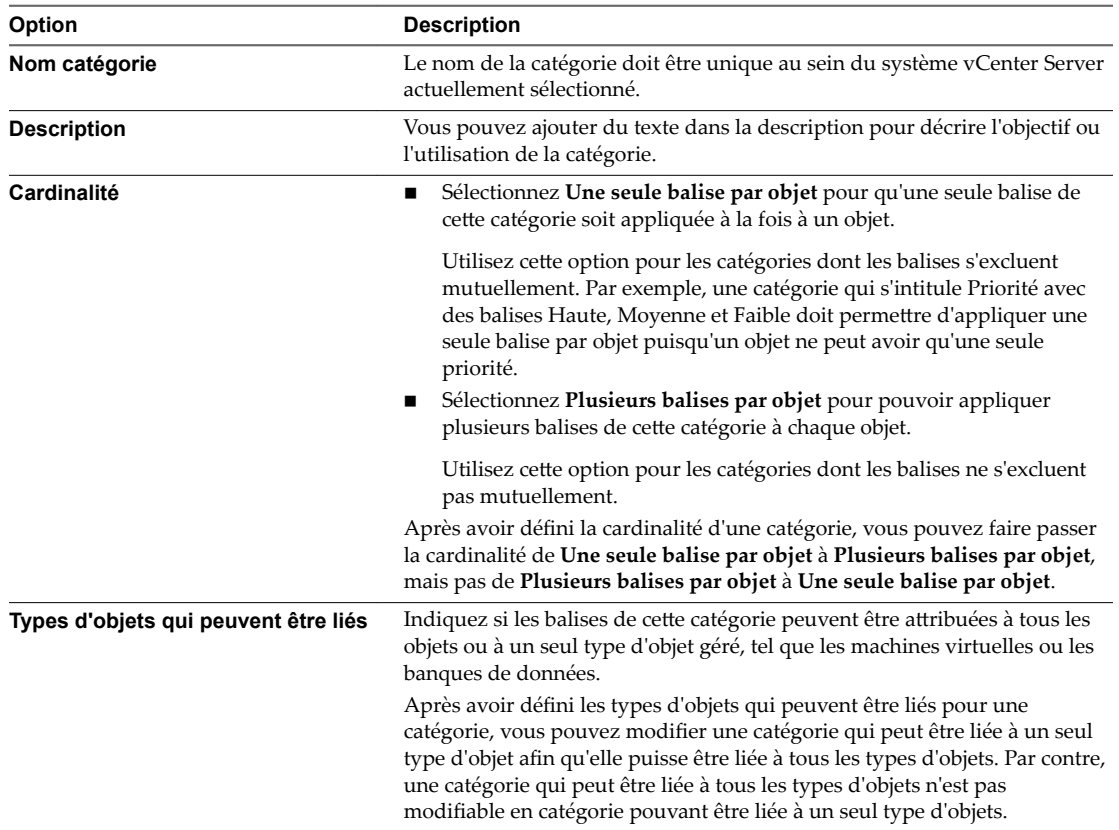

#### 5 Cliquez sur **OK**

# **Créer une balise**

Vous utilisez des balises pour ajouter des métadonnées à des objets d'inventaire. Vous pouvez enregistrer des informations sur vos objets d'inventaire dans les balises et utiliser les balises dans des recherches.

#### **Prérequis**

Privilège nécessaire : **Balisage vSphere.Créer une balise vSphere** sur l'instance racine de vCenter Server.

#### **Procédure**

- 1 Sur la page d'accueil de vSphere Web Client, cliquez sur **Balises et attributs personnalisés**.
- 2 Cliquez sur l'onglet **Balises**.
- 3

Cliquez sur l'icône Nouvelle balise ( $\heartsuit$ ).

4 Dans le champ **Nom**, entrez un nom pour la balise.

Les noms des balises doivent être uniques au sein de la catégorie dans laquelle elles sont créés.

5 (Facultatif) Dans la zone de texte **Description** entrez une description de la balise.

<span id="page-77-0"></span>6 Dans le menu déroulant **Catégorie**, sélectionnez une catégorie existante ou créez une nouvelle catégorie.

Si vous sélectionnez **[Nouvelle catégorie]**, la boîte de dialogue se développe pour afficher les options pour la création d'une catégorie. Reportez-vous à [« Créer une catégorie de balises », page 75.](#page-74-0)

7 Cliquez sur **OK**.

# **Affecter une balise à un objet**

Après avoir créé les étiquettes, vous pouvez les appliquer sous forme de métadonnées à des objets dans l'inventaire vSphere Web Client.

#### **Prérequis**

Privilège nécessaire : Balisage vSphere. Attribuer une balise vSphere ou en annuler l'attribution sur l'instance racine de vCenter Server.

#### **Procédure**

- 1 Accédez à l'objet dans l'inventaire vSphere Web Client.
- 2 Dans le menu Actions, sélectionnez **Balises et attributs personnalisés > Affecter une balise**.
- 3 (Facultatif) Dans les **catégories** du menu déroulant, sélectionnez une catégorie pour limiter les balises affichées à celles de cette catégorie.
- 4 Sélectionnez une balise dans la liste puis cliquez sur **OK**.

Cette balise est attribuée à l'objet. Les étiquettes attribuées à chaque objet apparaissent dans la liste sur l'onglet **Balises**.

# **Supprimer la balise d'un objet**

Vous pouvez supprimer une balise qui a été appliquée à un objet.

#### **Prérequis**

Privilège nécessaire : Balisage vSphere. Attribuer une balise vSphere ou en annuler l'attribution sur l'instance racine de vCenter Server.

#### **Procédure**

- 1 Accédez à l'objet dans l'inventaire vSphere Web Client.
- 2 Dans le menu Actions, sélectionnez **Balises et attributs personnalisés > Supprimer une balise**.
- 3 Dans la boîte de dialogue Supprimer une balise, sélectionnez la balise à supprimer.
- 4 Cliquez sur **Supprimer** pour confirmer la suppression de la balise.

# **Effacer une balise**

Vous pouvez supprimer une balise quand elle n'est plus nécessaire. La suppression d'une balise la retire de tous les objets auxquels elle est appliquée.

#### **Prérequis**

Privilège nécessaire : **Balisage vSphere.Supprimer une balise vSphere** sur l'instance racine de vCenter Server.

#### <span id="page-78-0"></span>**Procédure**

- 1 Sur la page d'accueil de vSphere Web Client, cliquez sur **Balises et attributs personnalisés**.
- 2 Cliquez sur l'onglet **Balises**.
- 3 Sélectionnez la balise à supprimer.
- 4 Cliquez sur l'icône Supprimer une balise  $(\hat{\mathbf{x}})$ .
- 5 Cliquez sur **OK** pour confirmer la suppression.

# **Modifier une balise**

Vous pouvez modifier une balise pour changer son nom ou sa description.

Une fois qu'une étiquette a été créée, vous ne pouvez pas changer sa catégorie.

#### **Prérequis**

Privilège nécessaire : **Balisage vSphere.Modifier une balise vSphere** sur l'instance racine de vCenter Server.

#### **Procédure**

- 1 Sur la page d'accueil de vSphere Web Client, cliquez sur **Balises et attributs personnalisés**.
- 2 Cliquez sur l'onglet **Balises**.
- 3 Sélectionnez la balise à modifier.
- 4 Cliquez sur l'icône Modifier balise ( $\ell$ ).
- 5 (Facultatif) Dans le champ de texte **Nom**, entrez un nouveau nom pour la balise.

Les noms des balises doivent être uniques au sein de leur catégorie

- 6 (Facultatif) Dans la zone de texte **Description**, modifiez la description de la balise.
- 7 Cliquez sur **OK**.

# **Ajouter des autorisations pour les balises et les catégories de balises**

Vous pouvez gérer les privilèges utilisateur afin d'utiliser des balises et des catégories. La procédure visant à attribuer des autorisations concernant les balises est similaire à celle des catégories de balises.

Les autorisations concernant les balises fonctionnent de manière identique aux autorisations définies pour les objets d'inventaire vCenter Server. Pour en savoir plus sur les autorisations et les rôles, reportez-vous à *Sécurité vSphere*.

Vous pouvez définir des autorisations concernant les opérations courantes liées aux balises pour gérer les opérations sur les objets d'inventaire. Vous devez disposer des informations d'identification d'administrateur de vSphere pour définir et gérer les autorisations concernant les balises et organiser les activités de l'utilisateur. Lorsque vous créez une balise, vous pouvez spécifier quels utilisateurs et groupes peuvent fonctionner avec cette balise. Par exemple, vous pouvez accorder des droits administratifs uniquement à des administrateurs et définir des autorisations en lecture seule pour tous les autres utilisateurs ou groupes.

#### **Prérequis**

Accorder le privilège **privilege.InventoryService.Tagging.label** aux utilisateurs qui administrent les balises et les catégories de balises

#### **Procédure**

1 Connectez-vous à vSphere Web Client avec des informations dȇidentification d'administrateur.

- <span id="page-79-0"></span>2 Sur la page d'accueil de vSphere Web Client, cliquez sur **Balises et attributs personnalisés**.
- 3 Cliquez sur l'onglet **Balises**.
- 4 Sélectionnez une balise dans la liste, cliquez avec le bouton droit sur la balise et sélectionnez **Ajouter autorisation**.

La liste de toutes les autorisations par défaut de la balise sélectionnée s'affiche.

5 Cliquez sur l'icône  $\blacktriangleright$  pour ajouter une nouvelle autorisation à la liste existante.

La boîte de dialogue Ajouter autorisation s'affiche.

- 6 Dans le volet Utilisateurs et groupes, cliquez sur **Ajouter**, sélectionnez tous les utilisateurs et groupes que vous souhaitez ajouter et cliquez sur **OK**.
- 7 (Facultatif) Sélectionnez un utilisateurs ou un groupe de la liste et un rôle dans la liste **Rôle assigné**.
- 8 (Facultatif) Sélectionnez **Propager aux enfants** pour propager les privilèges aux enfants de l'objet d'inventaire attribué.
- 9 Cliquez sur **OK** pour enregistrer la nouvelle autorisation de balise.

# **Recommandations relatives au balisage**

Un balisage incorrect peut provoquer des erreurs de réplication. Pour éviter ces erreurs, suivez les recommandations ci-dessous concernant le balisage d'objets.

Lors de l'utilisation de balises en présence de nœuds multiples, prévoyez des retards de réplication entre les nœuds (généralement 30 secondes à 2 minutes selon votre configuration). Suivez ces recommandations pour éviter les erreurs de réplication :

- Après la création d'une balise, si vous l'attribuez immédiatement à un objet local, faites-le à partir du nœud de gestion sur lequel vous avez créé la balise.
- Après la création d'une balise, si vous l'attribuez à un objet distant, faites-le à partir du nœud de gestion sur lequel l'objet est local. Selon la configuration de votre environnement, laissez à la réplication le temps de propager la nouvelle balise avant de l'utiliser.
- Évitez de créer simultanément des catégories et des balises à partir de nœuds de gestion différents avant que les catégories et les balises n'aient terminé le processus de réplication entre les nœuds. Si des catégories ou des balises en double sont créées simultanément à partir de différents nœuds, les doublons risquent de ne pas être détectés et s'afficheront. Si vous voyez de tels résultats, supprimez manuellement les doublons à partir d'un nœud de gestion.

# **Attributs personnalisés dans vSphere Web Client**

Vous pouvez utiliser des attributs personnalisés dans vSphere Web Client pour affecter des valeurs spécifiques aux utilisateurs à chaque objet du type d'attribut personnalisé.

Une fois que vous avez créé les attributs, définissez comme il convient leurs valeurs sur chaque machine virtuelle ou hôte géré. Cette valeur est stockée dans vCenter Server, et non pas sur la machine virtuelle ni sur l'hôte géré. Utilisez le nouvel attribut pour filtrer les informations sur vos machines virtuelles et hôtes gérés. Si vous n'avez plus besoin de l'attribut personnalisé, supprimez-le. Un attribut personnalisé est toujours une chaîne de caractères.

Par exemple, supposez que vous ayez un ensemble de produits et que vous souhaitiez les trier par représentant commercial. Créez un attribut personnalisé correspondant au nom du représentant, à savoir Nom. Ajoutez la colonne d'attribut personnalisé, Nom, à l'un des modes liste. Ajoutez le nom adéquat à chaque entrée de produit. Cliquez sur l'en-tête de colonne Nom pour trier par ordre alphabétique.

La fonction d'attributs personnalisés n'est disponible que si vous êtes connecté à un système vCenter Server.

# **Ajouter des attributs personnalisés dans vSphere Web Client**

Vous pouvez créer des attributs personnalisés dans vSphere Web Client pour les associer à un objet tel qu'un hôte, une machine virtuelle, un cluster ou un réseau.

#### **Prérequis**

Privilèges nécessaires : Global.Gérer des attributs personnalisés, Global.Définir un attribut personnalisé.

#### **Procédure**

- 1 Sur la page d'accueil de vSphere Web Client, cliquez sur **Balises et attributs personnalisés**.
- 2 Cliquez sur l'onglet Attributs personnalisés.

Tous les attributs personnalisés actuellement définis pour vCenter Server s'affichent.

- 3 Cliquez sur **Ajouter**.
- 4 Saisissez les valeurs de l'attribut personnalisé.
	- a Saisissez le nom des attributs dans le champ **Attribut**.
	- b Sélectionnez le type d'attribut dans le menu déroulant **Type**.
	- c Cliquez sur **OK**.

Une fois que vous avez défini un attribut sur un objet, celui-ci est disponible pour tous les objets de ce type présents dans l'inventaire. Cependant, la valeur que vous indiquez n'est appliquée qu'à l'objet sélectionné.

5 Cliquez sur **OK**.

### **Modifier un attribut personnalisé dans vSphere Web Client**

Vous pouvez modifier des attributs personnalisés et ajouter des annotations pour une machine virtuelle ou un hôte de l'onglet Résumé d'un l'objet. Les annotations peuvent servir à fournir un texte ou des observations descriptives supplémentaires pour un objet.

#### **Prérequis**

Privilèges nécessaires : **Global.Gérer des attributs personnalisés**, Global.Définir un attribut personnalisé

- 1 Sélectionnez une entité gérée dans l'inventaire, puis cliquez sur l'onglet **Résumé**.
- 2 Cliquez sur l'onglet Attributs personnalisés.
- 3 Cliquez sur **Modifier** en bas à droite de la liste Attributs personnalisés.
- 4 (Facultatif) Pour renommer un attribut, double-cliquez sur son nom dans la zone de texte Attribut. Entrez un nouveau nom, puis cliquez en dehors de la zone de texte pour terminer votre modification.
- 5 (Facultatif) Pour modifier la valeur d'un attribut, double-cliquez dessus dans la zone de texte Valeur. Entrez une nouvelle valeur, puis cliquez en dehors de la zone de texte pour terminer votre modification.
- 6 Cliquez sur **OK** pour terminer la modification de l'attribut.

Gestion de vCenter Server et des hôtes

# **Gestion de licences et génération de** Gestion de licences et génération de<br>rapports

vSphere fournit un système centralisé de gestion et de génération de rapports sur les licences que vous pouvez utiliser pour gérer les licences des hôtes ESXi, des systèmes vCenter Server, des clusters Virtual SAN et des solutions. Les solutions sont des produits qui s'intègrent à vSphere, comme VMware Site Recovery Manager, vCloud Networking and Security, vRealize Operations Manager et autres.

Terminologie et définitions des licences page 84

Le système d'attribution de licences dans vSphere utilise une terminologie et des définitions spécifiques pour se référer aux différents objets associés aux licences.

■ [License Service dans vSphere 6.5 page 85](#page-84-0)

Dans vSphere 6.5, License Service fait partie de Platform Services Controller et offre à vSphere et à ses produits intégrés les fonctionnalités centralisées de gestion des licences et des rapports.

Attribution de licence pour les environnements avec des systèmes vCenter Server 5.5, 6.0 et versions [ultérieures page 85](#page-84-0)

Si votre environnement vSphere 6.0 comprend des systèmes vCenter Server 5.5 ou versions ultérieures, ainsi que des systèmes 6.0, comparez les fonctionnalités de gestion des licences et des rapports entre vSphere 5.5 et vSphere 6.0 et versions ultérieures.

■ Attribution de licences de produits dans vSphere page 86

Les hôtes ESXi, vCenter Server et les clusters Virtual SAN sont concédés sous licence de manière distincte. Pour appliquer correctement leurs modèles d'attribution de licence, vous devez comprendre comment les ressources associées consomment la capacité de la licence, la manière dont la période d'évaluation de chaque produit fonctionne, ce qui se passe si la licence d'un produit expire, etc.

■ [Licence de la suite page 89](#page-88-0)

Les suites de produits combinent plusieurs composants afin de fournir un ensemble spécifique de fonctionnalités. Les suites de produits disposent d'une licence unique que vous pouvez attribuer à tous les composants de la suite. Lorsqu'ils sont intégrés à une suite, les composants ont des modèles d'attribution de licence différents de leurs versions autonomes. Exemples de suites de produits : vCloud Suite et vSphere with Operations Management.

■ [Gestion de licences page 90](#page-89-0)

Pour attribuer une licence à une ressource dans vSphere, vous devez lui attribuer une licence disposant d'une clé de licence appropriée. La fonctionnalité de gestion de licences de vSphere Web Client permet d'attribuer des licences à plusieurs ressources à la fois à partir d'un emplacement centralisé. Les ressources désignent des systèmes vCenter Server, des hôtes, des clusters Virtual SAN et des solutions.

<span id="page-83-0"></span>n [ffichage des informations relatives à la licence page 95](#page-94-0)

Vous pouvez consulter l'état des licences de l'environnement vSphere à partir d'un emplacement centralisé en utilisant la fonctionnalité de gestion des licences de vSphere Web Client. Vous pouvez afficher les licences qui sont disponibles dans vSphere, les licences attribuées actuellement et leur utilisation, la capacité de licence disponible, les fonctionnalités sous licence utilisées, etc.

n [Création de rapports d'utilisation des licences dans vSphere Web Client page 98](#page-97-0)

Vous pouvez suivre l'utilisation des licences de votre environnement vSphere en créant des rapports d'utilisation des licences des ressources pour une période donnée. Les ressources désignent des hôtes, des systèmes vCenter Server, des clusters Virtual SAN et des solutions.

n [Importation des données de clés de licence à partir de My VMware page 100](#page-99-0)

Depuis vSphere 6.5, VMware propose la fonctionnalité Importer les données de clés de licence de My VMware, que vous pouvez utiliser pour importer des clés de licence et des données de clé de licence à partir de My VMware dans votre environnement vSphere.

# **Terminologie et définitions des licences**

Le système d'attribution de licences dans vSphere utilise une terminologie et des définitions spécifiques pour se référer aux différents objets associés aux licences.

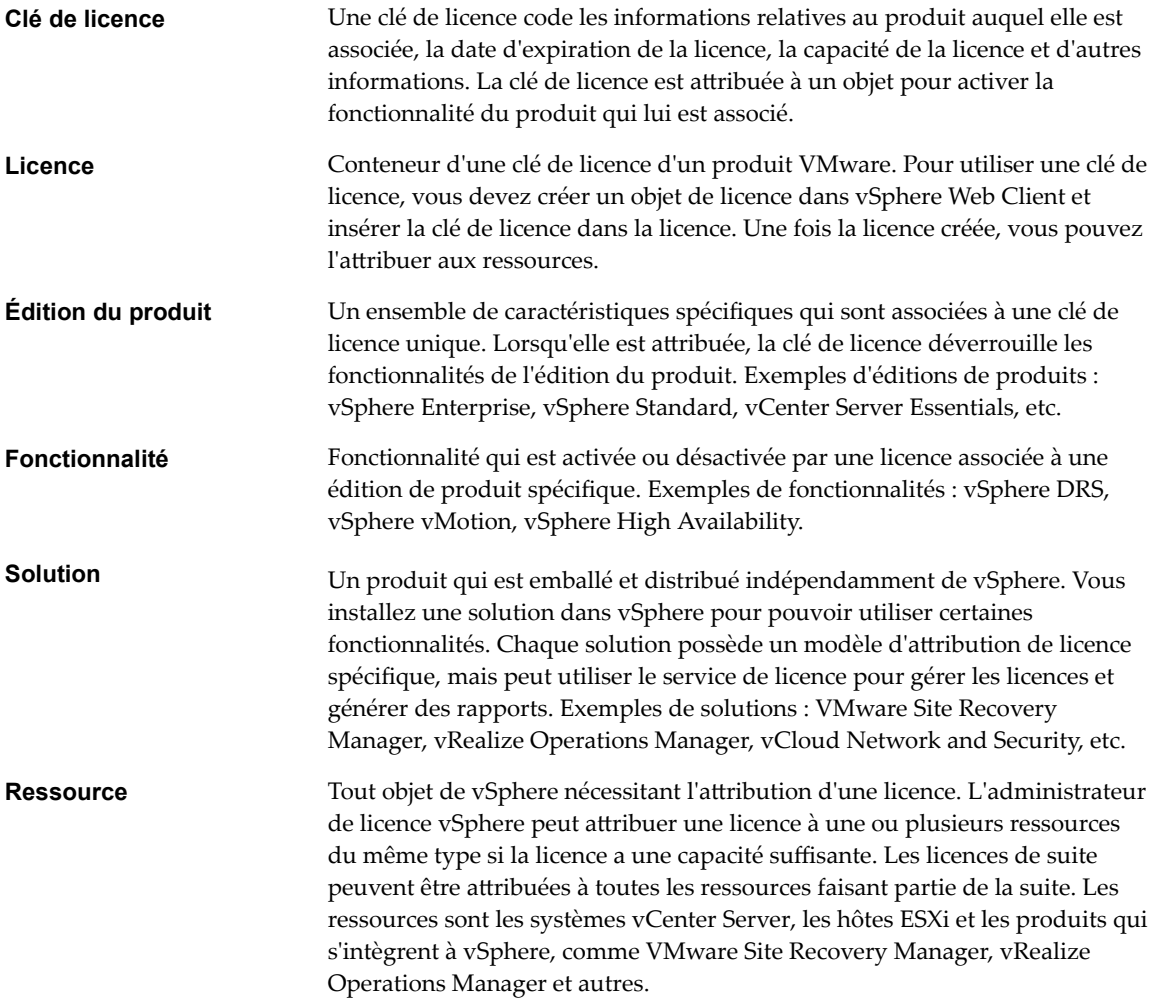

<span id="page-84-0"></span>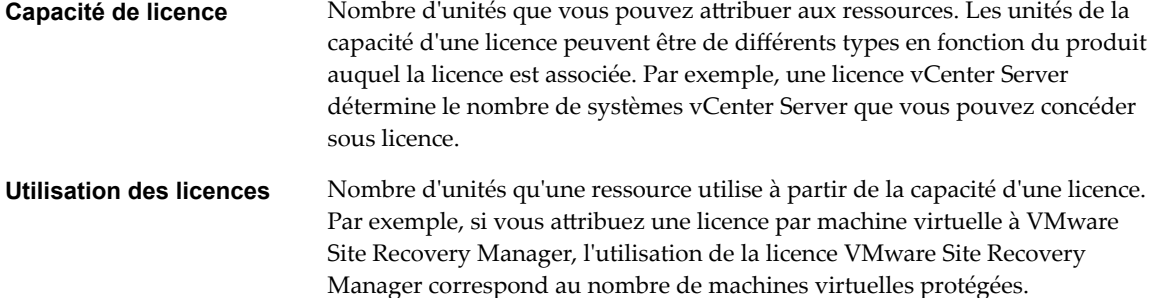

# **License Service dans vSphere 6.5**

Dans vSphere 6.5, License Service fait partie de Platform Services Controller et offre à vSphere et à ses produits intégrés les fonctionnalités centralisées de gestion des licences et des rapports.

Vous pouvez utiliser License Service avec des environnements vSphere 6.0 et versions ultérieures récemment installés ou des environnements vSphere 5.x mis à niveau vers vSphere 6.0 et versions ultérieures. Pour plus d'informations sur la mise à niveau de la gestion des licences dans vCenter Server 5.x vers License Service dans vSphere 6.0 et versions ultérieures, reportez-vous au guide *Mise à niveau vSphere*.

Le service de licence fournit un inventaire des licences de l'environnement vSphere, et gère les attributions de licences pour les hôtes ESXi, les systèmes vCenter Server et les clusters pour lesquels Virtual SAN est activé. Le service de licence gère également les attributions de licences des produits qui s'intègrent dans vSphere (par exemple, vRealize Operations Manager, VMware Site Recovery Manager, etc.).

Si votre environnement vSphere dispose de plusieurs Platform Services Controller joints par un domaine vCenter Single Sign-on, l'inventaire de licences est répliqué dans tous les Platform Services Controller. De cette manière, les données de licence de chaque ressource et toutes les licences disponibles sont répliquées dans tous les Platform Services Controller, et chaque Platform Services Controller individuel contient une copie de ces données et de ces licences pour tous les Platform Services Controller.

REMARQUE Les données de licence sont répliquées dans plusieurs Platform Services Controller dans un intervalle de 10 minutes.

Par exemple, supposons que votre environnement est composé de deux Platform Services Controller connectés à quatre systèmes vCenter Server chacun et que chaque système vCenter Server dispose de 10 hôtes qui lui sont connectés. Le service de licence stocke des informations sur les attributions et les utilisations de licences des huit systèmes vCenter Server et des 80 hôtes qui sont connectés à ces systèmes. Le service de licence vous permet également de gérer les licences des huit systèmes vCenter Server et les 80 hôtes qui leur sont connectés via vSphere Web Client.

# **Attribution de licence pour les environnements avec des systèmes vCenter Server 5.5, 6.0 et versions ultérieures**

Si votre environnement vSphere 6.0 comprend des systèmes vCenter Server 5.5 ou versions ultérieures, ainsi que des systèmes 6.0, comparez les fonctionnalités de gestion des licences et des rapports entre vSphere 5.5 et vSphere 6.0 et versions ultérieures.

Le service de licence inclus dans vSphere 6.0 et versions ultérieures gère les données de licence de l'ensemble des hôtes ESXi, des clusters Virtual SAN et des solutions associées aux systèmes vCenter Server 6.0 et versions ultérieures figurant dans l'environnement vSphere. Par contre, un système vCenter Server 5.5 autonome gère uniquement les données de licence des hôtes, des solutions et des clusters Virtual SAN associés à ce système. Les données de licence des systèmes vCenter Server 5.5 liées sont répliquées uniquement pour les systèmes vCenter Server 5.5 du groupe.

<span id="page-85-0"></span>En raison des modifications architecturales apportées à vSphere 6.0 et versions ultérieures, vous pouvez gérer soit les données de licence pour toutes les ressources associées à tous les systèmes vCenter Server 6.0 et versions ultérieures dans vSphere, soit les données de licence des systèmes vCenter Server 5.5 individuels ou d'un groupe de systèmes vCenter Server 5.5 liés. L'interface de licence de vSphere Web Client 6.0 et versions ultérieures vous permet de faire votre choix entre tous les systèmes vCenter Server 6.0 et versions ultérieures et les systèmes vCenter Server 5.5.

# **Attribution de licences de produits dans vSphere**

Les hôtes ESXi, vCenter Server et les clusters Virtual SAN sont concédés sous licence de manière distincte. Pour appliquer correctement leurs modèles d'attribution de licence, vous devez comprendre comment les ressources associées consomment la capacité de la licence, la manière dont la période d'évaluation de chaque produit fonctionne, ce qui se passe si la licence d'un produit expire, etc.

# **Attribution de licences pour les hôtes ESXi**

Les hôtes ESXi sont concédés sous licence avec les licences vSphere. Chaque licence vSphere a une certaine capacité de CPU que vous pouvez utiliser pour attribuer des licences à plusieurs CPU physiques sur des hôtes ESXi. Lorsque vous attribuez une licence vSphere à un hôte, la capacité de CPU qui est consommée est égale au nombre de CPU physiques de l'hôte. vSphere Desktop qui est destiné aux environnements VDI est concédé sous licence par machine virtuelle.

Pour attribuer une licence à un hôte ESXi, vous devez lui attribuer une licence vSphere qui répond aux conditions préalables suivantes :

- n La licence doit disposer d'une capacité de CPU suffisante pour attribuer des licences à tous les CPU physiques sur l'hôte. Par exemple, pour attribuer des licences à deux hôtes ESXi qui ont chacun quatre CPU, vous devez attribuer aux hôtes une licence vSphere avec une capacité minimale de 8 CPU.
- La licence doit prendre en charge toutes les fonctionnalités utilisées par l'hôte. Par exemple, si l'hôte est associé à un vSphere Distributed Switch, la licence que vous lui attribuez doit prendre en charge la fonctionnalité vSphere Distributed Switch.

Si vous essayez d'attribuer une licence qui a une capacité insuffisante ou qui ne prend pas en charge les fonctionnalités utilisées par l'hôte, l'attribution de la licence échoue.

Vous pouvez attribuer et réattribuer la capacité de CPU d'une licence vSphere à n'importe quelle combinaison d'hôtes ESXi. Vous pouvez attribuer une licence vSphere pour 10 CPU à n'importe laquelle des combinaisons d'hôtes suivantes :

- Cinq hôtes à 2 CPU
- n Trois hôtes à 2 CPU et un hôte à 4 CPU
- n Deux hôtes à 4 CPU et un hôte à 2 CPU
- n Un hôte à 8 CPU et un hôte à 2 CPU

Les CPU bicœur et quadricœur, tels que les CPU Intel qui combinent deux ou quatre CPU indépendants sur une puce unique, comptent pour un seul CPU.

# **Mode d'évaluation**

Lorsque vous installez ESXi, sa licence par défaut est en mode d'évaluation. Les licences en mode d'évaluation expirent après 60 jours. Une licence en mode d'évaluation fournit l'ensemble de fonctionnalités équivalant à l'édition la plus récente du produit vSphere.

Si vous attribuez une licence à un hôte ESXi avant l'expiration de sa période d'évaluation, le temps disponible dans la période d'évaluation est diminué du temps déjà utilisé. Pour explorer l'ensemble des fonctionnalités disponibles pour l'hôte, vous pouvez revenir au mode d'évaluation, et l'utiliser pendant la période d'évaluation restante.

Par exemple, si vous utilisez un hôte ESXi en mode évaluation pendant 20 jours, puis que vous attribuez une licence vSphere standard à l'hôte et définissez de nouveau le mode évaluation pour l'hôte, vous pouvez explorer l'ensemble complet des fonctionnalités qui sont disponibles pour l'hôte pour la période d'évaluation restante de 40 jours.

### **Expiration de la licence et de la période d'évaluation**

Pour les hôtes ESXi, l'expiration de la licence ou de la période d'évaluation entraîne la déconnexion de vCenter Server. Toutes les machines virtuelles sous tension continuent à fonctionner, mais vous ne pouvez pas mettre sous tension les machines virtuelles après leur mise hors tension. Vous ne pouvez pas modifier la configuration actuelle des fonctionnalités qui sont déjà utilisées. Vous ne pouvez pas utiliser les fonctions qui n'ont pas été utilisées pendant que l'hôte était en mode évaluation.

### **Attribution de licences aux hôtes ESXi après la mise à niveau**

Si vous mettez à niveau un hôte ESXi vers une version qui commence par le même numéro, il n'est pas nécessaire de remplacer la licence existante par une nouvelle. Par exemple, si vous mettez à niveau un hôte ESXi 5.1 vers 5.5, vous pouvez utiliser la même licence pour l'hôte.

Si vous mettez à niveau un hôte ESXi vers une version qui commence par un numéro différent, vous devez appliquer une nouvelle licence. Par exemple, si vous mettez à niveau un hôte ESXi 5.x vers la version 6.x, vous devez attribuer une licence vSphere 6 à l'hôte.

### **vSphere Desktop**

vSphere Desktop est destiné aux environnements VDI tels qu'Horizon View. L'utilisation des licences vSphere Desktop équivaut au nombre total de machines virtuelles vSphere Desktop sous tension exécutées sur les hôtes auxquels une licence vSphere Desktop est attribuée.

# **Attribution de licences pour vCenter Server**

Les systèmes vCenter Server sont concédés sous licence avec des licences vCenter Server qui possèdent une capacité par instance.

Pour assigner une licence au système vCenter Server, vous avez besoin d'une licence vCenter Server ayant la capacité d'une instance au moins.

### **Mode d'évaluation**

Lorsque vous installez un système vCenter Server, il est en mode d'évaluation. Une licence en mode d'évaluation d'un système vCenter Server expire 60 jours après l'installation du produit, que vous ayez attribué une licence à vCenter Server ou non. Vous pouvez redéfinir vCenter Server sur le mode d'évaluation uniquement au cours des 60 jours suivant son installation.

Par exemple, supposons que vous installiez un système vCenter Server et que vous l'utilisiez en mode d'évaluation pendant 20 jours et que vous attribuiez au système une licence appropriée. La licence en mode d'évaluation du système vCenter Server expirera à la fin des 40 jours restants de la période d'évaluation.

# **Expiration de la licence et de la période d'évaluation**

Lorsque la licence ou la période d'évaluation d'un système vCenter Server expire, tous les hôtes se déconnectent de ce système vCenter Server.

### **Attribution de licence vCenter Server après une mise à niveau**

Si vous mettez à niveau vCenter Server vers une version qui débute par le même numéro, vous pouvez conserver la même licence. Par exemple, si vous mettez à niveau un système vCenter Server de vCenter Server 5.1 vers la version 5.5, vous pouvez conserver la même licence sur le système.

Si vous mettez à niveau vCenter Server vers une version qui débute par un numéro différent, vous devez appliquer une nouvelle licence. Par exemple, si vous mettez à niveau un système vCenter Server de la version 5.x à la version 6.x, vous devez attribuer une licence vCenter Server 6 au système.

Si vous mettez à niveau l'édition de la licence, par exemple, de vCenter Server Foundation vers vCenter Server Standard, vous devez remplacer la licence existante dans le système par la licence mise à niveau.

# **Attribution de licence pour les clusters sur lesquels Virtual SAN est activé**

Après avoir activé Virtual SAN sur un cluster, vous attribuer à celui-ci une licence Virtual SAN appropriée.

Tout comme pour les licences vSphere, le nombre maximal de licences Virtual SAN est limité par CPU. Lorsque vous attribuez une licence Virtual SAN à un cluster, le nombre maximal de licences utilisées est égal au nombre total de CPU des hôtes qui intègrent le cluster. Par exemple, si vous disposez d'un cluster Virtual SAN qui comprend 4 hôtes de 8 CPU chacun, vous devez attribuer à ce cluster une licence Virtual SAN avec une capacité minimale de 32 CPU.

L'utilisation des licences du cluster Virtual SAN est recalculée et mise à jour dans l'une des situations suivantes :

- Si vous attribuez une nouvelle licence au cluster Virtual SAN.
- Si vous ajoutez un nouvel hôte au cluster Virtual SAN.
- Si un hôte est supprimé du cluster.
- Si le nombre total de CPU d'un cluster est modifié.

Vous devez conserver la conformité des clusters Virtual SAN avec le modèle d'attribution de licence Virtual SAN. Le nombre total de CPU de tous les hôtes du cluster ne doit pas dépasser le nombre maximal de licences Virtual SAN attribué au cluster.

# **Expiration de la licence et de la période d'évaluation**

Lorsque la licence ou la période d'évaluation de Virtual SAN expire, vous pouvez continuer à utiliser les ressources et fonctionnalités actuellement configurées sur Virtual SAN. Toutefois, vous ne pouvez pas ajouter la capacité d'un disque SSD ou HDD à un groupe de disques existants ou créer de nouveaux groupes de disques.

# **Virtual SAN pour poste de travail**

Virtual SAN pour poste de travail est destiné à être utilisé dans des environnements VDI, tels que vSphere pour poste de travail ou Horizon™ View™. Le nombre de licences utilisées pour Virtual SAN pour poste de travail est égal au nombre total de machines virtuelles sous tension sur lesquelles Virtual SAN est activé.

Pour conserver la conformité avec le CLUF, le nombre de licences utilisées pour Virtual SAN pour poste de travail ne doit pas dépasser la capacité de licence. Le nombre de machines virtuelles de poste de travail sous tension dans un cluster Virtual SAN doit être inférieur ou égal à la capacité de licence de Virtual SAN pour poste de travail.

# <span id="page-88-0"></span>**Licence de la suite**

Les suites de produits combinent plusieurs composants afin de fournir un ensemble spécifique de fonctionnalités. Les suites de produits disposent d'une licence unique que vous pouvez attribuer à tous les composants de la suite. Lorsqu'ils sont intégrés à une suite, les composants ont des modèles d'attribution de licence différents de leurs versions autonomes. Exemples de suites de produits : vCloud Suite et vSphere with Operations Management.

# **Attribution de licence pour VMware vCloud® Suite**

VMware vCloud® Suite combine plusieurs composants en un seul produit pour couvrir l'ensemble des capacités de l'infrastructure de cloud. Lorsqu'ils sont utilisés ensemble, les composants vCloud Suite fournissent une virtualisation, des services de centres de données définis par logiciel, le provisionnement basé sur des stratégies, la récupération d'urgence, la gestion des applications et la gestion des opérations.

Une édition de vCloud Suite combine des composants tels que vSphere, vCloud Director, vCloud Networking and Security, et d'autres, sous une licence unique. Les éditions de vCloud Suite sont concédées sous licence par CPU. Bon nombre des composants de vCloud Suite sont également disponibles en tant que produits autonomes sous licence sur la base par machine virtuelle. Toutefois, lorsque ces composants sont obtenus par le biais de vCloud Suite, ils sont concédés sous licence par CPU.

Les composants d'une édition vCloud Suite sont activés avec une seule clé de licence. Par exemple, si vous disposez d'une clé de licence pour vCloud Suite Standard, vous attribuez celle-ci à toutes les ressources qui exécutent vCloud Suite, par exemple les hôtes ESXi, vCloud Automation Center, vCloud Director, et autres.

Toutes les machines virtuelles s'exécutant sur un CPU sous licence avec une édition de vCloud Suite peuvent utiliser tous les composants inclus dans cette édition de vCloud Suite. Les CPU dont la licence est issue de l'édition de vCloud Suite peuvent exécuter un nombre illimité de machines virtuelles. Pour exécuter des machines virtuelles sur les CPU qui ne sont pas autorisés pour vCloud Suite, vous avez besoin de licences individuelles pour les produits que vous souhaitez utiliser.

Pour obtenir plus d'informations sur le modèle de licence vCloud Suite, reportez-vous à la documentation de vCloud Suite.

# **Attribution de la licence vSphere® with Operations Management**

VMware vSphere $^\circledR$  with Operations Management™ associe vSphere à vCenter™ Operations Management Suite™ Standard en une suite unique avec une licence unique. vSphere with Operations Management vous permet d'utiliser vSphere de manière opérationnelle et d'optimiser l'attribution des ressources à l'aide d'informations de surveillance, sur les performances et sur la capacité de l'environnement vSphere.

La licence vSphere with Operations Management est offerte par processeur. Pour exécuter vSphere with Operations Management, vous devez attribuer aux hôtes ESXi une licence vSphere with Operations Management. Vous pouvez exécuter un nombre illimité de machines virtuelles sur les hôtes disposant de la licence vSphere with Operations Management.

# <span id="page-89-0"></span>**Gestion de licences**

Pour attribuer une licence à une ressource dans vSphere, vous devez lui attribuer une licence disposant d'une clé de licence appropriée. La fonctionnalité de gestion de licences de vSphere Web Client permet d'attribuer des licences à plusieurs ressources à la fois à partir d'un emplacement centralisé. Les ressources désignent des systèmes vCenter Server, des hôtes, des clusters Virtual SAN et des solutions.

Dans vSphere, vous pouvez attribuer une licence à plusieurs ressources de type similaire si la licence dispose d'une capacité suffisante. Vous pouvez attribuer une licence de suite à tous les composants faisant partie de l'édition des produits de la suite. Par exemple, vous pouvez attribuer une licence vSphere à plusieurs hôtes ESXi, mais vous ne pouvez pas attribuer deux licences à un hôte. Si vous avez une licence vCloud Suite, vous pouvez l'attribuer à des hôtes ESXi, à vCloud Networking and Security, à vCenter Site Recovery Manager, etc.

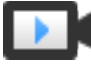

Gestion des licences dans vSphere (http://link.brightcove.com/services/player/bcpid2296383276001? bctid=video\_manage\_vsphere\_license)

# **Créer des licences**

Lorsque vous achetez, divisez ou combinez des clés de licence dans My VMware, vous devez utiliser les nouvelles clés de licence pour attribuer des licences à des ressources dans votre environnement vSphere. Vous devez accéder à vSphere Web Client et créer un nouvel objet de licence pour chaque clé de licence. Dans vSphere Web Client, une licence est un conteneur de clé de licence d'un produit VMware. Dès que vous créez les nouvelles licences, vous pouvez les attribuer à des ressources.

#### **Prérequis**

n Pour afficher et gérer les licences dans l'environnement vSphere 6.5, vous devez disposer du privilège **Global.Licences** sur le système vCenter Server sur lequel s'exécute vSphere Web Client.

#### **Procédure**

- 1 Dans vSphere Web Client, sélectionnez Administration, puis sous Attribution de licence, sélectionnez **Licences**.
- 2 Sélectionnez l'onglet **Licences**.
- 3 Cliquez sur l'icône **Créer une licence** ( $\biguparrow$ ).
- 4 Dans la zone de texte de la page Saisir des clés de licence, entrez une clé de licence par ligne, puis cliquez sur **Suivant**.

Vous pouvez saisir une liste de clés en une seule opération. Une nouvelle licence sera créée pour chaque clé de licence que vous entrez.

- 5 Dans la page Modifier les noms de licences, renommez les nouvelles licences selon les besoins, puis cliquez sur **Suivant**.
- 6 Dans la page Prêt à terminer, vérifiez les nouvelles licences, puis cliquez sur **Terminer**.

Une nouvelle licence est créée pour chaque clé de licence que vous entrez.

#### **Suivant**

Attribuez les nouvelles licences à des hôtes, des systèmes vCenter Server ou d'autres produits que vous utilisez avec vSphere. Vous devez conserver dans l'inventaire les licences non attribuées.

# **Configuration des paramètres de licence des ressources dans vSphere Web Client**

Pour continuer d'utiliser la fonctionnalité d'un produit, vous devez attribuer les licences appropriées aux ressources en mode évaluation ou bien aux ressources dont les licences ont expiré. Lorsque vous mettez à niveau l'édition d'une licence, ou que vous combinez ou fractionnez des licences dans My VMware, vous devez attribuer les nouvelles licences aux ressources. Vous pouvez attribuer les licences déjà disponibles, ou créer de nouvelles licences et les attribuer aux ressources en un workflow unique. Les ressources désignent des systèmes vCenter Server, des hôtes ESXi, des clusters Virtual SAN et autres produits qui s'intègrent à vSphere.

### **Attribuer une licence à une ressource dans vSphere Web Client**

Pour continuer d'utiliser la fonctionnalité d'un produit, vous devez attribuer les licences appropriées aux ressources en mode évaluation ou bien aux ressources dont les licences ont expiré. Lorsque vous mettez à niveau l'édition d'une licence, ou que vous combinez ou fractionnez des licences dans My VMware, vous devez attribuer les nouvelles licences aux ressources. Vous pouvez attribuer les licences déjà disponibles, ou créer de nouvelles licences et les attribuer aux ressources en un workflow unique. Les ressources désignent des systèmes vCenter Server, des hôtes ESXi, des clusters Virtual SAN et autres produits qui s'intègrent à vSphere.

#### **Prérequis**

■ Pour afficher et gérer les licences dans l'environnement vSphere 6.5, vous devez disposer du privilège **Global.Licences** sur le système vCenter Server sur lequel s'exécute vSphere Web Client.

#### **Procédure**

- 1 Dans vSphere Web Client, sélectionnez Administration, puis sous Attribution de licence, sélectionnez **Licences**.
- 2 Sélectionnez l'onglet **Ressources**.
- 3 Sélectionnez l'onglet **Systèmes vCenter Server**, **Hôtes**, **Clusters** ou **Solutions**.
- 4 Utilisez Maj+clic pour sélectionner les ressources auxquelles attribuer une licence.
- 5 Cliquez sur **Attribuer une licence**.
- 6 Sélectionnez un mode d'attribution de licence.
	- n Sélectionnez une licence existante et cliquez sur **OK**.
	- Créez une nouvelle licence.
		- a Cliquez sur l'icône Créer une licence  $($  $\dagger$ ).
		- b Dans la boîte de dialogue Nouvelles licences, tapez ou copiez et collez une clé de licence, puis cliquez sur **Suivant**.
		- c Sur la page Modifier les noms de licences, renommez la nouvelle licence comme il se doit et cliquez sur **Suivant**.
		- d Cliquez sur **Terminer** .
		- e Dans la boîte de dialogue Attribuer une licence, sélectionnez la licence récemment créée et cliquez sur **OK**.

La licence est attribuée aux ressources. La capacité de la licence est allouée en fonction de l'utilisation de la licence par les ressources. Par exemple, si vous attribuez la licence à trois hôtes dotés de quatre CPU chacun, la capacité de la licence consommée est de 12 CPU.

# **Configurer les paramètres de licence d'un hôte ESXi**

Vous devez attribuer une licence à un hôte ESXi lorsque sa période d'évaluation expire ou que la licence qui lui est actuellement attribuée expire. Si vous mettez à niveau, combinez ou divisez des licences vSphere dans My VMware, vous devez attribuer de nouvelles licences aux hôtes ESXi et supprimer les anciennes licences.

#### **Prérequis**

■ Pour afficher et gérer les licences dans l'environnement vSphere 6.5, vous devez disposer du privilège **Global.Licences** sur le système vCenter Server sur lequel s'exécute vSphere Web Client.

#### **Procédure**

- 1 Dans vSphere Web Client, accédez à l'hôte dans l'inventaire.
- 2 Sélectionnez l'onglet **Configurer**.
- 3 Dans Système, sélectionnez Attribution de licence.
- 4 Cliquez sur **Attribuer une licence**.
- 5 Sélectionnez un mode d'attribution de licence.
	- n Sélectionnez une licence existante et cliquez sur **OK**.
	- Créez une nouvelle licence.
		- a Cliquez sur l'icône Créer une licence  $(\bigstar)$ .
		- b Dans la boîte de dialogue Nouvelles licences, tapez ou copiez et collez une clé de licence, puis cliquez sur **Suivant**.
		- c Sur la page Modifier les noms de licences, renommez la nouvelle licence comme il se doit et cliquez sur **Suivant**.
		- d Cliquez sur **Terminer** .
		- e Dans la boîte de dialogue Attribuer une licence, sélectionnez la licence récemment créée et cliquez sur **OK**.

La licence est attribuée à l'hôte. La capacité de la licence est allouée en fonction de l'utilisation de la licence par l'hôte.

# **Configurer les paramètres de licence pour vCenter Server**

Vous devez attribuer une licence à un système vCenter Server avant que sa période d'évaluation expire ou que la licence qui lui est actuellement attribuée expire. Si vous mettez à niveau, combinez ou divisez des licences vCenter Server dans My VMware, vous devez attribuer de nouvelles licences aux systèmes vCenter Server et supprimer les anciennes licences.

#### **Prérequis**

n Pour afficher et gérer les licences dans l'environnement vSphere 6.5, vous devez disposer du privilège **Global.Licences** sur le système vCenter Server sur lequel s'exécute vSphere Web Client.

- 1 Dans vSphere Web Client, accédez au système vCenter Server.
- 2 Sélectionnez l'onglet **Configurer**.
- 3 Dans Système, sélectionnez Attribution de licence.
- 4 Cliquez sur **Attribuer une licence**.
- 5 Sélectionnez un mode d'attribution de licence.
	- n Sélectionnez une licence existante et cliquez sur **OK**.
	- Créez une nouvelle licence.
		- a Cliquez sur l'icône Créer une licence  $(\bigstar)$ .
		- b Dans la boîte de dialogue Nouvelles licences, tapez ou copiez et collez une clé de licence, puis cliquez sur **Suivant**.
		- c Sur la page Modifier les noms de licences, renommez la nouvelle licence comme il se doit et cliquez sur **Suivant**.
		- d Cliquez sur **Terminer** .
		- e Dans la boîte de dialogue Attribuer une licence, sélectionnez la licence récemment créée et cliquez sur **OK**.

La licence est attribuée au système vCenter Server et une instance de la capacité de la licence est allouée au système vCenter Server.

### **Configurer les paramètres de licence pour un cluster Virtual SAN**

Vous devez attribuer une licence à un cluster Virtual SAN avant que sa période d'évaluation expire ou que la licence qui lui est actuellement attribuée expire.

Si vous mettez à niveau, combinez ou divisez des licences Virtual SAN, vous devez attribuer les nouvelles licences aux clusters Virtual SAN. Lorsque vous attribuez une licence Virtual SAN à un cluster, le nombre maximal de licences utilisées est égal au nombre total de CPU des hôtes qui intègrent le cluster. L'utilisation des licences du cluster Virtual SAN est calculée et mise à jour chaque fois que vous ajoutez un hôte dans le cluster ou l'en supprimez. Pour plus d'informations sur la gestion des licences et la terminologie et les définitions des licences, reportez-vous à la documentation Gestion de vCenter Server et des hôtes.

Lorsque vous activez Virtual SAN sur un cluster, vous pouvez l'utiliser en mode d'évaluation pour explorer ses fonctionnalités. La période d'évaluation commence lors de l'activation de Virtual SAN et expire 60 jours plus tard. Pour utiliser Virtual SAN, vous devez obtenir une licence pour le cluster avant l'expiration de la période d'évaluation. Tout comme pour les licences vSphere, le nombre maximal de licences Virtual SAN est limité par CPU. Certaines fonctionnalités avancées, par exemple la configuration intégralement Flash et les clusters étendus, nécessitent une licence qui prend en charge la fonctionnalité.

#### **Prérequis**

n Pour afficher et gérer les licences Virtual SAN, vous devez disposer du privilège **Global.Licences** sur les systèmes vCenter Server sur lesquels vSphere Web Client s'exécute.

- 1 Dans vSphere Web Client, accédez à un cluster sur lequel vous avez activé Virtual SAN.
- 2 Cliquez sur l'onglet **Configurer**.
- 3 Sous Configuration, sélectionnez Attribution de licences, puis cliquez sur Attribuer la licence.
- 4 Sélectionner une option d'attribution de licence.
	- Sélectionnez une licence existante et cliquez sur **OK**.
	- n Créez une nouvelle licence Virtual SAN.
		- a Cliquez sur l'icône Créer une licence  $($  $\dagger$ ).
		- b Dans la boîte de dialogue Nouvelles licences, tapez ou copiez et collez une clé de licence Virtual SAN et cliquez sur **Suivant**.
- c Sur la page Modifier les noms de licences, renommez la nouvelle licence comme il se doit et cliquez sur **Suivant**.
- d Cliquez sur **Terminer**.
- e Dans la boîte de dialogue Attribuer la licence, sélectionnez la licence récemment créée, puis cliquez sur **OK**.

# **Placer des ressources en mode d'évaluation**

Pour découvrir l'ensemble des fonctions dont dispose une ressource, vous pouvez la placer en mode d'évaluation.

Des produits distincts sont soumis à des conditions différentes concernant l'utilisation de leur mode d'évaluation. Avant de définir une ressource sur le mode d'évaluation, vous devez tenir compte des particularités de l'utilisation du mode d'évaluation du produit associé. Pour obtenir des informations détaillées, reportez-vous à la documentation du modèle d'attribution de licence du produit concerné dans « Attribution de licences de produits dans vSphere », page 86

#### **Prérequis**

■ Pour afficher et gérer les licences dans l'environnement vSphere 6.5, vous devez disposer du privilège **Global.Licences** sur le système vCenter Server sur lequel s'exécute vSphere Web Client.

#### **Procédure**

- 1 Dans vSphere Web Client, sélectionnez Administration, puis sous Attribution de licence, sélectionnez **Licences**.
- 2 Sélectionnez l'onglet **Ressources**.
- 3 Sélectionnez l'onglet **Systèmes vCenter Server**, **Hôtes**, **Clusters** ou **Solutions**.
- 4 Sélectionnez une ressource que vous souhaitez définir sur le mode d'évaluation.
- 5 Cliquez sur **Attribuer une licence**.
- 6 Sélectionnez **Licence d'évaluation**.
- 7 Cliquez sur OK pour enregistrer vos modifications.

La ressource est en mode d'évaluation. Vous pouvez explorer l'ensemble des fonctionnalités qui sont disponibles pour la ressource.

REMARQUE Vous devez attribuer une licence appropriée à la ressource avant que sa période d'évaluation n'expire. Sinon, la ressource n'aura plus de licence et certaines fonctionnalités seront bloquées.

# **Renommer une licence**

Après avoir créé une licence, vous pouvez modifier son nom.

#### **Prérequis**

n Pour afficher et gérer les licences dans l'environnement vSphere 6.5, vous devez disposer du privilège **Global.Licences** sur le système vCenter Server sur lequel s'exécute vSphere Web Client.

- 1 Dans vSphere Web Client, sélectionnez Administration, puis sous Attribution de licence, sélectionnez **Licences**.
- 2 Sélectionnez l'onglet **Licences**.
- 3 Sélectionnez la licence à renommer, puis cliquez sur **Renommer la licence**.

<span id="page-94-0"></span>4 Tapez le nouveau nom de la licence et cliquez sur **OK**.

# **Supprimer les licences**

Pour garantir la conformité des modèles d'attribution de licence des produits que vous utilisez avec vSphere, vous devez supprimer toutes les licences non attribuées de l'inventaire. Si vous avez divisé, combiné ou mis à niveau des licences dans My VMware, vous devez supprimer les anciennes licences.

Par exemple, supposons que vous ayez mis à niveau une licence vSphere de la version 6.0 vers la version 6.5 dans My VMware. Vous attribuez la licence aux hôtes ESXi 6.5. Après avoir attribué les nouvelles licences vSphere 6.5, vous devez supprimer l'ancienne licence vSphere 6.0 de l'inventaire.

#### **Prérequis**

n Pour afficher et gérer les licences dans l'environnement vSphere 6.5, vous devez disposer du privilège **Global.Licences** sur le système vCenter Server sur lequel s'exécute vSphere Web Client.

#### **Procédure**

- 1 Dans vSphere Web Client, sélectionnez Administration, puis sous Attribution de licence, sélectionnez **Licences**.
- 2 Sélectionnez l'onglet **Licences**.
- 3 Dans le menu déroulant Afficher, sélectionnez Non attribuée pour afficher uniquement les licences non attribuées.
- 4 Appuyez sur Ctrl+A pour sélectionner toutes les licences à supprimer.
- 5 Cliquez sur **Supprimer les licences** ( $\mathsf{X}$ ).
- 6 Vérifiez le message de confirmation et cliquez sur Oui.

# **Affichage des informations relatives à la licence**

Vous pouvez consulter l'état des licences de l'environnement vSphere à partir d'un emplacement centralisé en utilisant la fonctionnalité de gestion des licences de vSphere Web Client. Vous pouvez afficher les licences qui sont disponibles dans vSphere, les licences attribuées actuellement et leur utilisation, la capacité de licence disponible, les fonctionnalités sous licence utilisées, etc.

### **Afficher les informations relatives aux licences de l'environnement vSphere**

Vous pouvez afficher les licences disponibles dans vSphere, ainsi que les informations concernant leur date d'expiration, leur capacité disponible et leur utilisation. Vous pouvez également afficher les produits et ressources disponibles.

#### **Prérequis**

n Pour afficher et gérer les licences dans l'environnement vSphere 6.5, vous devez disposer du privilège **Global.Licences** sur le système vCenter Server sur lequel s'exécute vSphere Web Client.

#### **Procédure**

1 Dans vSphere Web Client, sélectionnez Administration, puis sous Attribution de licence, sélectionnez **Licences**.

2 Sélectionnez un onglet pour les informations de licence à afficher.

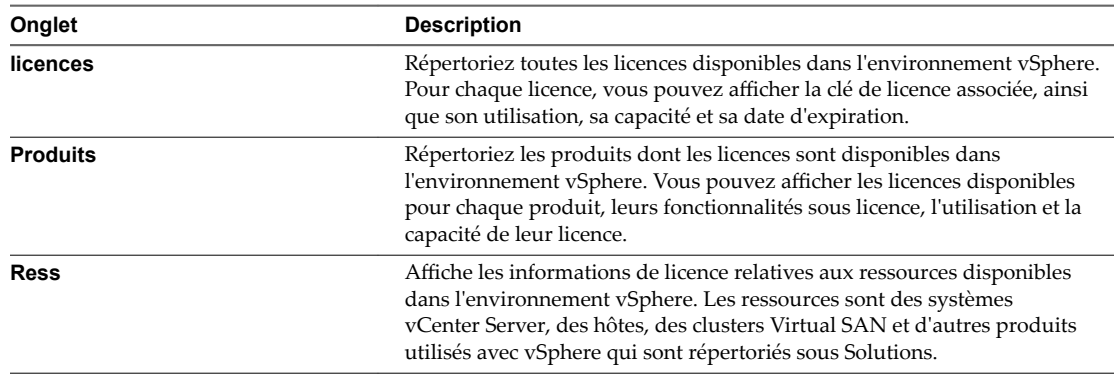

#### **Suivant**

Pour être conforme au contrat CLUF de vSphere et des produits que vous utilisez avec vSphere, ne conservez pas de licences non attribuées dans l'inventaire.

- S'il existe des licences non attribuées, attribuez-les aux ressources.
- Supprimez toutes les licences ayant expiré ou celles que vous n'avez pas l'intention d'attribuer. Par exemple, si vous avez mis à niveau, divisé ou combiné des licences dans My VMware, vous devez supprimer les anciennes licences de l'inventaire.

# **Afficher les licences et fonctionnalités disponibles pour un produit**

Vous pouvez afficher des informations sur un produit, comme les licences disponibles, les fonctionnalités et la capacité de licence dans vSphere Web Client.

#### **Prérequis**

n Pour afficher et gérer les licences dans l'environnement vSphere 6.5, vous devez disposer du privilège **Global.Licences** sur le système vCenter Server sur lequel s'exécute vSphere Web Client.

#### **Procédure**

- 1 Dans vSphere Web Client, sélectionnez Administration, puis sous Attribution de licence, sélectionnez **Licences**.
- 2 Sélectionnez **Produits**.
- 3 Dans le tableau, sélectionnez le produit dont vous souhaitez afficher les informations.
- 4 Pour afficher les licences disponibles pour le produit, cliquez sur la flèche située en regard du nom du produit pour développer la ligne.
- 5 Pour afficher les fonctionnalités sous licence du produit, cliquez sur l'icône **fficher les fonctionnalités** dans la barre d'outils.

# **Afficher les fonctionnalités utilisées par une ressource**

Vous pouvez afficher les fonctionnalités utilisées par une ressource avant de lui attribuer une licence. Par exemple, si un hôte ESXi est en mode d'évaluation, vous pouvez afficher les fonctionnalités utilisées par l'hôte et lui attribuer une licence adaptée.

#### **Prérequis**

n Pour afficher et gérer les licences dans l'environnement vSphere 6.5, vous devez disposer du privilège **Global.Licences** sur le système vCenter Server sur lequel s'exécute vSphere Web Client.

#### **Procédure**

- 1 Dans vSphere Web Client, sélectionnez **Administration**, puis sous Attribution de licence, sélectionnez **Licences**.
- 2 Sélectionnez l'onglet **Ressources**.
- 3 Sélectionnez l'option **Systèmes vCenter Server**, **Hôtes**, **Clusters** ou **Solutions**.
- 4 Sélectionnez une ressource et cliquez sur l'icône de la barre d'outils **fficher les fonctionnalités en cours d'utilisation**.

# **Afficher la clé de la licence**

Dans vSphere, une licence dispose d'une clé de licence pour un produit. Vous pouvez consulter la clé de licence associée à chaque licence

#### **Prérequis**

n Pour afficher et gérer les licences dans l'environnement vSphere 6.5, vous devez disposer du privilège **Global.Licences** sur le système vCenter Server sur lequel s'exécute vSphere Web Client.

#### **Procédure**

- 1 Dans vSphere Web Client, sélectionnez Administration, puis sous Attribution de licence, sélectionnez **Licences**.
- 2 Sélectionnez l'onglet **Licences**.
- 3 Dans le tableau, sélectionnez une licence.
- 4 Cliquez sur **fficher la clé de licence**.

# **Afficher les fonctionnalités sous licence pour une ressource**

Avant de commencer à utiliser une fonction sur une ressource, vous pouvez vérifier si cette dernière dispose d'une licence pour l'utiliser. Par exemple, pour utiliser vSphere HA, vous devez vérifier si tous les hôtes d'un cluster vSphere HA disposent d'une licence pour cette fonction.

#### **Prérequis**

n Pour afficher et gérer les licences dans l'environnement vSphere 6.5, vous devez disposer du privilège **Global.Licences** sur le système vCenter Server sur lequel s'exécute vSphere Web Client.

#### **Procédure**

- 1 Dans vSphere Web Client, accédez à la ressource pour laquelle vous souhaitez afficher les fonctions sous licence.
- 2 Cliquez sur l'onglet **Configurer**.
- 3 Dans Système, sélectionnez Attribution de licences.

La liste des fonctions que vous pouvez configurer sur la ressource s'affiche sur la droite.

# <span id="page-97-0"></span>**Création de rapports d'utilisation des licences dans vSphere Web Client**

Vous pouvez suivre l'utilisation des licences de votre environnement vSphere en créant des rapports d'utilisation des licences des ressources pour une période donnée. Les ressources désignent des hôtes, des systèmes vCenter Server, des clusters Virtual SAN et des solutions.

Vous pouvez utiliser la fonctionnalité de création de rapport sur les licences dans vSphere pour effectuer les tâches suivantes :

- n fficher les statistiques concernant l'utilisation des licences et la capacité de tous les produits auxquels des licences ont été attribuées dans vSphere pour une période donnée.
- Exporter les rapports d'utilisation des licences dans un ficher de format CSV pour analyse et traitement approfondis.

Le Service de licence prend des snapshots de l'utilisation des licences dans l'environnement vSphere chaque jour. Un snapshot d'utilisation de licence contient des données sur l'attribution et l'utilisation actuelles d'une licence. Les informations d'utilisation de licence que vous visualisez dans l'interface de génération de rapports de licences contiennent des statistiques agrégées provenant des snapshots collectés pendant la période sélectionnée.

Les rapports d'utilisation des licences que vous exportez dans un fichier CSV contiennent les données brutes des snapshots d'utilisation des licences collectés pendant la période sélectionnée. Vous pouvez analyser les données des rapports CSV en les regroupant avec des outils ou des scripts tiers.

# **Afficher l'utilisation des licences de plusieurs produits**

Le suivi de l'utilisation des licences contribue à l'estimation des besoins globaux en termes de licences de votre environnement et à la bonne gestion de leur attribution. Vous pouvez filtrer les données d'utilisation des licences en fonction d'une période.

### **Prérequis**

n Pour afficher et générer des rapports d'utilisation des licences de produits dans vSphere 6.5, vous devez disposer du privilège **Global.Licences** sur le système vCenter Server sur lequel s'exécute vSphere Web Client.

#### **Procédure**

- 1 Dans vSphere Web Client, sélectionnez **Administration**, puis sous **Attribution de licence**, sélectionnez **Rapports**.
- 2 Dans le menu déroulant **Période**, sélectionnez une période préconfigurée ou personnalisée pour laquelle vous souhaitez générer des données d'utilisation des licences.
- 3 Si vous sélectionnez une période personnalisée, définissez les dates de début et de fin et cliquez sur **Recalculer**.

Le volet Résumé du rapport affiche l'utilisation de licence de chaque produit sous la forme d'un pourcentage de la capacité de la licence du produit pendant la période sélectionnée.

# **Affichage des informations d'utilisation des licences d'un seul produit**

Vous pouvez afficher les détails de l'utilisation de la licence et sa capacité pour un produit spécifique. Vous pouvez filtrer les données d'utilisation des licences en fonction d'une période.

#### **Prérequis**

n Pour afficher et générer des rapports d'utilisation des licences de produits dans vSphere 6.5, vous devez disposer du privilège **Global.Licences** sur le système vCenter Server sur lequel s'exécute vSphere Web Client.

#### **Procédure**

- 1 Dans vSphere Web Client, sélectionnez **Administration**, puis sous **Attribution de licence**, sélectionnez **Rapports**.
- 2 Dans le menu déroulant Période, sélectionnez une période préconfigurée ou personnalisée pour laquelle vous souhaitez générer les données d'utilisation de la licence.
- 3 Si vous sélectionnez une période personnalisée, définissez les dates de début et de fin et cliquez sur **Recalculer**.
- 4 Sélectionnez un produit dans le volet Résumé du rapport.

Les informations concernant l'utilisation de la licence du produit sélectionné s'affichent. Le tableau Répartition de l'utilisation répertorie toutes les licences du produit attribuées à des ressources au cours de la période sélectionnée. Le tableau peut répertorier les licence inutilisées actuellement, mais qui ont été attribuées à des ressources au cours de la période sélectionnée.

Le Service de licence collecte les snapshots d'utilisation des licences quotidiennement. L'utilisation des licences dans le tableau Répartition de l'utilisation est une valeur agrégée à partir des données brutes apparaissant dans les snapshots d'utilisation des licences collectées au cours de la période sélectionnée.

# **Exporter un rapport d'utilisation de licence**

Vous pouvez exporter un rapport d'utilisation des licences de produits pour une période donnée. Le rapport est exporté dans un fichier CSV que vous pouvez ouvrir dans des applications tierces.

**Importюnt** Une fonctionnalité de détection des manipulations dans le Service de licence protège les informations d'utilisation des licences. Si les données d'attribution de licence dans la base de données du Service de licence sont modifiées, vous ne pouvez pas exporter un rapport d'utilisation de licence.

#### **Prérequis**

n Pour exporter les rapports d'utilisation des licences, vous devez disposer du privilège **Global.Licences** dans le système vCenter Server sur lequel s'exécute vSphere Web Client.

#### **Procédure**

- 1 Dans vSphere Web Client, sélectionnez Administration, puis sous Attribution de licence, sélectionnez **Rapports**.
- 2 Cliquez sur **Exporter un rapport d'utilisation des licences**.

La fenêtre Exporter un rapport d'utilisation des licences s'affiche.

- 3 Sélectionnez une période prédéfinie ou personnalisée pour le rapport d'utilisation des licences dans le menu déroulant **Période**.
- 4 Cliquez sur **Générer un rapport CSV**.

L'opération dure quelques secondes.

- <span id="page-99-0"></span>5 Cliquez sur **Enregistrer**.
- 6 Accédez à l'emplacement d'enregistrement du fichier et cliquez sur **Enregistrer**.

L'utilisation des licences des produits sur la période sélectionnée est exportée dans un fichier CSV. Le fichier CSV se trouve dans un fichier .zip enregistré à l'emplacement spécifié.

Le rapport exporté contient des données brutes sur l'utilisation des licences des produits pendant la période sélectionnée. Les lignes du fichier CSV exporté répertorient les snapshots d'utilisation des licences que le Service de licence a collecté quotidiennement au cours de la période sélectionnée. Vous pouvez utiliser des outils tiers pour ouvrir le rapport CSV et analyser ses données.

Un snapshot d'utilisation de licence contient des données sur les licences attribuées, les produits associés, la date d'expiration de la licence, les unités de licence (coûts unitaires), la capacité, l'utilisation, l'ID de la ressource, etc. Aucune date d'expiration n'est répertoriée pour les licences permanentes. vCloud Suite dispose d'une licence par CPU, ainsi l'utilisation de la licence des produits vCloud Suite ne se retrouve qu'au niveau des hôtes ESXi auxquels des licences sont attribuées parmi les éditions de vCloud Suite correspondantes.

# **Importation des données de clés de licence à partir de My VMware**

Depuis vSphere 6.5, VMware propose la fonctionnalité Importer les données de clés de licence de My VMware, que vous pouvez utiliser pour importer des clés de licence et des données de clé de licence à partir de My VMware dans votre environnement vSphere.

La fonctionnalité Importer les données de clés de licence de My VMware vous permet de conserver vos données de clés de licence vCenter Server synchronisées avec celles des clés de licence contenues dans My VMware. Pour importer des données de clés de licence, vous devez utiliser un fichier .CSV généré dans la section des rapports de My VMware. Une fois le fichier .CSV importé, vous pouvez afficher les données My VMware dans la liste des licences et dans le résumé des licences.

Grâce à la fonctionnalité d'importation, vous pouvez effectuer les tâches suivantes :

- Ajouter ou mettre à jour les détails des clés de licence My VMware, tels que les notes, les étiquettes personnalisées, les contrats, les commandes, etc., dans votre inventaire de licences vCenter.
- Ajouter des clés de licence depuis My VMware à votre inventaire de licences vCenter.
- Identifier, le cas échéant, les clés de licence présentes dans votre inventaire de licences vCenter ayant été combinées, fractionnées, mises à niveau ou rétrogradées dans My VMware, afin de vous aider à maintenir la conformité de vos licences.

# **Importer des données de clés de licence**

Utilisez la fonctionnalité Importer les données de clés de licence de My VMware pour maintenir la synchronisation de votre environnement vSphere avec votre environnement My VMware.

Pour importer des données de clés de licence et synchroniser votre environnement vSphere avec votre environnement My VMware, suivez les instructions de l'Assistant Importer des données de clés de licence.

#### **Procédure**

1 [En savoir plus sur la génération d'un fichier CSV page 101](#page-100-0)

Pour mettre à jour votre inventaire de licences vCenter à l'aide des détails de clés de licence provenant de votre environnement My VMware, générez un fichier .CSV Produits, licences, détails et historique dans la section des rapports de votre My VMware, puis téléchargez le fichier .CSV vers vSphere.

<span id="page-100-0"></span>2 [Télécharger un fichier d'importation page 102](#page-101-0)

Pour importer des données de clés de licence et synchroniser votre environnement vSphere avec votre environnement My VMware, utilisez l'Assistant Importer des données de clés de licence pour télécharger un fichier .CSV de produits, de licences, d'informations et d'historique que vous générez dans la section des rapports de My VMware.

3 [fficher un aperçu des résultats de l'analyse du fichier CSV importé page 103](#page-102-0)

Pour déterminer les actions à entreprendre afin de mettre à jour votre inventaire de licences vCenter avec les informations actuelles provenant de votre environnement My VMware, consultez les résultats de l'analyse du fichier .CSV.

4 [Ajouter des clés de licence à votre inventaire de licences vCenter page 104](#page-103-0)

Le système effectue une analyse afin de déterminer si le fichier . csv téléchargé contient des clés de licence My VMware manquantes dans votre inventaire de licences vCenter. Si le fichier .csv contient de telles clés de licences manquantes, le système vous propose de les ajouter à votre inventaire de licences vCenter.

5 [Terminer le processus d'importation des clés de licence page 105](#page-104-0)

Pour terminer le processus d'importation des données de clés de licence et mettre à jour votre environnement de clés de licence vSphere à l'aide des détails de clé de licence provenant de votre environnement My VMware, consultez le résumé d'importation des données de clés de licence et exécutez l'Assistant Importer des données de clés de licence.

#### **Procédure**

- 1 Dans vSphere Web Client, sélectionnez **Administration**, puis sous **Attribution de licence**, sélectionnez **Licences**.
- 2 Sélectionnez **Importer des données de clés de licence**.

L'Assistant Importer des données de clés de licence s'ouvre.

- 3 Pour en savoir plus sur les tâches que vous pouvez effectuer à l'aide de l'Assistant, lisez les informations de la section  $\hat{A}$  propos de cette fonctionnalité.
- 4 (Facultatif) Si vous ne souhaitez plus afficher les informations de la section  $\hat{A}$  **propos de cette fonctionnalité**, sélectionnez **Ne plus afficher ce message**.
- 5 Cliquez sur **Suivant**.

### **En savoir plus sur la génération d'un fichier CSV**

Pour mettre à jour votre inventaire de licences vCenter à l'aide des détails de clés de licence provenant de votre environnement My VMware, générez un fichier .CSV Produits, licences, détails et historique dans la section des rapports de votre My VMware, puis téléchargez le fichier .CSV vers vSphere.

Le fichier .CSV est une liste des clés qui sont actives dans My VMware. Le fichier .CSV contient des informations à jour sur les clés de licence provenant de votre environnement My VMware, telles que le nom et le numéro de compte, le produit pour lequel la licence a été achetée, la quantité relative à la licence, diverses notes concernant les clés de licence, le niveau de support, le support et la date de fin de couverture de la licence, le numéro de commande, les données d'historique, etc.

- 1 Connectez-vous à https://my.vmware.com.
- 2 Sur la page d'accueil de MyVMware, cliquez sur **Télécharger des rapports** dans le coin supérieur droit.
- 3 Dans la section **Sélectionner un rapport**, cliquez sur **Rapports disponibles**, puis sélectionnez **Produits, licences, détails et historique**.
- <span id="page-101-0"></span>4 Dans la section **Sélectionner des comptes**, sélectionnez le compte pour lequel vous souhaitez générer le rapport.
- 5 (Facultatif) Entrez un nom pour votre rapport.
- 6 (Facultatif) Ajoutez les notes que vous souhaitez inclure à votre rapport.
- 7 (Facultatif) Pour recevoir un e-mail lorsque le rapport est prêt, sélectionnez **Envoyer un e-mail à la création du rapport**.
- 8 Cliquez sur **Créer**, puis sur **OK**.

Votre demande de rapport est soumise et, lorsque votre rapport est prêt, vous pouvez le télécharger depuis la liste des rapports enregistrés.

9 Pour télécharger le fichier .CSV que vous devez importer dans vSphere, cliquez sur l'icône CSV qui se trouve en regard de votre rapport.

Ne modifiez pas le formatage du fichier .CSV d'origine du rapport. Pour plus d'informations sur l'affichage d'un aperçu du fichier .CSV du rapport et sur l'affichage des données sans endommager le fichier .CSV, reportez-vous à [« Utilisation de fichiers CSV », page 105](#page-104-0)

# **Télécharger un fichier d'importation**

Pour importer des données de clés de licence et synchroniser votre environnement vSphere avec votre environnement My VMware, utilisez l'Assistant Importer des données de clés de licence pour télécharger un fichier .CSV de produits, de licences, d'informations et d'historique que vous générez dans la section des rapports de My VMware.

Vous pouvez télécharger le fichier .CSV généré dans My VMware sur la page Télécharger le fichier d'importation de l'Assistant Importer des données de clés de licence.

REMARQUE N'ouvrez pas le fichier .CSV que vous avez l'intention de télécharger dans votre inventaire de licences vCenter dans Microsoft Excel ni aucun autre logiciel. Téléchargez uniquement le fichier .CSV d'origine une fois que vous l'avez généré dans My VMware. Si vous souhaitez afficher un aperçu des données de rapport du fichier .CSV, faites une copie du fichier et affichez un aperçu de cette copie. Pour plus d'informations sur lȇaffichage d'un aperçu de fichiers CSV, reportez-vous à [« Utilisation de fichiers CSV »,](#page-104-0) [page 105.](#page-104-0)

Une fois le fichier .CSV téléchargé dans votre environnement vSphere, le système analyse les données qu'il contient et les compare aux informations de clés de licence actuelles présentes dans votre inventaire de licences vCenter. En fonction des résultats de l'analyse, le système détermine les actions que vous devez entreprendre de façon à mettre à jour votre inventaire de licences vCenter avec les informations actuelles provenant de votre environnement My VMware.

Pour plus d'informations sur les types d'actions que le système peut vous recommander en fonction de l'analyse du fichier .CSV, reportez-vous à [« fficher un aperçu des résultats de l'analyse du fichier CSV](#page-102-0) [importé », page 103.](#page-102-0)

#### **Procédure**

- Sur la page Télécharger le fichier d'importation de l'Assistant Importer des données de clés de licence, cliquez sur **Parcourir** pour accéder au fichier .CSV que vous souhaitez télécharger, sélectionnez-le, puis cliquez sur **Ouvrir**.
- 2 Cliquez sur **Suivant**.

Le téléchargement du fichier peut prendre quelques secondes.

# <span id="page-102-0"></span>**Afficher un aperçu des résultats de l'analyse du fichier CSV importé**

Pour déterminer les actions à entreprendre afin de mettre à jour votre inventaire de licences vCenter avec les informations actuelles provenant de votre environnement My VMware, consultez les résultats de l'analyse du fichier .CSV.

Une fois que vous avez chargé le fichier .CSV que vous avez généré dans My VMware pour votre environnement vSphere, le système analyse les clés de licence qui se trouvent dans ce fichier .CSV et les compare aux licences de votre inventaire de licences vCenter. Les événements suivants se produisent suite à cette analyse :

- n Si le rapport .CSV contient des licences manquantes dans l'inventaire de licences vCenter, l'analyse vous propose automatiquement d'ajouter les licences manquantes à l'inventaire de licences vCenter.
- Le système met à jour les métadonnées des licences vCenter lorsque vous avez terminé l'Assistant Importer des données de clés de licence, afin de garantir que votre inventaire de licences vCenter contient les métadonnées les plus à jour provenant de My VMware.
- Si le système détermine que votre inventaire de licences vCenter contient des licences qui ne sont pas valides, qui ont été mises à niveau, ou les deux, il vous propose des actions que vous pouvez entreprendre pour mettre à jour votre inventaire de licences vCenter sur la dernière page de l'Assistant Importer des données de clés de licence.

En fonction des conclusions tirées des données analysées, le système propose des actions que vous devez entreprendre de façon à mettre à jour votre inventaire de licences vCenter avec les informations provenant de votre environnement My VMware. Vous pouvez afficher les conclusions tirées de l'analyse sur la page Analyse du fichier de l'Assistant Importer des données de clés de licence.

En fonction des résultats de l'analyse du fichier .CSV, le système tire des conclusions concernant l'état des informations des clés de licence de votre inventaire de licences vCenter. Il peut également vous recommander d'entreprendre certaines des actions suivantes, de façon à mettre à jour votre environnement vSphere avec des informations de clés de licence à jour provenant de My VMware :

- Mettez à jour les clés de licence de votre inventaire de licences vCenter avec les informations provenant de votre My VMware, notamment les contrats, les commandes, etc. Le système effectue cette opération automatiquement une fois l'Assistant terminé.
- n Ajoutez à votre inventaire de licences vCenter des nouvelles clés de licences provenant de My VMware, ainsi que les informations associées. Vous devez effectuer cette opération manuellement. Pour sélectionner les clés de licence à ajouter à votre inventaire de licences vCenter, reportez-vous à [« Ajouter](#page-103-0) [des clés de licence à votre inventaire de licences vCenter », page 104](#page-103-0)
- n ffichez les clés de licence de votre inventaire de licences vCenter qui ont été combinées, fractionnées, mises à niveau ou rétrogradées dans My VMware. Pour afficher les clés qui ont été combinées, fractionnées, mises à niveau ou rétrogradées, téléchargez le rapport de recommandations généré à la fin de l'Assistant Importer des données de clés de licence.
- Mettez à niveau les clés de votre inventaire de licences vCenter pour lesquelles des clés de mise à niveau sont disponibles dans My VMware. Pour afficher les clés de votre inventaire de licences vCenter pour lesquelles des clés de mise à niveau sont disponibles dans My VMware, téléchargez le rapport de recommandations généré à la fin de l'Assistant Importer des données de clés de licence.

- 1 Consultez les résultats de l'analyse du fichier .CSV.
- 2 Cliquez sur **Suivant**.

# <span id="page-103-0"></span>**Ajouter des clés de licence à votre inventaire de licences vCenter**

Le système effectue une analyse afin de déterminer si le fichier .csv téléchargé contient des clés de licence My VMware manquantes dans votre inventaire de licences vCenter. Si le fichier .csv contient de telles clés de licences manquantes, le système vous propose de les ajouter à votre inventaire de licences vCenter.

Toutes les clés de licence de la liste sont sélectionnées par défaut et sont ajoutées à votre inventaire de licences vCenter lorsque vous terminez l'Assistant Importer des données de clés de licence. Si vous ne souhaitez pas ajouter une clé particulière, désélectionnez-la dans la liste.

Certaines des clés de licence que vous ajoutez sur la page Ajouter des clés de licence de l'Assistant peuvent être des clés de remplacement pour des clés inactives qui se trouvent actuellement dans votre inventaire de licences vCenter. Une clé inactive est une clé qui a été combinée, fractionnée, mise à niveau ou rétrogradée. Pour mener à bien le remplacement des clés de licence inactives par de nouvelles clés de licence provenant de My VMware, vous devez supprimer manuellement les clés inactives. Pour plus d'informations sur la suppression de clés de licence inactives, reportez-vous à [« Supprimer les clés de licence qui ont été](#page-105-0) [combinées, fractionnées, mises à niveau ou rétrogradées », page 106](#page-105-0)

D'autres clés de licence que vous ajoutez sur la page Ajouter des clés de licence de l'Assistant peuvent être des clés de mise à niveau pour d'anciennes clés de licence qui se trouvent actuellement dans votre inventaire de licences vCenter. Pour mener à bien le processus de mise à niveau des anciennes clés dans votre inventaire de licences vCenter à l'aide de nouvelles clés provenant de My VMware, vous devez supprimer manuellement les clés inactives. Pour plus d'informations sur l'exécution du processus de mise à niveau des clés de licence, reportez-vous à « Mettre à niveau des clés de licence dans votre inventaire de licences [vCenter », page 107](#page-106-0)

#### **Procédure**

1 (Facultatif) Si votre inventaire de licences vCenter contient toutes les clés de licence dans le fichier .CSV téléchargé, cliquez sur **Suivant** pour procéder à la dernière étape de l'Assistant et reportez-vous à [« Terminer le processus d'importation des clés de licence », page 105](#page-104-0).

Si votre inventaire de licences vCenter contient toutes les clés de licence dans le fichier .CSV téléchargé, la liste de la page Ajouter des clés de licence est vide.

2 (Facultatif) Cliquez sur une clé de licence dans la liste pour afficher ses détails, tels que le nom et le numéro de compte, le numéro de commande, les dates importantes, le niveau de support, etc.

Les informations sont affichées dans la section Détails des clés de licence de My VMware, sous la liste des clés de licence.

3 (Facultatif) Pour modifier le nom d'une clé de licence, double-cliquez dessus dans la liste et saisissez son nouveau nom.

Le nouveau nom est automatiquement enregistré lorsque vous cliquez ailleurs dans la liste.

- 4 (Facultatif) Pour exporter des clés de licence dans un fichier .CSV, cliquez sur la flèche située en regard du bouton **Exporter**, sélectionnez une option dans le menu contextuel, puis cliquez sur **Enregistrer**.
- 5 Cliquez sur **Suivant**.

### <span id="page-104-0"></span>**Terminer le processus d'importation des clés de licence**

Pour terminer le processus d'importation des données de clés de licence et mettre à jour votre environnement de clés de licence vSphere à l'aide des détails de clé de licence provenant de votre environnement My VMware, consultez le résumé d'importation des données de clés de licence et exécutez l'Assistant Importer des données de clés de licence.

En fonction des résultats de l'analyse du fichier .CSV, le système peut effectuer une ou plusieurs des actions suivantes :

- Automatiquement mettre à jour les clés de licence existantes dans votre inventaire de licences vCenter à l'aide des détails provenant de My VMware, tels que les contrats, les commandes, etc., une fois l'Assistant exécuté.
- n Automatiquement ajouter à votre inventaire de licences vCenter de nouvelles clés de licence à l'aide des détails provenant de My VMware, tels que les contrats, les commandes, etc., une fois l'Assistant exécuté.
- n Générer des rapports de recommandation, uniquement disponibles sur la page Prêt à terminer de l'Assistant, que vous devez ensuite télécharger et utiliser pour mettre à jour votre inventaire de licences vCenter à l'aide des détails provenant de My VMware, tels que les contrats, les commandes, etc. Pour plus d'informations sur les rapports de recommandation générés, reportez-vous à [« Utilisation des](#page-105-0) [rapports de recommandation générés », page 106](#page-105-0)

#### **Procédure**

- 1 (Facultatif) Pour supprimer de votre inventaire de licences vCenter des clés de licence qui ont été combinées, fractionnées, mises à niveau ou rétrogradées dans My VMware, téléchargez le rapport Combined\_Split\_Upgraded\_and\_Downgraded\_License\_Keys.csv. Pour plus d'informations sur la façon de supprimer manuellement des clés de licence combinées, fractionnées, mises à niveau ou rétrogradées, reportez-vous à [« Supprimer les clés de licence qui ont été combinées, fractionnées, mises à niveau ou](#page-105-0) [rétrogradées », page 106](#page-105-0)
- 2 (Facultatif) Pour mettre à niveau dans votre inventaire de licences vCenter des clés de licence pour lesquelles des clés de mise à niveau sont disponibles dans My VMware, téléchargez le rapport Upgraded\_License\_Keys.csv. Pour plus d'informations sur la façon de mettre à niveau manuellement vos ressources, modifier l'attribution de vos licences et supprimer les clés de licence mises à niveau, reportez-vous à « Mettre à niveau des clés de licence dans votre inventaire de licences vCenter », [page 107](#page-106-0)
- 3 Consultez le résumé du processus d'importation et cliquez sur **Terminer**.

# **Utilisation de fichiers CSV**

Si vous souhaitez afficher un aperçu des données d'un fichier .CSV avant de l'importer dans vSphere, VMware vous recommande de faire une copie du fichier .csv. N'ouvrez pas le fichier d'origine dans Microsoft Excel, car cela pourrait modifier les formats de données de certaines cellules, ce qui risque de poser problème dans des versions ultérieures.

Si vous tentez d'importer un fichier .csv que vous avez préalablement ouvert dans un autre programme, l'Assistant Importer des données de clés de licence affiche un avertissement, qui indique que le fichier que vous utilisez n'est pas au format correct et que certaines des données risquent de ne pas être disponibles dans vSphere.

Même si vous parvenez à importer le fichier . csv après l'avoir reformaté, cette opération risque d'avoir corrompu les données. Lorsque ce cas se présente, la dernière page de l'Assistant risque de recommander des actions non valides.

# <span id="page-105-0"></span>**Exemple : utilisation incorrecte d'un fichier CSV**

Vous exportez le rapport correct dans My VMware et générez le fichier . csv correct, mais, afin d'afficher les informations de manière plus claire, vous ouvrez le fichier .csv dans Microsoft Excel et reformatez les dates et les nombres (date de début et de fin de contrat, date de commande, quantité de la commande). Par exemple, vous faites passer le format de date de **11.10.2015** à **10/11/15**. Cela peut avoir pour conséquence l'affichage incomplet des données dans l'interface utilisateur pour certaines des colonnes du fichier .csv.

# **Utilisation des rapports de recommandation générés**

Une fois que vous avez importé le fichier .CSV généré dans la section des rapports de My VMware dans votre inventaire de licences vCenter, le système analyse les détails des clés de licence présents dans ce fichier .CSV et compare ces informations avec celles de votre environnement vSphere actuel. En fonction des résultats de l'analyse du fichier .CSV, le système peut générer des rapports de recommandation, que vous pouvez ensuite télécharger et utiliser pour mettre à jour manuellement votre inventaire de licences vSphere.

REMARQUE Les rapports de recommandation sont uniquement disponibles sur la page Prêt à terminer de l'Assistant Importer des données de clés de licence. Téléchargez les rapports afin d'effectuer manuellement les actions recommandées.

Pour plus d'informations sur la façon de supprimer de votre inventaire de licences vSphere des clés de licence existantes qui ont été combinées, fractionnées, mises à niveau ou rétrogradées dans My VMware, reportez-vous à « Supprimer les clés de licence qui ont été combinées, fractionnées, mises à niveau ou rétrogradées », page 106

Pour plus d'informations sur la façon de mettre à niveau manuellement vos ressources, modifier l'attribution de vos licences et supprimer de votre inventaire de licences vCenter des clés de licence pour lesquelles des clés de mise à niveau sont disponibles dans My VMware, reportez-vous à « Mettre à niveau des clés de [licence dans votre inventaire de licences vCenter », page 107](#page-106-0)

# **Supprimer les clés de licence qui ont été combinées, fractionnées, mises à niveau ou rétrogradées**

Si certaines des clés de licence présentes dans votre inventaire de licences vCenter ont été combinées, fractionnées, mises à niveau ou rétrogradées dans My VMware, utilisez le rapport de recommandations Combined\_Divided\_Upgraded\_and\_Downgraded\_License\_Keys.csv généré pour supprimer manuellement ces clés de licence.

Lorsque vous ajoutez à votre inventaire de licences vCenter des clés de licence proposées par le système sur la page Ajouter des clés de licence de l'Assistant Importer des données de clés de licence, et une fois l'Assistant terminé, vous mettez à jour votre inventaire de licences vCenter avec de nouvelles clés de licence, ainsi qu'avec des clés de licence qui remplacent certaines clés inactives dans votre inventaire de licences vCenter. Une clé inactive est une clé qui a été combinée, fractionnée, mise à niveau ou rétrogradée. Pour mener à bien le remplacement de clés inactives par de nouvelles clés provenant de My VMware, vous devez supprimer manuellement les clés qui, d'après le rapport

Combined\_Divided\_Upgraded\_and\_Downgraded\_License\_Keys.csv, sont inactives.

### **Prérequis**

Assurez-vous de disposer du rapport Combined\_Divided\_Upgraded\_and\_Downgraded\_License\_Keys.csv, qui est uniquement téléchargeable à partir de la page Prêt à terminer de l'Assistant Importer des données de clés de licence.

#### **Procédure**

1 Dans vSphere Web Client, sélectionnez Administration, puis sous Attribution de licence, sélectionnez **Licences**.

- <span id="page-106-0"></span>2 Sélectionnez l'onglet **Licences**.
- 3 Ouvrez votre fichier Combined\_Divided\_Upgraded\_and\_Downgraded\_License\_Keys.csv et repérez la colonne **Clé inactive utilisée dans vCenter**.
- Affichez la clé inactive dans le fichier .CSV, sélectionnez cette même clé dans l'onglet Licences de vSphere Web Client, puis cliquez sur l'icône **Supprimer les licences**, et enfin sur **Oui**.

Vous ne pouvez supprimer une licence que si elle n'est pas attribuée.

La clé de licence inactive disparaît de votre inventaire de licences vCenter et l'inventaire ne contient plus que des clés à jour provenant de My VMware.

#### **Suivant**

Pour utiliser des fonctionnalités de produit, attribuez les licences à des ressources après avoir ajouté vos clés de licence à votre inventaire de licences vCenter.

#### **Mettre à niveau des clés de licence dans votre inventaire de licences vCenter**

Si vous disposez de clés de licence dans votre inventaire de licences vCenter pour lesquelles des clés de mise à niveau sont disponibles dans My VMware, utilisez le fichier de rapport de recommandation .CSV généré pour mettre à niveau manuellement vos ressources, modifier les attributions de vos licences et supprimer les clés obsolètes de votre inventaire de licences vCenter.

Lorsque vous ajoutez à votre inventaire de licences vCenter des clés de licence proposées par le système sur la page Ajouter des clés de licence de l'Assistant Importer des données de clés de licence, et une fois l'Assistant terminé, vous mettez à jour votre inventaire de licences vCenter avec de nouvelles clés de licence, dont le rôle est de mettre à niveau d'anciennes clés dans votre inventaire de licences vCenter. Pour mener à bien le processus de mise à niveau des anciennes clés par de nouvelles clés provenant de My VMware dans votre inventaire de licences vCenter, vous devez supprimer manuellement les clés qui, d'après le rapport Upgraded\_License\_Keys.csv, sont inactives.

#### **Prérequis**

Assurez-vous de disposer du rapport Upgraded\_License\_Keys.csv, qui est uniquement téléchargeable à partir de la page Prêt à terminer de l'Assistant Importer des données de clés de licence.

#### **Procédure**

- 1 Dans vSphere Web Client, sélectionnez **Administration**, puis sous **Attribution de licence**, sélectionnez **Licences**.
- 2 Sélectionnez l'onglet **Licences**.
- 3 Ouvrez votre fichier Upgraded\_License\_Keys.csv et repérez la colonne **Clé inactive utilisée dans vCenter**.
- 4 Affichez la clé inactive dans le fichier .CSV, sélectionnez cette même clé dans l'onglet Licences de vSphere Web Client, puis cliquez sur l'icône **Supprimer les licences**, et enfin sur **Oui**.

Vous ne pouvez supprimer une licence que si elle n'est pas attribuée.

La clé de licence disparaît de votre inventaire de licences vCenter.

#### **Suivant**

Pour utiliser des fonctionnalités de produit, attribuez les licences à des ressources après avoir ajouté vos clés de licence à votre inventaire de licences vCenter.

Gestion de vCenter Server et des hôtes
# **Utilisation des tâches**

Les tâches vSphere sont des activités et des actions qui surviennent sur un objet dans l'inventaire vSphere.

Ce chapitre aborde les rubriques suivantes :

- « Gérer les tâches », page 109
- [« Planifier des tâches », page 110](#page-109-0)

# **Gérer les tâches**

Les tâches représentent les activités de système qui ne se terminent pas immédiatement, par exemple la migration d'une machine virtuelle. Elles sont engagées par les activités de niveau élevé que vous effectuez avec vSphere Web Client en temps réel et par celles que vous planifiez pour exécution à un moment ultérieur ou à une fréquence régulière.

Par exemple, la mise hors tension d'une machine virtuelle est une tâche. Vous pouvez soit effectuer cette tâche manuellement chaque soir, soit configurer une tâche planifiée pour qu'elle mettre la machine virtuelle hors tension chaque soir, à votre place.

# **Afficher les tâches**

Vous pouvez afficher les tâches associées à un seul objet ou à tous les objets dans vSphere Web Client.

Par défaut, la liste de tâches d'un objet inclut également les tâches effectuées sur ses objets enfants. Vous pouvez filtrer la liste en supprimant les tâches exécutées sur les objets enfant et en utilisant des mots clés pour rechercher des tâches.

Si vous êtes connecté à un système vCenter Server qui fait partie d'un groupe connecté, dans la liste des tâches, une colonne indique le nom du système vCenter Server sur lequel la tâche a été exécutée.

#### **Procédure**

- 1 Accédez à un objet dans l'inventaire.
- 2 Cliquez sur l'onglet **Surveiller**, puis sur **Tâches**.

La liste des tâches contient les tâches effectuées sur l'objet et des informations détaillées, telles que la cible, l'état de la tâche, l'initiateur, et l'heure de début/fin de la tâche.

3 (Facultatif) Pour afficher les événements liés à une tâche, sélectionnez la tâche dans la liste.

# <span id="page-109-0"></span>**Planifier des tâches**

Vous pouvez planifier des tâches pour qu'elles s'exécutent soit une seule fois, soit plusieurs fois à intervalle régulier.

Les tâches que vous pouvez planifier figurent dans le tableau suivant.

#### **Tableau 8**‑**1.** Tâches planifiées

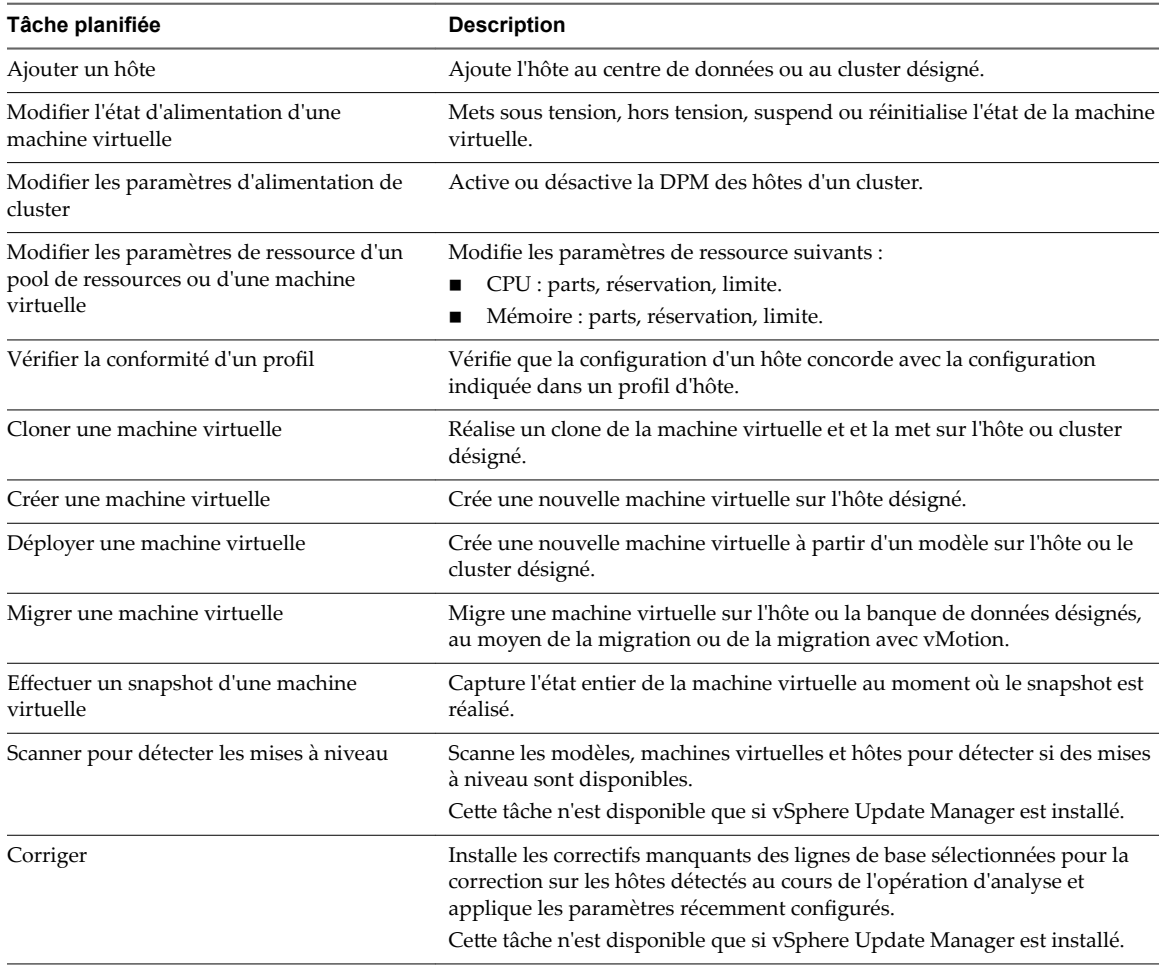

Les tâches planifiées se créent à l'aide de l'assistant de tâche planifiée Scheduled Task. Pour certaines tâches planifiées, cet assistant ouvre l'assistant spécial de cette tâche. Par exemple, si vous créez une tâche planifiée qui migre une machine virtuelle, l'assistant de tâche planifiée Scheduled Task ouvre l'assistant de migration machine virtuelle Migrate Virtual Machine, qui sert à configurer les détails de la migration.

Il n'est pas possible de planifier une tâche pour qu'elle s'exécute sur plusieurs objets. Par exemple, vous ne pouvez créer sur un hôte une tâche planifiée qui mette sous tension toutes les machines virtuelles de cet hôte. Vous devez créer une tâche planifiée distincte pour chaque machine virtuelle.

Une fois qu'une tâche planifiée s'exécute, vous pouvez la replanifier pour réexécution à un autre moment.

# **Créer une tâche planifiée**

Vous pouvez créer des tâches planifiées pour les opérations que vous souhaitez exécuter automatiquement une fois ou à un intervalle récurrent.

Si la tâche à planifier n'est pas disponible dans vSphere Web Client, utilisez vSphere API. Consultez le *guide de programmation* vSphere SDK.

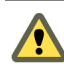

AVERTISSEMENT Ne pas planifier plusieurs tâches simultanément sur le même objet. Les résultats sont imprévisibles.

#### **Prérequis**

Privilège nécessaire : Tâche planifiée.Créer des tâches

#### **Procédure**

- 1 Dans vSphere Web Client, accéder à l'objet pour lequel vous voulez planifier une tâche.
- 2 Sélectionner Gérer, puis sélectionner Tâches planifiées.
- 3 Depuis la liste déroulante **Planifier nouvelle tâche** sélectionner la tâche à planifier.

Un assistant intelligent s'ouvre pour la tâche (planifiée) avec un ajout à côté de son nom. L'assistant intelligent contient une **page d'options de planification** qui vous permet de configurer les options de planification pour la tâche. Par exemple, pour planifier la prise d'un snapshot de la machine virtuelle, le Prendre un snapshot VM assistant intelligent (planifié) s'ouvre. Dans Modifier les paramètres, vous entrez les propriétés du snapshot, et dans **Options de planification**, vous configurez les options de planification pour la tâche.

- 4 Dans la page **Options de planification**, configurer les paramètres requis pour la tâche.
	- a Tapez un nom et une description pour la tâche.
	- b Pour configurer les paramètres de planification pour la tâche, cliquer sur Modifier à côté au Planificateur configuré.

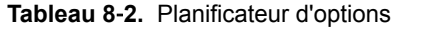

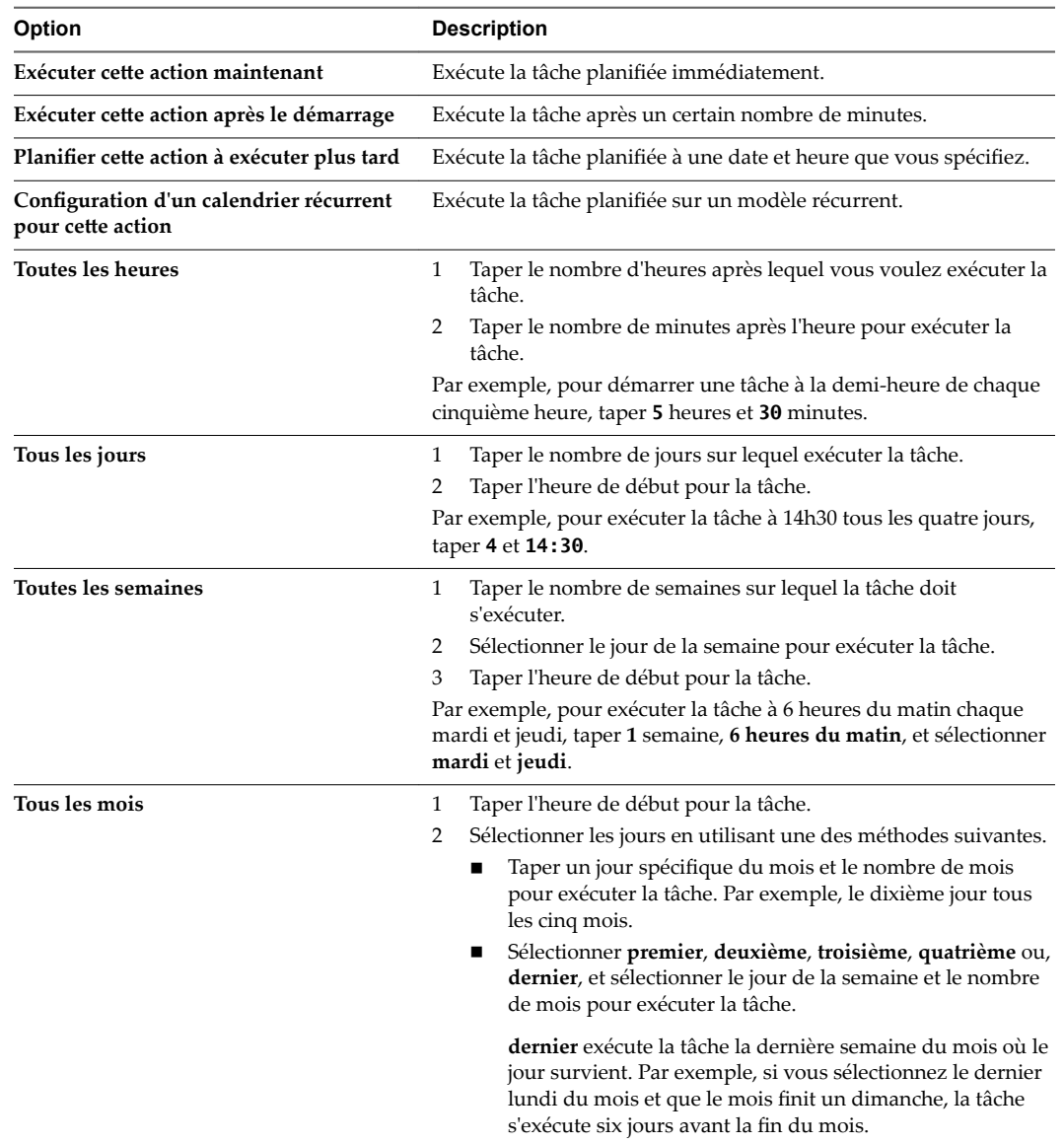

c Configurer les notifications email et cliquer sur **OK**.

# **Modifier ou replanifier une tâche**

Après qu'une tâche planifiée est créée, vous pouvez modifier le calendrier, la fréquence, et d'autres attributs de la tâche. Vous pouvez modifier et replanifier des tâches avant ou après leur exécution.

#### **Prérequis**

Privilège nécessaire : Planifier une tâche. Modifier

#### **Procédure**

1 Dans vSphere Web Client, accéder à l'objet pour lequel vous souhaitez modifier une tâche planifiée.

Pour voir toutes les tâches planifiées pour une instance de vCenter Server, accédez à cette instance de vCenter Server.

- 2 Sélectionnez Gérer les > tâches planifiées.
- 3 Cliquez avec le bouton droit sur la tâche et sélectionnez **Modifier**.
- 4 Modifiez les attributs de la tâche selon les besoins.
- 5 Cliquez sur **OK**.

#### **Supprimer une tâche planifiée**

La suppression d'une tâche planifiée supprime toutes les futures occurrences de la tâche. L'historique associé à toutes les occurrences terminées de la tâche demeure dans la base de données vCenter Server.

#### **Prérequis**

Privilège nécessaire : Tâche planifiée. Supprimer

#### **Procédure**

1 Dans vSphere Web Client, accéder à l'objet pour lequel vous souhaitez supprimer une tâche planifiée.

Pour voir toutes les tâches planifiées pour une instance de vCenter Server, accédez à cette instance de vCenter Server.

- 2 Sélectionnez Gérer les > tâches planifiées.
- 3 Cliquez-droit sur la tâche à supprimer et sélectionner **Supprimer**.

Gestion de vCenter Server et des hôtes

# **Démarrer et arrêter les composants** Démarrer et arrêter les composants<br>vSphere

Vous pouvez démarrer et arrêter chacun des composants principaux de vSphere, ESXi et de vCenter Server. Il peut s'avérer nécessaire d'arrêter un composant pour effectuer des opérations de maintenance ou de mise à niveau.

Ce chapitre aborde les rubriques suivantes :

- « Démarrer un hôte ESXi », page 115
- « Redémarrer ou éteindre un hôte ESXi », page 115
- [« Démarrer vCenter Server », page 116](#page-115-0)

# **Démarrer un hôte ESXi**

Quand vous installez ESXi, il se démarre tout seul par le biais du processus de redémarrage d'installation. Si votre hôte ESXi est arrêté, vous devez le redémarrer manuellement.

#### **Procédure**

u Sur le boîtier physique où ESXi est installé, appuyez sur le bouton d'alimentation jusqu'à ce que la séquence de mise sous tension commence.

L'hôte ESXi démarre, localise ses machines virtuelles et procède à ses fonctions ESXi normales.

# **Redémarrer ou éteindre un hôte ESXi**

Vous pouvez mettre hors tension ou redémarrer n'importe quel hôte ESXi à l'aide de vSphere Web Client. La mise hors tension d'un hôte géré le déconnecte de vCenter Server, mais ne le retire pas de l'inventaire.

#### **Prérequis**

Privilèges requis :

- n **Hôte.Configuration.Maintenance**
- n **Global.Événement de journal**

#### **Procédure**

- 1 Dans vSphere Web Client accédez à l'hôte que vous souhaitez arrêter.
- 2 Mettez hors tension toutes les machines virtuelles sur l'hôte.
- <span id="page-115-0"></span>3 Cliquez avec le bouton droit sur l'hôte et sélectionnez **Marche/Arrêt > Redémarrer** ou **Marche/Arrêt > Arrêter**.
	- n Si vous sélectionnez **Redémarrer**, l'hôte ESXi s'arrête et redémarre.
	- Si vous sélectionnez Arrêter, l'hôte ESXi s'arrête. Vous devez remettre le système sous tension manuellement.
- 4 Indiquez le motif de l'arrêt.

Cette information est ajoutée au journal.

# **Démarrer vCenter Server**

vCenter Server s'exécute en tant que service Windows. vCenter Server démarre quand vous démarrez l'ordinateur Windows sur lequel il est installé. Il redémarre également quand cette machine redémarre.

REMARQUE À partir de vSphere 6.5, tous les services vCenter Server, ainsi que certains services Platform Services Controller s'exécutent comme des processus enfants du service VMware Service Lifecycle Manager.

# **Vérifier que vCenter Server est en cours d'exécution**

Vous pouvez vérifier que le service vCenter Server est en cours d'exécution.

#### **Procédure**

1 Accédez à la console de service de votre version de Windows.

Par exemple, sélectionnez **Panneau de configuration > Outils d'administration > Services** et cliquez sur **VMware VirtualCenter Server**.

La colonne d'état indique si le service a démarré.

- 2 Cliquez avec le bouton droit sur le service vCenter Server et sélectionnez **Propriétés**.
- 3 Dans la boîte de dialogue de propriétés de services de VMware vCenter Server, cliquez sur l'onglet **Général** et consultez le statut du service.

# **Redémarrer le système vCenter Server**

Le service vCenter Server démarre quand la machine sur laquelle il est installé est amorcée. Vous pouvez redémarrer le système vCenter Server manuellement.

#### **Procédure**

1 Accédez à la console de service de votre version de Windows.

Par exemple, sélectionnez **Panneau de configuration > Outils d'administration > Services** et cliquez sur **VMware VirtualCenter Server**.

- 2 Cliquez avec le bouton droit sur **VMware VirtualCenter Server**, sélectionnez Démarrer et attendez que le démarrage se termine.
- 3 Fermez la boîte de dialogue de propriétés.

# **Arrêter le système vCenter Server**

vCenter Server est un service Windows. Vous pouvez utiliser l'interface Windows pour sélectionner le service et l'arrêter.

Vous ne devriez normalement pas avoir à arrêter le service vCenter Server. vCenter Server devrait fonctionner sans interruption. Le fonctionnement continu assure que toutes les activités de surveillance et de tâche sont effectuées comme escompté.

#### **Procédure**

1 Accédez à la console de service de votre version de Windows.

Par exemple, sélectionnez **Démarrer > Panneau de configuration > AdministrationOutils > Services**.

- 2 Cliquez sur **VMware VirtualCenter Server Service**.
- 3 Cliquez avec le bouton droit sur **VMware VirtualCenter Server**, sélectionnez Arrêter et attendez qu'il s'arrête.
- 4 Fermez la boîte de dialogue de propriétés.

Gestion de vCenter Server et des hôtes

# **Gérer des hôtes dans vCenter Server 10**

Pour accéder à toutes les possibilités qu'offrent vos hôtes et simplifier la gestion des hôtes multiples, vous devez connecter vos hôtes à un système vCenter Server.

Pour plus d'informations sur la gestion de la configuration des hôtes ESXi, consultez les documentations *Mise en réseau vSphere*, *Stockage vSphere* ou *Sécurité vSphere*.

Les vues et les possibilités affichées varient selon que vSphere Web Client est connecté à un système vCenter Server ou à un hôte ESXi. Sauf indication contraire, le processus, la tâche ou la description s'applique à tous les types de connexions vSphere Web Client.

Ce chapitre aborde les rubriques suivantes :

- « Déconnecter et reconnecter un hôte », page 119
- [« Supprimer un hôte d'un cluster », page 120](#page-119-0)
- n [« Comprendre la suppression des hôtes gérés », page 121](#page-120-0)
- [« Supprimer un hôte géré de vCenter Server », page 122](#page-121-0)

# **Déconnecter et reconnecter un hôte**

Vous pouvez déconnecter et reconnecter un hôte géré par un système vCenter Server. Déconnecter un hôte géré ne le supprime pas de vCenter Server ; cela interrompt temporairement toutes les activités de surveillance de vCenter Server.

L'hôte géré et ses machines virtuelles associées restent dans l'inventaire de vCenter Server. En revanche, supprimer un hôte géré de vCenter Server supprime l'hôte géré et toutes ses machines virtuelles associées de l'inventaire de vCenter Server.

### **Déconnecter un hôte géré**

Déconnectez un hôte géré pour interrompre temporairement toutes les activités de surveillance et de gestion de vCenter Server.

Déconnecter un hôte géré ne le supprime pas de l'inventaire de vCenter Server. L'hôte géré et ses machines virtuelles associées restent dans l'inventaire de vCenter Server. Supprimer un hôte géré retire l'hôte géré et toutes ses machines virtuelles associées de l'inventaire de vCenter Server.

#### **Prérequis**

Privilège nécessaire : **Hôte.Configuration.Connexion**

#### **Procédure**

1 Dans vSphere Web Client, accédez à l'hôte dans l'inventaire vCenter Server.

- <span id="page-119-0"></span>2 Cliquez avec le bouton droit sur l'hôte et sélectionnez **Connexion > Déconnecter**.
- 3 Dans la boîte de dialogue de confirmation qui apparaît, cliquez sur **Oui**.

Si l'hôte géré est déconnecté, la désignation de déconnexion est ajoutée entre parenthèses au nom de l'objet et l'objet est grisé. Toutes les machines virtuelles associées sont grisées de la même manière et étiquetées.

## **Reconnecter un hôte géré**

Un hôte géré par un système vCenter Server peut être déconnecté de vCenter Server en raison de problèmes de réseau ou autres. Si ceci se produit, vous pouvez reconnecter l'hôte.

#### **Prérequis**

Privilège nécessaire : **Hôte.Configuration.Connexion**

#### **Procédure**

- 1 Dans vSphere Web Client, accédez à l'hôte déconnecté.
- 2 Cliquez avec le bouton droit sur l'hôte et sélectionnez **Connexion > Connecter**.

Quand l'hôte se connecte à nouveau à vCenter Server, les états des machines virtuelles sur cet hôte sont mis à niveau pour refléter la modification.

Quand l'hôte géré est connecté, la désignation de déconnexion est retirée et le nom d'objet s'affiche en gras. Toutes les machines virtuelles associées sont étiquetées de la même manière.

# **Reconnecter les hôtes après avoir modifié le certificat SSL de vCenter Server**

vCenter Server utilise un certificat SSL pour encrypter et déchiffrer des mots de passe d'hôte stockés dans la base de données de vCenter Server. Si le certificat est substitué ou changé, vCenter Server ne peut pas déchiffrer les mots de passe d'hôte et ne peut donc pas se connecter aux hôtes gérés.

Si vCenter Server ne déchiffre pas un mot de passe d'hôte, l'hôte est déconnecté de vCenter Server. Vous devez reconnecter l'hôte et fournir les justificatifs d'identité de procédure de connexion qui seront encryptés et stockés dans la base de données utilisant le nouveau certificat.

# **Supprimer un hôte d'un cluster**

Lorsque vous supprimez un hôte d'un cluster, ses ressources sont déduites des ressources totales du cluster. L'état des machines virtuelles déployées sur l'hôte détermine si elles sont migrées vers d'autres hôtes dans le cluster ou si elles restent sur l'hôte et sont supprimées du cluster.

#### **Prérequis**

Vérifiez que toutes les machines virtuelles sur l'hôte sont hors tension, ou migrez les machines virtuelles en cours d'exécution vers un nouvel hôte en utilisant vMotion.

Privilèges requis :

- n **Hôte.Inventaire.Supprimer un hôte**
- n **Hôte.Inventaire.Déplacer un hôte**
- n **Hôte.Inventaire.Maintenez**

#### **Procédure**

1 Dans vSphere Web Client, accédez à l'hôte que vous souhaitez supprimer à partir d'un cluster.

<span id="page-120-0"></span>2 Cliquez avec le bouton droit sur l'hôte et sélectionnez **Mode maintenance > Entrer en mode maintenance**.

Toutes les machines virtuelles sur l'hôte doivent être mises hors tension afin que l'hôte puisse entrer en mode maintenance.

Si l'hôte est à l'intérieur d'un cluster sur lequel DRS est activé, DRS tente de migrer automatiquement les machines virtuelles sous tension de l'hôte en utilisant vMotion.

3 Dans la boîte de dialogue de confirmation qui apparaît, cliquez sur **Oui**.

Lorsque la tâche pour entrer en mode de maintenance est terminée, l'icône à côté du nom de l'hôte change.

- 4 Cliquez avec le bouton droit de la souris sur l'hôte et sélectionnez **Déplacer vers**.
- 5 Sélectionnez un centre de données, un dossier ou un autre cluster vers lequel déplacer l'hôte.

vCenter Server déplace l'hôte vers le nouvel emplacement.

- 6 Cliquez avec le bouton droit sur l'hôte et sélectionnez **Mode maintenance > Quitter le mode maintenance**.
- 7 (Facultatif) Mettez sous tension toutes les machines virtuelles sur l'hôte.

# **Comprendre la suppression des hôtes gérés**

Supprimer un hôte géré de vCenter Server brise la connexion et arrête toutes les fonctions de surveillance et de gestion de cet hôte géré et de toutes les machines virtuelles présentes sur cet hôte géré. L'hôte géré et ses machines virtuelles associées sont retirés de l'inventaire.

Les données historiques relatives aux hôtes supprimés demeurent dans la base de données de vCenter Server.

La suppression d'un hôte géré diffère de la déconnexion de l'hôte géré de vCenter Server. Déconnecter un hôte géré ne le supprime pas de vCenter Server ; cela interrompt temporairement toutes les activités de surveillance de vCenter Server. L'hôte géré et ses machines virtuelles associées restent dans l'inventaire de vCenter Server.

Supprimer un hôte géré de vCenter Server ne retire pas les machines virtuelles de l'hôte géré ou de la banque de données. Cela retire seulement l'accès du vCenter Server à l'hôte géré et aux machines virtuelles présentes sur cet hôte géré.

[Figure 10-1](#page-121-0) illustre le procédé de suppression d'un hôte géré de vCenter Server. Dans cet exemple, notez la perte du lien entre vCenter Server et l'hôte géré supprimé, alors que les fichiers d'hôtes gérés restent dans la banque de données.

#### <span id="page-121-0"></span>**Figure 10**‑**1.** Supprimer un hôte

1. Hôte et machines virtuelles enregistrés

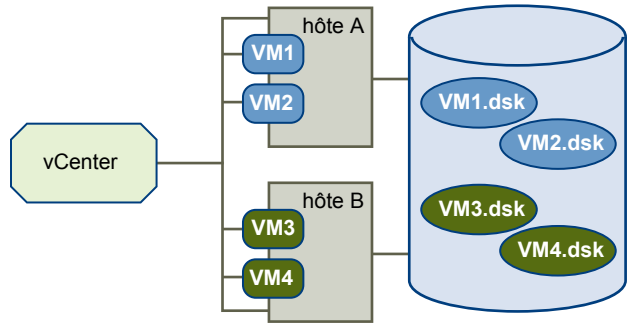

banque de données partagée

2. Supprimer l'hôte. Les machines virtuelles restent sur la banque de données de l'hôte.

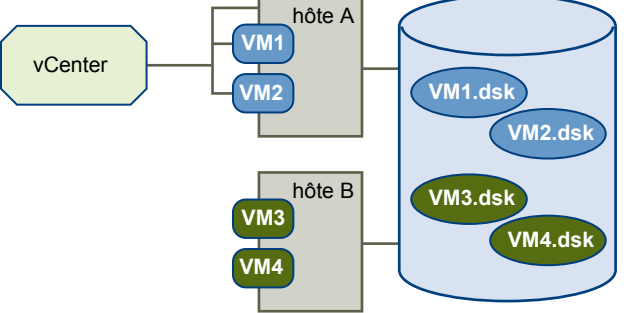

banque de données partagée

# **Supprimer un hôte géré de vCenter Server**

Vous pouvez supprimer un hôte géré de vCenter Server pour que vCenter Server arrête de surveiller et de gérer cet hôte.

Si possible, retirez les hôtes gérés tandis qu'ils sont connectés. Supprimer un hôte géré déconnecté ne retire pas l'agent vCenter Server de l'hôte géré.

#### **Prérequis**

Vérifiez que des montages de NFS sont actifs. Si les montages de NFS ne répondent pas, l'opération échoue.

Privilège nécessaire : **Hôte.Configuration.Maintenance**

#### **Procédure**

- 1 Dans le client vSphere Web Client, accédez à l'hôte dans l'inventaire vSphere.
- 2 (Facultatif) Si l'hôte fait partie d'un cluster, vous devez le mettre en mode maintenance.
	- a Cliquez avec le bouton droit sur l'hôte géré et sélectionnez **Mode maintenance > Entrer en mode maintenance**.

Toutes les machines virtuelles sur l'hôte doivent être mises hors tension afin que l'hôte puisse entrer en mode maintenance.

Si l'hôte est à l'intérieur d'un cluster sur lequel DRS est activé, DRS tente d'évacuer automatiquement les machines virtuelles sous tension de l'hôte en utilisant vMotion.

b Dans la boîte de dialogue de confirmation, cliquez sur Oui.

L'icône d'hôte change et la désignation « mode maintenance » est ajoutée au nom entre parenthèses.

- 3 Cliquez avec le bouton droit de la souris sur l'hôte et sélectionnez **Toutes les actions vCenter > Supprimer de l'inventaire**.
- 4 Dans la boîte de dialogue de confirmation qui apparaît, cliquer sur **Oui** pour supprimer l'hôte géré.

vCenter Server supprime l'hôte géré et ses machines virtuelles de l'inventaire vCenter Server puis libère la capacité des licences attribuées à l'hôte. L'hôte conserve sa clé de licence attribuée.

Gestion de vCenter Server et des hôtes

# **Migrer des machines virtuelles**

Vous pouvez déplacer des machines virtuelles d'un hôte ou d'un emplacement de stockage vers un autre emplacement en utilisant la migration à chaud ou à froid. Par exemple, vSphere vMotion vous permet de déplacer des machines virtuelles sous tension depuis un hôte pour effectuer des opérations de maintenance, équilibrer les charges, colocaliser des machines virtuelles qui communiquent entre elles, déplacer des machines virtuelles afin de minimiser le domaine de pannes, migrer vers un nouveau matériel de serveur, etc.

Vous pouvez utiliser la migration à froid ou à chaud pour déplacer des machines virtuelles vers des hôtes ou des banques de données différents.

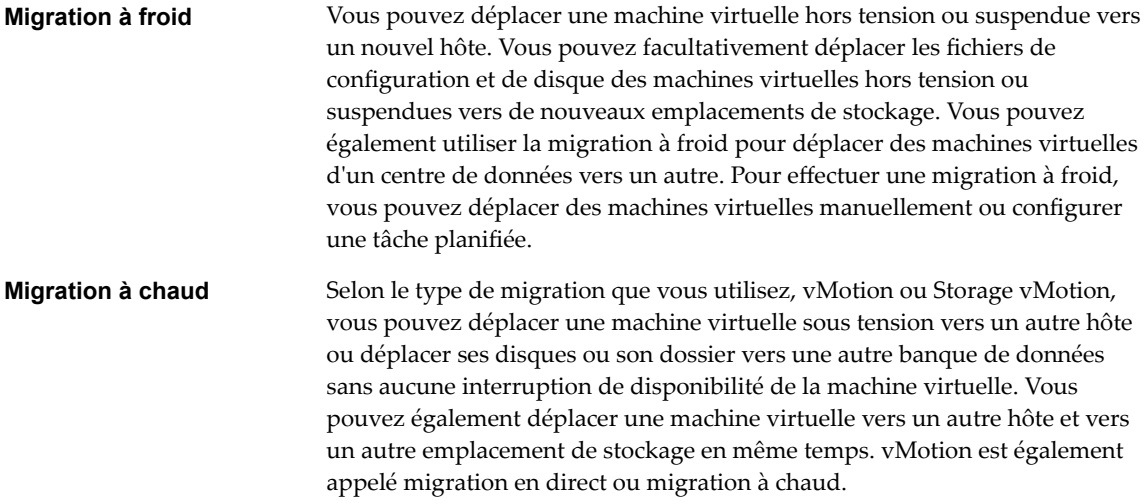

REMARQUE La copie d'une machine virtuelle crée une nouvelle machine virtuelle. Ce n'est pas une forme de migration. Le clonage d'une machine virtuelle ou la copie de ses disques et de son fichier de configuration crée une nouvelle machine virtuelle. Le clonage n'est pas une forme de migration.

Vous pouvez effectuer plusieurs types de migration en fonction du type de ressource de machine virtuelle.

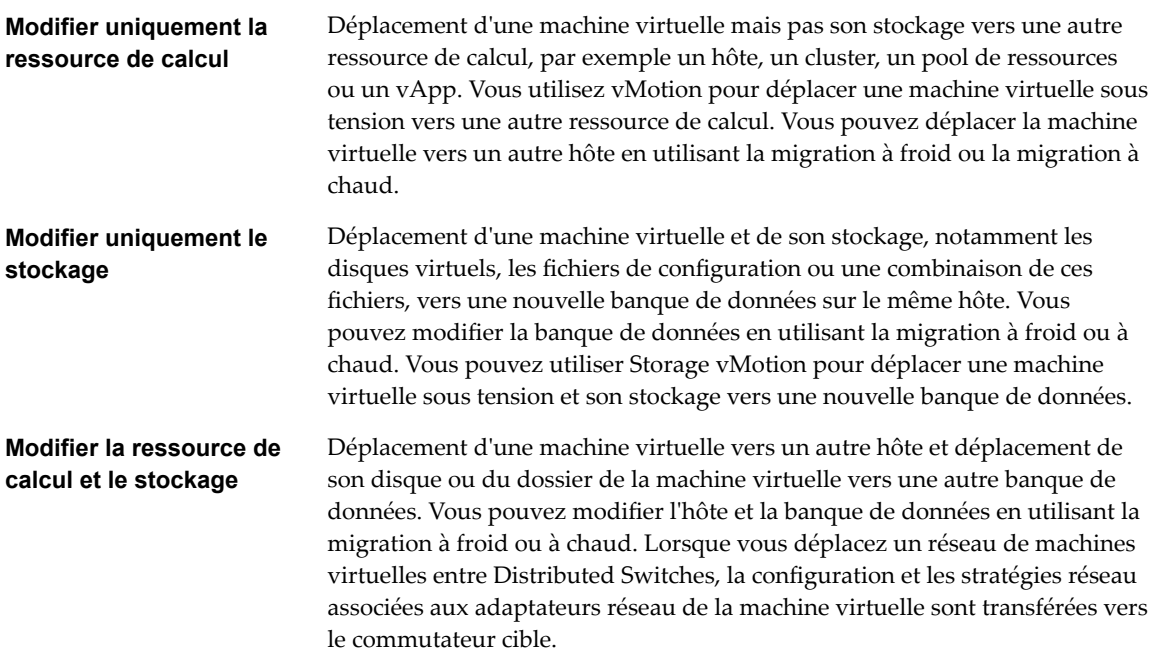

Dans vSphere 6.0 et versions ultérieures, vous pouvez déplacer des machines virtuelles entre des sites vSphere en utilisant la migration entre ces types d'objets.

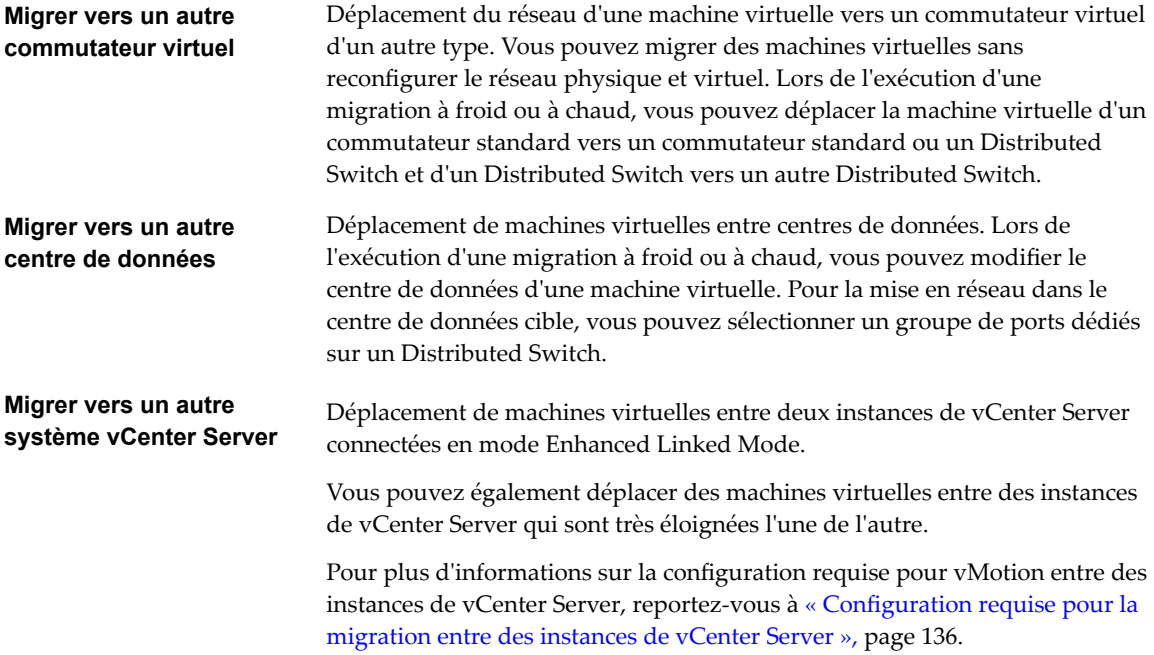

Pour migrer des machines virtuelles comportant des disques d'une capacité supérieure à 2 To, les hôtes source et de destination d'ESXi doivent être de version 5.5 et de versions ultérieures.

Ce chapitre aborde les rubriques suivantes :

- [« Migration à froid », page 127](#page-126-0)
- [« Migration avec vMotion », page 128](#page-127-0)
- **n** [« Migration avec Storage vMotion », page 137](#page-136-0)
- <span id="page-126-0"></span>[« Compatibilité de CPU et EVC », page 138](#page-137-0)
- [« Migration d'une machine virtuelle hors tension ou interrompue », page 146](#page-145-0)
- [« Migrer une machine virtuelle vers une nouvelle ressource de calcul », page 148](#page-147-0)
- [« Migrer une machine virtuelle vers une nouvelle ressource de calcul et un nouveau stockage »,](#page-149-0) [page 150](#page-149-0)
- [« Migrer une machine virtuelle vers un nouveau stockage », page 152](#page-151-0)
- [« Placer le trafic vMotion sur la pile TCP/IP vMotion d'un hôte ESXi », page 154](#page-153-0)
- n [« Placer du trafic de migration à froid, de clonage et de snapshosts sur la pile TCP/IP de](#page-155-0) [provisionnement », page 156](#page-155-0)
- [« Limites de migrations simultanées », page 157](#page-156-0)
- n [« À propos des contrôles de compatibilité de migration », page 159](#page-158-0)

# **Migration à froid**

La migration à froid est la migration de machines virtuelles hors tension ou interrompues entre des hôtes dans des clusters, des centres de données et des instances de vCenter Server. Avec la migration à froid, vous pouvez également déplacer les disques associés d'une banque de données à une autre.

Vous pouvez utiliser la migration à froid pour imposer à l'hôte cible des exigences inférieures à celles applicables lors de l'utilisation de vMotion. Par exemple, utilisez la migration à froid lorsqu'une machine virtuelle contient un programme d'installation d'application complexe, car les contrôles de compatibilité de vMotion peuvent empêcher le déplacement de la machine virtuelle vers un autre hôte.

Vous devez mettre hors tension ou interrompre les machines virtuelles avant de commencer le processus de migration à froid. La migration d'une machine virtuelle interrompue est considérée comme une migration à froid, car bien que la machine virtuelle soit sous tension, elle n'est pas en cours d'exécution.

### **Contrôle de compatibilité de CPU lors d'une migration à froid**

Si vous tentez de migrer une machine virtuelle hors tension configurée avec un système d'exploitation 64 bits, vCenter Server génère un avertissement si vous migrez la machine virtuelle vers un hôte ne prenant pas en charge le système d'exploitation 64 bits. Sinon, les contrôles de compatibilité de CPU ne s'appliquent pas lorsque vous migrez des machines virtuelles hors tension avec une migration à froid.

Quand vous migrez une machine virtuelle interrompue, le nouvel hôte de la machine virtuelle doit répondre à des exigences de compatibilité de CPU, de telle sorte que la machine virtuelle puisse reprendre l'exécution des instructions sur le nouvel hôte.

#### **Opérations lors d'une migration à froid**

Une migration à froid comporte les opérations suivantes :

- 1 Si vous sélectionnez l'option de déplacement vers une banque de données différente, les fichiers de configurationǰ y compris le fichier NVRAM (paramètres BIOS), les fichiers journaux et le fichier d'interruption, seront déplacés depuis l'hôte source vers la zone de stockage associée à l'hôte de destination. Vous pouvez également choisir de déplacer les disques de la machine virtuelle.
- 2 La machine virtuelle est enregistrée avec le nouvel hôte.
- 3 Dès que la migration est terminée, l'ancienne version de la machine virtuelle est supprimée de l'hôte source et de la banque de données si vous avez sélectionné l'option de déplacement vers une autre banque de données.

# <span id="page-127-0"></span>**Trafic réseau de la migration à froid**

Par défaut, les données d'une migration à froid, du clonage et des snapshots d'une machine virtuelle sont transférées via le réseau de gestion. Ce trafic est un trafic de provisionnement. Il n'est pas chiffré, mais utilise le codage RLE (Run-length Encoded) des données.

Sur un hôte, vous pouvez dédier un adaptateur réseau VMkernel distinct au trafic de provisionnement (par exemple, pour isoler ce trafic sur un autre VLAN). Sur un hôte, vous ne pouvez pas attribuer plusieurs adaptateurs VMkernel au trafic de provisionnement. Pour plus d'informations sur l'activation du trafic de provisionnement sur un adaptateur VMkernel distinct, reportez-vous au document *Mise en réseau vSphere*.

Si vous prévoyez de transférer de grands volumes de données de machine virtuelle que le réseau de gestion ne peut pas recevoir ou si vous souhaitez isoler le trafic de migration à froid dans un sous-réseau différent du réseau de gestion (par exemple, pour la migration sur une longue distance), redirigez le trafic de migration à froid d'un hôte vers la pile TCP/IP qui est dédiée à la migration à froid et au clonage de machines virtuelles hors tension. Reportez-vous à [« Placer du trafic de migration à froid, de clonage et de](#page-155-0) [snapshosts sur la pile TCP/IP de provisionnement », page 156.](#page-155-0)

# **Migration avec vMotion**

Si vous avez besoin de mettre un hôte hors ligne pour la maintenance, vous pouvez déplacer la machine virtuelle vers un autre hôte. La migration avec vMotion™ permet à des processus de machine virtuelle de continuer à s'exécuter au cours d'une migration.

Quand vous migrez une machine virtuelle avec vMotion, le nouvel hôte pour la machine virtuelle doit répondre à des exigences de compatibilité pour que la migration s'effectue.

# **Types de migration vMotion**

Avec vMotion, vous pouvez changer la ressource de calcul sur laquelle une machine virtuelle est exécutée, ou vous pouvez changez la ressource de calcul et le stockage de la machine virtuelle.

Lorsque vous migrez des machines virtuelles avec vMotion et choisissez de changer uniquement l'hôte, l'état entier de la machine virtuelle est déplacé vers le nouvel hôte. Le disque virtuel associé reste dans le même emplacement du stockage, qui doit être partagé entre les deux hôtes.

Lorsque vous choisissez de changer l'hôte et la banque de données, la machine virtuelle est déplacée vers un nouvel hôte et le disque virtuel est déplacé vers une autre banque de données. La migration vMotion vers un autre hôte et une autre banque de données est possible dans les environnements vSphere sans stockage partagé.

Après que l'état de machine virtuelle soit migré à l'autre hôte, la machine virtuelle fonctionne sur le nouvel hôte. Les migrations avec vMotion sont totalement transparentes pour la machine virtuelle qui s'exécute.

Si vous choisissez de modifier la ressource de calcul et le stockage, vous pouvez utiliser vMotion pour migrer les machines virtuelles entre les instances de vCenter Server, les centres de données et les sousréseaux.

# **Informations d'état transférées**

Les informations d'état incluent le contenu actuel de mémoire et toutes les informations qui définissent et identifient la machine virtuelle. Le contenu de la mémoire inclut les données de transaction ainsi que les portions du système d'exploitation et des applications se trouvant dans la mémoire. Les informations de définition et d'identification stockées dans l'état incluent toutes les données qui correspondent aux éléments matériels de la machine virtuelle, tels que le BIOS, les périphériques, le CPU, les adresses MAC de cartes Ethernet, l'état des jeux de puces, les registres, et ainsi de suite.

# <span id="page-128-0"></span>**Étapes de vMotion**

La migration avec vMotion se déroule en trois étapes :

- 1 Quand la migration avec vMotion est demandée, vCenter Server vérifie que la machine virtuelle existante est dans un état stable avec son hôte actuel.
- 2 Les informations d'état de machine virtuelle (mémoire, registres et connexions réseau) sont copiées sur l'hôte cible.
- 3 La machine virtuelle reprend ses activités sur le nouvel hôte.

Si des erreurs se produisent pendant la migration, la machine virtuelle retourne à son état et son emplacement d'origine.

# **Configuration d'hôte pour vMotion**

Avant d'utiliser vMotion, vous devez configurer vos hôtes correctement.

Vérifiez que vous avez correctement configuré vos hôtes.

- Chaque hôte doit être correctement géré par licence pour vMotion.
- Chaque hôte doit répondre aux exigences de stockage partagé pour vMotion.
- n Chaque hôte doit répondre aux exigences de mise en réseau pour vMotion.

**Importюnt** Le pare-feu ESXi dans ESXi 5.5 et versions ultérieures n'autorise pas le filtrage par réseau du trafic vMotion. Vous devez donc appliquer des règles sur votre pare-feu externe pour vous assurer qu'aucune connexion entrante ne peut être établie au socket vMotion sur le port TCP 8000.

#### **vMotion sur de longues distances**

Vous pouvez effectuer des migrations fiables entre des hôtes et des sites qui sont séparés par des temps de latence aller-retour réseau élevés. vMotion sur de longues distances est activé lorsque la licence appropriée est installée. Aucune configuration utilisateur n'est nécessaire.

Pour la migration longue distance, vérifiez la latence réseau entre les hôtes et votre licence.

- Le temps d'aller-retour entre les hôtes doit être égal ou inférieur à 150 millisecondes.
- Votre licence doit couvrir vMotion sur de longues distances.
- n Vous devez placer le trafic associé au transfert de fichiers de la machine virtuelle dans l'hôte de destination sur la pile TCP/IP de provisionnement. Reportez-vous à [« Placer du trafic de migration à](#page-155-0) [froid, de clonage et de snapshosts sur la pile TCP/IP de provisionnement », page 156](#page-155-0).

#### **Exigences de stockage partagé de vMotion**

Configurer les hôtes pour la vMotion avec le stockage partagé pour garantir que les machines virtuelles sont accessibles aux hôtes de source et de cible.

Pendant une migration avec la vMotion, la machine virtuelle migrée doit être dans un emplacement de stockage accessible à la fois pour les hôtes source et cible. Assurez-vous que les hôtes configurés pour la vMotion utilisent le stockage partagé. Le stockage partagé peut se trouver sur un réseau de zone de stockage (SAN) Fibre Channel, ou peut également être mis en œuvre en utilisant l'iSCSI et NAS.

Si vous utilisez vMotion afin de migrer des machines virtuelles avec des fichiers de mappage de périphériques bruts (RDM), assurez-vous de maintenir des ID LUN cohérents pour les RDM à travers tous les hôtes participants.

Reportez-vous à la documentation *Stockage vSphere* pour plus d'informations sur les SAN et les RDM.

# <span id="page-129-0"></span>**Exigences de mise en réseau de vSphere vMotion**

La migration avec vMotion exige des interfaces réseau correctement configurées sur des hôtes source et cible.

Configurez chaque hôte avec au moins une interface réseau pour le trafic vMotion. Pour assurer un transfert de données sécurisé, le réseau vMotion doit être un réseau sécurisé, accessible uniquement aux parties de confiance. L'accroissement de la bande passante améliore considérablement les performances de vMotion. Lorsque vous migrez une machine virtuelle avec vMotion sans utiliser de stockage partagé, le contenu du disque virtuel est lui aussi transféré sur le réseau.

vSphere 6.5 permet le chiffrement du trafic réseau avec vMotion. Le chiffrement de vMotion dépend la configuration de l'hôte ou de la compatibilité entre les hôtes sources et de destination.

#### **Conditions requises pour réaliser des migrations vMotion simultanées**

Vous devez vous assurer que le réseau vMotion dispose au minimum d'une bande passante dédiée de 250 Mbits/s par session vMotion simultanée. Une plus grande bande passante permet de réaliser des migrations plus rapides. L'amélioration du débit résultant des techniques d'optimisation WAN n'est pas prise en compte dans la limite totale des 250 Mbits/s.

Pour déterminer le nombre maximal d'opérations vMotion simultanées, reportez-vous à [« Limites de](#page-156-0) [migrations simultanées », page 157](#page-156-0). Ces limites varient en fonction de la vitesse de liaison d'un hôte sur le réseau vMotion.

#### **Temps aller-retour pour la migration vMotion longue distance**

Si une licence appropriée est installée dans votre environnement, vous pouvez effectuer des migrations fiables entre des hôtes qui sont séparés par des temps aller-retour de réponse réseau élevés. Le temps allerretour maximal pris en charge pour les migrations vMotion est de 150 millisecondes. Ce temps vous permet de migrer les machines virtuelles vers un autre emplacement géographique, plus éloigné.

#### **vMotion avec plusieurs cartes réseau**

Vous pouvez configurer plusieurs cartes réseau pour vMotion en ajoutant deux cartes réseau ou plus au commutateur standard ou distribué requis. Pour de plus amples détails, consultez l'article de la base de connaissances VMware à l'adresse http://kb.vmware.com/kb/2007467.

#### **Configuration réseau**

Configurez les réseaux virtuels sur les hôtes vMotion activés comme suit :

Sur chaque hôte, configurez un groupe de ports de VMkernel pour la vMotion.

Pour que le trafic vMotion soit routé par les sous-réseaux IP, activez la pile vMotion TCP/IP sur l'hôte. Reportez-vous à [« Placer le trafic vMotion sur la pile TCP/IP vMotion d'un hôte ESXi », page 154.](#page-153-0)

Si vous utilisez des commutateurs standard pour la mise en réseau, assurez-vous que les étiquettes de réseau utilisées pour les groupes de ports de machine virtuelle sont cohérentes à travers les hôtes. Pendant une migration avec vMotion, vCenter Server assigne des machines virtuelles aux groupes de ports basés sur les étiquettes assorties de réseau.

REMARQUE Par défaut, vous ne pouvez pas utiliser vMotion pour migrer une machine virtuelle liée à un commutateur standard sans aucune liaison montante configurée, même si l'hôte de destination dispose également d'un commutateur standard sans liaison montant avec la même étiquette.

Pour remplacer le comportement par défaut, définissez le paramètre avancé config.migrate.test.CompatibleNetworks.VMOnVirtualIntranet de vCenter Server sur **false**. La modification s'applique immédiatement. Pour de plus amples détails sur ce paramètre, consultez l'article de la base de connaissances VMware sur http://kb.vmware.com/kb/1003832. Pour plus d'informations sur la configuration des paramètres avancés de vCenter Server, reportez-vous à [« Configurer les paramètres avancés », page 49.](#page-48-0)

Pour plus d'informations sur la configuration des ressources réseau vMotion, reportez-vous à « Meilleures pratiques de mise en réseau pour vSphere vMotion », page 131.

#### **Meilleures pratiques de mise en réseau pour vSphere vMotion**

Suivez les meilleures pratiques de configuration des ressources réseau de vMotion sur un hôte ESXi.

n Fournissez la bande passante requise de l'une des manières suivantes :

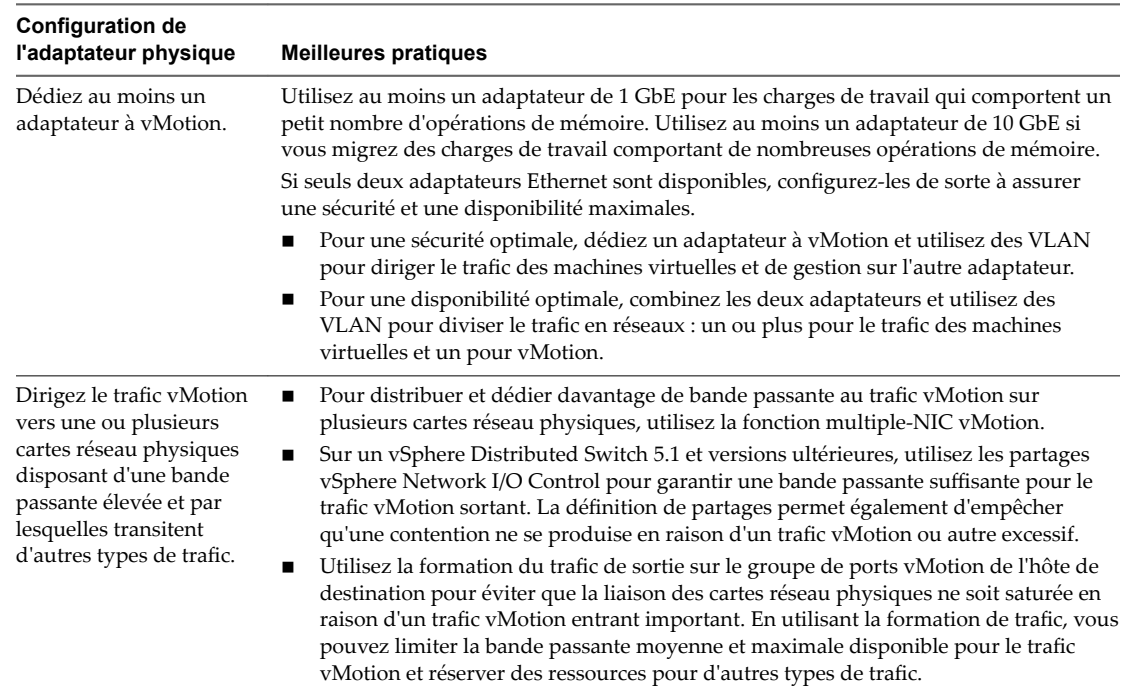

- n Provisionnez au moins une carte réseau physique supplémentaire comme une carte réseau de basculement.
- n Utilisez des trames Jumbo pour de meilleures performances de vMotion.

Assurez-vous que les trames jumbo sont activées sur tous les périphériques réseau qui se trouvent sur le chemin de vMotion y compris les cartes réseau physiques, les commutateurs physiques et les commutateurs virtuels.

n Placez le trafic vMotion sur la pile TCP/IP vMotion pour une migration entre des sous-réseaux IP qui disposent d'une passerelle par défaut dédiée différente de celle du réseau de gestion. Reportez-vous à [« Placer le trafic vMotion sur la pile TCP/IP vMotion d'un hôte ESXi », page 154.](#page-153-0)

Pour plus d'informations sur la configuration du réseau sur un hôte ESXi, reportez-vous à la documentation *Mise en réseau vSphere*.

# **vSphere vMotion chiffré**

À partir de vSphere 6.5, vSphere vMotion applique systématiquement le chiffrement lors de la migration de machines virtuelles chiffrées. Pour les machines virtuelles qui ne sont pas chiffrées, vous pouvez sélectionner l'une des options chiffrées de vSphere vMotion.

La version chiffrée de vSphere vMotion garantit la confidentialité, l'intégrité et l'authenticité des données qui sont transférées avec vSphere vMotion. La version chiffrée de vSphere vMotion prend en charge toutes les variantes de vSphere vMotion pour les machines virtuelles non chiffrées, ce qui inclut la migration sur les différents systèmes vCenter Server. La migration sur les systèmes vCenter Server n'est pas prise en charge pour les machines virtuelles chiffrées.

Concernant les disques chiffrés, les données sont transmises chiffrées. Pour les disques qui ne sont pas chiffrés, le chiffrement par Storage vMotion n'est pas pris en charge.

Lorsque les machines virtuelles sont chiffrées, la migration avec vSphere vMotion utilise systématiquement la version chiffrée de vSphere vMotion. Vous ne pouvez pas désactiver le chiffrement de vSphere vMotion pour les machines virtuelles chiffrées.

Concernant les machines virtuelles qui ne sont pas chiffrées, vous pouvez définir vSphere vMotion à l'un des états suivants. La valeur par défaut est Opportuniste.

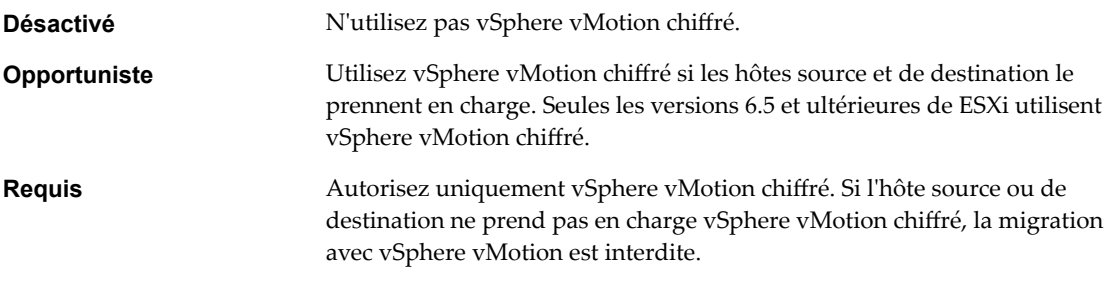

Lorsque vous chiffrez une machine virtuelle, cette dernière conserve une trace du paramètre vSphere vMotion actuellement chiffré. Si vous désactivez par la suite le chiffrement de la machine virtuelle, le paramètre vMotion chiffré demeure au niveau Requis jusqu'à ce que vous le changiez de façon explicite. Vous pouvez modifier les paramètres avec l'option Modifier les paramètres.

### **Activer ou désactiver vMotion chiffré**

Vous pouvez activer vMotion chiffré pendant la création d'une machine virtuelle. Vous pouvez plus tard modifier l'état de vMotion chiffré à partir des paramètres de la machine virtuelle. Vous pouvez modifier l'état de vMotion chiffré uniquement pour les machines virtuelles qui ne sont pas chiffrées.

Pour plus d'informations sur le chiffrement de machines virtuelles, reportez-vous à « vSphere vMotion chiffré », page 132.

#### **Prérequis**

vMotion chiffré est uniquement pris en charge dans vSphere 6.5 et versions ultérieures.

#### **Procédure**

- 1 Cliquez avec le bouton droit sur la machine virtuelle et sélectionnez **Modifier les paramètres**.
- 2 Sélectionnez **Options VM**.

<span id="page-132-0"></span>3 Cliquez sur **Chiffrement**, puis sélectionnez une option dans le menu déroulant **VMotion chiffr·**.

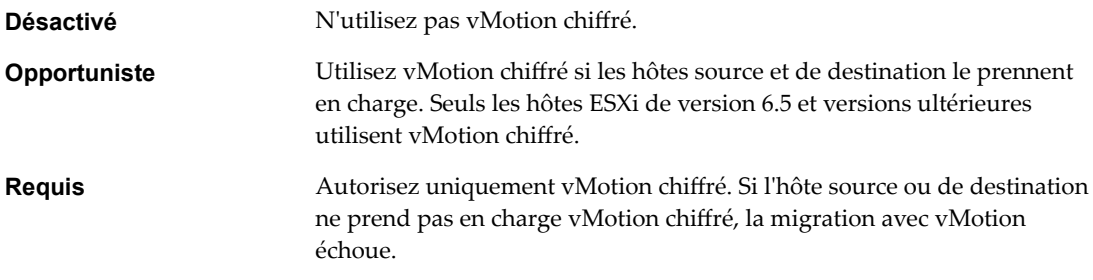

# **Conditions de machine virtuelle et limitations pour vMotion**

Pour migrer des machines virtuelles avec vMotion, la machine virtuelle doit répondre à un certain nombre d'exigences en matière de réseau, de disque, de CPU, d'USB et d'autres périphériques.

Les conditions et limitations suivantes de machine virtuelle s'appliquent lorsque vous utilisez vMotion :

- Les familles d'adresse de gestion de réseau IP source et destination doivent correspondre. Il n'est pas possible de migrer une machine virtuelle d'un hôte qui est enregistré sur vCenter Server avec une adresse IPv4 vers un hôte qui est enregistré avec une adresse IPv6.
- Vous ne pouvez pas utiliser la migration avec vMotion pour migrer des machines virtuelles qui utilisent des disques bruts pour le clustering.
- n Si les compteurs de performance de processeur virtuel sont activés, vous pouvez uniquement migrer les machines virtuelles vers des hôtes ayant des compteurs de performance de processeur compatibles.
- n Vous pouvez migrer les machines virtuelles dont les graphiques 3D sont activés. Si le moteur de rendu 3D est défini sur Automatique, les machines virtuelles utilisent le moteur de rendu graphique qui se trouve sur l'hôte de destination. Le moteur de rendu peut être le CPU de l'hôte ou une carte graphique GPU. Pour migrer des machines virtuelles dont le moteur de rendu 3D est défini sur Matériel, l'hôte de destination doit disposer d'une unité GPU.
- n Vous pouvez migrer des machines virtuelles avec des périphériques USB connectés à un périphérique USB physique sur l'hôte. Vous devez activer les périphériques pour vMotion.
- Vous ne pouvez pas employer la migration avec vMotion pour faire migrer une machine virtuelle qui utilise un périphérique virtuel soutenu par un périphérique inaccessible sur l'hôte de destination. Par exemple, vous ne pouvez pas faire migrer une machine virtuelle avec un lecteur de CD soutenu par le lecteur de CD physique sur l'hôte source. Débranchez ces périphériques avant de migrer la machine virtuelle.
- n Vous ne pouvez pas employer la migration avec vMotion pour faire migrer une machine virtuelle qui utilise un périphérique virtuel soutenu par un périphérique sur l'ordinateur client. Débranchez ces périphériques avant de migrer la machine virtuelle.
- n Vous pouvez migrer les machines virtuelles qui utilisent Flash Read Cache si l'hôte de destination propose également Flash Read Cache. Pendant la migration, vous pouvez spécifier si vous souhaitez migrer le cache de machine virtuelle ou l'abandonner (lorsqu'il est très volumineux, par exemple).

### **Compatibilité de l'emplacement du fichier d'échange**

L'emplacement du fichier d'échange de machine virtuelle affecte la compatibilité de vMotion de différentes manières selon la version de l'ESXi qui s'exécute sur l'hôte de la machine virtuelle.

Vous pouvez configurer ESXi ou 5.5, ou des hôtes ultérieurs pour stocker des fichiers d'échange de machine virtuelle avec le fichier de configuration de la machine virtuelle, ou sur une banque de données de fichier d'échange local spécifiée pour cet hôte.

L'emplacement du fichier d'échange de machine virtuelle affecte la compatibilité vMotion comme suit :

- n Pour les migrations entre les hôtes exécutant ESXi 5.5 et ultérieures, vMotion et les migrations de machines virtuelles hors tension ou suspendues sont autorisés.
- Pendant une migration avec vMotion, si l'emplacement du fichier d'échange spécifié sur l'hôte de destination diffère de l'emplacement du fichier d'échange spécifié sur l'hôte source, le fichier d'échange est copié au nouvel emplacement. Cette activité peut avoir comme conséquence des migrations plus lentes avec vMotion. Si l'hôte de destination ne peut pas accéder à l'emplacement spécifié de fichier d'échange, il stocke le fichier d'échange avec le fichier de configuration de la machine virtuelle.

Consultez la documentation *Gestion des ressources vSphere* pour plus d'informations sur la configuration des politiques de fichier d'échange.

### **Migration avec vMotion dans les environnements sans stockage partagé**

Vous pouvez utiliser vMotion pour migrer des machines virtuelles vers une nouvelle ressource de calcul et un nouveau stockage simultanément. En outre, contrairement à Storage vMotion, qui nécessite qu'un seul hôte ait accès à la source et à la banque de données de destination, vous pouvez migrer des machines virtuelles à travers les frontières d'accessibilité de stockage.

vMotion ne nécessite pas d'environnement avec stockage partagé. Cela est utile pour effectuer des migrations entre les clusters, lorsque les machines du cluster cibles peuvent ne pas avoir accès au stockage du cluster source. Les processus en cours d'exécution sur la machine virtuelle continuent à s'exécuter pendant la migration vers vMotion.

Vous pouvez utiliser vMotion pour migrer les machines virtuelles ente les instances de vCenter Server.

Vous pouvez placez la machine virtuelle et tous ses disques dans un seul emplacement ou sélectionner des emplacements distincts pour le fichier de configuration de la machine virtuelle et chaque disque virtuel. En outre, vous pouvez modifier les disques virtuels de provisionnement lourd à provisionnement léger ou de provisionnement léger à provisionnement lourd. Pour le mode de compatibilité virtuelle RDM, vous pouvez migrer le fichier de mappage ou convertir les disques de RDM à VMDK.

vMotion sans stockage partagé est utile aux tâches d'administration des infrastructures virtuelles, similaires aux tâches vMotion avec stockage partagé ou Storage vMotion.

- Maintenance de l'hôte. Vous pouvez extraire des machines virtuelles d'un hôte afin de permettre la maintenance de l'hôte.
- n Maintenance et reconfiguration du stockage. Vous pouvez extraire des machines virtuelles d'un périphérique de stockage pour permettre la maintenance ou la reconfiguration du périphérique de stockage sans interruption de service de la machine virtuelle.
- n Redistribution de la charge de stockage. Vous pouvez redistribuer manuellement des machines virtuelles ou des disques virtuels vers des volumes de stockage différents pour équilibrer la capacité ou améliorer les performances.

### **Exigences et limitations pour vMotion sans stockage partagé**

Une machine virtuelle et son hôte doivent répondre à des exigences de ressources et de configuration pour que les fichiers et les disques de la machine virtuelle soient migrés avec vMotion en l'absence de stockage partagé.

Dans un environnement dépourvu de stockage partagé, vMotion est sujet aux exigences et limitations suivantes :

- Les hôtes doit avoir une licence pour vMotion.
- Les hôtes doivent exécuter ESXi 5.1 ou version ultérieure.
- Les hôtes doivent répondre aux exigences de mise en réseau pour vMotion. Reportez-vous à [« Exigences de mise en réseau de vSphere vMotion », page 130.](#page-129-0)
- n Les machines virtuelles doivent être correctement configurées pour vMotion. Reportez-vous à la section [« Conditions de machine virtuelle et limitations pour vMotion », page 133](#page-132-0)
- Les disques de machine virtuelle doivent être en mode permanent ou être des mappages de périphériques bruts (RDM). Reportez-vous à [« Exigences et limitations de Storage vMotion », page 137](#page-136-0).
- L'hôte de destination doit avoir accès au stockage de destination.
- Si vous déplacez une machine virtuelle avec des RDM et si vous ne convertissez pas ces RDM en VMDK, l'hôte de destination devra avoir accès aux RDM LUN.
- n Tenez compte des limites de migrations simultanées lorsque vous effectuez une migration vMotion sans stockage partagé. Ce type de vMotion compte dans les limites à la fois pour vMotion et Storage vMotion, il consomme donc à la fois une ressource de réseau et 16 ressources de banque de données. Reportez-vous à [« Limites de migrations simultanées », page 157.](#page-156-0)

### **Migration entre des systèmes vCenter Server**

vSphere 6.0 ou version ultérieure vous permet de migrer des machines virtuelles entre des instances de vCenter Server.

La migration de machines virtuelles entre systèmes vCenter Server est utile dans certains cas de provisionnement de machines virtuelles.

- Équilibrer les charges de travail entre clusters et instances de vCenter Server.
- Augmenter ou réduire de manière élastique la capacité des ressources de différentes instances de vCenter Server du même site ou d'une autre zone géographique.
- Déplacer des machines virtuelles entre des environnements ayant des fonctions différentes (par exemple, du développement à la production).
- Déplacer des machines virtuelles pour répondre à différents accords de niveau de service concernant l'espace de stockage, les performances, etc.

REMARQUE Pendant la migration d'une machine virtuelle vers un autre système vCenter Server, les données de performances qui ont été collectées sur la machine virtuelle sont perdues.

n [Configuration requise pour la migration entre des instances de vCenter Server page 136](#page-135-0)

Vous pouvez utiliser la migration entre les instances vCenter Server si votre système satisfait à certaines exigences.

n [Contrôles de compatibilité réseau pendant le processus vMotion entre les instances de vCenter Server](#page-135-0) [page 136](#page-135-0)

La migration de machines virtuelles entre des instances de vCenter Server déplace des machines virtuelles vers de nouveaux réseaux. Le processus de migration effectue des contrôles pour vérifier que le réseau source et le réseau de destination sont similaires.

n [Gestion des adresses MAC pendant la migration entre les systèmes vCenter Server page 137](#page-136-0)

Lorsque vous déplacez une machine virtuelle entre des instances de vCenter Server, l'environnement gère spécifiquement la migration des adresses MAC pour éviter la duplication d'adresses et la perte de données dans le réseau.

## <span id="page-135-0"></span>**Configuration requise pour la migration entre des instances de vCenter Server**

Vous pouvez utiliser la migration entre les instances vCenter Server si votre système satisfait à certaines exigences.

La liste suivante indique les exigences auxquelles votre système doit répondre pour que vous puissiez utiliser la migration entre les instances vCenter Server :

- Les instances source et de destination de vCenter Server et les hôtes ESXi doivent être de version 6.0 ou ultérieure.
- n Les fonctionnalités croisées entre les instances vCenter Server et les fonctionnalités vMotion longue distance requièrent une licence Enterprise Plus. Pour plus d'informations, consultez http://www.vmware.com/uk/products/vsphere/compare.html.
- Les deux instances de vCenter Server doivent être synchronisées entre elles pour permettre une vérification correcte des jetons vCenter Single Sign-On.
- n Pour la migration de ressources de calcul uniquement, les deux instances de vCenter Server doivent être connectées au stockage de machine virtuelle partagé.
- n Lorsque vous utilisez vSphere Web Client, les deux instances de vCenter Server doivent être en mode Enhanced Linked Mode et se trouver sur le même domaine vCenter Single Sign-On. Cela permet au vCenter Server source dȇauthentifier le vCenter Server de destination.

Pour plus d'informations sur l'installation de vCenter Server en mode Enhanced Linked Mode, reportez-vous au document Installation et configuration de vSphere.

Si les instances vCenter Server existent dans des domaines vCenter Single Sign-On séparés, vous pouvez utiliser vSphere APIs/SDK pour migrer les machine virtuelles. Pour plus d'informations, consultez l'objet de données VirtualMachineRelocateSpec dans *Référence de VMware vSphere API*.

### **Contrôles de compatibilité réseau pendant le processus vMotion entre les instances de vCenter Server**

La migration de machines virtuelles entre des instances de vCenter Server déplace des machines virtuelles vers de nouveaux réseaux. Le processus de migration effectue des contrôles pour vérifier que le réseau source et le réseau de destination sont similaires.

vCenter Server effectue des contrôles de compatibilité réseau pour éviter les problèmes de configuration suivants :

- n Compatibilité d'adresse MAC sur l'hôte de destination
- n vMotion d'un Distributed Switch vers un commutateur standard
- vMotion entre Distributed Switches de différentes versions
- n vMotion vers un réseau interne (par exemple, un réseau sans carte réseau physique)
- n vMotion vers un Distributed Switch qui ne fonctionne pas correctement

vCenter Server nȇeffectue pas de contrôles pour les problèmes suivants et ne vous fournit pas de notifications les concernant :

- n Si les Distributed Switches source et de destination ne se trouvent pas dans le même domaine de diffusion, les machines virtuelles perdent la connectivité réseau après migration.
- Si les mêmes services ne sont pas configurés sur les Distributed Switches source et de destination, les machines virtuelles peuvent perdre la connectivité réseau après la migration.

# <span id="page-136-0"></span>**Gestion des adresses MAC pendant la migration entre les systèmes vCenter Server**

Lorsque vous déplacez une machine virtuelle entre des instances de vCenter Server, l'environnement gère spécifiquement la migration des adresses MAC pour éviter la duplication d'adresses et la perte de données dans le réseau.

Dans un environnement comportant plusieurs instances de vCenter Server, lorsqu'une machine virtuelle est migrée, ses adresses MAC sont transférées à l'instance cible de vCenter Server. L'instance source de vCenter Server ajoute les adresses MAC à une liste noire afin de ne plus les attribuer aux nouvelles machines virtuelles créées.

Pour récupérer des adresses MAC inutilisées d'une liste noire, contactez le support technique de VMware.

# **Migration avec Storage vMotion**

Storage vMotion permet de migrer une machine virtuelle et ses fichiers de disques d'une banque de données vers une autre pendant que la machine virtuelle est en cours d'exécution. Avec Storage vMotion, vous pouvez extraire des machines virtuelles des baies pour une maintenance ou une mise à niveau. Vous avez également la possibilité d'optimiser la performance des disques, ou de transformer les types de disques, que vous pouvez utiliser pour récupérer de l'espace.

Vous pouvez choisir de placer la machine virtuelle et tous ses disques dans un emplacement simple ou de sélectionner des emplacements distincts pour le fichier de configuration de la machine virtuelle et chaque disque virtuel. La machine virtuelle ne change pas l'hôte d'exécution pendant une migration avec Storage vMotion.

Lors de la migration avec Storage vMotion, vous pouvez changer de type de provisionnement de disque.

La migration avec Storage vMotion change les noms des fichiers de machine virtuelle sur la banque de données de destination pour qu'ils correspondent au nom d'inventaire de la machine virtuelle. La migration renomme tous les fichiers de disques virtuels, de configuration, de snapshot et les fichiers .nvram. Si les nouveaux noms dépassent la longueur maximale des noms de fichiers, la migration échoue.

Storage vMotion a plusieurs utilisations pour l'administration de l'infrastructure virtuelle, notamment :

- n Maintenance et reconfiguration du stockage. Vous pouvez utiliser Storage vMotion pour déplacer des machines virtuelles depuis un périphérique de stockage pour permettre la maintenance ou la reconfiguration du périphérique de stockage sans interruption de service de la machine virtuelle.
- n Redistribution de la charge de stockage. Vous pouvez utiliser Storage vMotion pour redistribuer manuellement des machines virtuelles ou des disques virtuels vers des volumes de stockage différents pour équilibrer la capacité ou pour améliorer les performances.

# **Exigences et limitations de Storage vMotion**

Une machine virtuelle et son hôte doivent répondre à des exigences de ressources et de configuration pour que les disques de machine virtuelle soient migrés avec Storage vMotion.

Storage vMotion est sujet aux exigences et aux limitations suivantes :

- Les disques de machine virtuelle doivent être en mode permanent ou être des mappages de périphériques bruts (RDM). Pour le mode de compatibilité virtuelle RDM, vous pouvez migrer le fichier de mappage ou convertir les disques de provisionnement lourds ou légers pendant la migration si la destination n'est pas une banque de données de NFS. En cas de conversion du fichier de mappage, un nouveau disque virtuel est créé et les contenus du LUN mappé sont copiés vers ce disque. Pour le mode de compatibilité physique RDM, vous pouvez migrer le fichier de mappage seulement.
- La migration des machines virtuelles pendant l'installation de VMware Tools n'est pas prise en charge.
- <span id="page-137-0"></span>■ Étant donné que les banques de données VMFS3 ne prennent pas en charge les disques virtuels haute capacité, vous ne pouvez pas déplacer des disques virtuels de plus de 2 To d'une banque de données VMFS5 à une autre VMFS3.
- n L'hôte sur lequel la machine virtuelle est en cours d'exécution doit avoir une licence qui inclut Storage vMotion.
- Les hôtes ESXi 5.5 et ultérieures n'exigent pas la configuration de vMotion pour effectuer la migration avec Storage vMotion.
- n L'hôte sur lequel la machine virtuelle est en cours d'exécution doit avoir accès à la fois aux banques de données source et cible.
- Pour connaître les limites du nombre de migrations simultanées avec vMotion et Storage vMotion, consultez [« Limites de migrations simultanées », page 157.](#page-156-0)

# **Compatibilité de CPU et EVC**

vCenter Server exécute un certain nombre de contrôles de compatibilité avant de permettre la migration des machines virtuelles en cours d'exécution ou suspendues afin de s'assurer que la machine virtuelle est compatible avec l'hôte cible.

vMotion transfère l'état de fonctionnement d'une machine virtuelle entre des systèmes sous-jacents d'ESXi. Une migration en direct réussie exige que les processeurs de l'hôte cible puissent fournir à la machine virtuelle, après la migration, des instructions identiques à celles que fournissaient les processeurs de l'hôte source avant la migration. Vitesse d'horloge, taille du cache, et le nombre de noyaux peuvent différer entre la source et les processeurs cibles. Cependant, les processeurs doivent provenir de la même catégorie de fournisseur (AMD ou Intel) pour être compatible avec vMotion.

REMARQUE Ne pas ajouter de serveurs virtuels VMware ESXi à un cluster EVC. Les machines virtuelles ESXi ne sont pas prises en charge dans les clusters EVC.

Les migrations des machines virtuelles interrompues exigent également que la machine virtuelle puisse reprendre l'exécution sur l'hôte cible en utilisant des instructions équivalentes.

Quand vous lancez une migration avec vMotion ou la migration d'une machine virtuelle interrompue, l'assistant Migrer la machine virtuelle vérifie la compatibilité de l'hôte de destination et génère un message d'erreur en cas de problèmes de compatibilité susceptibles d'empêcher la migration.

L'instruction du CPU mise à la disposition du système d'exploitation et des applications en cours d'exécution sur une machine virtuelle est déterminée au moment où une machine virtuelle est allumée. Cet ensemble de fonctionnalités du CPU est déterminé en fonction des éléments suivants:

- n Famille et modèle du CPU de l'hôte
- n Paramètres du BIOS pouvant désactiver les fonctions du CPU
- n Version d'ESX/ESXi en cours d'exécution sur l'hôte
- Paramètre de compatibilité de la machine virtuelle
- Le système d'exploitation client de la machine virtuelle

Pour améliorer la compatibilité du CPU entre des hôtes ayant des ensembles de fonctionnalités différents, certaines fonctionnalités du CPU des hôtes peuvent être cachées à la machine virtuelle en plaçant l'hôte dans un cluster de Compatibilité améliorée de vMotion (EVC).

REMARQUE Les fonctionnalités de CPU des hôtes peuvent également être cachées à la machine virtuelle en appliquant un masque de compatibilité personnalisé à la machine virtuelle, mais cela n'est pas recommandé. VMware, en partenariat avec les fournisseurs de CPU et de matériel, fonctionne pour maintenir la compatibilité de vMotion sur la gamme la plus large possible de processeurs. Pour des informations supplémentaires, recherchez dans la base de connaissances de VMware*FAQ sur la compatibilité de vMotion et de CPU*.

# **Scénarios de compatibilité de CPU**

Les contrôles de compatibilité de CPU de vCenter Server comparent les fonctionnalités CPU disponibles sur l'hôte source, le sous-ensemble de fonctions auxquelles la machine virtuelle a accès et les fonctionnalités disponibles sur l'hôte cible. Sans l'utilisation de l'EVC, toute incohérence entre les fonctionnalités, au niveau utilisateur, de deux hôtes bloque la migration, que la machine virtuelle elle-même ait accès à ces fonctionnalités ou non. Cependant, une incohérence entre les fonctionnalités, au niveau du noyau, de deux hôtes bloque la migration uniquement lorsque la machine virtuelle a accès à une fonctionnalité dont l'hôte cible ne dispose pas.

Les fonctionnalités au niveau utilisateur sont des instructions non-privilégiées qui pourraient être utilisées par des applications de machine virtuelle. Celles-ci incluent SSE3, SSSE3, SSE4.1, SSE4.2 et AES. Étant donné qu'il s'agit d'instructions au niveau utilisateur qui ignorent la couche de virtualisation, ces instructions pourraient entraîner une instabilité des applications en cas d'incohérence après une migration avec vMotion.

Les fonctionnalités au niveau du noyau sont des instructions privilégiées qui pourraient être utilisées par le système d'exploitation de machine virtuelle. Celles-ci incluent les fonctions de sécurité No eXecute (NX) d''AMD et eXecute Disable (XD) d'Intel.

Lorsque vous essayez de migrer une machine virtuelle avec vMotion, l'un des scénarios suivants s'applique :

- n L'ensemble des fonctionnalités de l'hôte de destination correspond à l'ensemble des fonctionnalités du CPU de la machine virtuelle. Les exigences de compatibilité de CPU sont respectées et la migration avec vMotion s'effectue.
- n L'ensemble des fonctionnalités du CPU de la machine virtuelle contient des fonctions non prises en charge par l'hôte de destination. Les exigences de compatibilité de CPU ne sont pas respectées et la migration avec la vMotion ne peut pas s'effectuer.

REMARQUE L'EVC résout ces problèmes d'incompatibilité en fournissant un ensemble de fonctionnalités « de base » à toutes les machines virtuelles en cours d'exécution dans un cluster et cachant les différences au sein des CPU des hôtes en cluster des machines virtuelles.

L'hôte de destination prend en charge l'ensemble de fonctionnalités de la machine virtuelle, ainsi que des fonctions supplémentaires au niveau utilisateur (telles que SSE4.1) qui n'existent pas dans les fonctionnalités de la machine virtuelle. Les exigences de compatibilité de CPU ne sont pas respectées et la migration avec vMotion ne peut pas s'effectuer.

REMARQUE Ce type d'incompatibilité est ignoré pour les migrations entre les hôtes de clusters d'EVC.

L'hôte de destination prend en charge l'ensemble des fonctions de la machine virtuelle, mais également des fonctions supplémentaires au niveau du noyau (telles que NX ou XD) qui n'existent pas dans les fonctionnalités de la machine virtuelle. Les exigences de compatibilité de CPU sont respectées et la migration avec vMotion s'effectue. La machine virtuelle conserve l'ensemble de ses fonctionnalités de

CPU tant qu'elle est sous tension, ce qui lui permet de migrer librement à nouveau vers l'hôte initial. Cependant, si l'on redémarre la machine virtuelle, elle acquiert du nouvel hôte un nouvel ensemble de caractéristiques, ce qui peut entraîner une incompatibilité avec vMotion si vous essayez de migrer la machine virtuelle de nouveau sur l'hôte initial.

# **Familles de CPU et ensembles de fonctionnalités**

Les processeurs sont regroupés par familles. Les processeurs d'une famille donnée présentent généralement des ensembles de caractéristiques similaires.

Les familles de processeurs sont définies par les fournisseurs de processeurs. On peut distinguer différentes versions de processeur dans une même famille en comparant le modèle des processeurs, le niveau de progression et les fonctions étendues. Dans certains cas, les fournisseurs ont apporté des modifications d'architecture importantes au sein d'une même famille de processeurs, telles que les instructions SSSE3 et SSE4.1 et de sécurité de NX/XD CPU.

Par défaut, vCenter Server identifie les incohérences au niveau des fonctionnalités accessibles aux applications comme incompatibles pour garantir la stabilité des machines virtuelles après des migrations avec vMotion.

Les caractéristiques du CPU du matériel serveur indiquent habituellement si les CPU contiennent ou non des fonctionnalités qui affectent la compatibilité avec vMotion.

Pour plus d'informations sur l'identification des processeurs d'Intel et leurs fonctions, voir la note d'application 485 : Identification de processeur d'Intel<sup>®</sup> et instruction de CPUID, fournie par Intel. Pour plus d'informations sur l'identification des processeurs d'AMD et leurs fonctions, voir la *spécification de CPUID*, fournie par AMD.

# **À propos de la compatibilité améliorée de vMotion**

Vous pouvez utiliser la fonction de compatibilité améliorée (EVC) de vMotion pour garantir la compatibilité de vMotion pour les hôtes d'un cluster. EVC permet de garantir que tous les hôtes d'un cluster présenteront les mêmes caractéristiques de CPU définies sur des machines virtuelles, même si les CPU virtuelles sont différentes sur les hôtes. L'utilisation d'EVC permet d'éviter l'échec des migrations avec vMotion en cas d'incompatibilité de CPU.

Configurez l'EVC à partir de la boîte de dialogue des paramètres du cluster. Quand vous configurez l'EVC, vous configurez l'ensemble des processeurs hôtes du cluster afin de présenter l'ensemble des caractéristiques d'un processeur de base. On appelle cet ensemble de caractéristiques de fonction de base le mode d'EVC. L'EVC exploite la technologie de migration étendue par AMD-V (pour les hôtes AMD) et la technologie d'Intel FlexMigration (pour des hôtes Intel) pour masquer les caractéristiques du processeur de sorte que les hôtes puissent présenter l'ensemble des caractéristiques des processeurs de génération précédente. Le mode EVC doit être équivalent à, ou un sous-ensemble, de l'ensemble des caractéristiques de l'hôte avec le plus petit ensemble de caractéristiques du cluster.

L'EVC masque seulement les caractéristiques du processeur qui affectent la compatibilité de vMotion. Activer l'EVC n'empêche pas une machine virtuelle de profiter des vitesses plus rapides du processeur, de nombres accrus de cœurs de CPU ou du support de virtualisation du matériel qui pourrait être disponible sur des hôtes plus récents.

L'EVC ne peut en aucun cas empêcher des machines virtuelles d'accéder aux fonctionnalités cachées de CPU. Les applications qui ne suivent pas les méthodes CPU de détection de fonction recommandées par le fournisseur pourraient se comporter inopinément dans un environnement EVC. VMware EVC ne peut pas être pris en charge par les applications qui ne suivent pas les recommandations du fournisseur de CPU. Pour plus d'informations concernant la création d'applications au comportement correct, recherchez dans la base de connaissances de VMware, l'article *Détection et utilisation des nouvelles fonctionnalités dans les CPU*.

# <span id="page-140-0"></span>**Exigences EVC pour les hôtes**

Pour améliorer la compatibilité du CPU entre des hôtes ayant divers ensembles de fonctions du CPU, certaines fonctionnalités du CPU des hôtes peuvent être « cachées » aux machines virtuelles en plaçant l'hôte dans un cluster Compatibilité améliorée de vMotion (EVC). Les hôtes dans un cluster EVC et les hôtes que vous ajoutez à un cluster existant EVC doivent satisfaire les exigences EVC.

Mettez hors tension toutes les machines virtuelles du cluster qui s'exécutent sur des hôtes avec un ensemble de fonctionnalités plus grand que le mode EVC que vous avez l'intention d'activer. Vous pouvez également migrer ces machines virtuelles hors du cluster.

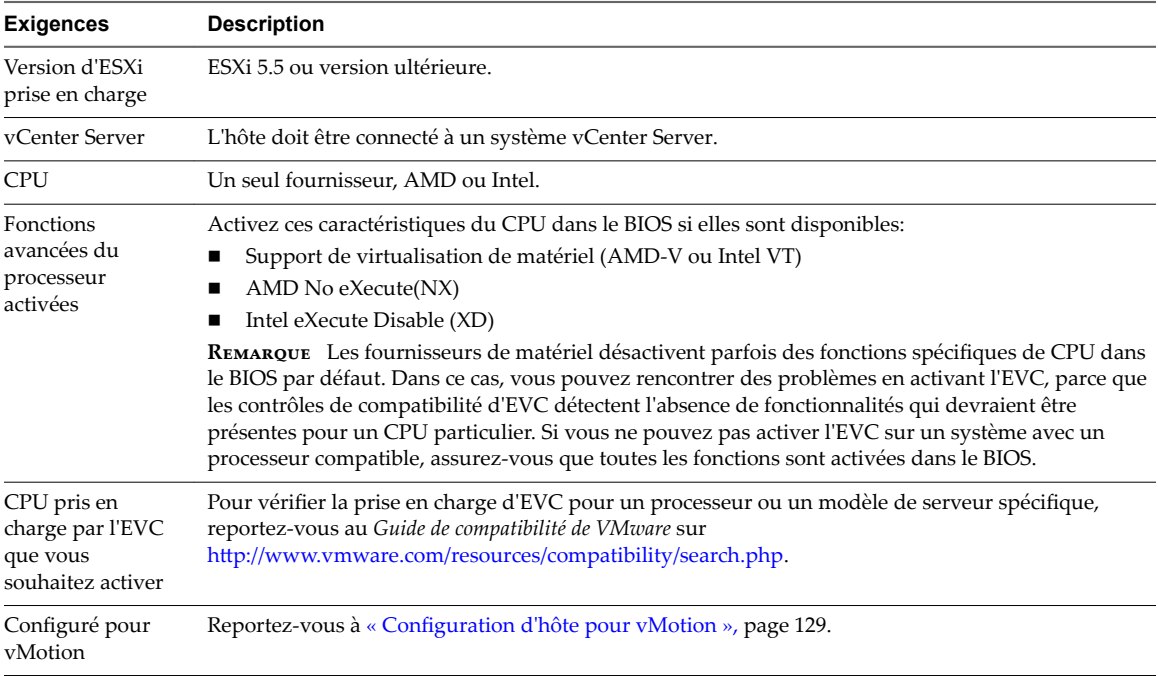

Tous les hôtes du cluster doivent répondre aux exigences suivantes.

# **Créer un cluster d'EVC**

Créez un cluster EVC pour assurer la compatibilité de vMotion CPU entre les hôtes du cluster.

Pour créer un cluster EVC avec une interruption minimale pour votre infrastructure existante, créez un cluster EVC vide et déplacez des hôtes dans le cluster. Pour activez l'EVC sur un cluster existant, consultez [« Activer l'EVC sur un cluster existant », page 142](#page-141-0)

Les autres fonctions du cluster telles que vSphere DRS et vSphere HA sont entièrement compatibles avec l'EVC. Ces fonctions peuvent être activées au moment où vous créez le cluster.

#### **Prérequis**

Vérifiez que les hôtes que vous avez l'intention d'ajouter au cluster répondent à la configuration requise indiquée dans « Exigences EVC pour les hôtes », page 141.

#### **Procédure**

- 1 Cliquez avec le bouton droit sur un inventaire et sélectionnez **Nouveau cluster**.
- 2 Tapez un nom pour le cluster.

<span id="page-141-0"></span>3 Développer l'**EVC** et sélectionner l'ensemble de fonctionnalités du CPU de base à partir du menu déroulant **Mode EVC**.

Sélectionnez le fournisseur de CPU et le mode d'EVC appropriés pour les hôtes que vous voulez ajouter au cluster.

- 4 (Facultatif) Activer DRS.
- 5 (Facultatif) Activer vSphere HA .
- 6 Cliquez sur **OK**.
- 7 Sélectionnez un hôte à déplacer dans le cluster.

Si l'ensemble des fonctions de l'hôte est plus grand que le mode d'EVC que vous avez activé pour le cluster d'EVC, mettez hors tension toutes les machines virtuelles de l'hôte, ou utilisez vMotion pour les migrer vers un autre hôte.

8 Déplacez l'hôte dans le cluster.

Vous pouvez mettre sous tension les machines virtuelles sur l'hôte ou migrer les machines virtuelles dans le cluster avec vMotion Les machines virtuelles doivent répondre aux exigences de compatibilité de CPU du mode EVC du cluster.

Vous pouvez maintenant utiliser vMotion pour migrer des machines virtuelles entre différents hôtes du cluster sans rencontrer des problèmes d'incompatibilité de CPU.

# **Activer l'EVC sur un cluster existant**

Activez l'EVC sur un cluster existant pour assurer la compatibilité de CPU vMotion entre les hôtes du cluster.

#### **Prérequis**

Assurez-vous que les hôtes du cluster sont conformes aux conditions répertoriées dans [« Exigences EVC](#page-140-0) [pour les hôtes », page 141.](#page-140-0)

#### **Procédure**

- 1 Sélectionnez un cluster dans l'inventaire vSphere.
- 2 Mettez hors tension toutes les machines virtuelles sur les hôtes dont l'ensemble de caractéristiques est plus grand que le mode d'EVC.
- 3 Cliquez sur l'onglet **Configurer**, sélectionnez VMware EVC et cliquez sur **odifier**.
- 4 Activer l'EVC pour le fournisseur du CPU et le groupe de fonctionnalités appropriées pour les hôtes du cluster, puis cliquez sur **OK.**
- 5 Mettez sous tension les machines virtuelles du cluster pour appliquer l'EVC.

# **Changer le mode d'EVC d'un cluster**

Configurez EVC pour garantir que les migrations de machines virtuelles entre hôtes dans le cluster n'échouent pas à cause des incompatibilités de caractéristiques du CPU.

Plusieurs approches EVC sont disponibles pour assurer la compatibilité du CPU :

- Si tous les hôtes d'un cluster sont compatibles avec mode EVC plus récent, vous pouvez changer le mode EVC d'un cluster EVC existant.
- Vous pouvez activer EVC pour un cluster pour lequel EVC n'est pas activé.
- n Vous pouvez augmenter le mode EVC pour exposer davantage de fonctionnalités du processeur.
- Vous pouvez abaisser le mode EVC pour cacher caractéristiques de CPU et augmenter la compatibilité.

#### **Prérequis**

- Vérifiez que tous les hôtes du cluster possèdent des CPU prises en charge pour le mode EVC à activer. Voir http://kb.vmware.com/kb/1003212 pour la liste des CPU pris en charge.
- Vérifiez que tous les hôtes du cluster soient connectés et inscrits sur vCenter Server. Le cluster ne peut pas contenir un hôte déconnecté.
- Les machines virtuelles doivent être dans les états d'alimentation suivants, selon que vous augmentez ou réduisez le mode EVC.

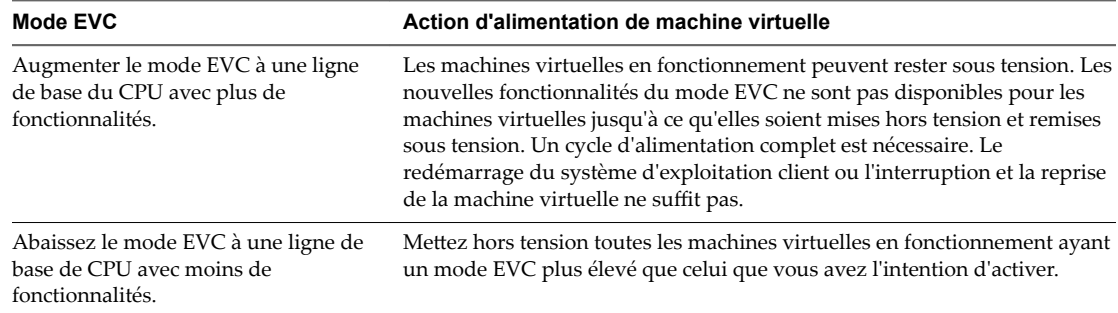

Pour vérifier le mode EVC pour les machines virtuelles, consultez « Déterminer les modes EVC de machines virtuelles », page 143.

#### **Procédure**

- 1 Sélectionnez un cluster dans l'inventaire.
- 2 Cliquez sur l'onglet **Configurer**.
- 3 Sélectionnez **VMware EVC** et cliquez sur **Modifier**.
- 4 Choisissez d'activer ou de mettre hors tension EVC.

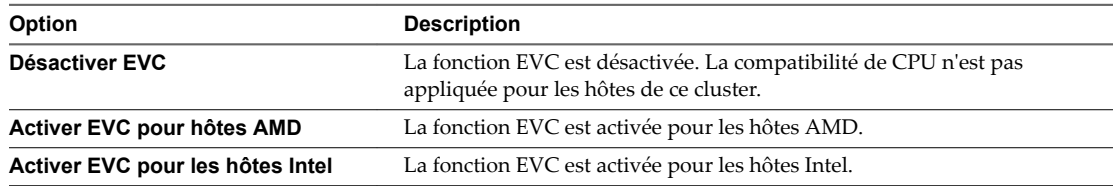

5 Dans le menu déroulant **Mode EVC VMware**, sélectionnez l'ensemble des fonctionnalités de ligne de base de CPU que vous souhaitez activer pour le cluster.

Si vous ne pouvez pas sélectionner le mode EVC, le volet de Compatibilité affiche la raison, et les hôtes concernés pour chaque raison.

6 Cliquez sur **OK**.

# **Déterminer les modes EVC de machines virtuelles**

Le mode EVC d'une machine virtuelle définit les fonctions de CPU auxquelles la machine virtuelle peut accéder. Le mode EVC de la machine virtuelle est déterminé quand elle est mise sous tension dans un cluster EVC.

Lorsqu'une machine virtuelle est mise sous tension, elle détermine le mode EVC du cluster où elle s'exécute. Si le mode EVC du cluster est augmenté ultérieurement, la machine virtuelle ne change pas de mode EVC avant d'avoir été mise hors tension puis à nouveau sous tension. Cela signifie que la machine virtuelle n'utilise aucune fonction de CPU proposée par le nouveau mode EVC du cluster tant qu'elle n'a pas été mise hors tension puis à nouveau sous tension.

Par exemple, supposons un cluster contenant des hôtes dotés de processeurs Intel Xeon 45 nm Core 2 réglés sur le mode EVC Intel Merom Generation (Xeon<sup>®</sup> Core 2). Une machine virtuelle mise sous tension dans ce cluster fonctionne en mode EVC Intel Merom Generation (Xeon Core 2). Si le mode EVC du cluster est augmenté pour devenir Intel Penryn Generation (Xeon 45nm Core 2), la machine virtuelle continue de fonctionner dans le mode inférieur EVC Intel Merom Generation (Xeon Core 2). Pour utiliser de quelconques fonctions proposées par le mode EVC plus élevé du cluster, le SSE4.1 par exemple, vous devez mettre la machine virtuelle hors tension puis la remettre sous tension.

#### **Procédure**

- 1 Sélectionnez un cluster ou un hôte dans l'inventaire.
- 2 Cliquez sur l'onglet **Machines virtuelles**.
- 3 Si la colonne Mode EVC est absente, cliquez avec le bouton droit sur n'importe quel titre de colonne, sélectionnez Afficher/Masquer les colonnes et sélectionnez le Mode EVC.

Les modes EVC de toutes les machines virtuelles en fonctionnement ou interrompues s'affichent dans la colonne **Mode EVC**. La mention S/O sȇaffiche pour le mode EVC des machines virtuelles hors tension et des machines virtuelles qui ne se trouvent pas dans des clusters.

# **Déterminer le mode EVC pris en charge par un hôte**

En déterminant les modes EVC qu'un hôte peut prendre en charge, vous pouvez déterminer si l'hôte est compatible avec les autres dans un cluster EVC. Les hôtes devant être inclus dans le même cluster EVC doivent avoir au moins un mode en commun.

#### **Procédure**

- 1 Sélectionnez un hôte dans l'inventaire.
- 2 Cliquez sur l'onglet **Résumé**.
- 3 Dans le panneau de configurationǰ développez **Mode EVC**.

Les modes EVC pris en charge sont répertoriés dans l'ordre croissant du nombre de fonctions prises en charge.

### **Préparer des clusters pour des processeurs AMD sans 3DNow!**

Les nouvelles générations de processeurs AMD ne comprennent pas les instructions 3DNow! du processeur. Si les hôtes d'un cluster ont différentes générations de processeurs AMD, certains avec les jeux d'instructions 3DNow! et quelques autres sans, vous ne pourrez pas migrer avec succès les machines virtuelles entre les hôtes. Vous devez utiliser un mode EVC ou un masque de compatibilité CPU pour cacher les instructions.

vCenter Server **AMD Opteron Gen. 3 (no 3DNow!)** Le mode EVC masque les instructions 3DNow! aux machines virtuelles. Vous pouvez appliquer ce mode EVC aux clusters EVC ne contenant que des hôtes AMD Opteron Generation 3 pour permettre aux clusters de préserver la compatibilité de vMotion avec les hôtes AMD Opteron qui ne disposent pas des instructions 3DNow!. Les clusters contenant des hôtes AMD Opteron de première ou deuxième génération ne peuvent être rendus compatibles avec vMotion avec les hôtes dépourvus d'instructions 3DNow!

#### **Prérequis**

Assurez-vous que le cluster ne contient que des hôtes dotés de processeurs AMD Opteron de troisième génération ou plus récents.
#### **Procédure**

u Activez **AMD Opteron Gen. 3 (no 3DNow!)** Mode EVC de votre cluster EVC.

La procédure d'activation du mode EVC varie selon que vous créez un cluster ou activez le mode sur un cluster existant, et selon que le cluster existant contient des machines virtuelles sous tension.

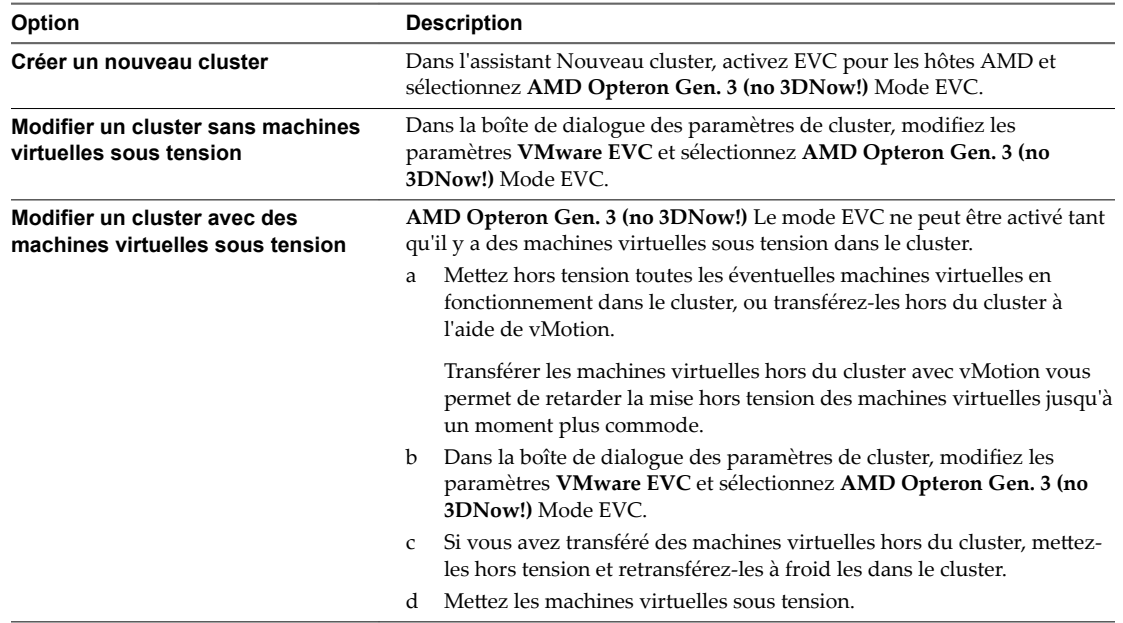

Vous pouvez maintenant ajouter au cluster des hôtes équipés de processeurs AMD sans instructions 3DNow! et préserver la compatibilité avec vMotion entre les nouveaux hôtes et les hôtes existants du cluster.

#### **Masques de compatibilité de CPU**

Les masques de compatibilité de CPU permettent une personnalisation par machine virtuelle, des fonctionnalités du CPU visibles pour une machine virtuelle.

vCenter Server compare les fonctionnalités du CPU mises à la disposition d'une machine virtuelle aux fonctionnalités le CPU de l'hôte de destination afin de déterminer s'il faut autoriser ou non des migrations avec vMotion.

Des valeurs par défaut pour les masques de compatibilité de CPU sont définies par VMware pour garantir la stabilité des machines virtuelles après une migration avec vMotion.

Dans certains cas, lorsqu'il y a le choix entre la compatibilité de CPU et les fonctionnalités du système d'exploitation invité (telles que NX/XD), VMware propose des cases à cocher qui permettent de configurer des machines virtuelles individuelles par le biais de l'option Paramètres avancés pour le CPU de la machine virtuelle. Pour plus de contrôle sur la visibilité des fonctionnalités du CPU, vous pouvez modifier le masque de compatibilité de CPU de la machine virtuelle au niveau des bits.

AVERTISSEMENT La modification des masques de compatibilité CPU peut se traduire par une configuration non prise en charge. Ne modifiez manuellement les masques de compatibilité du CPU que si le Support VMware ou un article de la base de connaissances VMware vous l'indique.

Les masques de compatibilité de CPU ne peuvent pas empêcher des machines virtuelles d'accéder aux fonctions masquées de CPU dans toutes les circonstances. Dans certaines circonstances, les applications peuvent détecter et utiliser les fonctions masquées même si elles sont cachées du système d'exploitation hôte. En outre, sur n'importe quel hôte, les applications qui utilisent des méthodes de détection des

fonctionnalités de CPU non prises en charge plutôt que d'utiliser l'instruction de CPUID peuvent accéder aux fonctions masquées. Les applications actives des machines virtuelles qui utilisent des méthodes de détection non prises en charge de CPU risquent de rencontrer des problèmes de stabilité une fois la migration réalisée.

## **Afficher les détails CPUID pour un cluster EVC**

L'ensemble de fonctions exposé par un cluster EVC correspond à l'ensemble de fonctions d'un type particulier de processeur. Les ensembles de fonctions de processeur sont décrits par un ensemble d'indicateurs de fonction que vous pouvez consulter à l'aide de l'instruction CPUID.

Vous pouvez afficher les indicateurs de fonction CPUID actuellement exposés par les hôtes dans un cluster EVC.

#### **Procédure**

- 1 Sélectionnez un cluster dans l'inventaire.
- 2 Cliquez sur l'onglet **Configurer**.
- 3 Sélectionnez **VMware EVC** et développez **Détails CPUID actifs**.

Ce panneau VMware EVC affiche les indicateurs de fonction CPUID que EVC applique aux hôtes de ce cluster. Pour plus d'informations sur les indicateurs de fonctionnalité de CPUID, reportez-vous au site Web d'Intel et d'AMD.

# **Migration d'une machine virtuelle hors tension ou interrompue**

Vous pouvez utiliser la migration à froid pour déplacer une machine virtuelle et ses disques associés depuis une banque de données vers une autre. Les machines virtuelles n'ont pas besoin d'être sur le stockage partagé.

#### **Prérequis**

- n Assurez-vous que vous êtes familier avec les exigences de la migration à froid. Reportez-vous à [« Migration à froid », page 127](#page-126-0).
- n Privilège nécessaire : **Ressource.Migrer une machine virtuelle hors tension**

#### **Procédure**

- 1 Mettez la machine virtuelle hors tension ou interrompez son exécution.
- 2 Cliquez avec le bouton droit de la souris sur la machine virtuelle et sélectionnez **Migrer**.
	- a Pour localiser une machine virtuelle, sélectionnez un centre de données, un dossier, un cluster, un pool de ressources, un hôte ou un vApp.
	- b Cliquez sur l'onglet **Machines virtuelles**.
- 3 Sélectionnez le type de migration et cliquez sur **Suivant**.

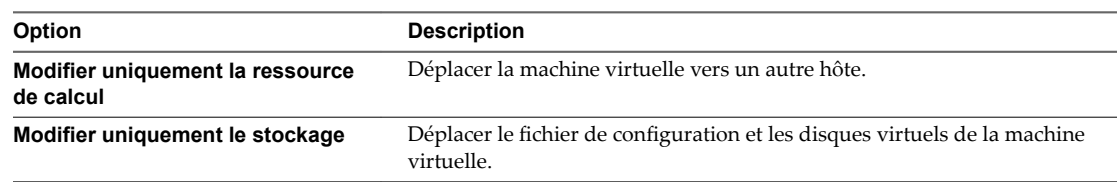

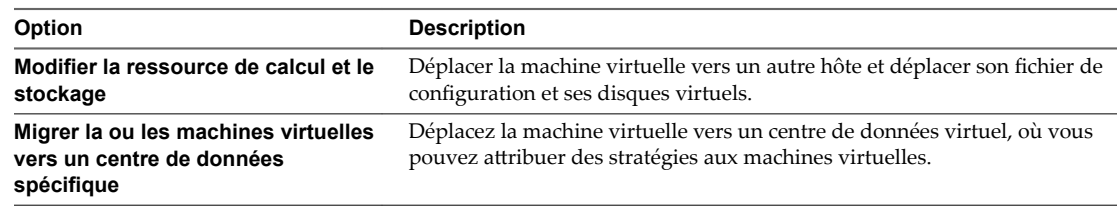

4 Si vous modifiez les ressources de calcul de la machine virtuelle, sélectionnez la ressource de calcul de destination pour cette migration de la machine virtuelle et cliquez sur **Suivant**.

Tout problème de compatibilité apparaît dans le panneau de compatibilité. Résoudre le problème ou sélection un hôte ou un cluster différent.

Les cibles possibles incluent des hôtes et des clusters de DRS avec n'importe quel niveau d'automatisation. Si un cluster n'a aucun DRS activé, sélectionnez un hôte spécifique dans le cluster plutôt que de sélectionner le cluster.

5 Sélectionnez le format des disques de la machine virtuelle.

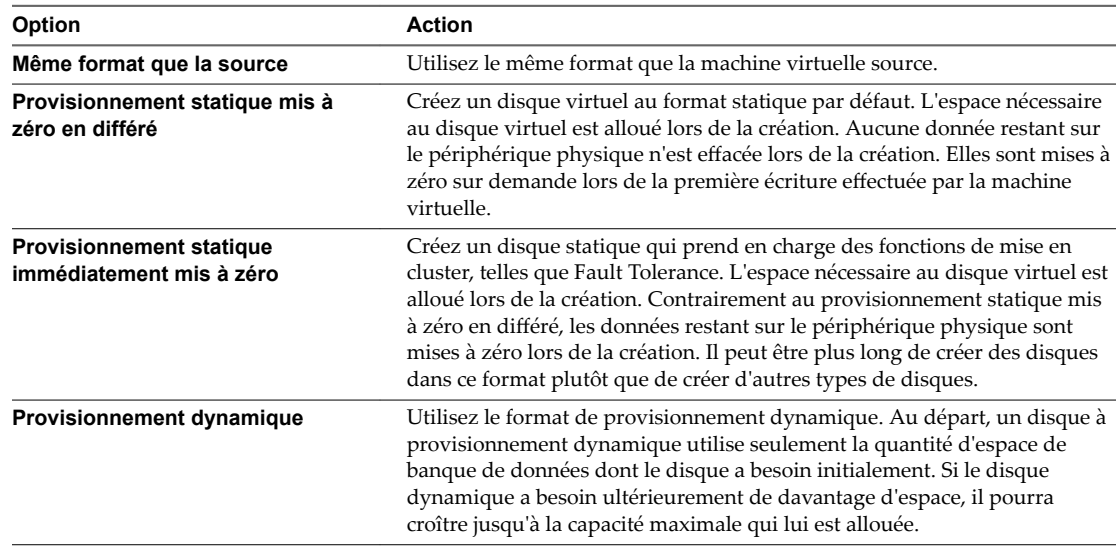

6 Sélectionnez une stratégie de stockage de machine virtuelle dans le menu déroulant **Règle de stockage VM**.

Les stratégies de stockage spécifient les besoins en stockage des applications qui s'exécutent sur la machine virtuelle. Vous pouvez également sélectionner la stratégie par défaut pour les banques de données Virtual SAN ou Virtual Volumes.

7 Sélectionnez l'emplacement de la banque de données où vous souhaitez stocker les fichiers de la machine virtuelle.

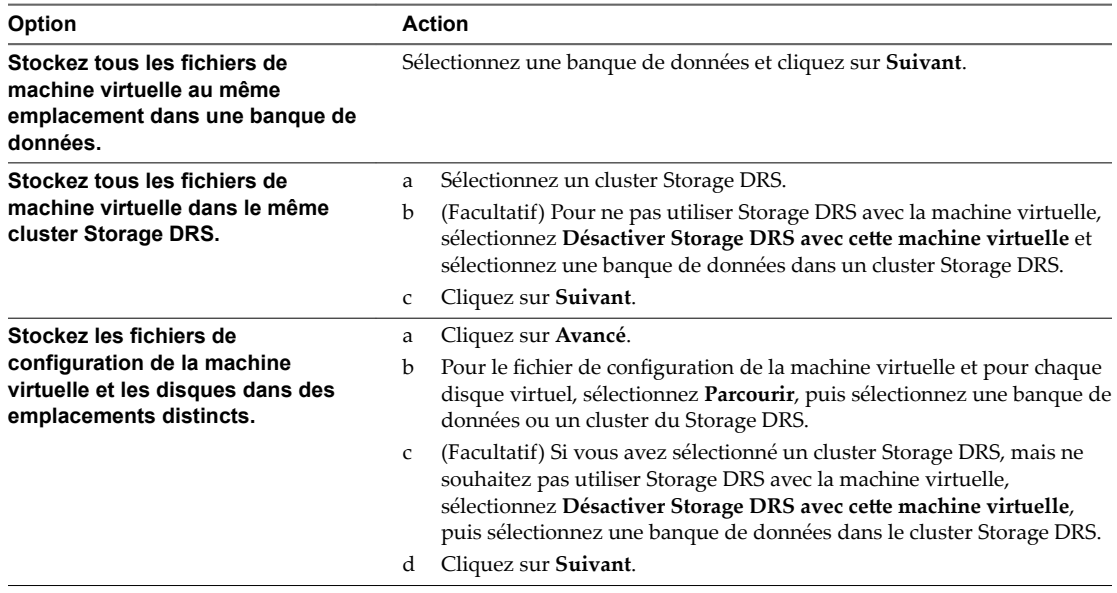

8 Sélectionnez un réseau de destination pour tous les adaptateurs réseau de machine virtuelle connectés à un réseau source valide, puis cliquez sur **Suivant**.

Vous pouvez cliquer sur **Avancé** pour sélectionner un nouveau réseau de destination pour chaque adaptateur réseau de machine virtuelle connecté à un réseau source valide.

Vous pouvez migrer un réseau de machine virtuelles vers un autre commutateur distribué dans le même centre de données ou un autre centre de données, ou vers vCenter Server.

9 Vérifiez les informations dans la page Vérifier les sélections, puis cliquez sur **Terminer**.

vCenter Server déplace la machine virtuelle vers le nouvel emplacement de l'hôte ou du stockage.

Les messages d'événement apparaissent dans l'onglet Événements. Les informations affichées sous l'onglet **Résumé** indiquent le statut et l'état pendant toute la migration Si des erreurs se produisent au cours de la migration, les machines virtuelles retournent à leur état et emplacement d'origine.

# **Migrer une machine virtuelle vers une nouvelle ressource de calcul**

Vous pouvez utiliser l'assistant Migration pour migrer une machine virtuelle sous tension d'une ressource de calcul vers une autre à l'aide de la technologie vMotion. Pour déplacer uniquement les disques d'une machine virtuelle sous tension, migrez la machine virtuelle vers une nouvelle banque de données à l'aide de Storage vMotion.

#### **Prérequis**

Vérifiez que les hôtes et les machines virtuelles respectent les conditions requises de migration avec vMotion et le stockage partagé.

- Vérifiez que les hôtes et les machines virtuelles respectent les conditions requises de migration avec vMotion. Reportez-vous aux sections [« Configuration d'hôte pour vMotion », page 129](#page-128-0) et [« Conditions](#page-132-0) [de machine virtuelle et limitations pour vMotion », page 133](#page-132-0).
- n Vérifiez que le stockage qui contient les disques de machine virtuelle est partagé enter les hôtes sources et cibles. Reportez-vous à [« Exigences de stockage partagé de vMotion », page 129.](#page-128-0)
- n Pour la migration entre instances de vCenter Server, vérifiez si votre système répond à la configuration requise supplémentaire. Reportez-vous à [« Configuration requise pour la migration entre des instances](#page-135-0) [de vCenter Server », page 136.](#page-135-0)
- n Privilège nécessaire : **Ressource.Migrer une machine virtuelle sous tension**

#### **Procédure**

- 1 Cliquez avec le bouton droit de la souris sur la machine virtuelle et sélectionnez **Migrer**.
	- a Pour localiser une machine virtuelle, sélectionnez un centre de données, un dossier, un cluster, un pool de ressources, un hôte ou un vApp.
	- b Cliquez sur l'onglet **Machines virtuelles**.
- 2 Cliquez sur **Modifier uniquement la ressource de calcul**, puis sur Suivant.
- 3 Sélectionnez un hôte, un cluster, un pool de ressources ou un vApp pour exécuter la machine virtuelle et cliquez sur **Suivant**.

Tout problème de compatibilité apparaît dans le panneau de compatibilité. Résoudre le problème ou sélection un hôte ou un cluster différent.

Les cibles possibles incluent les hôtes et les clusters entièrement automatisés de DRS, dans le même système vCenter Server ou dans un autre. Si votre cible est un cluster non automatisé, sélectionnez un hôte dans le cluster non automatisé.

Sélectionnez un réseau de destination pour tous les adaptateurs réseau de machine virtuelle connectés à un réseau source valide, puis cliquez sur **Suivant**.

Vous pouvez cliquer sur **Avancé** pour sélectionner un nouveau réseau de destination pour chaque adaptateur réseau de machine virtuelle connecté à un réseau source valide.

Vous pouvez migrer un réseau de machine virtuelles vers un autre commutateur distribué dans le même centre de données ou un autre centre de données, ou vers vCenter Server.

5 Sélectionnez le niveau de priorité de migration et cliquez sur **Suivant**.

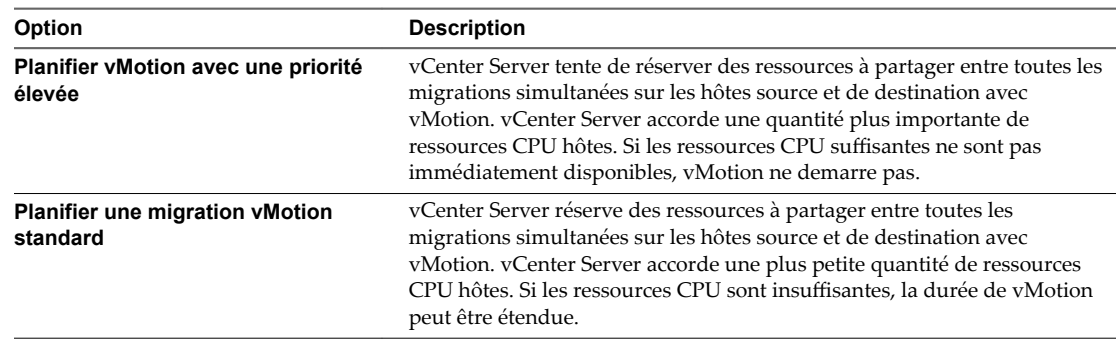

#### 6 Vérifiez la page et cliquez sur **Terminer**.

vCenter Server déplace la machine virtuelle vers le nouvel emplacement de l'hôte ou du stockage.

Les messages d'événement apparaissent dans l'onglet **Événements**. Les informations affichées sous l'onglet **Résumé** indiquent le statut et l'état pendant toute la migration Si des erreurs se produisent au cours de la migration, les machines virtuelles retournent à leur état et emplacement d'origine.

# **Migrer une machine virtuelle vers une nouvelle ressource de calcul et un nouveau stockage**

Vous pouvez déplacer une machine virtuelle vers une autre ressource de calcul et déplacer ses disques ou le dossier de la machine virtuelle vers une autre banque de données. Avec vMotion, vous pouvez migrer une machine virtuelle, ainsi que ses disques et fichiers, quand elle est sous tension.

La migration simultanée vers une nouvelle ressource de calcul et une nouvelle banque de données offre une plus grande mobilité aux machines virtuelles en éliminant la limite de vCenter Server. Les disques de la machine virtuelle ou le contenu du dossier de la machine virtuelle sont transférés sur le réseau vMotion pour atteindre l'hôte et les banques de données de destination.

Pour effectuer des modifications de format de disque et les conserver, vous devez sélectionner une banque de données différente pour les disques et les fichiers de la machine virtuelle. Vous ne pouvez conserver des modifications de format de disque si vous sélectionnez la même banque de données que celle sur laquelle la machine virtuelle réside actuellement.

#### **Prérequis**

- Vérifiez que vos hôtes et machines virtuelles offrent la configuration requise pour une migration en direct. Reportez-vous à [« Exigences et limitations pour vMotion sans stockage partagé », page 134](#page-133-0).
- n Pour la migration entre instances de vCenter Server, vérifiez si votre système répond à la configuration requise supplémentaire. Reportez-vous à [« Configuration requise pour la migration entre des instances](#page-135-0) [de vCenter Server », page 136.](#page-135-0)
- n Privilège nécessaire : **Ressource.Migrer une machine virtuelle sous tension**

#### **Procédure**

- 1 Cliquez avec le bouton droit de la souris sur la machine virtuelle et sélectionnez **Migrer**.
	- a Pour localiser une machine virtuelle, sélectionnez un centre de données, un dossier, un cluster, un pool de ressources, un hôte ou un vApp.
	- b Cliquez sur l'onglet **Machines virtuelles**.
- 2 Sélectionnez Modifier la ressource de calcul et le stockage et cliquez sur Suivant.
- 3 Sélectionnez une ressource de destination pour la machine virtuelle, puis cliquez sur **Suivant**.

Tout problème de compatibilité apparaît dans le panneau de compatibilité. Résoudre le problème ou sélection un hôte ou un cluster différent.

Les cibles possibles incluent des hôtes et des clusters entièrement automatisés de DRS. Si votre cible est un cluster non automatisé, sélectionnez un hôte dans le cluster non automatisé.

Si votre environnement comporte plusieurs instances de vCenter Server, vous pouvez déplacer des machines virtuelles d'un inventaire vCenter Server à l'autre.

4 Sélectionnez le format des disques de la machine virtuelle.

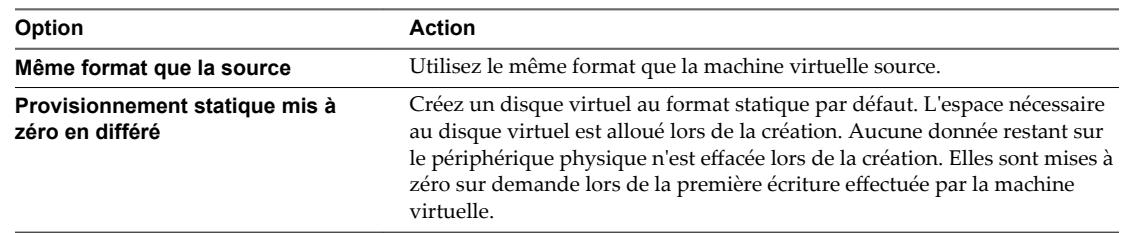

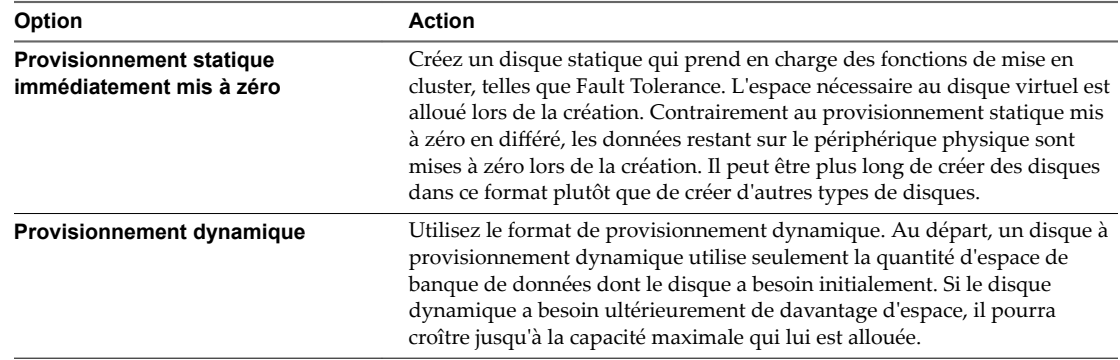

5 Attribuez une stratégie de stockage dans le menu déroulant Règle de stockage VM.

Les stratégies de stockage définissent les capacités de stockage requises par les applications qui s'exécutent sur la machine virtuelle.

6 Sélectionnez l'emplacement de la banque de données où vous souhaitez stocker les fichiers de la machine virtuelle.

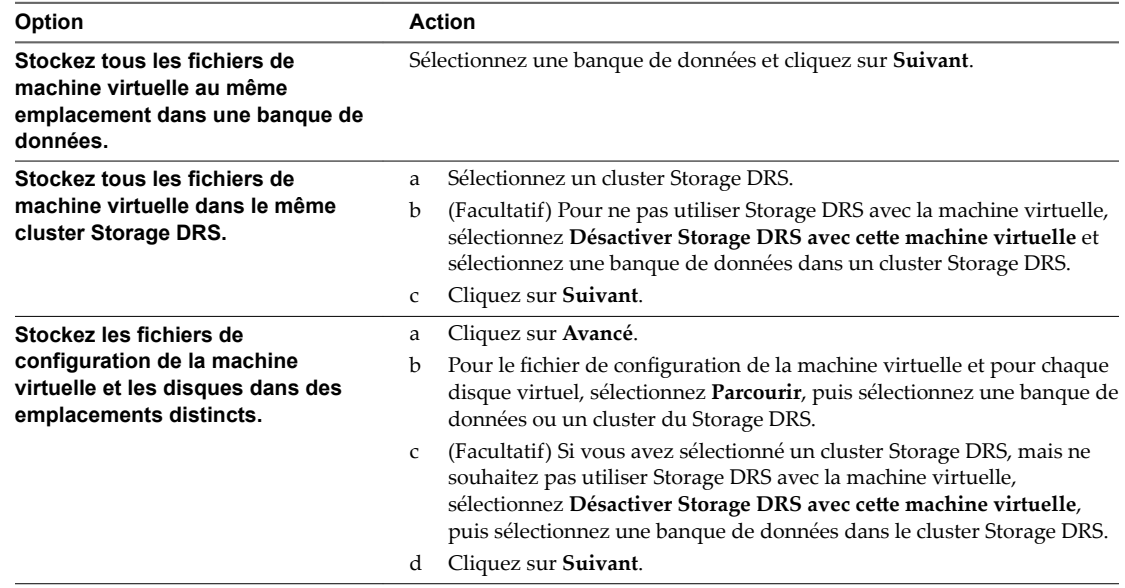

7 Sélectionnez un réseau de destination pour tous les adaptateurs réseau de machine virtuelle connectés à un réseau source valide, puis cliquez sur **Suivant**.

Vous pouvez cliquer sur **Avancé** pour sélectionner un nouveau réseau de destination pour chaque adaptateur réseau de machine virtuelle connecté à un réseau source valide.

Vous pouvez migrer un réseau de machine virtuelles vers un autre commutateur distribué dans le même centre de données ou un autre centre de données, ou vers vCenter Server.

8 Sélectionnez le niveau de priorité de migration et cliquez sur **Suivant**.

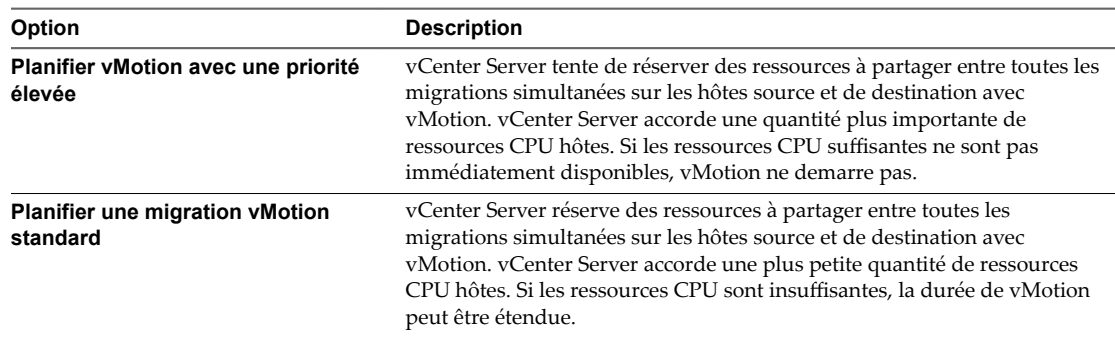

9 Vérifiez les informations dans la page Vérifier les sélections, puis cliquez sur Terminer.

vCenter Server déplace la machine virtuelle vers le nouvel emplacement de l'hôte ou du stockage.

Les messages d'événement apparaissent dans l'onglet Événements. Les informations affichées sous l'onglet **Résumé** indiquent le statut et l'état pendant toute la migration Si des erreurs se produisent au cours de la migration, les machines virtuelles retournent à leur état et emplacement d'origine.

## **Migrer une machine virtuelle vers un nouveau stockage**

Utilisez la migration avec Storage vMotion pour changer l'emplacement du fichier de configuration d'une machine virtuelle et des disques virtuels lorsque la machine virtuelle est sous tension.

Vous pouvez changer l'hôte de la machine virtuelle pendant une migration avec Storage vMotion.

#### **Prérequis**

- Vérifiez que votre système remplit les conditions requises par Storage vMotion. Reportez-vous à la section [« Exigences et limitations de Storage vMotion », page 137.](#page-136-0)
- n Privilège nécessaire : **Ressource.Migrer une machine virtuelle sous tension**

#### **Procédure**

- 1 Cliquez avec le bouton droit de la souris sur la machine virtuelle et sélectionnez **Migrer**.
	- a Pour localiser une machine virtuelle, sélectionnez un centre de données, un dossier, un cluster, un pool de ressources, un hôte ou un vApp.
	- b Cliquez sur l'onglet **Machines virtuelles**.
- 2 Cliquez sur **Changer de stockage uniquement**, puis sur **Suivant**.
- 3 Sélectionnez le format des disques de la machine virtuelle.

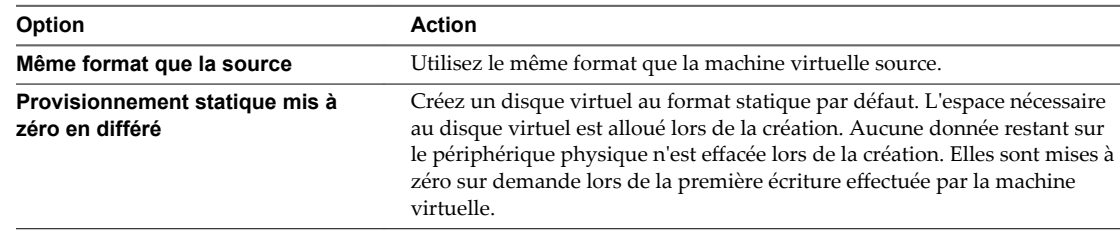

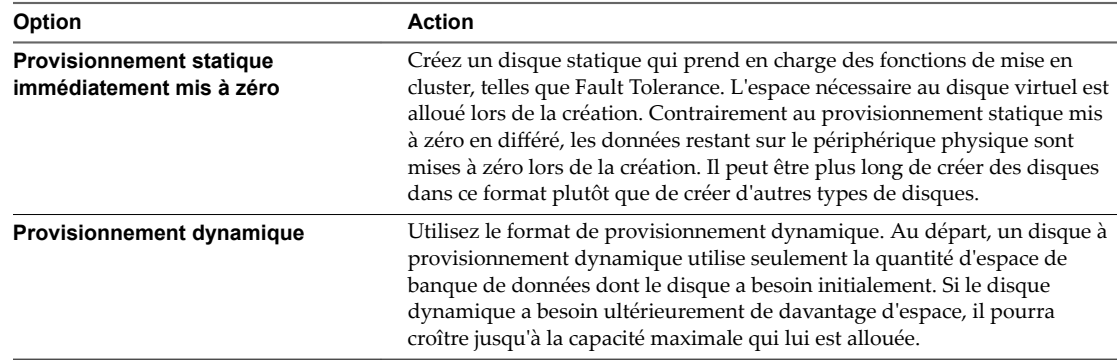

4 Sélectionnez une stratégie de stockage de machine virtuelle dans le menu déroulant **Règle de stockage VM**.

Les stratégies de stockage spécifient les besoins en stockage des applications qui s'exécutent sur la machine virtuelle. Vous pouvez également sélectionner la stratégie par défaut pour les banques de données Virtual SAN ou Virtual Volumes.

5 Sélectionnez l'emplacement de la banque de données où vous souhaitez stocker les fichiers de la machine virtuelle.

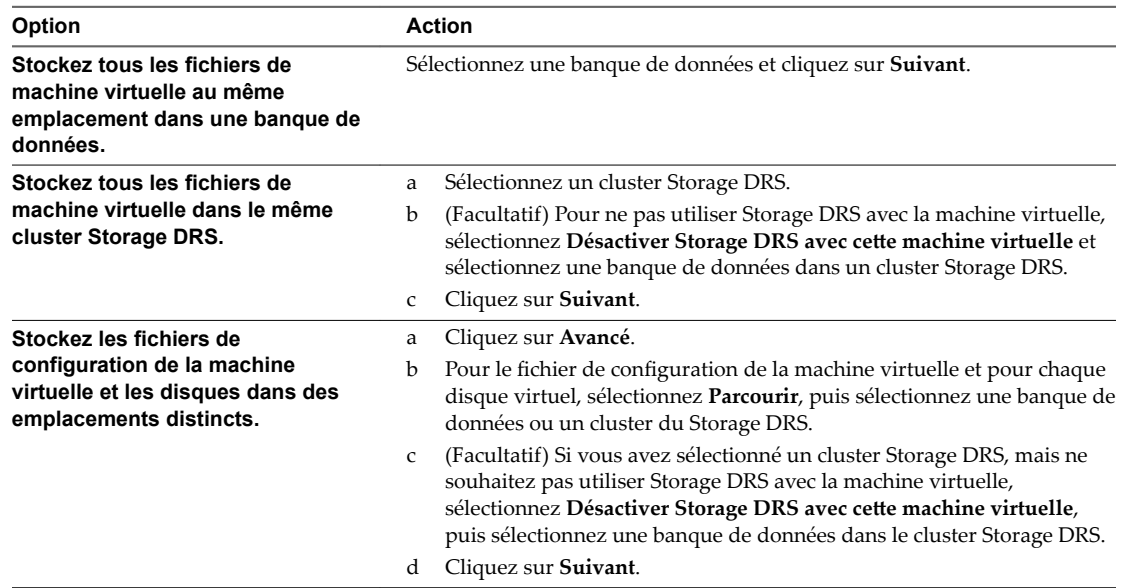

6 Vérifiez les informations dans la page Vérifier les sélections, puis cliquez sur Terminer.

vCenter Server déplace la machine virtuelle vers le nouvel emplacement de stockage. Les noms des fichiers de machine virtuelle migrés sur la banque de données de destination correspondent au nom d'inventaire de la machine virtuelle.

Les messages d'événement apparaissent dans l'onglet Événements. Les informations affichées sous l'onglet **Résumé** indiquent le statut et l'état pendant toute la migration Si des erreurs se produisent au cours de la migration, les machines virtuelles retournent à leur état et emplacement d'origine.

# **Placer le trafic vMotion sur la pile TCP/IP vMotion d'un hôte ESXi**

Utilisez la pile TCP/IP vMotion pour isoler le trafic de vMotion et l'attribuer à une passerelle, à une table de routage et à une configuration DNS par défaut dédiées à ce trafic. Pour activer la pile TCP/IP vMotion, attribuez-lui un nouvel adaptateur VMkernel.

L'utilisation d'une pile TPC/IP distincte vous permet de gérer le trafic des opérations vMotion et de migration à froid en fonction de la topologie du réseau et des besoins de votre entreprise :

■ Routez le trafic pour la migration des machines virtuelles sous tension ou hors tension en utilisant une passerelle par défaut autre que la passerelle attribuée à la pile par défaut sur l'hôte.

Avec une passerelle par défaut distincte, vous pouvez utiliser DHCP pour l'attribution d'adresses IP aux adaptateurs VMKernel afin de parvenir à une migration flexible.

- Attribuez un ensemble distinct de tampons et de sockets.
- n Évitez les conflits de table de routage qui peuvent se produire lorsque de nombreuses fonctionnalités utilisent une pile TCP/IP commune.
- Isolez le trafic pour améliorer la sécurité.

#### **Prérequis**

Vérifiez que l'hôte exécute ESXi 6.0 ou une version ultérieure.

#### **Procédure**

- 1 Dans vSphere Web Client, accédez à l'hôte.
- 2 Cliquez sur l'onglet **Configurer**.
- 3 Sélectionnez **Mise en réseau**, puis cliquez sur **Adaptateurs VMkernel**.
- 4 Cliquez sur **Ajouter mise en réseau d'hôte**.
- 5 Dans la page Sélectionner un type de connexion, sélectionnez **Adaptateur réseau VMkernel** et cliquez sur **Suivant**.
- 6 Sur la page Sélectionner un périphérique cible, sélectionnez le commutateur de l'adaptateur VMkernel, puis cliquez sur **Suivant**.

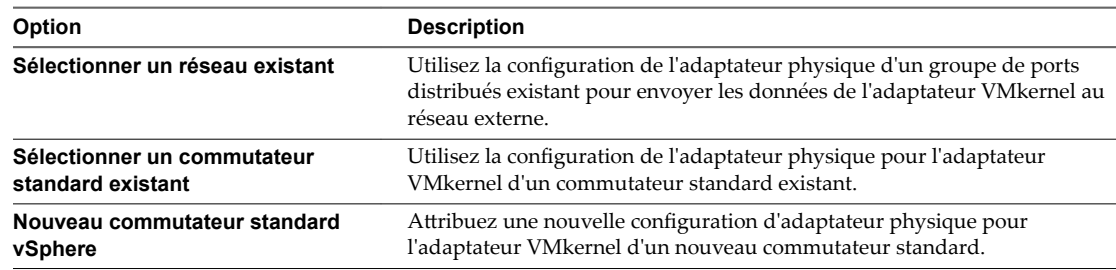

7 Dans la page Propriétés du port, sélectionnez **vMotion** dans le menu déroulant **Pile TCP/IP**.

Le trafic vMotion devient le seul service activé. Vous ne pouvez pas utiliser cet adaptateur VMkernel pour tout autre trafic que vMotion.

8 Définissez l'étiquette, l'ID VLAN et le mode IP de l'adaptateur VMkernel, puis cliquez sur **Suivant**.

9 (Facultatif) Sur la page des paramètres IPv4, sélectionnez une option pour l'obtention des adresses IP.

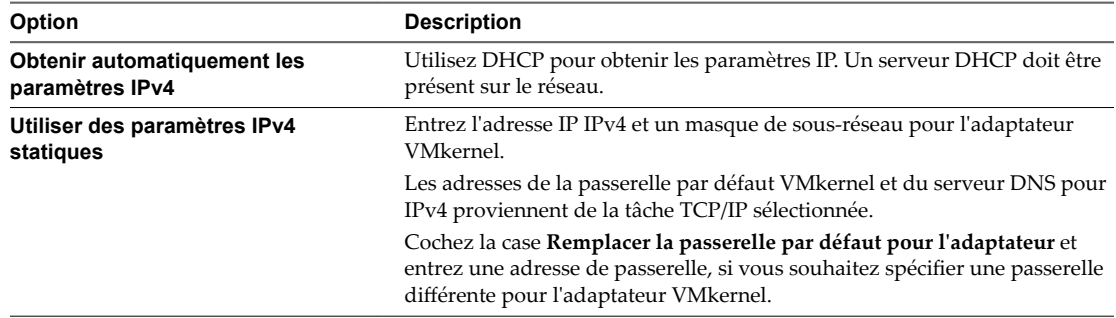

10 (Facultatif) Sur la page Paramètres IPv6, sélectionnez une option pour l'obtention des adresses IPv6.

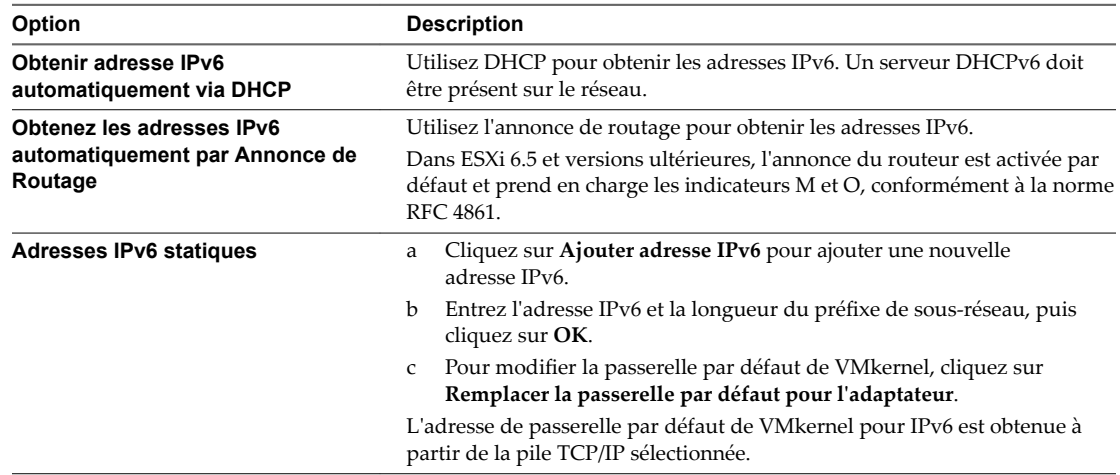

11 Vérifiez vos sélections dans la page Prêt à terminer et cliquez sur Terminer.

Dès que vous avez créé un adaptateur VMkernel sur la pile TCP/IP vMotion, vous ne pouvez utiliser que cette pile pour vMotion sur cet hôte. Les adaptateurs VMkernel de la pile TCP/IP par défaut sont désactivés pour le service vMotion. Si une migration en direct utilise la pile TCP/IP par défaut pendant que vous configurez des adaptateurs VMkernel avec la pile TCP/IP vMotion, la migration aboutit. Toutefois, les adaptateurs VMkernel de la pile TCP/IP par défaut sont désactivés pour les sessions vMotion à venir.

#### **Suivant**

Attribuez une passerelle par défaut et configurez les paramètres DNS, le contrôle d'encombrement et le nombre maximal de connexions pour la pile TCP/IP vMotion.

# **Placer du trafic de migration à froid, de clonage et de snapshosts sur la pile TCP/IP de provisionnement**

Utilisez la pile TCP/IP de provisionnement pour isoler le trafic de migration à froid, de clones de machines virtuelles et de snapshosts, et pour attribuer une passerelle, une table de routage et une configuration DNS dédiées par défaut à ce trafic. Pour activer la pile TCP/IP de provisionnement, attribuez-lui un nouvel adaptateur VMkernel.

L'utilisation d'une pile TPC/IP distincte vous permet de gérer le trafic des opérations vMotion et de migration à froid en fonction de la topologie du réseau et des besoins de votre entreprise :

Routez le trafic pour la migration des machines virtuelles sous tension ou hors tension en utilisant une passerelle par défaut autre que la passerelle attribuée à la pile par défaut sur l'hôte.

Avec une passerelle par défaut distincte, vous pouvez utiliser DHCP pour l'attribution d'adresses IP aux adaptateurs VMKernel afin de parvenir à une migration flexible.

- Attribuez un ensemble distinct de tampons et de sockets.
- n Évitez les conflits de table de routage qui peuvent se produire lorsque de nombreuses fonctionnalités utilisent une pile TCP/IP commune.
- n Isolez le trafic pour améliorer la sécurité.

#### **Prérequis**

Vérifiez que l'hôte exécute ESXi 6.0 ou une version ultérieure.

#### **Procédure**

- 1 Dans vSphere Web Client, accédez à l'hôte.
- 2 Cliquez sur l'onglet **Configurer**.
- 3 Sélectionnez **Mise en réseau**, puis cliquez sur **Adaptateurs VMkernel**.
- 4 Cliquez sur **Ajouter mise en réseau d'hôte**.
- 5 Dans la page Sélectionner un type de connexion, sélectionnez **Adaptateur réseau VMkernel** et cliquez sur **Suivant**.
- 6 Sur la page Sélectionner un périphérique cible, sélectionnez le commutateur de l'adaptateur VMkernel, puis cliquez sur **Suivant**.

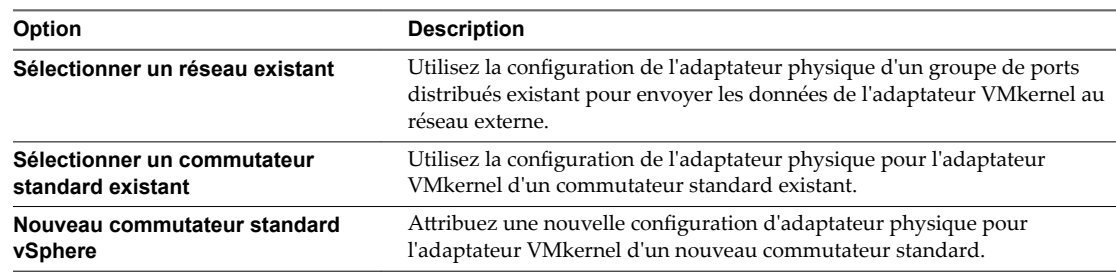

7 Dans la page Propriétés du port, sélectionnez **Provisionnement** dans le menu déroulant **Pile TCP/IP**.

Le trafic de provisionnement devient le seul service activé. Vous ne pouvez pas utiliser cet adaptateur VMkernel pour tout autre trafic que le provisionnement.

8 Définissez l'étiquette, l'ID VLAN et le mode IP de l'adaptateur VMkernel, puis cliquez sur Suivant.

9 (Facultatif) Sur la page des paramètres IPv4, sélectionnez une option pour l'obtention des adresses IP.

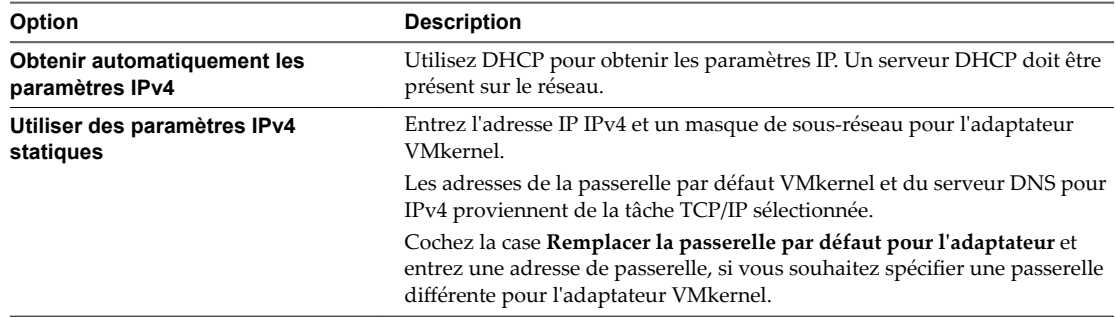

10 (Facultatif) Sur la page Paramètres IPv6, sélectionnez une option pour l'obtention des adresses IPv6.

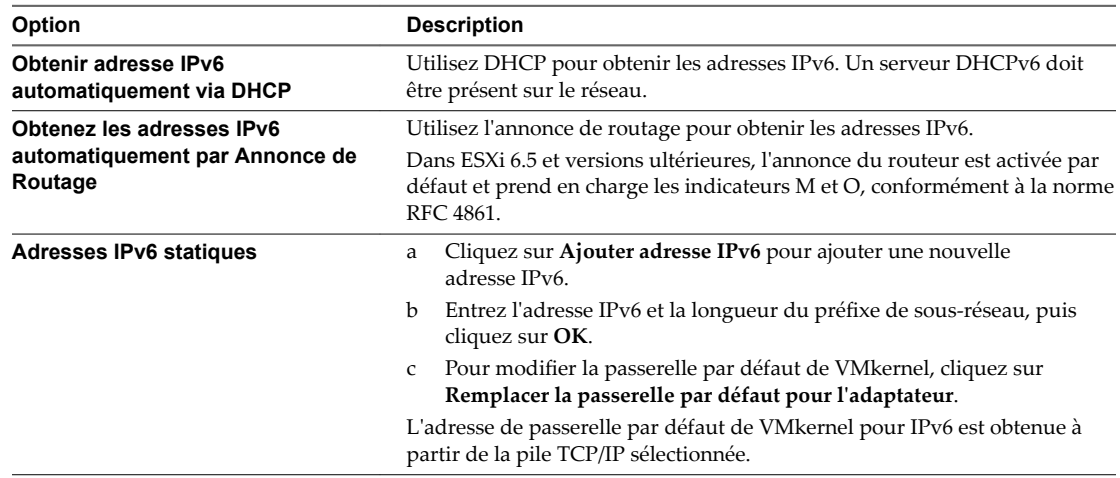

11 Vérifiez vos sélections dans la page Prêt à terminer et cliquez sur **Terminer**.

Dès que vous avez créé un adaptateur VMkernel sur la pile TCP/IP de provisionnement, vous ne pouvez utiliser que cette pile pour la migration à froid, le clonage et les snapshots sur cet hôte. Les adaptateurs VMkernel de la pile TCP/IP par défaut sont désactivés pour le service de provisionnement. Si la pile TCP/IP par défaut est utilisée au cours d'une migration en direct alors que vous configurez des adaptateurs VMkernel avec la pile TCP/IP de provisionnement, le transfert de données s'effectue correctement. Cependant, les adaptateurs VMkernel impliqués sur la pile TCP/IP par défaut sont désactivés pour les futures sessions de migration à froid, de clonage entre hôtes et de snapshot.

## **Limites de migrations simultanées**

vCenter Server définit des limites sur le nombre de migrations simultanées des machines virtuelles et sur les opérations d'alimentation qui peuvent se produire au niveau de chaque hôte, réseau et banque de données.

Chaque opération, telle qu'une migration effectuée avec vMotion ou un clonage de machine virtuelle, est attribuée à un coût de ressources. Chaque hôte, banque de données ou ressource réseau, a un coût maximal qui peut être pris en charge à n'importe quel moment. Toute nouvelle opération de migration ou d'alimentation qui entraîne un dépassement du coût maximal alloué à une ressource n'est pas immédiatement traitée, mais est mise en attente jusqu'à ce que d'autres opérations soient terminées et libèrent des ressources. Chaque limite d'un réseau, d'une banque de données et d'un hôte doit être respectée afin que l'opération puisse être traitée.

La migration de machines virtuelles vers un hôte et une banque de données différents simultanément par vMotion sans stockage partagé est une combinaison de vMotion et de Storage vMotion. Cette migration hérite des coûts de réseau, d'hôte et de banque de données associés à ces opérations. vMotion sans stockage partagé est équivalent à Storage vMotion avec un coût de réseau de 1.

## **Limites de réseau**

Les limites du réseau ne s'appliquent qu'aux migrations effectuées avec vMotion. Les limites de réseau dépendent à la fois de la version d'ESXi et du type de réseau. Toutes les migrations effectuées avec vMotion ont un coût de ressource réseau de 1.

| <b>TWO DAY TO AN ARTICLE IN THE CONTRACT OF THE CONTRACT OF CHOOL CONTRACT IN THE CONTRACT I</b> |                     |                |              |  |
|--------------------------------------------------------------------------------------------------|---------------------|----------------|--------------|--|
| Opération                                                                                        | <b>Version ESXi</b> | Type de réseau | Coût maximal |  |
| vMotion                                                                                          | 5.0, 5.1, 5.5, 6.0  | 1 GigE         |              |  |
| vMotion                                                                                          | 5.0, 5.1, 5.5, 6.0  | $10$ GigE      |              |  |

**Tableau 11**‑**1.** Limites de réseau dans le cas de migrations effectuées avec vMotion

## **Limites de banque de données**

Les limites de banque de données s'appliquent aux migrations effectuées avec vMotion et Storage vMotion. Une migration avec vMotion a un coût de ressources de 1 par rapport à la banque de données de la machine virtuelle partagée. Une migration avec Storage vMotion a un coût de ressources de 1 par rapport à la banque de données source et de 1 par rapport à la banque de données de destination.

**Tableau 11**‑**2.** Limites de banque de données et coûts de ressources dans le cas de migrations effectuées avec vMotion et Storage vMotion

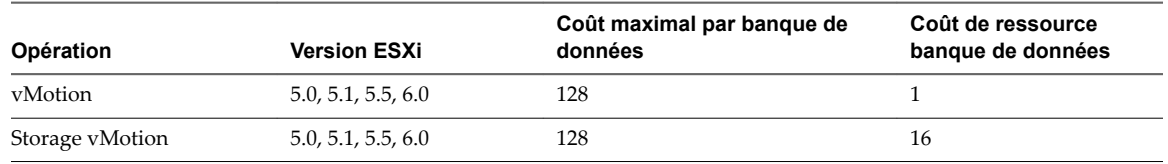

## **Limites d'hôtes**

Les limites d'hôte s'appliquent aux migrations effectuées avec vMotion, Storage vMotion, et à d'autres opérations d'alimentation, telles que les opérations de clonage, déploiement et migration à froid. Tous les hôtes ont un coût maximal de 8 par hôte. Par exemple, sur un hôte ESXi 5.0, vous pouvez effectuer 2 opérations Storage vMotion, ou 1 opération Storage vMotion et 4 opérations vMotion.

**Tableau 11**‑**3.** Limites de migration et coûts de ressource hôte dans le cas de migrations effectuées avec vMotion, Storage vMotion, et dans le cas d'opérations de provisionnement

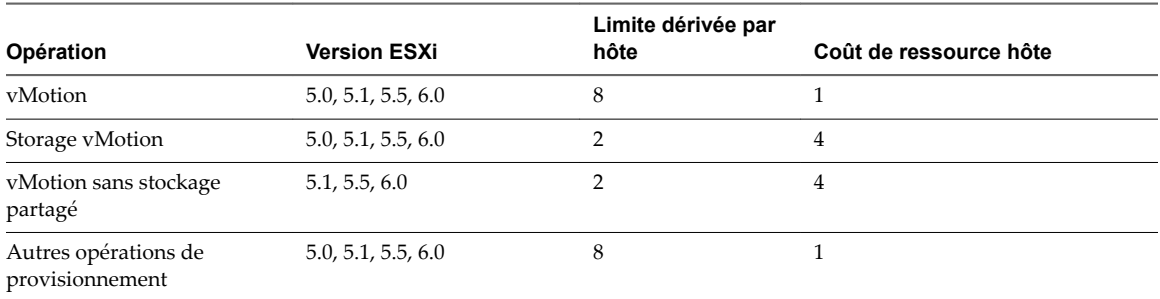

# **À propos des contrôles de compatibilité de migration**

Pendant la migration, l'assistant Migration de machine virtuelle examine l'hôte de destination pour s'assurer de la compatibilité avec la machine virtuelle de migration en utilisant un certain nombre de critères.

Lorsque vous sélectionnez un hôte ou un cluster, le panneau Compatibilité en bas de l'assistant Migrer la machine virtuelle affiche des informations concernant la compatibilité de l'hôte ou du cluster sélectionné avec la configuration de la machine virtuelle.

## **Résultats du contrôle de la compatibilité**

Si la machine virtuelle est compatible, le panneau affiche le message Contrôles de compatibilité effectués avec succès. Si la machine virtuelle n'est pas compatible avec les banques de données ou les réseaux configurés de l'hôte ou du cluster, la fenêtre de compatibilité peut afficher des avertissements et des erreurs :

- n Les messages d'avertissement ne désactivent pas la migration. La migration est souvent justifiée et vous pouvez continuer la migration en dépit des avertissements.
- Les erreurs peuvent désactiver la migration s'il n'y a aucun hôte de destination exempt d'erreurs parmi les hôtes sélectionnés de destination. Dans ce cas, si vous cliquez sur **Suivant**, l'assistant affiche de nouveau les erreurs de compatibilité et vous ne pouvez pas continuer à l'étape suivante.

## **Contrôles de compatibilité pendant la configuration de la migration**

Lorsque vous tentez de déplacer uniquement la ressource de calcul, l'assistant Migrer la machine virtuelle examine les hôtes source et de destination, le pool de ressources cible, la banque de données et le réseau. Lorsque vous tentez de déplacer uniquement le stockage, l'assistant vérifie la compatibilité des mêmes objets à l'exception du réseau.

Lorsque vous déplacez les ressources de calcul et le stockage ensemble, l'assistant Migrer la machine virtuelle exécute moins de contrôles de compatibilité. Par exemple, si vous déplacez la ressource de calcul, vous sélectionnez l'hôte ou le cluster cible sous une instance de vCenter Server. L'assistant effectue toute la validation nécessaire uniquement sur l'hôte sélectionné et ne vérifie pas les banques de données disponibles sur l'hôte de destination. Lorsque vous tentez de déplacer la machine virtuelle vers un cluster, l'assistant Migrer la machine virtuelle examine la compatibilité par rapport à la recommandation de l'hôte de vSphere DRS. L'assistant valide directement la compatibilité de la banque de données cible lorsque vous la sélectionnez ultérieurement.

Un autre contrôle de compatibilité contrôle si vMotion est activé sur les hôtes source et cible.

## **Contrôles de compatibilité du matériel virtuel**

Les effets d'une fonctionnalité de CPU d'un hôte particulier sur la compatibilité dépendent de son exposition ou de son masquage dans les machines virtuelles par ESXi.

- n Les fonctionnalités exposées aux machines virtuelles ne sont pas compatibles lorsqu'elles ne correspondent pas sur les hôtes source et cible.
- n Les fonctionnalités qui ne sont pas exposées aux machines virtuelles sont considérées comme compatibles, qu'elles correspondent ou non sur les hôtes.

Des éléments spécifiques du matériel des machines virtuelles peuvent également poser des problèmes de compatibilité. Par exemple, une machine virtuelle qui utilise une carte réseau virtuelle Enhanced VMXNET ne peut pas migrer vers un hôte exécutant une version d'ESXi qui ne prend pas en charge Enhanced VMXNET.

Gestion de vCenter Server et des hôtes

# **vRealize Orchestrator 12**

VMware™ vRealize Orchestrator est une plate-forme d'automatisation de processus et de développement qui fournit une bibliothèque extensible de workflows. La bibliothèque de workflows vous permet de créer et d'exécuter des processus automatisés et configurables pour gérer l'infrastructure vSphere; ainsi que d'autres technologies VMware et tierces.

Orchestrator expose toutes les opérations dans l'API vCenter Server de sorte à vous permettre d'intégrer l'ensemble de ces opérations dans votre propre processus automatisé.

Pour exécuter et programmer des workflows sur les objets de votre infrastructure vSphere à l'aide de vSphere Web Client, assurez-vous de configurer le serveur Orchestrator pour qu'il fonctionne avec la même instance de Single Sign-On vers laquelle pointent vCenter Server et vSphere Web Client. Vous devez également vérifier qu'Orchestrator est enregistré en tant qu'extension vCenter Server. L'enregistrement d'Orchestrator en tant qu'extension vCenter Server s'effectue lorsque vous spécifiez un utilisateur (en fournissant le nom d'utilisateur et le mot de passe correspondants) disposant des privilèges de gestion des extensions de vCenter Server. Pour plus d'informations, reportez-vous à Installation et configuration de *vRealize Orchestrator*.

Ce chapitre aborde les rubriques suivantes :

**Automatisation des tâches de**

**gestion à l'aide de**

- [« Concepts de workflows », page 162](#page-161-0)
- [« Exécution des tâches d'administration sur les objets vSphere », page 163](#page-162-0)
- [« Configurer le serveur vRealize Orchestrator par défaut », page 163](#page-162-0)
- n [« Gestion des associations de workflows avec les objets d'inventaire vSphere », page 164](#page-163-0)
- [« Gestion des workflows », page 166](#page-165-0)
- n [« Workflows pour la gestion d'objets d'inventaire », page 173](#page-172-0)

# <span id="page-161-0"></span>**Concepts de workflows**

Un workflow est une série d'actions et de décisions que vous exécutez séquentiellement. Orchestrator fournit une bibliothèque de workflows qui effectuent une gestion ordinaire des tâches en fonction des meilleures pratiques.

## **Notions de base de workflows**

Les workflows se composent d'un schéma, d'attributs et de paramètres. Le schéma de workflow est son composant principal, car il définit tous les éléments de workflow et les connexions logiques entre eux. Les attributs de workflow et les paramètres sont les variables que les workflows utilisent pour transférer des données. Orchestrator permet d'économiser un jeton de workflow chaque fois qu'un workflow s'exécute, en enregistrant les détails de cette exécution spécifique du workflow. Ce jeton contient tous les paramètres liés à l'exécution du workflow. Par exemple, si vous exécutez un workflow trois fois, trois jetons de workflow sont créés.

vSphere Web Client vous permet de lancer et de planifier les Workflows sur les objets sélectionnés à partir de votre inventaire vSphere. Vous ne pouvez pas créer, supprimer, modifier et gérer des workflows dans vSphere Web Client. Vous développez et gérez des workflows dans le client Orchestrator. Pour plus d'informations sur le client Orchestrator, consultez *Utilisation de VMware vRealize Orchestrator Client*. Pour plus d'informations sur le développement de workflows, consultez *Développement avec VMware vRealize Orchestrator*.

## **Paramètres d'entrée de workflow**

La plupart des workflows exigent un certain ensemble de paramètres d'entrée afin de fonctionner. Un paramètre d'entrée est un argument que le workflow traite quand il démarre. L'utilisateur, une application, ou un autre workflow ou une action transmettent les paramètres d'entrée à un workflow, pour que le workflow le traite lorsqu'il démarre.

Par exemple, si un workflow réinitialise une machine virtuelle, le workflow nécessite comme paramètre d'entrée le nom de la machine virtuelle à réinitialiser.

## **Paramètres de sortie de workflow**

Les paramètres de sortie de workflow représentent le résultat de l'exécution du workflow. Les paramètres de sortie peuvent changer quand un workflow ou un élément du workflow s'exécute. Pendant leur exécution, les workflows peuvent recevoir les paramètres de sortie d'autre workflows comme paramètres d'entrée.

Par exemple, si un workflow crée un snapshot d'une machine virtuelle, le paramètre de sortie pour workflow est le snapshot qui en résulte.

## **Présentation du workflow**

Lorsque vous démarrez un workflow dans vSphere Web Client, le client charge la présentation du workflow. Vous fournissez les paramètres d'entrée du workflow dans la présentation de workflow.

## **Interaction utilisateur**

Certains workflows nécessitent des interactions des utilisateurs au cours de leur exécution et suspendent celle-ci jusqu'à ce que l'utilisateur fournisse l'information nécessaire ou jusqu'à ce que le workflow atteigne le délai d'expiration.

# <span id="page-162-0"></span>**Exécution des tâches d'administration sur les objets vSphere**

En utilisant la vue Orchestrator dans vSphere Web Client, vous pouvez effectuer vos tâches d'administration telles que l'exécution et la planification des workflows, et l'affichage de la liste des workflows disponibles.

Depuis la vue Orchestrator dans le vSphere Web Client, vous pouvez effectuer les tâches suivantes :

- Sélectionner un serveur Orchestrator défaut.
- Gérer les workflows. La gestion des workflows comprend les tâches suivantes:
	- n Associer des workflows avec les objets sélectionnés de l'inventaire vSphere tels que des machines virtuelles, des hôtes ESXi, des clusters, des pools de ressources et des dossiers.
	- n Exporter et importer des associations actuelles de workflows avec des objets d'inventaire vSphere en tant que sauvegarde ou les importer dans une autre instance de vSphere Web Client.
	- n Modifier les associations de workflows avec des objets d'inventaire vSphere tels que des machines virtuelles, des hôtes ESXi, des clusters, des pools de ressources, des dossiers etc.
	- Affichage d'informations sur l'exécution de workflows, ainsi que sur les workflows en attente d'interaction avec l'utilisateur.
	- Exécution et planification de workflows sur les objets vSphere.

Pour exécuter des workflows sur certains objets d'inventaire vSphere, vous devez sélectionner un serveur Orchestrator par défaut. Vous devez également associer les workflows du serveur Orchestrator par défaut avec des objets d'inventaire vSphere que vous souhaitez gérer.

# **Configurer le serveur vRealize Orchestrator par défaut**

Si vous avez configuré plusieurs serveurs Orchestrator pour utiliser une instance de vCenter Server connectée à votre vSphere Web Client, vous devez configurer le serveur Orchestrator par défaut afin de l'utiliser avec l'instance de vCenter Server.

Vous ne pouvez pas exécuter des workflows sur les objets d'une instance de vCenter Server si celle-ci n'est pas ajoutée en tant qu'hôte de vCenter Server sur le serveur Orchestrator.

#### **Prérequis**

Connectez-vous en tant que membre du groupe Administrateurs pour pouvoir configurer le serveur Orchestrator par défaut.

#### **Procédure**

- 1 Connectez-vous à vSphere Web Client.
- 2 Dans le navigateur d'objet, cliquez sur **vRealize Orchestrator.**
- 3 Dans l'onglet **Gérer**, cliquez sur le sous-onglet **Serveurs**.

Un tableau affichant la liste des instances de vCenter Server disponibles apparaît. Chacune des lignes du tableau contient une instance de vCenter Server et le serveur Orchestrator qui la gère.

- 4 Cliquez avec le bouton droit de la souris sur une ligne du tableau contenant les instances de vCenter Server disponibles et sélectionnez Modifier la configuration.
- 5 Dans la boîte de dialogue Modifier les connexions vRealize Orchestrator, sélectionnez le serveur Orchestrator par défaut pour gérer votre instance de vCenter Server.
	- n Cochez la case **IP/nom d'hôte fixe** et entrez l'adresse IP du serveur Orchestrator.
	- n Cochez la case **Enregistré en tant qu'extension VC** et sélectionnez, dans le menu déroulant, l'URL du serveur Orchestrator.

<span id="page-163-0"></span>6 Cliquez sur **OK**.

Vous avez réussi à configurer un serveur vRealize Orchestrator par défaut dans vSphere Web Client.

# **Gestion des associations de workflows avec les objets d'inventaire vSphere**

Si vous souhaitez voir plus de flux de travail affichés dans le menu pop-up lorsque vous cliquez avec le bouton droit sur un objet d'inventaire vSphere, et exécuter ces flux de travail sur les plusieurs types d'objets, vous pouvez associer des flux de travail avec les différents types d'objets vSphere.

Vous pouvez ajouter et modifier des associations, ainsi que les fichiers d'exportation et d'importation au format XML contenant les associations de workflows avec des objets vSphere.

Les flux de travail associés à des types d'objets de l'inventaire sont répertoriés dans le menu contextuel qui sȇaffiche lorsque vous cliquez avec le bouton droit sur les objets d'inventaire et dans le menu **Actions**.

Utilisateurs uniques d'Orchestrator L'administrateur du groupe a le droit de gérer les associations de workflows avec des objets d'inventaire vSphere.

## **Associer des flux de travail aux types d'objets de l'inventaire vSphere**

Vous pouvez associer des flux de travail à un type d'objet vSphere pour exécuter les flux de travail directement sur les objets d'inventaire de ce type.

Les flux de travail associés à des types d'objets de l'inventaire sont répertoriés dans le menu déroulant qui sȇaffiche lorsque vous cliquez avec le bouton droit sur un objet d'inventaire, et dans le menu **Actions**.

#### **Prérequis**

- Vérifiez que vous avez configuré au moins un serveur Orchestrator pour fonctionner avec l'instance de Single Sign-On à laquelle renvoient vCenter Server et vSphere Web Client. Vous devez également vérifier qu'Orchestrator est enregistré en tant qu'extension vCenter Server. L'enregistrement d'Orchestrator en tant qu'extension vCenter Server s'effectue lorsque vous spécifiez un utilisateur (en fournissant le nom d'utilisateur et le mot de passe correspondants) disposant des privilèges de gestion des extensions de vCenter Server. Pour plus d'informations, reportez-vous à Installation et configuration *de VMware vRealize Orchestrator*.
- n Connectez-vous en tant que membre du groupe Administrateurs pour pouvoir configurer le serveur Orchestrator par défaut.

#### **Procédure**

- 1 Dans le navigateur d'objet, cliquez sur **vRealize Orchestrator.**
- 2 Cliquez sur l'onglet **Gérer**.
- 3 Cliquez sur le sous-onglet **Actions de contexte**.
- 4

Cliquez sur l'icône **Ajouter Findit** pour ajouter un nouveau workflow.

- 5 Sélectionnez le serveur Orchestrator de l'arborescence Serveurs vCO et accédez à la bibliothèque de workflows pour trouver le workflow à ajouter.
- 6 Cliquez sur **Add**.

Le workflow apparaît dans la liste de workflows sélectionnées sur la droite.

7 (Facultatif) Activer la multisélection.

La multisélection vous permet de sélectionner plusieurs objets vSphere du même type lorsque vous exécutez le workflow.

- 8 Dans la section Types disponibles, sélectionnez les types d'objets vSphere auxquels vous souhaitez associer le workflow.
- 9 Cliquez sur **OK**.

## **Modifier l'association de workflows avec les objets vSphere**

Vous pouvez associer un workflow avec différents objets de l'inventaire vSphere et modifier les associations de workflow avec les objets de l'inventaire vSphere.

#### **Prérequis**

- Vérifiez que vous avez configuré au moins un serveur Orchestrator pour fonctionner avec l'instance de Single Sign-On à laquelle renvoient vCenter Server et vSphere Web Client. Vous devez également vérifier qu'Orchestrator est enregistré en tant qu'extension vCenter Server. L'enregistrement d'Orchestrator en tant qu'extension vCenter Server s'effectue lorsque vous spécifiez un utilisateur (en fournissant le nom d'utilisateur et le mot de passe correspondants) disposant des privilèges de gestion des extensions de vCenter Server. Pour plus d'informations, reportez-vous à *Installation et configuration de VMware vRealize Orchestrator*.
- n Connectez-vous en tant que membre du groupe Administrateurs pour pouvoir configurer le serveur Orchestrator par défaut.

#### **Procédure**

- 1 Dans le navigateur d'objet, cliquez sur **vRealize Orchestrator.**
- 2 Cliquez sur l'onglet **Gérer**.
- 3 Cliquez sur le sous-onglet **Actions de contexte**.
- 4 Cliquez avec le bouton droit sur le workflow à modifier et sélectionnez **Éditer**.
- 5 Modifier les propriétés de l'association.
- 6 Cliquez sur **OK**.

## **Exporter les associations de workflows avec les objets vSphere**

Vous pouvez transférer les associations entre les workflows et les objets répertoriés dans l'inventaire vSphere d'un vSphere Web Client vers un autre à l'aide d'un fichier XML.

#### **Prérequis**

- Vérifiez que vous avez configuré au moins un serveur Orchestrator pour fonctionner avec l'instance de Single Sign-On à laquelle renvoient vCenter Server et vSphere Web Client. Vous devez également vérifier qu'Orchestrator est enregistré en tant qu'extension vCenter Server. L'enregistrement d'Orchestrator en tant qu'extension vCenter Server s'effectue lorsque vous spécifiez un utilisateur (en fournissant le nom d'utilisateur et le mot de passe correspondants) disposant des privilèges de gestion des extensions de vCenter Server. Pour plus d'informations, reportez-vous à *Installation et configuration de VMware vRealize Orchestrator*.
- n Connectez-vous en tant que membre du groupe Administrateurs pour pouvoir configurer le serveur Orchestrator par défaut.

#### **Procédure**

- 1 Dans le navigateur d'objet, cliquez sur **vRealize Orchestrator.**
- 2 Cliquez sur l'onglet **Gérer**.
- 3 Cliquez sur le sous-onglet **Actions de contexte**.

<span id="page-165-0"></span>4

- Cliquez sur l'icône **Exporter** .
- 5 Choisissez l'emplacement où vous souhaitez enregistrer le fichier XML, puis cliquez sur **Enregistrer**.

## **Importer l'association de workflows avec les objets vSphere**

Vous pouvez importer un fichier XML qui contient l'association de workflows avec des objets dans l'inventaire vSphere.

#### **Prérequis**

- Vérifiez que vous avez configuré au moins un serveur Orchestrator pour fonctionner avec l'instance de Single Sign-On à laquelle renvoient vCenter Server et vSphere Web Client. Vous devez également vérifier qu'Orchestrator est enregistré en tant qu'extension vCenter Server. L'enregistrement d'Orchestrator en tant qu'extension vCenter Server s'effectue lorsque vous spécifiez un utilisateur (en fournissant le nom d'utilisateur et le mot de passe correspondants) disposant des privilèges de gestion des extensions de vCenter Server. Pour plus d'informations, reportez-vous à *Installation et configuration de VMware vRealize Orchestrator*.
- n Connectez-vous en tant que membre du groupe Administrateurs pour pouvoir configurer le serveur Orchestrator par défaut.

#### **Procédure**

- 1 Dans le navigateur d'objet, cliquez sur **vRealize Orchestrator.**
- 2 Cliquez sur l'onglet **Gérer**.
- 3 Cliquez sur le sous-onglet **Actions de contexte**.
- 4 Cliquez sur l'icône **Importer** .
- 5 Naviguez pour sélectionner le fichier XML à importer et cliquez sur **Ouvrir**.

Orchestrator compare les deux séries de workflows associés et importe les associations de workflows manquantes.

## **Gestion des workflows**

Vous pouvez afficher différentes informations sur les workflows Orchestrator, exécuter et planifier les workflows et les gérer à l'aide de vSphere Web Client.

Vous pouvez effectuer certaines tâches de gestion sur les workflows Orchestrator à partir de la vue vRealize Orchestrator dans vSphere Web Client. Vous pouvez également effectuer certaines tâches en cliquant avec le bouton droit sur un objet d'inventaire vSphere et en sélectionnant **Toutes les actions de plug-in vRealize Orchestrator**.

Les tâches de gestion de workflow comprennent :

- n Exécution des workflows sur des objets d'inventaire vSphere, tels que des machines virtuelles, des hôtes ESXi, des clusters, des pools de ressources et des dossiers.
- Affichage d'informations de l'exécution de workflow.
- Affichage d'informations des workflows en attente d'interaction avec l'utilisateur.
- Recherche d'un workflow spécifique dans la liste des workflows disponibles.
- Planification des workflows.

## <span id="page-166-0"></span>**Exécuter des workflows sur des objets d'inventaire vSphere**

Vous pouvez automatiser les tâches de gestion dans vSphere en exécutant des workflows Orchestrator directement sur les objets de l'inventaire vSphere.

#### **Prérequis**

- Vérifiez que vous avez configuré au moins un serveur Orchestrator pour fonctionner avec l'instance de Single Sign-On à laquelle renvoient vCenter Server et vSphere Web Client. Vous devez également vérifier qu'Orchestrator est enregistré en tant qu'extension vCenter Server. L'enregistrement d'Orchestrator en tant qu'extension vCenter Server s'effectue lorsque vous spécifiez un utilisateur (en fournissant le nom d'utilisateur et le mot de passe correspondants) disposant des privilèges de gestion des extensions de vCenter Server. Pour plus d'informations, reportez-vous à *Installation et configuration de VMware vRealize Orchestrator*.
- Vérifiez que vous disposez de workflows associés à des objets d'inventaire vSphere. Reportez-vous à [« Associer des flux de travail aux types d'objets de l'inventaire vSphere », page 164.](#page-163-0)

#### **Procédure**

- 1 Cliquez sur **vCenter**.
- 2 Sous Listes d'inventaire, cliquez sur une catégorie d'inventaire.
- 3 Cliquez avec le bouton droit sur l'objet sur lequel vous souhaitez exécuter le workflow, puis accédez à **Toutes les actions de plug-in vRealize Orchestrator**.

Tous les workflows disponibles que vous pouvez exécuter sur l'objet d'inventaire sélectionné sont répertoriés.

- 4 Cliquez sur le workflow que vous souhaitez exécuter.
- 5 Indiquez les paramètres requis pour le workflow.
- 6 (Facultatif) Planifiez le workflow à exécuter à une date spécifique.
	- a Dans la zone de texte Nom de tâche, tapez le nom de la tâche planifiée.
	- b (Facultatif) Dans la zone de texte **Description**, entrez la description de la tâche planifiée.
	- c Planifiez la date et l'heure d'exécution du workflow.
	- d Définissez les options de récurrence.
- 7 Cliquez sur **Terminer** .

### **Afficher les informations les exécutions de workflows**

Vous pouvez afficher des informations sur les exécutions de workflows pour chaque serveur Orchestrator connecté . L'information disponible comprend le nom du workflow, la date de démarrage et d'arrêt, l'état du workflow, et l'utilisateur qui a démarré le workflow.

#### **Prérequis**

Vérifiez que vous avez configuré au moins un serveur Orchestrator pour fonctionner avec l'instance de Single Sign-On à laquelle renvoient vCenter Server et vSphere Web Client. Vous devez également vérifier qu'Orchestrator est enregistré en tant qu'extension vCenter Server. L'enregistrement d'Orchestrator en tant qu'extension vCenter Server s'effectue lorsque vous spécifiez un utilisateur (en fournissant le nom d'utilisateur et le mot de passe correspondants) disposant des privilèges de gestion des extensions de vCenter Server. Pour plus d'informations, reportez-vous à *Installation et configuration de VMware vRealize Orchestrator*.

#### **Procédure**

- 1 Dans le navigateur d'objet, cliquez sur **vRealize Orchestrator.**
- 2 Cliquez sur **Serveurs vRO**.

Une liste des serveurs vRealize Orchestrator disponibles s'affiche.

3 Cliquez sur un serveur vRealize Orchestrator, puis cliquez sur l'onglet **Surveiller**.

La liste des exécutions de workflows s'affiche.

#### **Suivant**

Vous pouvez consulter la liste des exécutions de workflows, annuler un workflow en cours d'exécution, ou de répondre à workflow qui nécessite une interaction.

## **Afficher les informations sur l'exécution d'un workflow spécifique**

Vous pouvez afficher des informations sur les exécutions d'un seul workflow tel que la date de début et de fin, l'état du workflow, et l'utilisateur qui a démarré ce workflow.

#### **Prérequis**

Vérifiez que vous avez configuré au moins un serveur Orchestrator pour fonctionner avec l'instance de Single Sign-On à laquelle renvoient vCenter Server et vSphere Web Client. Vous devez également vérifier qu'Orchestrator est enregistré en tant qu'extension vCenter Server. L'enregistrement d'Orchestrator en tant qu'extension vCenter Server s'effectue lorsque vous spécifiez un utilisateur (en fournissant le nom d'utilisateur et le mot de passe correspondants) disposant des privilèges de gestion des extensions de vCenter Server. Pour plus d'informations, reportez-vous à *Installation et configuration de VMware vRealize Orchestrator*.

#### **Procédure**

- 1 Dans le navigateur d'objet, cliquez sur **vRealize Orchestrator.**
- 2 Sous Listes d'inventaire cliquez sur **Workflows**.

Une liste de workflows disponibles s'affiche.

3 Cliquez sur le nom d'un workflowǰ puis cliquez sur l'onglet **Surveiller**.

Une liste d'exécutions de workflows s'affiche.

#### **Suivant**

Vous pouvez consulter la liste des exécutions de workflows, annuler un workflow en cours d'exécution, ou de répondre à workflow qui nécessite une interaction.

## **Afficher les workflows en attente d'une interaction utilisateur**

Vous pouvez afficher les workflows qui sont en attente d'une interaction avec l'utilisateur.

#### **Prérequis**

Vérifiez que vous avez configuré au moins un serveur Orchestrator pour fonctionner avec l'instance de Single Sign-On à laquelle renvoient vCenter Server et vSphere Web Client. Vous devez également vérifier qu'Orchestrator est enregistré en tant qu'extension vCenter Server. L'enregistrement d'Orchestrator en tant qu'extension vCenter Server s'effectue lorsque vous spécifiez un utilisateur (en fournissant le nom d'utilisateur et le mot de passe correspondants) disposant des privilèges de gestion des extensions de vCenter Server. Pour plus d'informations, reportez-vous à *Installation et configuration de VMware vRealize Orchestrator*.

#### **Procédure**

- 1 Dans le navigateur d'objet, cliquez sur **vRealize Orchestrator.**
- 2 Sous les listes d'inventaire, cliquez sur **En attente d'une interaction**.

Une liste de workflows qui sont en attente d'une interaction utilisateur s'affiche.

#### **Suivant**

Vous pouvez fournir des valeurs pour les paramètres requis de workflows qui sont en attente d'une interaction avec l'utilisateur.

## **Recherche de workflows**

Vous pouvez parcourir les workflows dans l'inventaire du serveur Orchestrator ou filtrer les workflows disponibles par un mot clé de recherche pour trouver un workflow particulier.

#### **Naviguer dans l'inventaire du serveur Orchestrator**

Vous pouvez afficher les workflows disponibles dans l'inventaire de chaque serveur Orchestrator connecté. Vous pouvez rechercher un type particulier de workflow en parcourant les catégories de workflow.

#### **Prérequis**

Vérifiez que vous avez configuré au moins un serveur Orchestrator pour fonctionner avec l'instance de Single Sign-On à laquelle renvoient vCenter Server et vSphere Web Client. Vous devez également vérifier qu'Orchestrator est enregistré en tant qu'extension vCenter Server. L'enregistrement d'Orchestrator en tant qu'extension vCenter Server s'effectue lorsque vous spécifiez un utilisateur (en fournissant le nom d'utilisateur et le mot de passe correspondants) disposant des privilèges de gestion des extensions de vCenter Server. Pour plus d'informations, reportez-vous à *Installation et configuration de VMware vRealize Orchestrator*.

#### **Procédure**

- 1 Dans le navigateur d'objet, cliquez sur **vRealize Orchestrator.**
- 2 Cliquez sur **Serveurs vRO**.

Une liste des serveurs vRealize Orchestrator disponibles s'affiche.

- 3 Double-cliquez sur un serveur vRealize Orchestrator.
- 4 Cliquez sur **Catégories**.
- 5 Double-cliquez sur **Bibliothèque**.

REMARQUE Bibliothèque est la catégorie principale par défaut de workflow. Un serveur Orchestrator peut avoir d'autres catégories de workflow personnalisées.

6 Cliquez sur **Catégories**.

La liste des workflows disponibles s'affiche.

7 Double-cliquez sur une catégorie de workflow pour parcourir les workflows disponibles et ses souscatégories.

## **Trouver un workflow**

Si vous avez un grand nombre de workflows, vous pouvez les filtrer par un mot clé de recherche pour trouver un workflow spécifique.

#### **Prérequis**

Vérifiez que vous avez configuré au moins un serveur Orchestrator pour fonctionner avec l'instance de Single Sign-On à laquelle renvoient vCenter Server et vSphere Web Client. Vous devez également vérifier qu'Orchestrator est enregistré en tant qu'extension vCenter Server. L'enregistrement d'Orchestrator en tant qu'extension vCenter Server s'effectue lorsque vous spécifiez un utilisateur (en fournissant le nom d'utilisateur et le mot de passe correspondants) disposant des privilèges de gestion des extensions de vCenter Server. Pour plus d'informations, reportez-vous à *Installation et configuration de VMware vRealize Orchestrator*.

#### **Procédure**

- 1 Dans le navigateur d'objet, cliquez sur **vRealize Orchestrator.**
- 2 Cliquez sur **Workflows**.
- 3 Dans la zone de texte **Filtre**, tapez un terme de recherche ou le nom du workflow que vous recherchez.

Une liste affiche les workflows qui contiennent le terme à rechercher dans le nom ou la description du workflow.

## **Planification des workflows**

Vous pouvez créer des tâches pour planifier les workflows, modifier les tâches planifiées, suspendre les tâches planifiées et reprendre les tâches planifiées suspendues.

#### **Planifier un workflow**

Vous pouvez programmer l'exécution d'un workflow à une date spécifiée. Vous pouvez également définir la récurrence d'un workflow planifié.

#### **Prérequis**

Vérifiez que vous avez configuré au moins un serveur Orchestrator pour fonctionner avec l'instance de Single Sign-On à laquelle renvoient vCenter Server et vSphere Web Client. Vous devez également vérifier qu'Orchestrator est enregistré en tant qu'extension vCenter Server. L'enregistrement d'Orchestrator en tant qu'extension vCenter Server s'effectue lorsque vous spécifiez un utilisateur (en fournissant le nom d'utilisateur et le mot de passe correspondants) disposant des privilèges de gestion des extensions de vCenter Server. Pour plus d'informations, reportez-vous à Installation et configuration de *VMware vRealize Orchestrator*.

#### **Procédure**

- 1 Dans le navigateur d'objet, cliquez sur **vRealize Orchestrator.**
- 2 Sous Listes d'inventaire cliquez sur **Workflows**.
- 3 Cliquez avec le bouton droit sur le workflow que vous souhaitez planifier et sélectionnez **Planifier un workflow**.
- 4 Indiquez les paramètres requis pour le workflow.
- 5 Cliquez sur **Démarrer**/Planification.
- 6 Dans la zone de texte Nom de tâche, tapez le nom de la tâche planifiée.
- 7 (Facultatif) Dans la zone de texte Description, entrez la description de la tâche planifiée.
- 8 Planifiez la date et l'heure d'exécution du workflow.
- 9 Définissez les options de récurrence.
- 10 Cliquez sur **Terminer** .

#### **Modifier la planification d'un workflow**

Vous pouvez modifier la planification d'un workflow et le configurer pour fonctionner à une heure antérieure ou postérieur.

#### **Prérequis**

Vérifiez que vous avez configuré au moins un serveur Orchestrator pour fonctionner avec l'instance de Single Sign-On à laquelle renvoient vCenter Server et vSphere Web Client. Vous devez également vérifier qu'Orchestrator est enregistré en tant qu'extension vCenter Server. L'enregistrement d'Orchestrator en tant qu'extension vCenter Server s'effectue lorsque vous spécifiez un utilisateur (en fournissant le nom d'utilisateur et le mot de passe correspondants) disposant des privilèges de gestion des extensions de vCenter Server. Pour plus d'informations, reportez-vous à Installation et configuration de *VMware vRealize Orchestrator*.

#### **Procédure**

- 1 Dans le navigateur d'objet, cliquez sur **vRealize Orchestrator.**
- 2 Cliquez sur **Workflows programmés**.

Une liste de workflows disponibles s'affiche.

- 3 Cliquez avec le bouton droit sur la planification de workflow à modifier et sélectionnez **odifier**.
- 4 Dans la zone de texte Nom de tâche, tapez le nom de la tâche planifiée.
- 5 (Facultatif) Dans la zone de texte **Description**, entrez la description de la tâche planifiée.
- 6 Modifiez la date et l'heure d'exécution du workflow.
- 7 Définissez les options de récurrence.
- 8 Cliquez sur **Terminer** .

#### **Exécuter un workflow planifié**

Vous pouvez exécuter manuellement un workflow prévu avant son exécution automatique.

Lorsque vous exécutez un workflow manuellement, la planification n'est pas affectée. Après l'exécution manuelle, le workflow s'exécute à nouveau à la date programmée.

#### **Prérequis**

Vérifiez que vous avez configuré au moins un serveur Orchestrator pour fonctionner avec l'instance de Single Sign-On à laquelle renvoient vCenter Server et vSphere Web Client. Vous devez également vérifier qu'Orchestrator est enregistré en tant qu'extension vCenter Server. L'enregistrement d'Orchestrator en tant qu'extension vCenter Server s'effectue lorsque vous spécifiez un utilisateur (en fournissant le nom d'utilisateur et le mot de passe correspondants) disposant des privilèges de gestion des extensions de vCenter Server. Pour plus d'informations, reportez-vous à *Installation et configuration de VMware vRealize Orchestrator*.

#### **Procédure**

- 1 Dans le navigateur d'objet, cliquez sur **vRealize Orchestrator.**
- 2 Cliquez sur **Workflows** programmés.

Une liste de workflows disponibles s'affiche.

- 3 Cliquez sur **Workflows** planifiés.
- 4 Cliquez avec le bouton droit sur le workflow que vous souhaitez exécuter et sélectionnez **Exécuter maintenant**.

#### **Suivant**

Vous pouvez afficher des informations sur l'exécution de workflow dans le volet Tâches récentes ou dans le menu du serveur Orchestrator. Reportez-vous à [« fficher les informations les exécutions de workflows »,](#page-166-0) [page 167.](#page-166-0)

#### **Suspendre une tâche planifiée**

Vous pouvez suspendre un workflow planifié. Vous pouvez également reprendre des tâches planifiées suspendues.

#### **Prérequis**

Vérifiez que vous avez configuré au moins un serveur Orchestrator pour fonctionner avec l'instance de Single Sign-On à laquelle renvoient vCenter Server et vSphere Web Client. Vous devez également vérifier qu'Orchestrator est enregistré en tant qu'extension vCenter Server. L'enregistrement d'Orchestrator en tant qu'extension vCenter Server s'effectue lorsque vous spécifiez un utilisateur (en fournissant le nom d'utilisateur et le mot de passe correspondants) disposant des privilèges de gestion des extensions de vCenter Server. Pour plus d'informations, reportez-vous à Installation et configuration de *VMware vRealize Orchestrator*.

#### **Procédure**

- 1 Dans le navigateur d'objet, cliquez sur **vRealize Orchestrator.**
- 2 Cliquez sur **Workflows** programmés.

Une liste de workflows disponibles s'affiche.

3 Cliquez avec le bouton droit sur un workflow et sélectionnez **Interrompre**.

La planification du workflow est interrompue.

L'état des tâches planifiées passe à Interrompu.

#### **Reprendre une tâche planifiée suspendue**

Vous pouvez reprendre une tâche planifiée qui a été suspendue.

#### **Prérequis**

Vérifiez que vous avez configuré au moins un serveur Orchestrator pour fonctionner avec l'instance de Single Sign-On à laquelle renvoient vCenter Server et vSphere Web Client. Vous devez également vérifier qu'Orchestrator est enregistré en tant qu'extension vCenter Server. L'enregistrement d'Orchestrator en tant qu'extension vCenter Server s'effectue lorsque vous spécifiez un utilisateur (en fournissant le nom d'utilisateur et le mot de passe correspondants) disposant des privilèges de gestion des extensions de vCenter Server. Pour plus d'informations, reportez-vous à *Installation et configuration de VMware vRealize Orchestrator*.

#### **Procédure**

- 1 Dans le navigateur d'objet, cliquez sur **vRealize Orchestrator.**
- 2 Cliquez sur **Workflows** programmés.

Une liste de workflows disponibles s'affiche.

3 Cliquez avec le bouton droit sur un workflow et sélectionnez **Reprendre**.

La planification du workflow est reprise après suspension.

L'état de la tâche planifiée passe à En attente.

# <span id="page-172-0"></span>**Workflows pour la gestion d'objets d'inventaire**

Les workflows par défaut pour la gestion des objets d'inventaire vSphere sont des workflows inclus dans la bibliothèque de workflows du plug-in vCenter Server 5.5. La bibliothèque de workflows du plug-in vCenter Server 5.5 contient des workflows que vous pouvez utiliser pour exécuter des processus automatisés liés à vCenter Server et de la gestion de l'hôte.

Pour accéder aux workflows dans vSphere Web Client, assurez-vous de configurer au moins un serveur Orchestrator en cours d'exécution pour travailler avec la même instance de Single Sign-On que celle vers laquelle vCenter Server et vSphere Web Client pointent. Vous devez également vérifier qu'Orchestrator est enregistré en tant qu'extension vCenter Server. L'enregistrement d'Orchestrator en tant qu'extension vCenter Server s'effectue lorsque vous spécifiez un utilisateur (en fournissant le nom d'utilisateur et le mot de passe correspondants) disposant des privilèges de gestion des extensions de vCenter Server. Pour plus d'informations, reportez-vous à *Installation et conęurton de VMware vRealize Orchestrator*.

Le workflow habituel pour accéder aux workflows disponibles est le suivant :

- 1 Configurez le serveur Orchestrator avec la même instance de Single Sign-On que celle vers laquelle vCenter Server et vSphere Web Client pointent.
- 2 Assurez-vous qu'Orchestrator est enregistré en tant qu'extension vCenter Server.
- 3 Dans vSphere Web Client, configurez le serveur Orchestrator à utiliser par défaut.

Pour obtenir des instructions sur la configuration du serveur Orchestrator par défaut, consultez [« Configurer le serveur vRealize Orchestrator par défaut », page 163](#page-162-0) .

4 (Facultatif) Pour voir plusieurs flux de travail lorsque vous cliquez avec le bouton droit sur un objet de votre inventaire vSphere, vous pouvez associer des flux de travail avec différents types d'objets.

Voir [« Associer des flux de travail aux types d'objets de l'inventaire vSphere », page 164](#page-163-0) pour des instructions.

5 Cliquez avec le bouton droit sur un objet d'inventaire vSphere, tel qu'une machine virtuelle, un hôte, un cluster, un dossier, une banque de données, un pool de ressources, etc., puis sélectionnez **Toutes les actions du plug-in vRealize Orchestrator**.

REMARQUE Seul un ensemble prédéfini de workflows vCenter Server sont disponibles par défaut dans le menu contextuel. Vous pouvez associer des workflows supplémentaires avec chaque objet vSphere. Reportez-vous à la section [« Associer des flux de travail aux types d'objets de l'inventaire vSphere »,](#page-163-0) [page 164.](#page-163-0)

## **Workflows de ressources informatiques et de cluster**

Les ressources informatiques et de cluster permettent de créer, renommer ou supprimer un cluster, d'activer ou de désactiver la haute disponibilité sur un cluster.

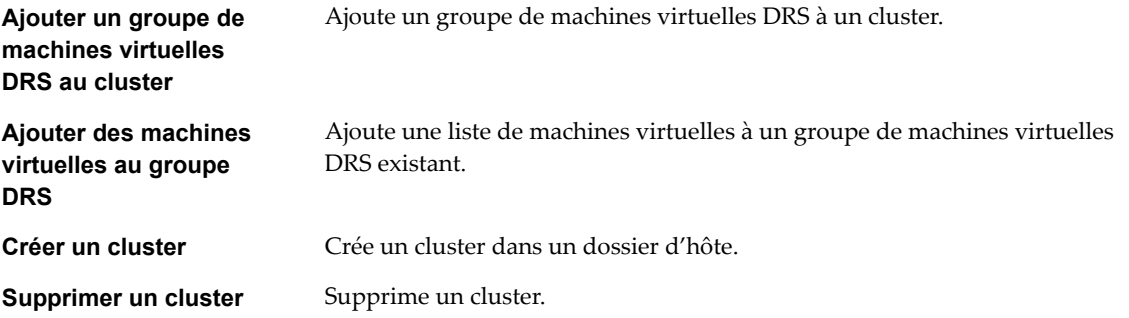

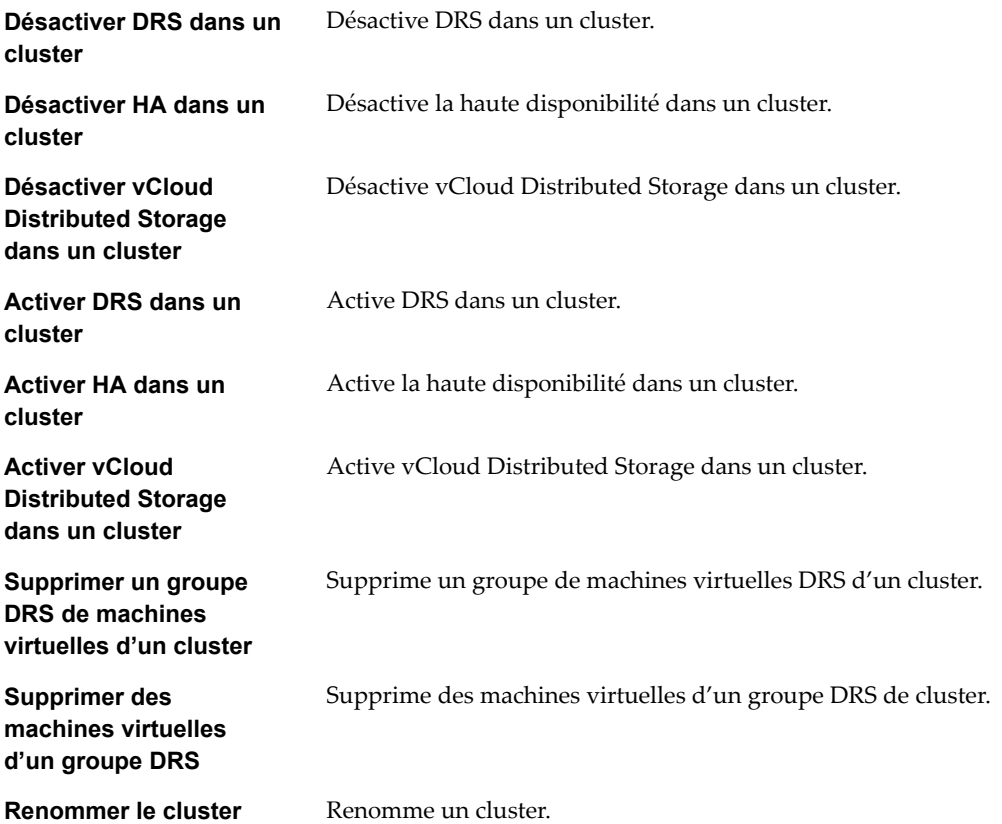

# **Workflows des fichiers d'opérations client**

Avec les workflows des fichiers d'opération client, vous pouvez gérer les fichiers dans un système d'exploitation client.

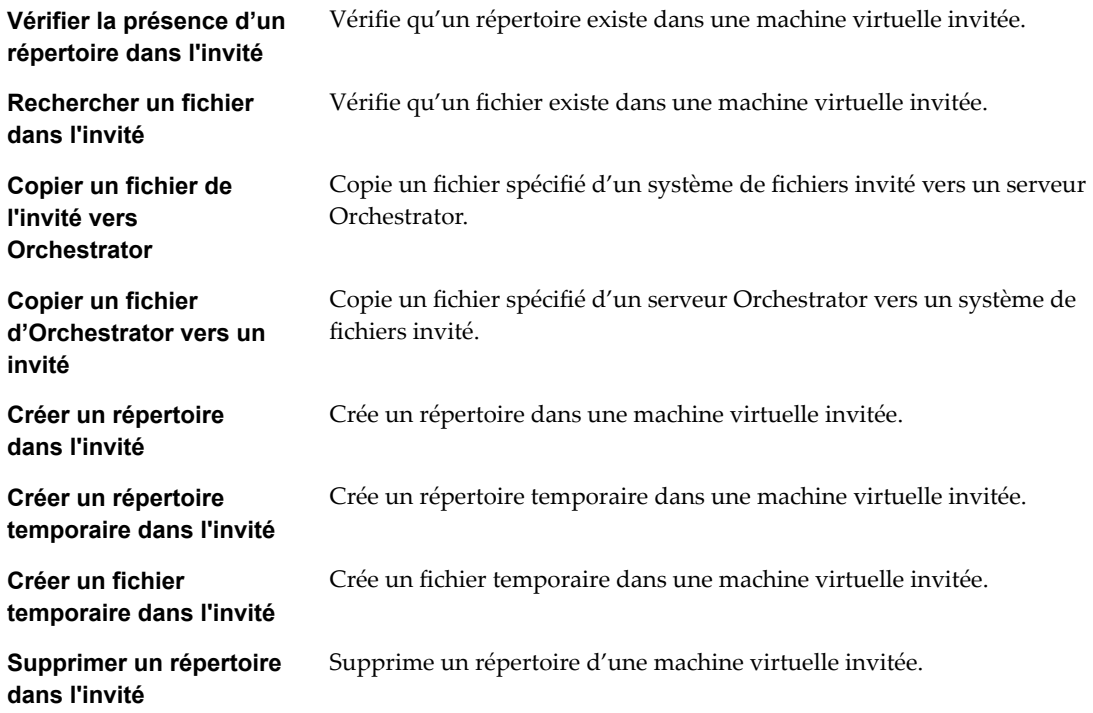

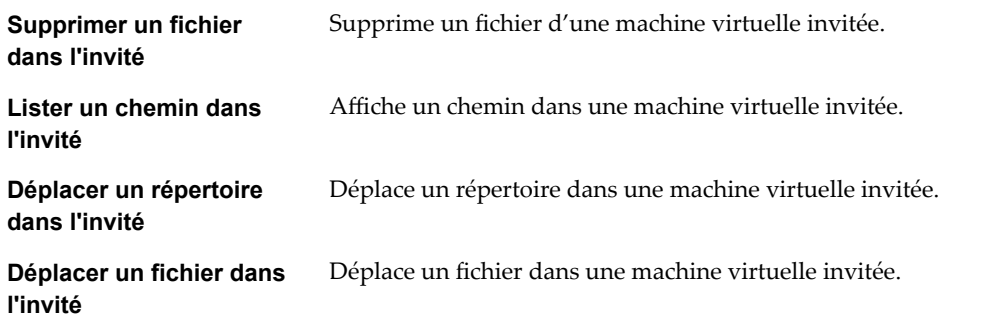

## **Workflows des processus d'opérations client**

Avec les workflows des processus d'opération client, vous pouvez obtenir des informations et contrôler les processus en cours dans un système d'exploitation invité.

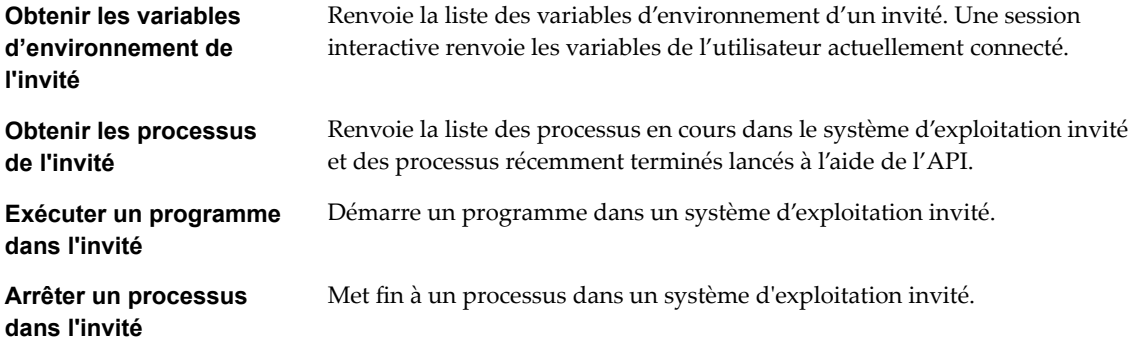

## **Workflows d'attributs personnalisés**

Avec les workflows d'attributs personnalisés, vous pouvez ajouter des attributs personnalisés aux machines virtuelles ou obtenir un attribut personnalisé pour une machine virtuelle.

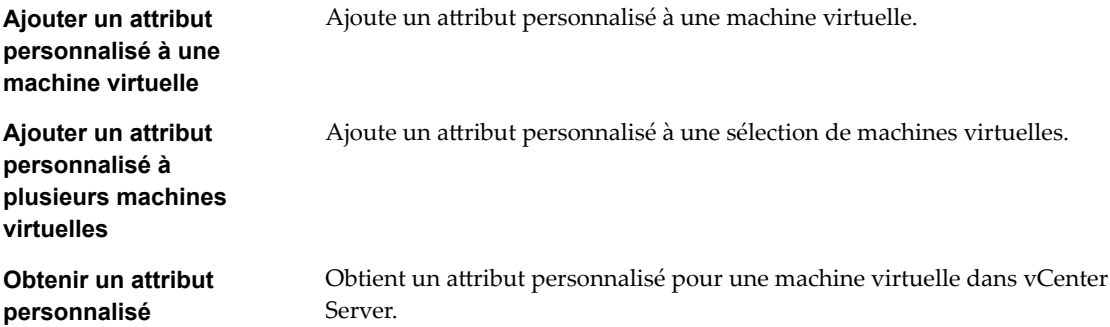

## **Workflows de centre de données**

Avec les workflows de centre de données, vous pouvez créer, supprimer, recharger, renommer ou relancer l'analyse d'un centre de données.

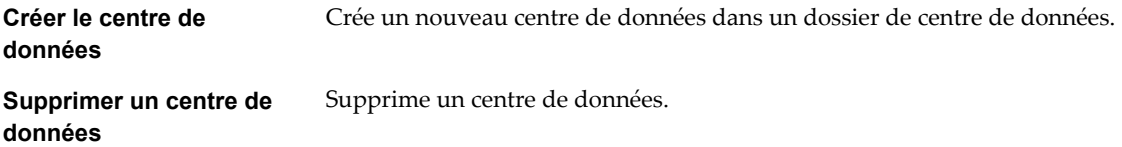

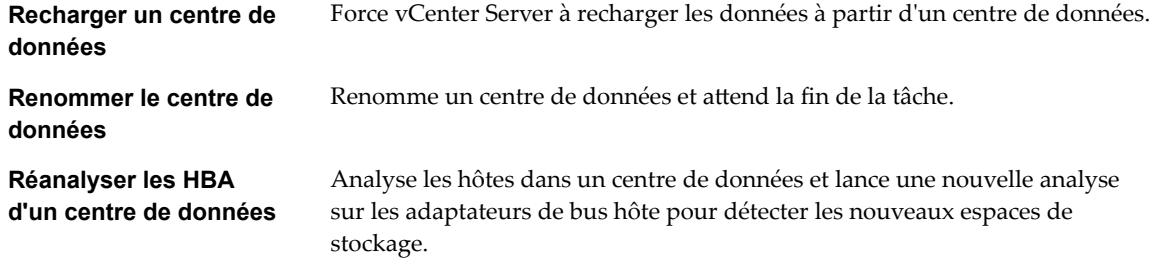

# **Workflows de banques de données et fichiers**

Avec les workflows de banques de données et fichiers, vous pouvez supprimer une liste de fichiers, trouver des fichiers inutilisés dans une banque de données, etc.

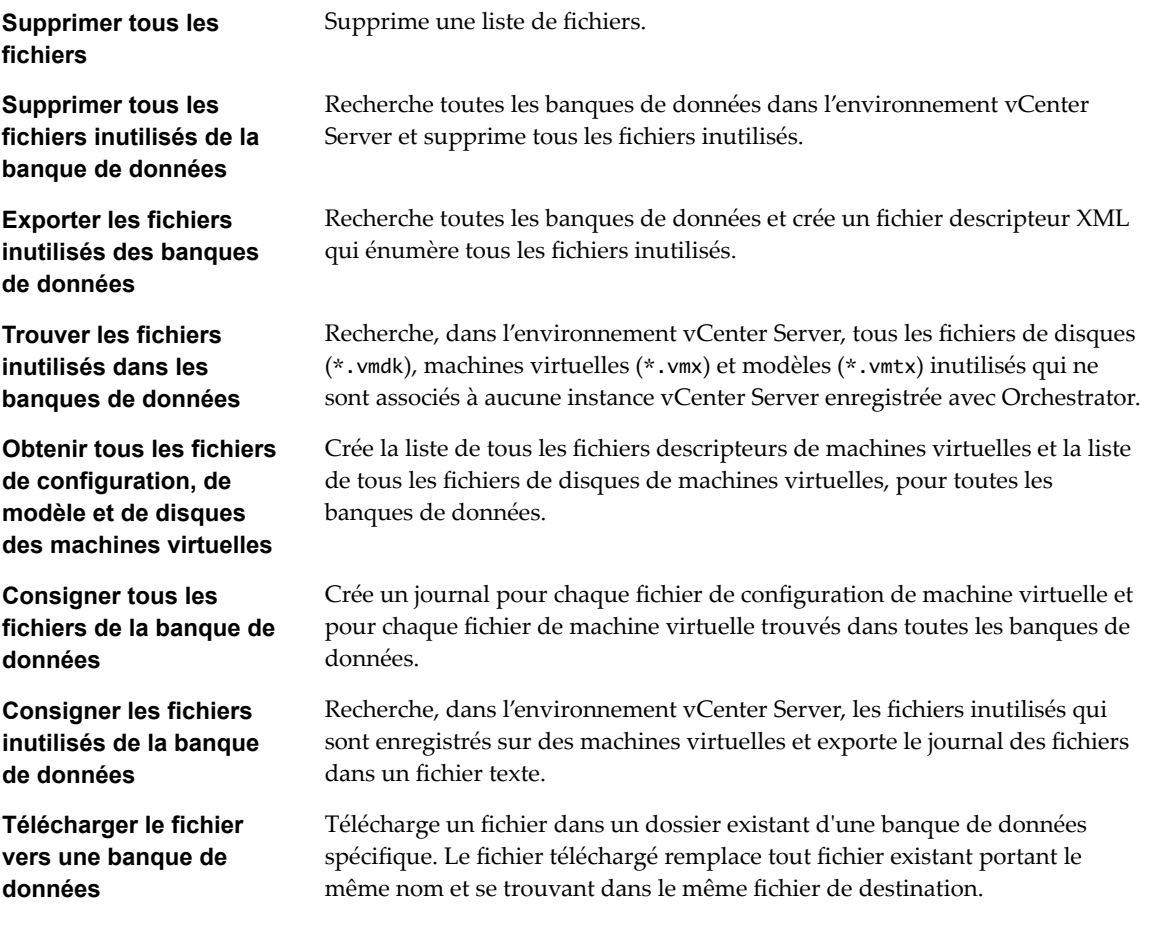

## **Workflows de gestion de dossiers de centre de données**

Avec les workflows de gestion de dossiers de centre de données, vous pouvez créer, supprimer ou renommer un dossier de centre de données.

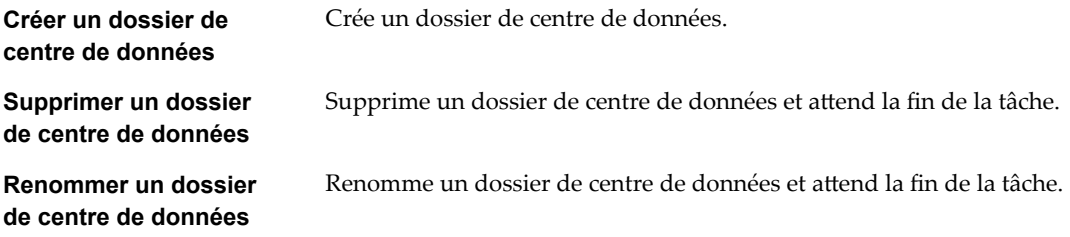

# **Workflows de gestion du dossier d'hôte**

Avec les workflows de gestion du dossier du dossier d'hôte, vous pouvez créer, supprimer ou renommer un dossier d'hôte.

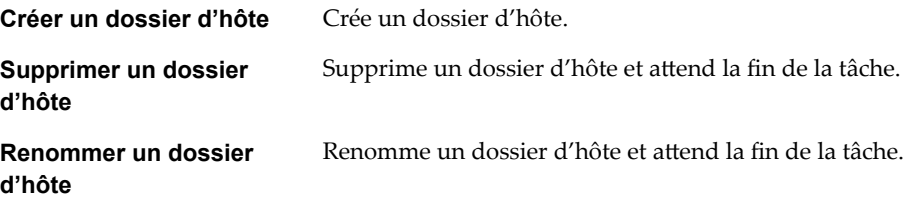

## **Workflows de gestion du dossier de machine virtuelle**

Avec les workflows de gestion du dossier de machine virtuelle, vous pouvez créer, supprimer ou renommer un dossier de machine virtuelle.

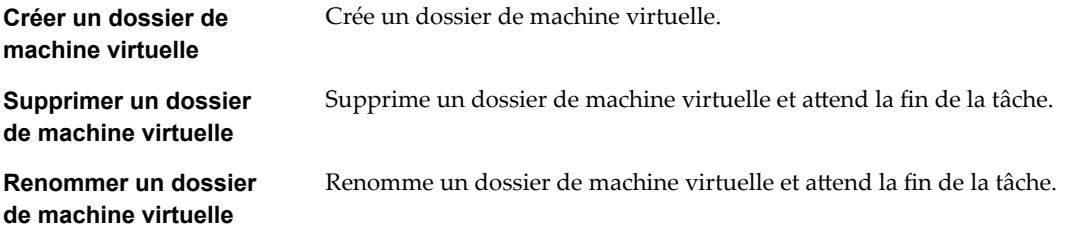

## **Workflows de gestion de base de l'hôte**

Les workflows de gestion de base de l'hôte permettent de mettre un hôte en mode maintenance, le sortir du mode maintenance, le déplacer vers un dossier ou un cluster et recharger les données d'un hôte.

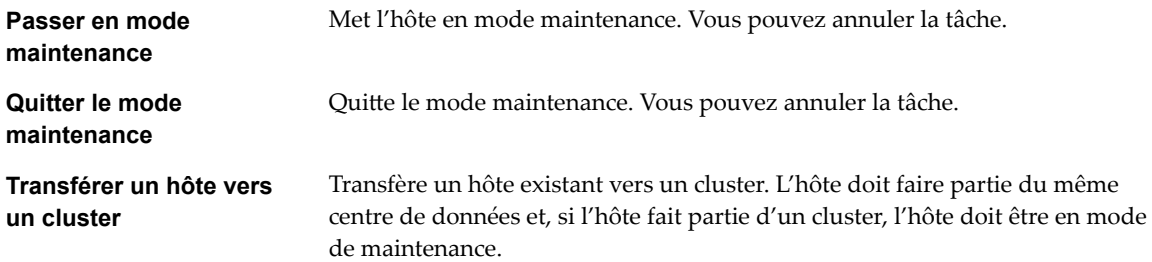

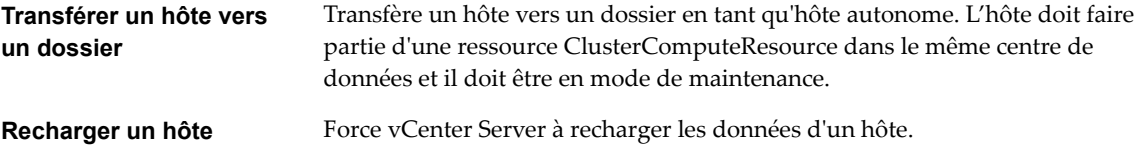

## **Workflows de gestion de l'alimentation de l'hôte**

Les workflows de gestion de l'alimentation de l'hôte permettent de redémarrer ou d'arrêter un hôte.

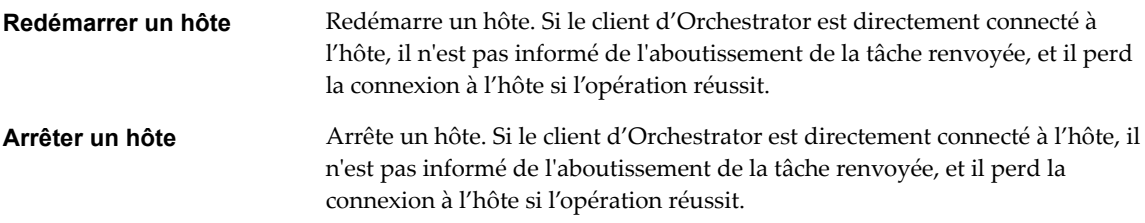

## **Workflows de gestion de l'enregistrement de l'hôte**

Avec les workflows de gestion de l'enregistrement de l'hôte, vous pouvez ajouter un hôte à un cluster, déconnecter ou reconnecter un hôte d'un cluster, etc.

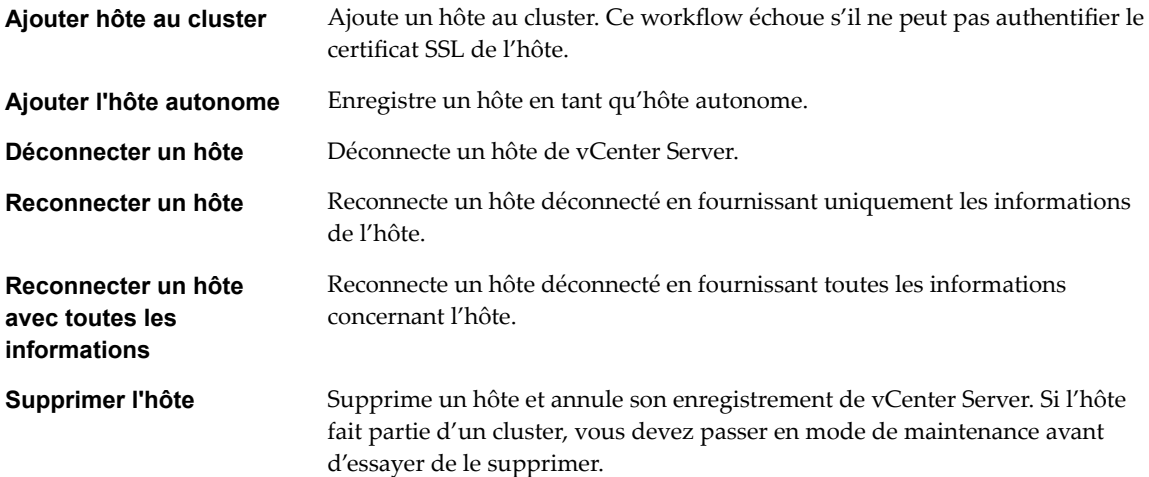

## **Workflows de mise en réseau**

Avec les workflows de mise en réseau, vous pouvez ajouter un groupe de ports à un commutateur virtuel distribué, créer un commutateur virtuel avec un groupe de ports, etc.

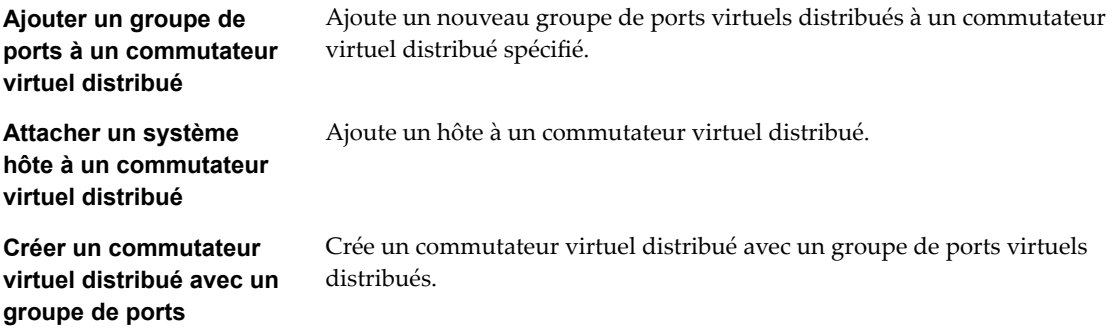

## **Workflows de groupe de ports virtuels distribués**

Avec des workflows de groupe de ports virtuels distribués, vous pouvez mettre à jour ou supprimer un groupe de ports et reconfigurer le groupe de ports.

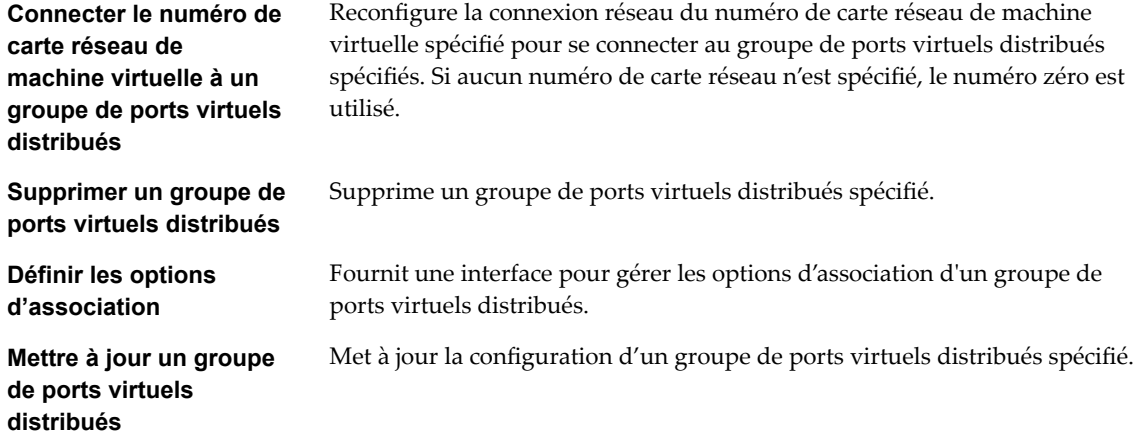

## **Workflows de commutateur virtuel distribué**

Avec les workflows de commutateur virtuel distribué, vous pouvez créer, mettre à jour ou supprimer un commutateur virtuel distribué, et créer, supprimer ou mettre à jour un VLAN privé.

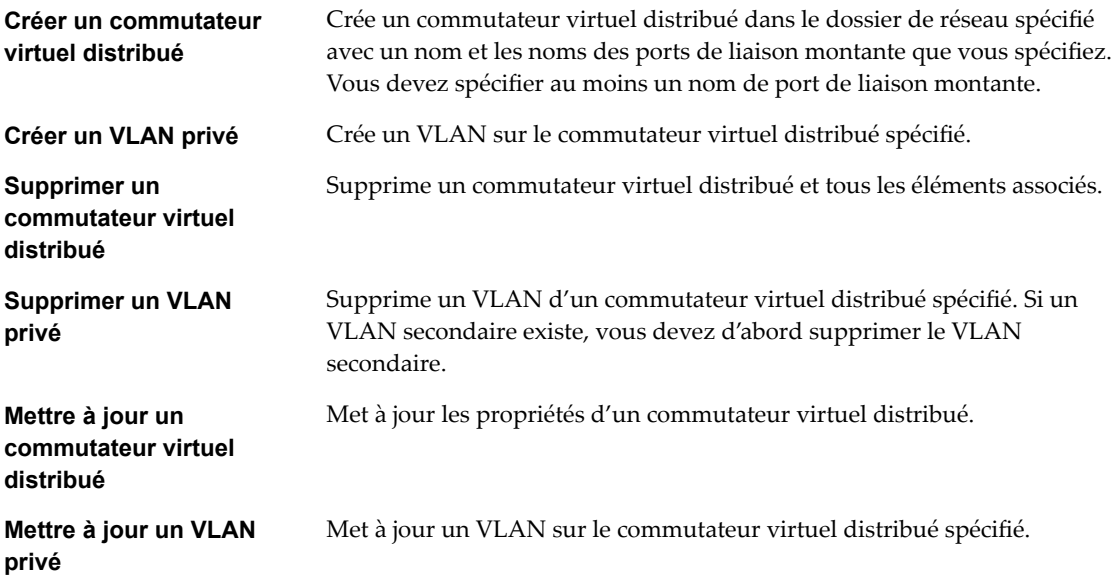

## **Workflows de commutateur virtuel standard**

Avec les workflows de commutateur virtuel standard, vous pouvez créer, mettre à jour ou supprimer un commutateur virtuel standard, et créer, supprimer ou mettre à jour des groupes de ports dans des commutateurs virtuels standards.

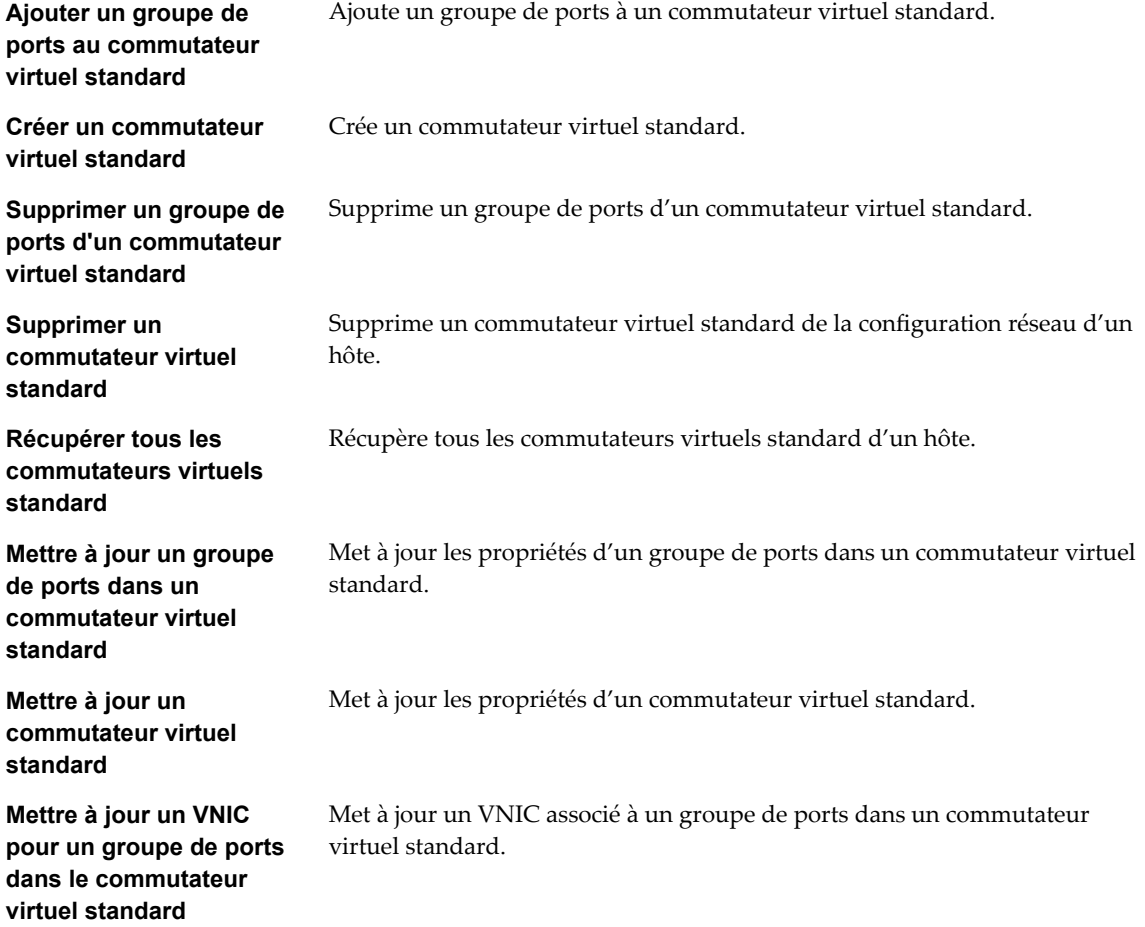

## **Workflows de pool de ressources**

Avec les workflows de pool de ressources, vous pouvez créer, renommer, reconfigurer ou supprimer un pool de ressources, et obtenir des informations sur le pool de ressources.

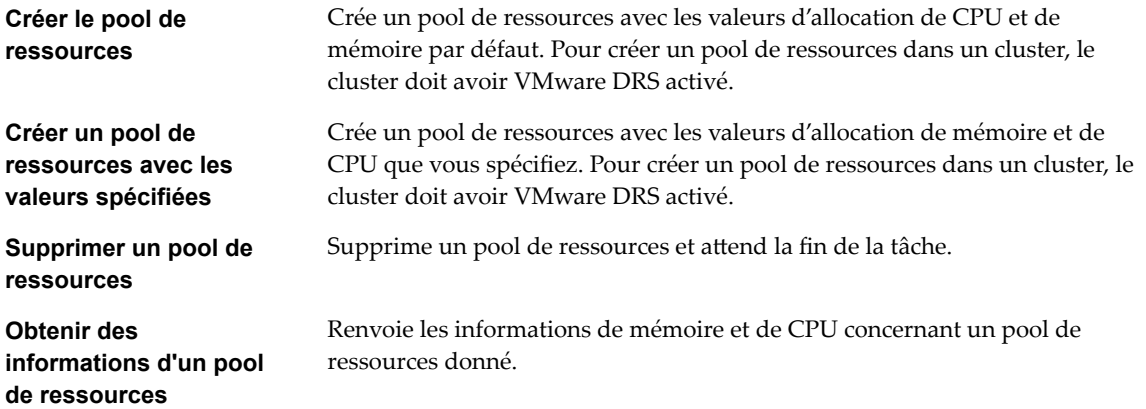
<span id="page-180-0"></span>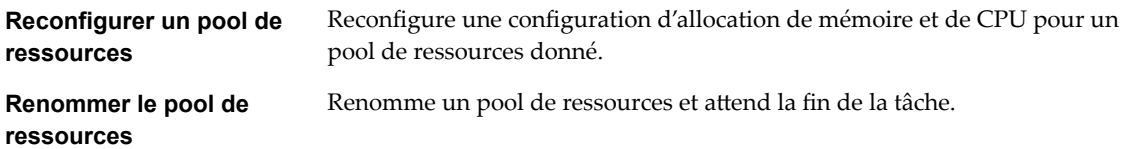

# **Workflows de stockage**

Avec les workflows de stockage, vous pouvez effectuer des opérations liées aux stockage.

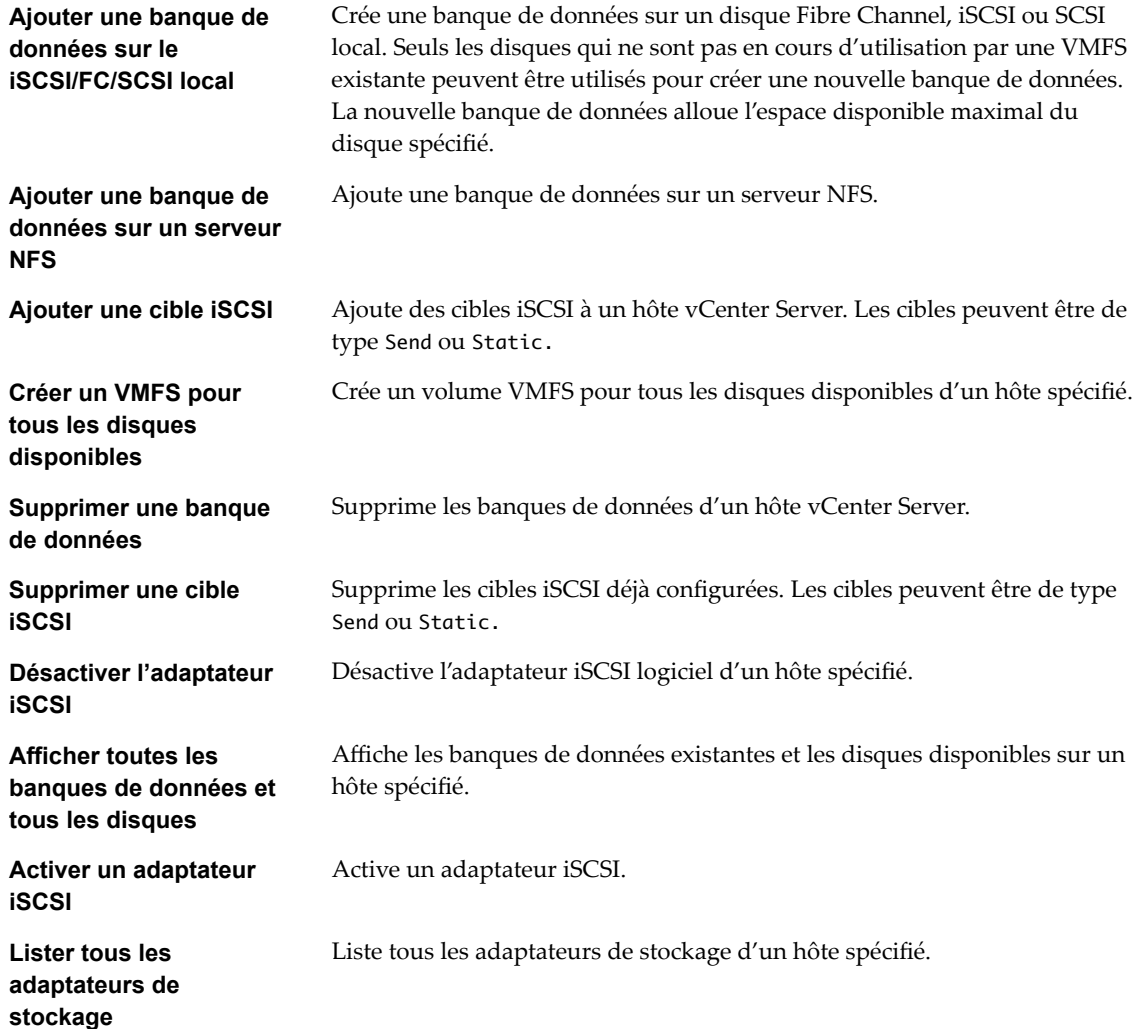

# <span id="page-181-0"></span>**Workflows de DRS de stockage**

Avec les workflows de DRS de stockage, vous effectuez des opérations liées au stockage, comme créer et configurer un cluster de banques de données, supprimer une banque de données d'un cluster, ajouter du stockage à un cluster, etc.

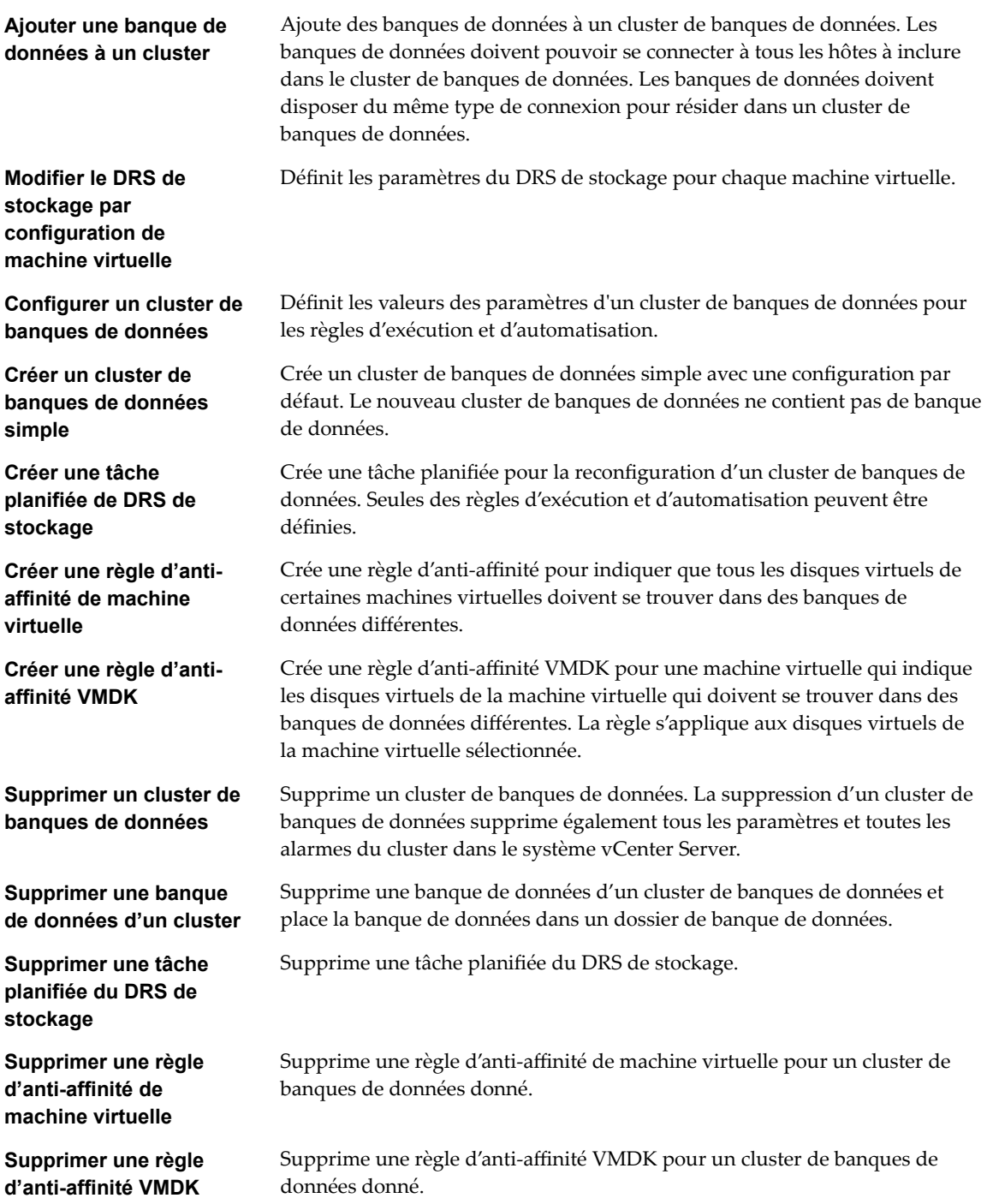

# <span id="page-182-0"></span>**Workflows de gestion de base de machine virtuelle**

Avec les workflows de gestion de base de machine virtuelle, vous pouvez effectuer des opérations de base sur les machines virtuelles, par exemple créer, renommer ou supprimer une machine virtuelle, mettre à niveau le matériel virtuel, etc.

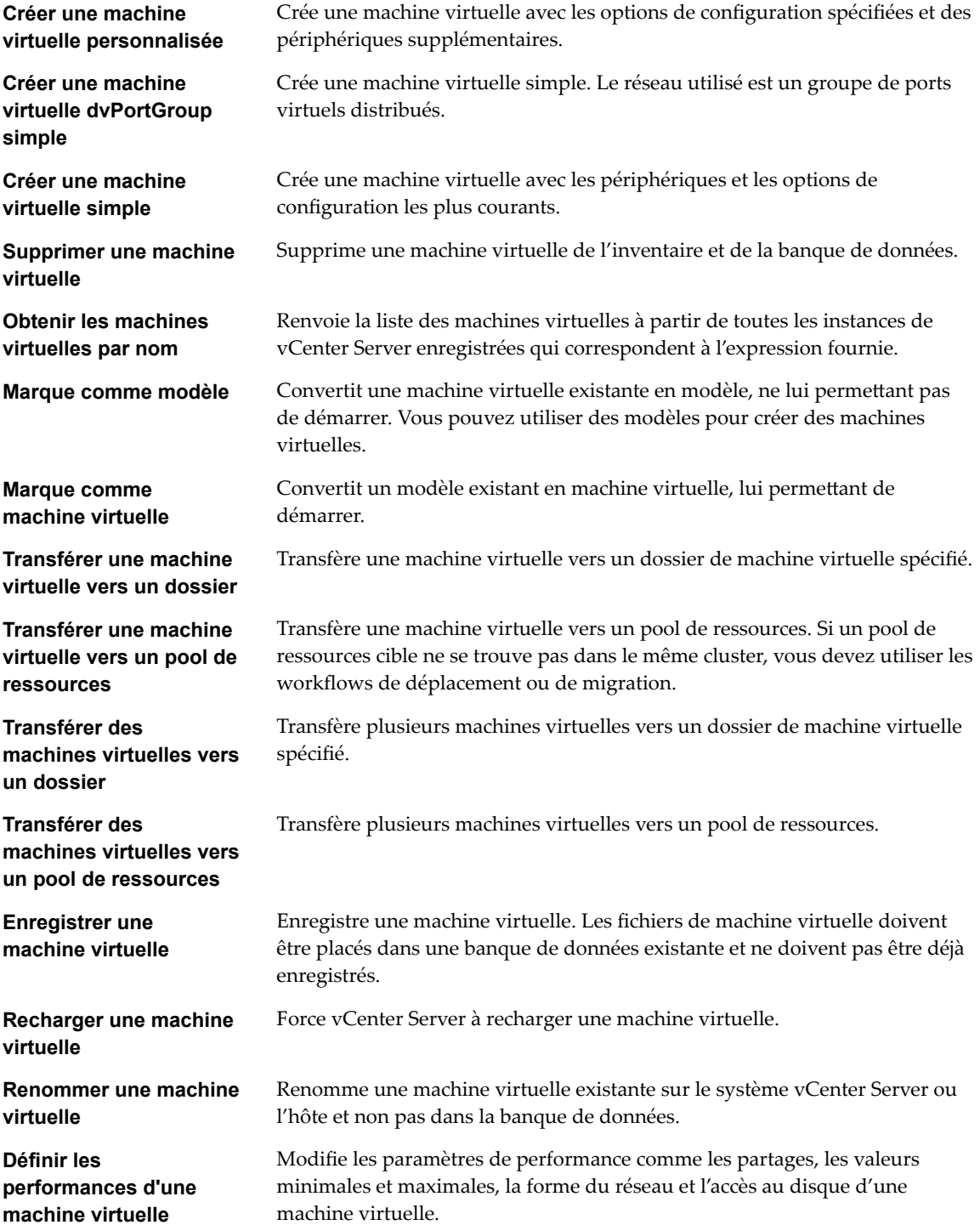

<span id="page-183-0"></span>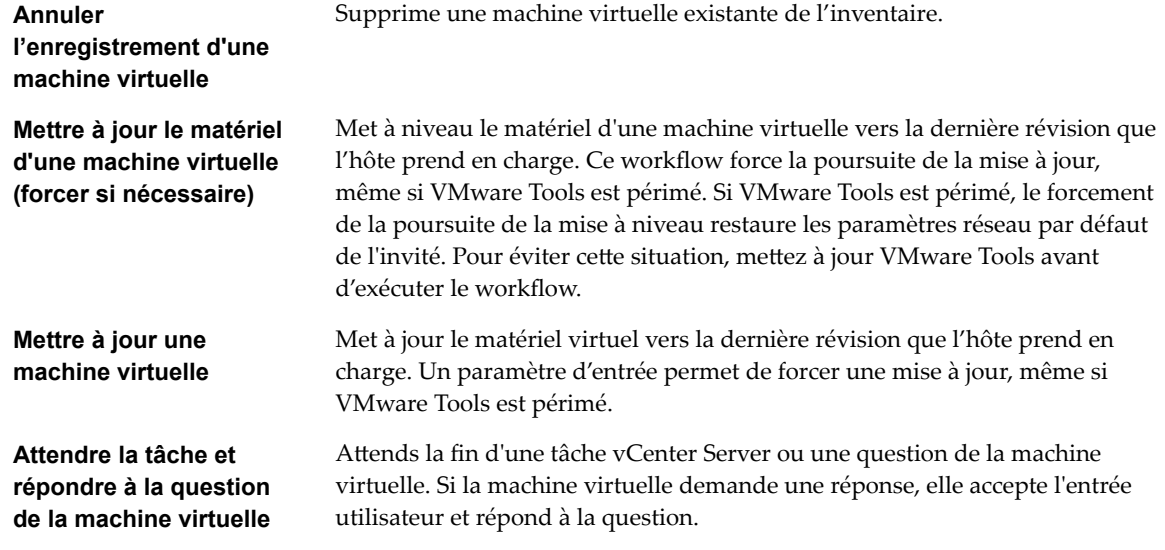

## **Workflows de clone**

Avec les workflows de clone, vous pouvez cloner des machines virtuelles avec ou sans personnalisation des propriétés des machines virtuelles.

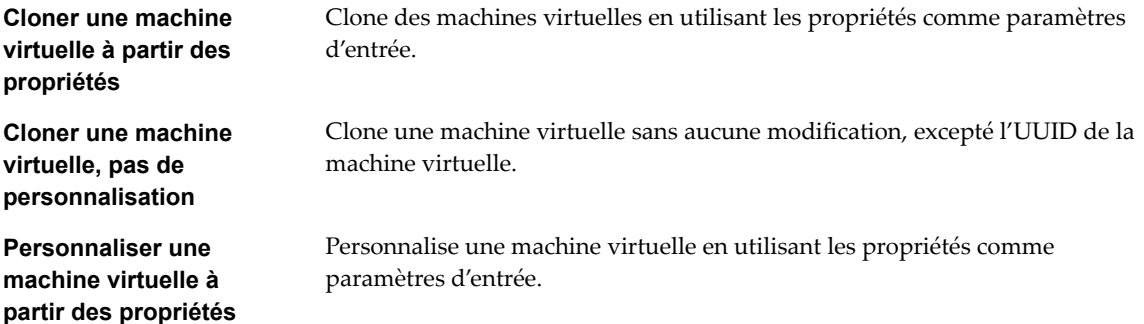

## **Workflows de clone lié**

Avec les workflows de clone lié, vous pouvez effectuer des opérations de clone lié, par exemple restaurer une machine virtuelle depuis un clone lié, créer un clone lié, etc.

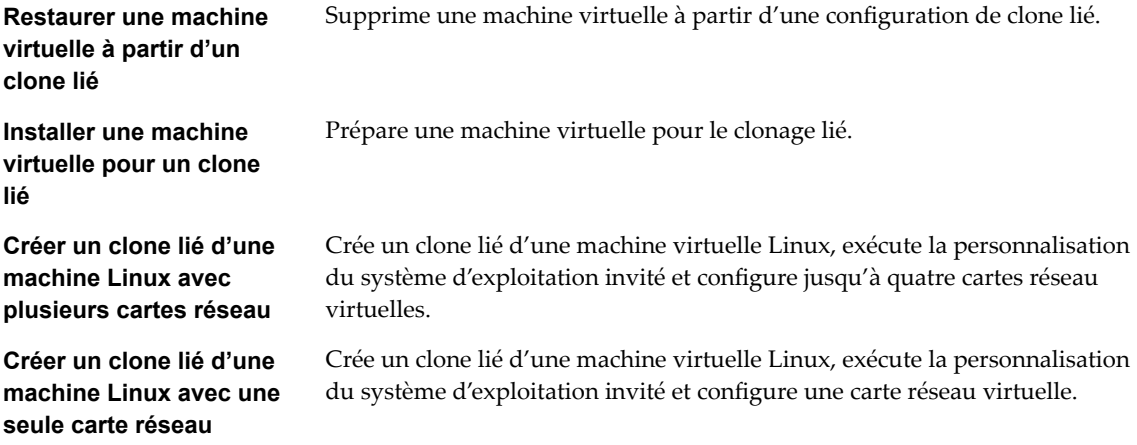

<span id="page-184-0"></span>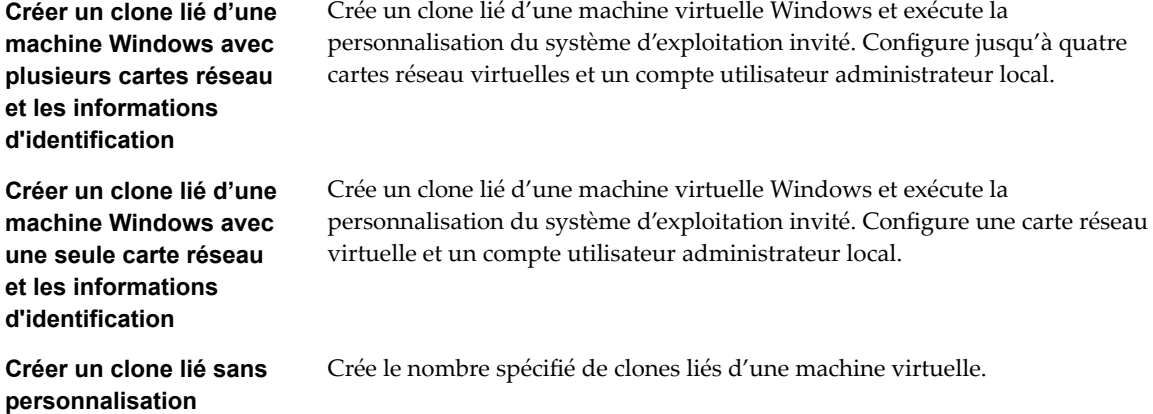

## **Workflows de clone de personnalisation Linux**

Avec les workflows de clone de personnalisation Linux, vous pouvez cloner une machine virtuelle Linux et personnaliser le système d'exploitation client.

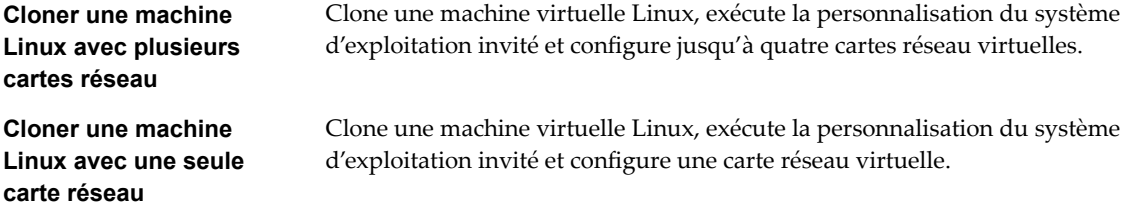

## **Workflows de clone d'outils**

Avec les workflows de clone d'outils, vous pouvez obtenir des informations sur la personnalisation du système d'exploitation de la machine virtuelle, des informations nécessaires pour la mise à jour d'un périphérique virtuel, etc.

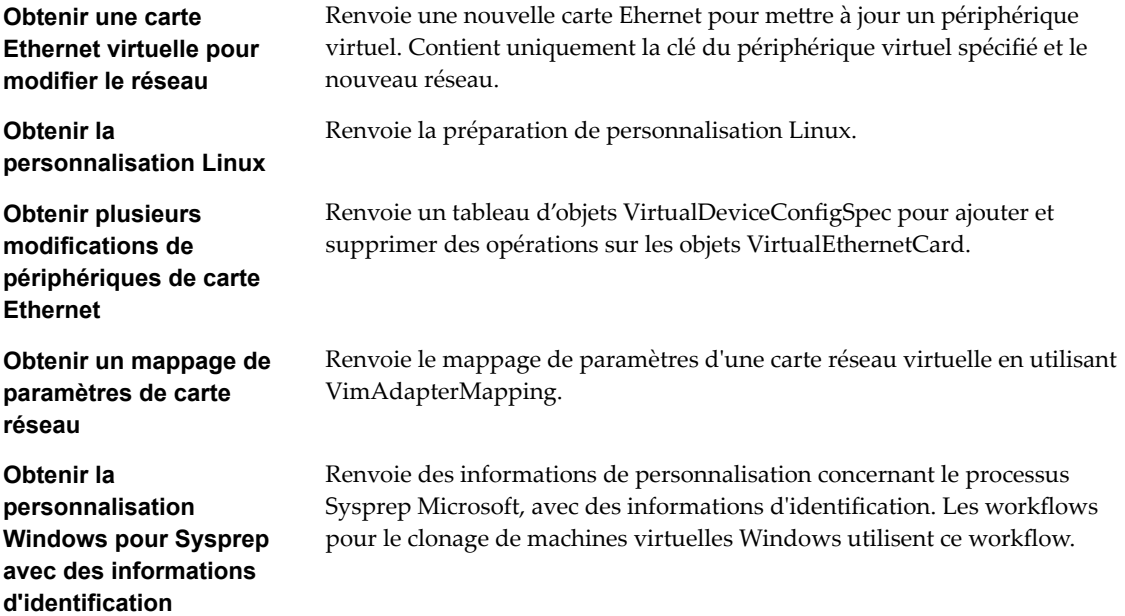

<span id="page-185-0"></span>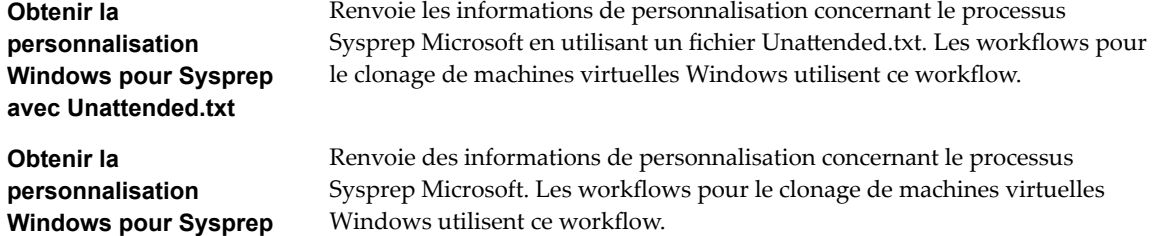

## **Workflows de clone de personnalisation Windows**

Avec les workflows de clone de personnalisation Windows, vous pouvez cloner une machine virtuelle Windows et personnaliser le système d'exploitation client.

**Personnaliser une machine Windows avec une seule carte réseau et des informations d'identification**

Exécute la personnalisation du système d'exploitation invité, configure une carte réseau virtuelle et un compte d'administrateur local sur une machine virtuelle Windows.

**Cloner une machine Windows de provisionnement dynamique avec une seule carte réseau et des informations d'identification**

**Cloner le Sysprep d'une machine Windows avec une seule carte réseau et des informations d'identification**

**Cloner une machine Windows avec plusieurs cartes réseau et des informations d'identification**

**Cloner une machine Windows avec une seule carte réseau**

**Cloner une machine Windows avec une seule carte réseau et des informations d'identification**

Clone une machine virtuelle Windows exécutant la personnalisation du système d'exploitation invité. Spécifie une règle de provisionnement dynamique de disque virtuel et configure une carte réseau virtuelle et un compte d'administrateur local. Les outils Sysprep doivent être disponibles sur le système vCenter Server.

Clone une machine virtuelle Windows exécutant la personnalisation du système d'exploitation invité. Configure une carte réseau virtuelle et un compte utilisateur administrateur local. Les outils Sysprep doivent être disponibles sur vCenter Server.

Clone une machine virtuelle Windows exécutant la personnalisation du système d'exploitation invité. Configure le compte d'administrateur local et jusqu'à quatre cartes réseau virtuelles. Les outils Sysprep doivent être disponibles sur le système vCenter Server.

Clone une machine virtuelle Windows exécutant la personnalisation du système d'exploitation invité et configure une carte réseau virtuelle. Les outils Sysprep doivent être disponibles sur le système vCenter Server.

Clone une machine virtuelle Windows exécutant la personnalisation du système d'exploitation invité. Configure une carte réseau virtuelle et un compte utilisateur administrateur local. Les outils Sysprep doivent être disponibles sur le système vCenter Server.

# <span id="page-186-0"></span>**Workflows de gestion de périphériques**

Avec les workflows de gestion de périphériques, vous pouvez gérer les périphériques connectés à une machine virtuelle ou à une banque de données hôte.

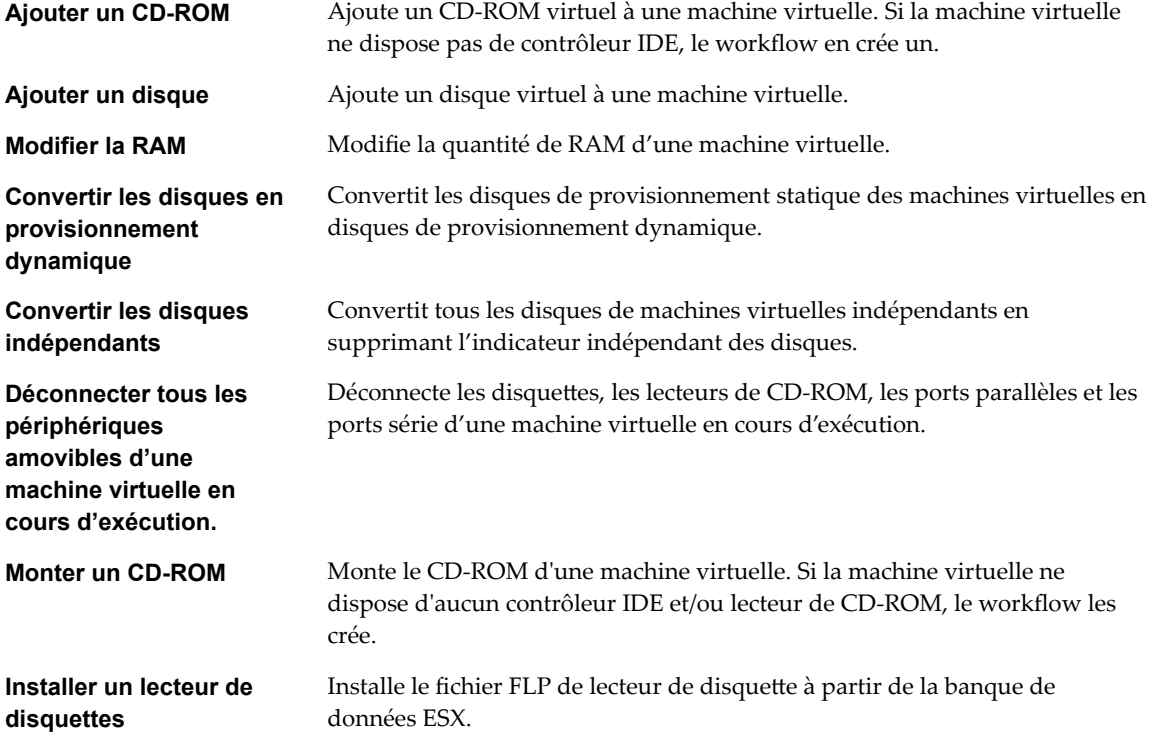

# **Workflows des déplacements et migrations**

Avec les workflows des déplacements et des migrations, vous pouvez migrer les machines virtuelles.

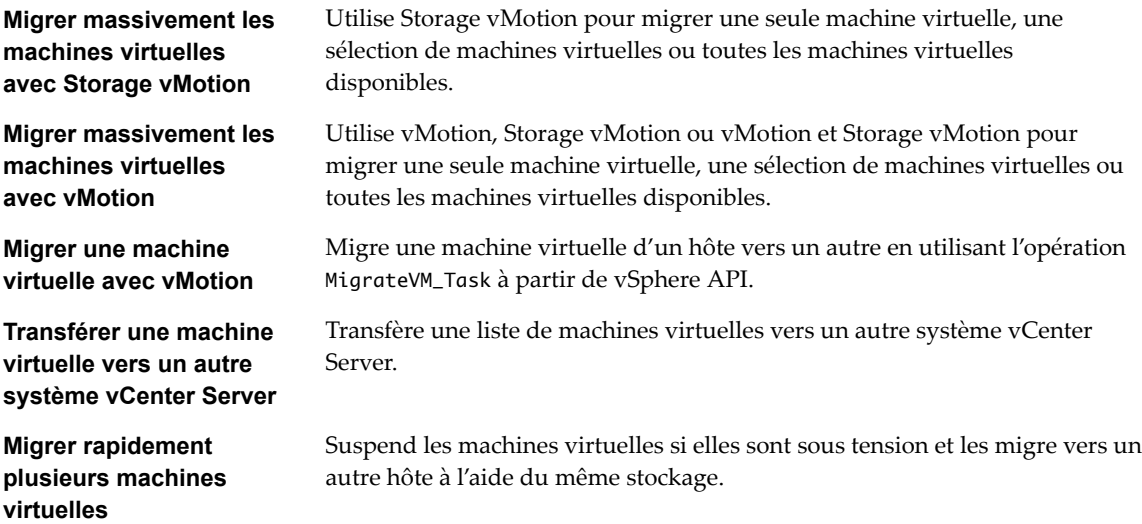

<span id="page-187-0"></span>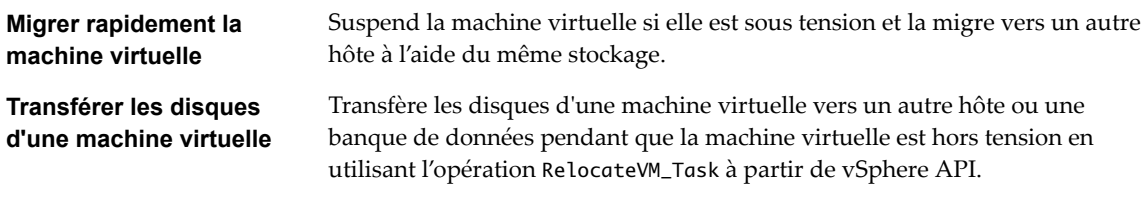

## **Autres workflows**

Avec les autres workflows, vous pouvez activer et désactiver Fault Tolerance (FT), extraire des informations sur les machines virtuelles et trouver des machines virtuelles orphelines.

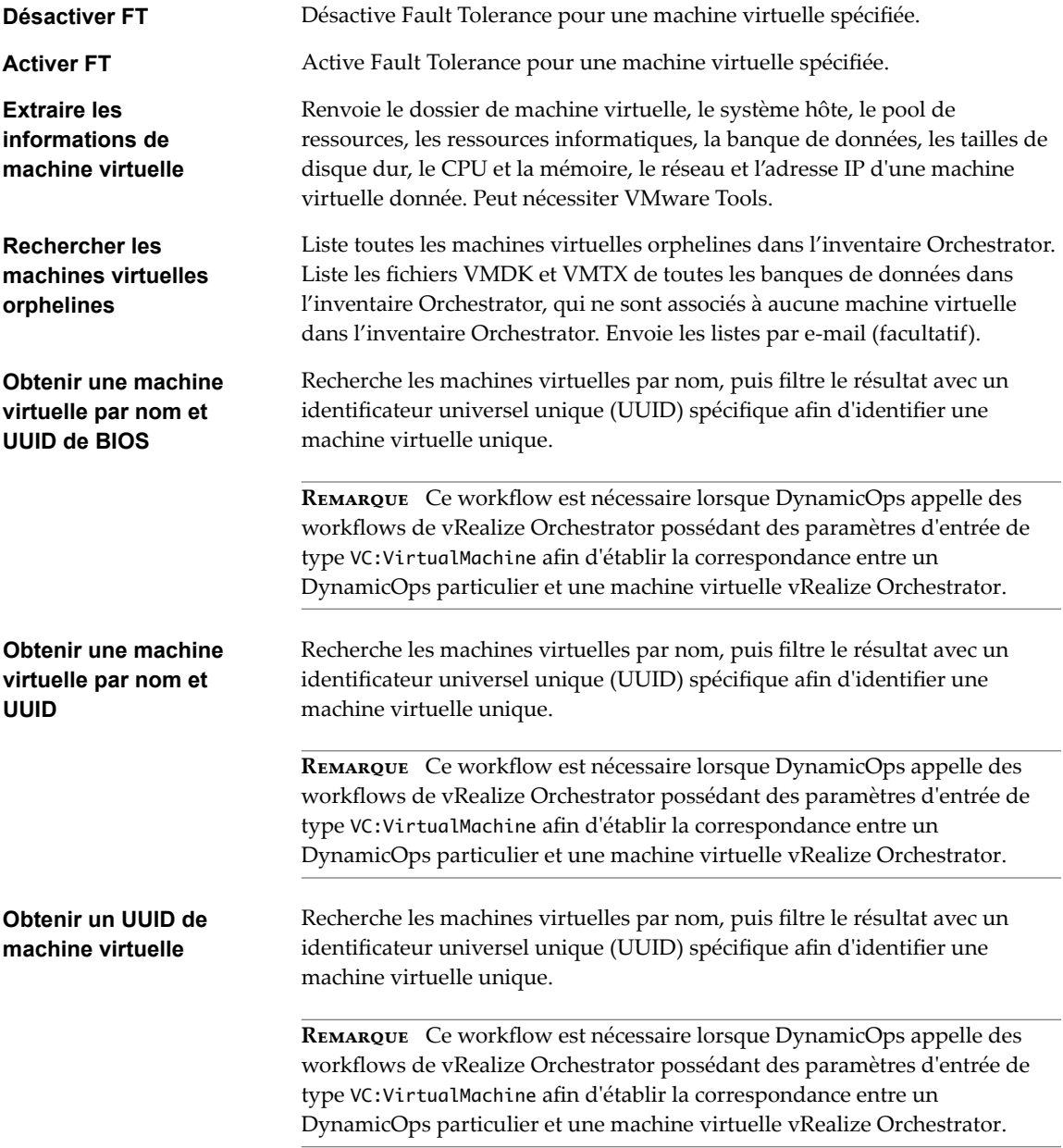

# <span id="page-188-0"></span>**Workflows de gestion de l'alimentation**

Avec les workflows de gestion de l'alimentation, vous pouvez mettre les machines virtuelles sous tension et hors tension, redémarrer le système d'exploitation client d'une machine virtuelle, suspendre une machine virtuelle, etc.

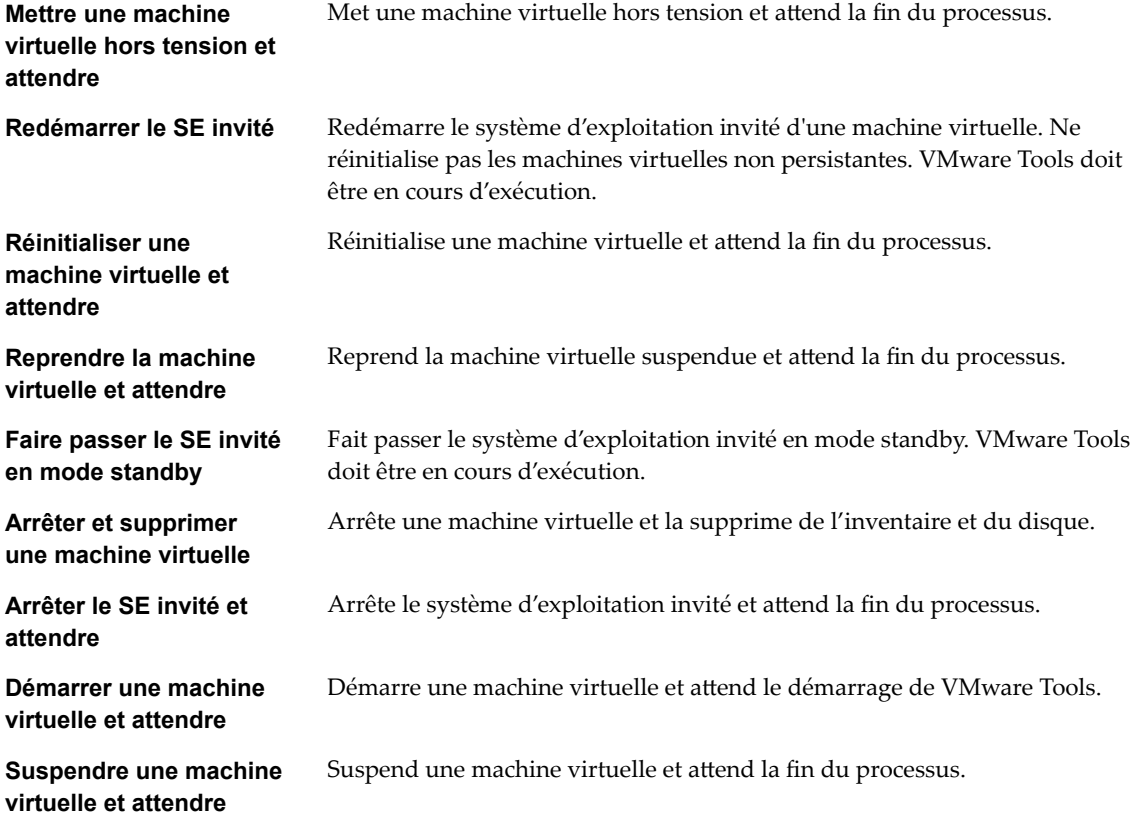

# **Workflows de snapshots**

Avec les workflows de snapshots, vous pouvez effectuer des opérations liées aux snapshots.

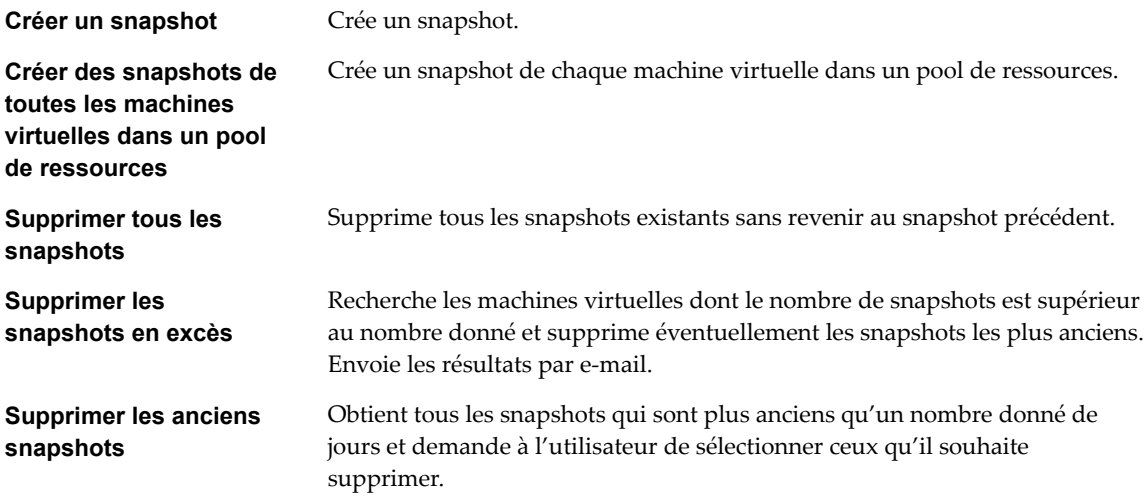

<span id="page-189-0"></span>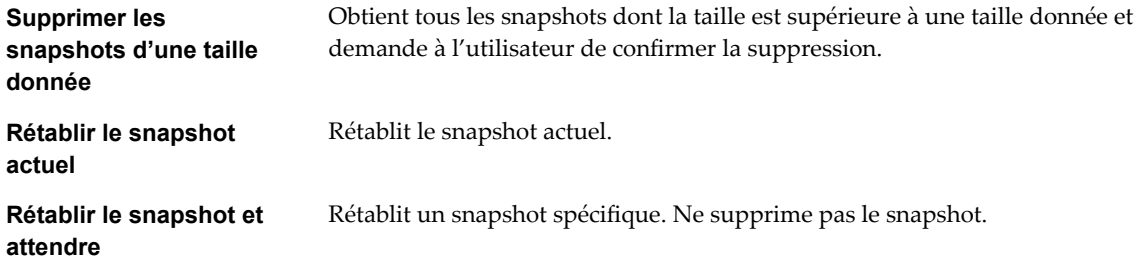

# **Workflows de VMware Tools**

Avec les workflows de VMware Tools, vous pouvez effectuer des tâches liées à VMware Tools sur des machines virtuelles.

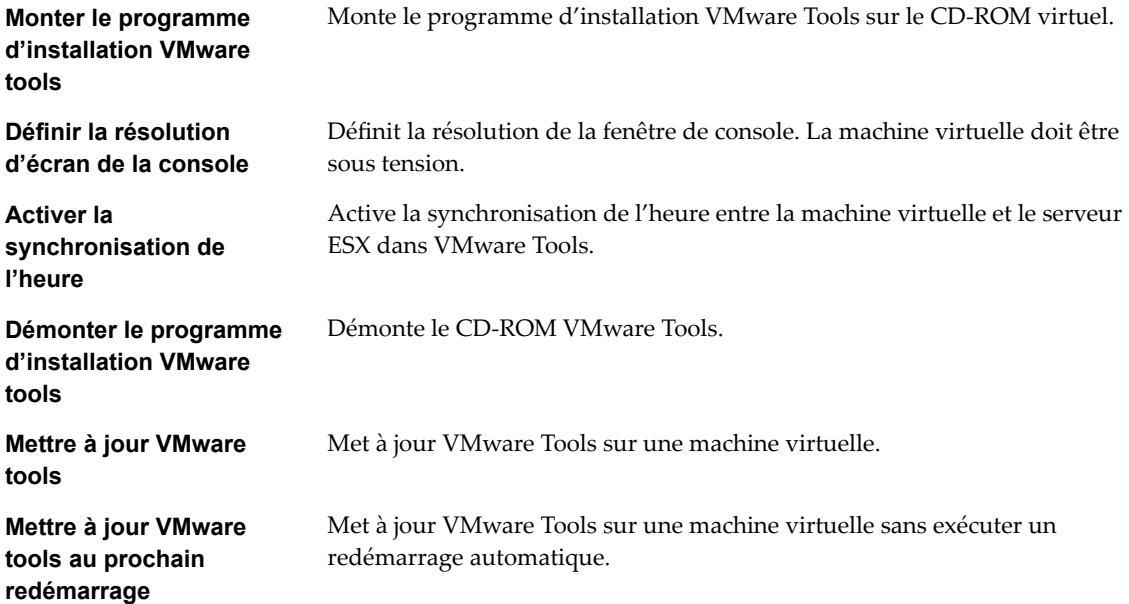

# <span id="page-190-0"></span>**À propos des systèmes administrés à** À propos des systèmes administrés à<br>distance

ESXi prend en charge la détection et la configuration de systèmes administrés à distance.

Un système administré à distance est un système pouvant être utilisé sans moniteur, clavier ni souris. Les dispositifs Network Appliance ne disposent pas d'un port VGA, l'interface principale est un port série. Vous pouvez avoir recours à vos systèmes administrés à distance pour utiliser ESXi. Vous pouvez ajouter des dispositifs ESXi à un centre de données dans lequel les machines virtuelles sont gérées par vSphere Virtual Center. Toutes les fonctionnalités ESXi existantes peuvent être utilisées avec un système administré à distance qui est configuré avec un lecteur flash intégré ou un système de stockage local minimal. ESXi permet le basculement dynamique entre différents modes série, ce qui est pratique pour effectuer des diagnostics et déboguer des problèmes. Vous pouvez basculer entre les différents modes pour afficher ou modifier les paramètres système.

Ce chapitre aborde les rubriques suivantes :

- « Détection d'un système administré à distance », page 191
- « À propos du basculement dynamique entre les modes de port série », page 191

## **Détection d'un système administré à distance**

ESXi détecte automatiquement les systèmes administrés à distance.

ESXi redirige automatiquement l'interface DCUI vers une connexion de port série afin d'améliorer la détection administrée à distance. Lorsqu'ESXi détecte automatiquement un système administré à distance, il configure le port série en tant que COM1 à 115 200 bauds et redirige l'interface DCUI vers ce port série. Les paramètres spécifiques du port de communication et de son débit de transmission en bauds sont lus dans le tableau SPCR (Serial Port Console Redirection), le cas échéant. Ce comportement peut être désactivé à l'aide des nouveaux paramètres de démarrage si les paramètres par défaut ne sont pas acceptables. Vous pouvez définir l'indicateur *administration* à distance dans le tableau FADT ACPI pour désigner un système comme administré à distance.

# **À propos du basculement dynamique entre les modes de port série**

ESXi prend en charge le basculement dynamique entre quatre modes de port série.

ESXi prend en charge le basculement dynamique entre les modes de port série pour assurer une flexibilité maximale de la plate-forme, ainsi que pour autoriser le débogage et optimiser la prise en charge dans ce champ. ESXi examine les caractères d'entrée pour tout mode de port série et assure le basculement des modes en fonction de la séquence de touches tapée. Les modes DCUI, Shell, GDB et de journalisation sont pris en charge. Si vous disposez de deux ports séries, seul l'un des quatre modes est autorisé sur chaque port. Cela signifie que les deux ports séries ne peuvent pas avoir le même mode. Si vous tentez de basculer dynamiquement vers un mode utilisé par l'autre port série, la demande sera ignorée. Grâce au basculement <span id="page-191-0"></span>dynamique, il n'est plus nécessaire d'interrompre manuellement le processus de démarrage ni de créer une image personnalisée pour effectuer une redirection vers un port série. Il gère également les problèmes de capacité de prise en charge concernant les systèmes administrés à distance disposant uniquement d'un port série, en permettant de basculer le port série entre différents modes de fonctionnement.

## **Modes de port série ESXi**

ESXi prend en charge quatre modes de port série.

Dans ESXi, il existe quatre modes de port série :

**Mode journalisation** : mode par défaut dans une build de débogage. Le mode journalisation transmet le fichier vmkernel.log au port série.

**Mode GDB** : utile pour le débogage dédié.

**Mode Shell** : accès au port Shell, qui est similaire à l'accès SSH.

Mode de l'interface DCUI : Direct Console User Interface. Il s'agit de l'interface utilisateur qui s'affiche lorsque vous démarrez ESXi à l'aide d'un écran.

REMARQUE Seuls les ports COM1 et COM2 sont pris en charge. Les cartes série USB ou PCI ne sont pas prises en charge.

## **Frappes de basculement dynamique**

ESXi comprend une séquence de frappe unique permettant de faire basculer le port série de manière dynamique d'un mode à l'autre.

#### **Frappes de basculement dynamique**

Une fois la séquence de frappes adéquate entrée, le système bascule le port série vers le mode souhaité.

**Mode journalisation** : **Ctrl+G, Ctrl+B, 1**

**Mode Shell** : **Ctrl+G, Ctrl+B, 2**

**Mode de l'interface DCUI (Direct Console User Interface)** : **Ctrl+G, Ctrl+B, 3**

**Mode GDB** : **Ctrl+G, Ctrl+B, ?**

R**EMARQUE** Une fois en mode GDB, vous ne pouvez plus basculer à nouveau entre les modes à l'aide d'une séquence de frappes. Vous devez utiliser l'interface de ligne de commande pour basculer entre les modes.

## **Basculement dynamique d'un port série à l'aide de l'interface de ligne de commande**

Vous pouvez basculer d'un mode de port série à l'autre à l'aide de l'interface de ligne de commande.

#### **Basculement dynamique à l'aide de l'interface de ligne de commande**

Utilisez la commande esxcfg-advcfg pour basculer le mode actuel vers *aucun*. Puis définissez le nouveau mode souhaitez à l'aide de l'interface de ligne de commande.

**Mode journalisation** : **esxcfg-advcfg -s com1 /Misc/LogPort**

**Mode Shell** : **esxcfg-advcfg -s com1 /Misc/ShellPort**

**Mode de l'interface DCUI (Direct Console User Interface)** : **esxcfg-advcfg -s com1 /Misc/ConsolePort**

**Mode GDB** : **esxcfg-advcfg -s com1 /Misc/GDBPort**

#### <span id="page-192-0"></span>**Exemple : Exemple**

Si le mode du port série est défini sur le mode journalisation, il faudra utiliser deux commandes pour le faire basculer vers le mode de l'interface DCUI.

**§. > esxcfg-advcfg –s none /Misc/LogPort**

```
§. > esxcfg-advcfg –s com1 /Misc/ConsolePort
```
# **Contrôle de l'interface DCUI (Direct Console User Interface) série**

Vous pouvez utiliser différentes frappes pour contrôler l'interface DCUI par le biais d'un port série. Cette fonctionnalité est utile lorsque les touches F2 et autres sont inutilisables.

#### **Contrôle de l'interface DCUI (Direct Console User Interface) série**

Mappages de frappes alternatifs pour le mode de l'interface DCUI :

- $\blacksquare$  Esc + 1 -> F1
- $\blacksquare$  Esc + 2 -> F2
- $\blacksquare$  Esc + 3 -> F3
- $\blacksquare$  Esc + 4 -> F4
- $\blacksquare$  Esc + 5 -> F5
- $Esc + 6$  -> F6
- $ESc + 7 \rightarrow F7$
- $\blacksquare$  Esc + 8 -> F8
- $\blacksquare$  Esc + 9 -> F9
- $Esc + 0$  -> F10
- $Esc + !$  -> F11
- $\blacksquare$  Esc + @ -> F12

Gestion de vCenter Server et des hôtes

# **Index**

#### **Données numériques**

3DNow!, modes EVC **[144](#page-143-0)**

#### **A**

abréviations **[9](#page-8-0)** actualisation, données **[27](#page-26-0)** administration à distance **[191–](#page-190-0)[193](#page-192-0)** affectation des clés de licence **[92](#page-91-0)** affichage des barres latérales **[24](#page-23-0)** afficher la clé de licence **[97](#page-96-0)** afficher les informations de licence **[95](#page-94-0)** afficher produit **[96](#page-95-0)** ajout des clés de licence **[104](#page-103-0)** ajout des hôtes **[69](#page-68-0)** analyse du fichier CSV, affichage des résultats **[103](#page-102-0)** assistant d'importation **[100](#page-99-0)** associe des workflows **[163,](#page-162-0) [164](#page-163-0)** attribuer des licences **[90](#page-89-0)** attribuer une licence aux hôtes **[90](#page-89-0)** attribuer une licence aux ressources **[90](#page-89-0)** attribuer une licence vCenter Server **[90](#page-89-0)** attribution de la licence vCenter with Operations Management **[89](#page-88-0)** Attribution de licence des hôtes ESXi **[86](#page-85-0)** attribution de licence pour les hôtes ESXi **[86](#page-85-0)** attribution de licence pour vCenter Server **[86](#page-85-0)** attribution de licence pour vCenter with Operations Management **[89](#page-88-0)** attribution de licence pour Virtual SAN **[86](#page-85-0)** attribution de licence pour vSphere **[86](#page-85-0)** attribution de licence Virtual SAN **[88](#page-87-0)** attribution de licences, fonctions sous licence **[97](#page-96-0)** attributs avancés, hôtes **[38](#page-37-0)** attributs personnalisés, conversion en balises **[74](#page-73-0)** autorisations relatives aux balises, ajout **[79](#page-78-0)** autorisations relatives aux catégories de balises, ajout **[79](#page-78-0)**

#### **B**

balisage **[73](#page-72-0)** balises application **[78](#page-77-0)** catégories **[75](#page-74-0)** création **[77](#page-76-0)**

meilleures pratiques **[80](#page-79-0)** migration d'attributs personnalisés vers **[74](#page-73-0)** modification **[79](#page-78-0)** suppression **[78](#page-77-0)** Banques de données à propos **[16](#page-15-0)** translater des fichiers de machine virtuelle **[137](#page-136-0)** base de données impact des statistiques sur **[42](#page-41-0)** limitation de la taille **[48](#page-47-0)** règle de rétention **[48](#page-47-0)** vCenter Server **[13](#page-12-0)**

#### **C**

capacité de la licence **[98](#page-97-0)** Capacité de licence **[84](#page-83-0)** catégories création **[75](#page-74-0)** modification **[76](#page-75-0)** suppression **[76](#page-75-0)** centres de données, création **[68](#page-67-0)** Certificat SSL **[120](#page-119-0)** chaîne de communauté **[46](#page-45-0)** chargement, recherches **[30](#page-29-0)** Clé de licence **[84](#page-83-0)** clés de licence ajouter **[104](#page-103-0)** division **[106](#page-105-0)** mise à niveau **[106,](#page-105-0) [107](#page-106-0)** modification **[100](#page-99-0)** rétrogradation **[106](#page-105-0)** suppression **[106](#page-105-0)** supprimer **[106](#page-105-0)** terminer l'importation **[105](#page-104-0)** clés de licence combinées **[106](#page-105-0)** clés de licence fractionnées **[106](#page-105-0)** clés de licence mises à niveau **[106](#page-105-0)** clés de licence My VMware, ajout **[104](#page-103-0)** clés de licence rétrogradées **[106](#page-105-0)** clusters création **[70](#page-69-0)** EVC **[141,](#page-140-0) [142](#page-141-0)** exigences pour activer l'EVC **[141](#page-140-0)**

stockage partagé **[129](#page-128-0)** suppression des hôtes **[120](#page-119-0)** collecteur de données, activation **[65](#page-64-0)** commentaires **[9](#page-8-0)** Compatibilité améliorée de vMotion, *, voir* EVC Compatibilité de CPU EVC **[140](#page-139-0)** masques **[145](#page-144-0)** pour vMotion **[138](#page-137-0)** composants agent hôte **[13](#page-12-0)** Agent vCenter Server **[13](#page-12-0)** Base de données vCenter Server **[13](#page-12-0)** ESXi **[13](#page-12-0)** gérés **[16](#page-15-0)** vCenter Server **[13](#page-12-0)** vSphere **[13](#page-12-0)** composants gérés **[16](#page-15-0)** configuration, serveur vRealize Orchestrator par défaut **[163](#page-162-0)** configuration des services **[52](#page-51-0)** configuration système, modification des paramètres de service **[50](#page-49-0)** connexion à vCenter Server **[22](#page-21-0)** Content Library Service, paramètres **[54](#page-53-0)** contenu de liste, exportation **[35](#page-34-0)** CPUID, affichage des informations **[146](#page-145-0)** création clusters **[70](#page-69-0)** dossiers **[71](#page-70-0)** création de centres de données **[68](#page-67-0)** créer une licence **[90](#page-89-0)** créer une tâche planifiée à l'aide des raccourcis clavier **[36](#page-35-0)**

# **D**

déconnexion de vCenter Server **[22](#page-21-0)** délai d'expiration intervalle **[47](#page-46-0)** paramètre **[44](#page-43-0)** vSphere Web Client **[33](#page-32-0)** désactiver les onglets Éléments associés **[25](#page-24-0)** détail de journal, définition du niveau de journalisation **[47](#page-46-0)** diagrammes de performances, niveaux de collecte des données **[43](#page-42-0)** données, actualisation **[27](#page-26-0)** données stockées, vSphere Web Client **[33](#page-32-0)** dossier de gestion de dossier de centre de données **[177](#page-176-0)** dossiers, création **[71](#page-70-0)**

## **E**

Enhanced Linked Mode **[62](#page-61-0)** enregistrer, recherches **[30](#page-29-0)** équilibrage de charge **[19](#page-18-0)** ESXi à propos **[13](#page-12-0)** fermer **[115](#page-114-0)** réamorcer **[115](#page-114-0) FVC** activation sur un cluster **[142](#page-141-0)** configuration **[142](#page-141-0)** création d'un cluster **[141](#page-140-0)** détails de CPUID **[146](#page-145-0)** exigences **[141](#page-140-0)** prise en charge d'hôtes ESXi virtuels **[138](#page-137-0)** processeurs pris en charge **[141](#page-140-0)** événements, configuration d'une règle de rétention **[48](#page-47-0)** exporter des associations de workflows **[163](#page-162-0)** exporter rapport de licence **[99](#page-98-0)** exporter une association de workflows **[165](#page-164-0)**

# **F**

Familles de CPU **[140](#page-139-0)** fichier CSV génération **[101](#page-100-0)** téléchargement **[102](#page-101-0)** fichiers CSV formatage **[105](#page-104-0)** utilisation **[105](#page-104-0)** filtrer, objets d'inventaire **[30](#page-29-0)** filtres rapides **[30,](#page-29-0) [31](#page-30-0)** Fonctionnalité **[84](#page-83-0)** fonctionnalités de CPU, machines virtuelles **[143](#page-142-0)** fonctions CPU au niveau des utilisateurs **[139](#page-138-0)** fonctions CPU au niveau du noyau **[139](#page-138-0)** fonctions de CPU niveau du noyau **[139](#page-138-0)** niveau utilisateur **[139](#page-138-0)** fuseaux horaires **[112](#page-111-0)**

# **G**

gestion de l'alimentation **[19](#page-18-0)** gestion de workflow **[166](#page-165-0)** gestion des associations de workflows **[164](#page-163-0)** gestion des licences attribuer la clé de licence **[91](#page-90-0)** gestion des licences **[91](#page-90-0)** ressource de licence **[91](#page-90-0)** gestion des licences pour vCenter Server 5.5 **[85](#page-84-0)** <span id="page-196-0"></span>gestionnaire de composants démarrer les services **[51](#page-50-0)** gestionnaire de composants arrêter les services **[51](#page-50-0)** redémarrer les services **[51](#page-50-0)** glisser-déplacer des objets **[34](#page-33-0)**

#### **H**

hôte mode d'évaluation **[94](#page-93-0)** vérifier les certificats **[49](#page-48-0)** hôtes à propos **[16](#page-15-0)** ajout **[69](#page-68-0)** attributs avancés **[38](#page-37-0)** configuration **[37](#page-36-0)** configuration de l'heure **[39](#page-38-0)** configuration du périphérique de démarrage **[37](#page-36-0)** connexion à vCenter Server **[119](#page-118-0)** déconnexion **[119](#page-118-0)** déconnexion de vCenter Server **[119](#page-118-0)** définition **[16](#page-15-0)** ESXi **[115](#page-114-0)** gestion **[119](#page-118-0)** reconnexion **[120](#page-119-0)** suppression de vCenter Server **[121](#page-120-0), [122](#page-121-0)** suppression du cluster **[120](#page-119-0)** hôtes ESXi configuration du périphérique de démarrage **[37](#page-36-0)** démarrer **[115](#page-114-0)** hypervisor **[11](#page-10-0)**

#### **I**

importation à partir de My VMware, terminer **[105](#page-104-0)** importation de clés de licence **[100](#page-99-0)** importation de fichiers CSV **[102](#page-101-0)** importation des associations de workflows **[163](#page-162-0)** importations à partir de My VMware **[100](#page-99-0)** importer à partir de My VMware **[100](#page-99-0)** importer des clés de licence **[100,](#page-99-0) [105](#page-104-0)** importer des données, analyse des résultats **[103](#page-102-0)** importer des données de clés importation **[100](#page-99-0)** téléchargement **[102](#page-101-0)** importer des données de clés de licence **[100](#page-99-0)** importer un fichier, My VMware **[101](#page-100-0)** importer une association de workflows **[166](#page-165-0)** informations de licence **[95](#page-94-0)** informations sur l'attribution de la licence **[99](#page-98-0)** informations sur les exécutions de workflows, workflow unique **[168](#page-167-0)**

interaction utilisateur **[162](#page-161-0)** interface de licence différente **[85](#page-84-0)** interface utilisateur ancrable **[24](#page-23-0)** interface utilisateur personnalisable, désactivation **[24](#page-23-0)** interfaces **[16](#page-15-0)** intervalles de collecte **[41](#page-40-0)** inventaire organisation **[67](#page-66-0)** recherche **[27](#page-26-0), [28](#page-27-0)** inventaire de licences **[85](#page-84-0)**

## **J**

joindre un fichier à une demande de service **[35](#page-34-0)**

## **L**

licence ajouter des clés de licence **[90](#page-89-0)** créer **[90](#page-89-0)** renommer **[94](#page-93-0)** licence de la suite **[89](#page-88-0)** Licence vCenter Server **[87](#page-86-0)** Licence vSphere **[86](#page-85-0)** licences affichage **[95](#page-94-0)** attribution **[92](#page-91-0)** supprimer **[95](#page-94-0)** limitation des utilisateurs ou des groupes **[44](#page-43-0)** limite de requête **[44](#page-43-0)** limites opérations d'alimentation **[157](#page-156-0)** opérations de migration **[157](#page-156-0)** Storage vMotion **[157](#page-156-0)** vMotion **[157](#page-156-0)** Linked Mode, affecter sur l'inventaire de licences **[85](#page-84-0)** liste, exporter **[35](#page-34-0)**

#### **M**

machines virtuelles conformité de sécurité **[20](#page-19-0)** convertir **[20](#page-19-0)** définition **[16](#page-15-0)** exigences pour la vMotion **[133](#page-132-0)** Masques de compatibilité de CPU **[145](#page-144-0)** meilleures pratiques pour la mise en réseau vMotion **[131](#page-130-0)** migration **[125](#page-124-0), [127](#page-126-0), [146](#page-145-0), [150](#page-149-0), [152](#page-151-0)** migration avec vMotion **[128](#page-127-0)** migration entre des systèmes vCenter Server **[135](#page-134-0)** modes EVC **[143](#page-142-0)** mappages de périphériques bruts, migration **[137](#page-136-0)**

masquage des barres latérales **[24](#page-23-0)** Messages e-mail **[45](#page-44-0)** métadonnées **[73](#page-72-0)** migration à propos **[125](#page-124-0)** activer vMotion chiffré **[132](#page-131-0)** avec glisser-déplacer dans vSphere Web Client, migrer **[34](#page-33-0)** avec vMotion **[128](#page-127-0), [148](#page-147-0)** avec vMotion chiffré **[132](#page-131-0)** contrôles de compatibilité **[159](#page-158-0)** contrôles de compatibilité réseau **[136](#page-135-0)** désactiver vMotion chiffré **[132](#page-131-0)** disques de machine virtuelle **[152](#page-151-0)** gestion des adresses MAC **[137](#page-136-0)** limites **[157](#page-156-0)** machines virtuelles **[125](#page-124-0)** machines virtuelles avec Storage vMotion **[152](#page-151-0)** machines virtuelles chiffrées **[132](#page-131-0)** machines virtuelles et stockage simultanément **[150](#page-149-0)** machines virtuelles hors tension **[127](#page-126-0)** machines virtuelles interrompues **[127,](#page-126-0) [146](#page-145-0)** machines virtuelles sans stockage partagé **[150](#page-149-0)** mettre hors tension des machines virtuelles **[146](#page-145-0)** mettre sous tension des machines virtuelles **[148](#page-147-0)** Storage vMotion **[137](#page-136-0)** translater des fichiers de machine virtuelle **[137](#page-136-0)** migration à froid machines virtuelles interrompues **[127](#page-126-0)** réseau routable **[156](#page-155-0)** Migration à froid, Pile TCP/IP **[156](#page-155-0)** migration entre systèmes vCenter Server **[136](#page-135-0)** Mise en réseau, composants **[115](#page-114-0)** mode d'évaluation **[94](#page-93-0)** modes de port série **[192](#page-191-0)** modes EVC machines virtuelles **[143](#page-142-0)** sans 3DNow! **[144](#page-143-0)** modification de la gestion des licences dans vSphere 6.0 **[85](#page-84-0)** modification de la planification du workflow **[171](#page-170-0)** modifier des attributs personnalisés **[81](#page-80-0)** modifier l'association de workflows **[165](#page-164-0)** modifier les associations de workflows **[163](#page-162-0)** modules, *, voir* [plug-ins](#page-198-0)

## **N**

navigateur d'objets **[22](#page-21-0)** navigation, vSphere Web Client **[22](#page-21-0)** niveaux de collecte des données **[43](#page-42-0)**

## **O**

objet d'inventaire filtre rapide **[30](#page-29-0)** filtrer **[30](#page-29-0)** objets, migrer **[34](#page-33-0)** objets d'inventaire afficher les derniers visités **[32](#page-31-0)** afficher les récents **[32](#page-31-0)** migrer **[34](#page-33-0)** objets d'inventaire vSphere **[167](#page-166-0)** objets récents **[32](#page-31-0)** onglet Résumé d'hôte, modes EVC **[144](#page-143-0)** opérations longues **[47](#page-46-0)** opérations normales **[47](#page-46-0)** options de journalisation, configuration **[47](#page-46-0) Orchestrator** associe des workflows **[164](#page-163-0)** exporter une association de workflows **[165](#page-164-0)** gestion de workflow **[166](#page-165-0)** gestion des associations de workflows **[164](#page-163-0)** importer une association de workflows **[166](#page-165-0)** informations sur les exécutions de workflows **[167,](#page-166-0) [168](#page-167-0)** modification de la planification du workflow **[171](#page-170-0)** modifier l'association de workflows **[165](#page-164-0)** navigation dans l'inventaire **[169](#page-168-0)** planification de workflow **[170–](#page-169-0)[172](#page-171-0)** planification des workflows **[170](#page-169-0)** recherche de workflow **[169](#page-168-0)** recherche de workflows **[169](#page-168-0)** trouver un workflow **[170](#page-169-0)** workflows en attente d'une interaction utilisateur **[168](#page-167-0)** workflows en cours d'exécution **[167](#page-166-0)** Orchestrator Web Client, workflows par défaut **[173](#page-172-0)**

## **P**

Pages Démarrage, préférences **[33](#page-32-0)** paramètres vCenter Server **[40](#page-39-0)** VM d'agent ESX **[38](#page-37-0)** paramètres avancés, vCenter Server **[49](#page-48-0)** paramètres d'entrée **[162](#page-161-0)** paramètres de cluster détails de CPUID **[146](#page-145-0)** EVC **[142](#page-141-0)** paramètres de disposition, personnalisation **[24](#page-23-0)** <span id="page-198-0"></span>Paramètres de l'expéditeur de messages, configuration **[45](#page-44-0)** paramètres de licence, configuration **[91](#page-90-0)** paramètres de service Web **[46](#page-45-0)** paramètres de sortie **[162](#page-161-0)** paramètres des statistiques, configuration **[41](#page-40-0)** paramètres du délai d'expiration, configuration **[47](#page-46-0)** Paramètres vCenter Server, message du jour **[50](#page-49-0)** pare-feu, configurer la communication **[63](#page-62-0)** pause, tâches **[27](#page-26-0)** périphériques de démarrage, configuration pour un hôte ESXi **[37](#page-36-0)** planification de workflow exécution d'un workflow planifié **[171](#page-170-0)** interruption **[172](#page-171-0)** reprise à partir d'une suspension **[172](#page-171-0)** planification des workflows **[170](#page-169-0)** Plug-in d'authentification étendue **[26](#page-25-0)** plug-in vCenter Server 5.1, workflows par défaut **[173](#page-172-0)** plug-ins **[13](#page-12-0)** préférences utilisateur, vSphere Web Client **[33](#page-32-0)** présentation **[162](#page-161-0)** Présentation aplatie de l'onglet Configurer **[25](#page-24-0)** présentation d' Orchestrator **[161](#page-160-0)** workflows **[162](#page-161-0)** présentation de, Vue Orchestrator **[163](#page-162-0)** Produit **[84](#page-83-0)** programme d'amélioration du produit activation **[65](#page-64-0)** désactivation **[65](#page-64-0)** informations collectées **[65](#page-64-0)** propriétés de transfert **[55](#page-54-0)**

## **R**

raccourcis clavier **[35](#page-34-0)** raccourcis clavier d'inventaire **[36](#page-35-0)** rapport de gestion des licences **[98](#page-97-0)** rapport de licence **[99](#page-98-0)** rapport sur les licences **[98](#page-97-0)** rapports de recommandation, utilisation **[106](#page-105-0)** RDM, *, voir* [mappages de périphériques bruts](#page-196-0) recherche avancé **[29](#page-28-0)** charger une recherche **[30](#page-29-0)** enregistrer une recherche **[30](#page-29-0)** inventaire **[27](#page-26-0), [29](#page-28-0)** recherche de workflow **[169](#page-168-0)** recherche de workflows **[169](#page-168-0)** recherche rapide **[28](#page-27-0)** recherche simple **[28](#page-27-0)**

recherches chargement **[30](#page-29-0)** enregistrer **[30](#page-29-0)** recherches enregistrées, suppression **[33](#page-32-0)** reconnexion des hôtes **[120](#page-119-0)** redémarrer, vCenter Server **[116](#page-115-0)** référence sur les filtres rapides **[31](#page-30-0)** Répertoire de l'utilisateur **[44](#page-43-0)** reprendre, tâches **[27](#page-26-0)** réseaux exigences pour la vMotion **[130](#page-129-0)** meilleures pratiques pour vMotion **[131](#page-130-0)** Ressource **[84](#page-83-0)** ressources définition **[16](#page-15-0)** fonctionnalités en cours d'utilisation **[96](#page-95-0)** fonctionnalités utilisées **[96](#page-95-0)** gestion **[19](#page-18-0)** résultats d'analyse, affichage d'un aperçu **[103](#page-102-0)**

## **S**

sécurité, lignes de base **[20](#page-19-0)** serveur vRealize Orchestrator par défaut **[163](#page-162-0)** Service Auto Deploy, configuration **[53](#page-52-0)** Service Diagrammes d'exécution, paramètres **[57](#page-56-0)** service ESXi dump collector, configuration **[58](#page-57-0)** Service Image Builder, paramètres **[57](#page-56-0)** service Open Virtualization Format, paramètres **[56](#page-55-0)** service OVF **[56](#page-55-0)** service vAPI Endpoint, propriétés générales **[59](#page-58-0)** service vSphere Authentication Proxy, paramètres **[58](#page-57-0)** service vSphere Update Manager, paramètres **[59](#page-58-0)** services vCenter Server, configuration **[52](#page-51-0)** services vCenter Server Appliance, configuration **[52](#page-51-0)** services VCSA, configuration **[52](#page-51-0) SMTP** notification **[45](#page-44-0)** server **[45](#page-44-0) SNMP** chaîne de communauté **[46](#page-45-0)** interruptions **[46](#page-45-0)** paramètres **[46](#page-45-0)** URL de réception **[46](#page-45-0)** Solution **[84](#page-83-0)** solutions, gestion des licences **[83](#page-82-0)** spécifications de base, sécurité **[20](#page-19-0)** statistiques impact sur la base de données **[42](#page-41-0)** intervalles de collecte **[41](#page-40-0)**

Storage vMotion exigences **[137](#page-136-0)** limitations **[137](#page-136-0)** limites **[157](#page-156-0)** support **[9](#page-8-0)** synchronisation des horloges sur le réseau vSphere **[39](#page-38-0)**

# **T**

tâches à propos **[109](#page-108-0)** affichage **[109](#page-108-0)** configuration d'une règle de rétention **[48](#page-47-0)** pause **[27](#page-26-0)** planification **[111](#page-110-0)** planifié, à propos **[110](#page-109-0)** replanifier **[112](#page-111-0)** reprendre **[27](#page-26-0)** suppression de tâches planifiées **[113](#page-112-0)** tâches planifiées à propos **[110](#page-109-0)** création **[111](#page-110-0)** suppression **[113](#page-112-0)** tcServer **[13](#page-12-0)** téléchargement de fichiers d'importation **[102](#page-101-0)** topologie physique postes de travail clients **[12](#page-11-0)** réseaux et baies de stockage **[12](#page-11-0)** réseaux IP **[12](#page-11-0)** serveurs informatiques **[12](#page-11-0)** vCenter Server **[12](#page-11-0)** Travail en cours, suppression d'éléments **[33](#page-32-0)** types de filtres rapides **[31](#page-30-0)**

## **U**

URL de réception **[46](#page-45-0)** utilisation de la licence d'un produit **[99](#page-98-0)** utilisation des licences **[98,](#page-97-0) [99](#page-98-0)** Utilisation des licences **[84](#page-83-0)**

## **V**

validation activation **[44](#page-43-0)** des utilisateurs ou des groupes **[44](#page-43-0)** période **[44](#page-43-0)** vCenter Server à propos **[13](#page-12-0)** adresse **[44](#page-43-0)** adresse gérée **[44](#page-43-0)** agent **[13](#page-12-0)** arrêter **[116](#page-115-0)** attribuer une licence **[40](#page-39-0), [92](#page-91-0)** base de données **[13](#page-12-0)**

clé de licence **[40,](#page-39-0) [92](#page-91-0)** communication par le pare-feu **[63](#page-62-0)** configuration **[37,](#page-36-0) [40](#page-39-0)** déconnexion de **[22](#page-21-0)** définir une licence **[40,](#page-39-0) [92](#page-91-0)** démarrer **[116](#page-115-0)** gestion des licences **[40](#page-39-0), [83](#page-82-0), [92](#page-91-0)** paramètres **[44](#page-43-0)** paramètres avancés **[49](#page-48-0)** paramètres d'exécution **[44](#page-43-0)** paramètres SSL **[49](#page-48-0)** plug-ins **[13,](#page-12-0) [20](#page-19-0)** redémarrage **[116](#page-115-0)** se connecter à **[22](#page-21-0)** suppression des hôtes **[121](#page-120-0)** vérifier sur Windows **[116](#page-115-0)** vCloud attribution de licence **[89](#page-88-0)** solutions **[89](#page-88-0)** suite **[89](#page-88-0)** Virtual SAN, attribution de licence **[93](#page-92-0)** virtualisation **[11](#page-10-0)** VM d'agent ESX, paramètres **[38](#page-37-0)** vMotion 3DNow! **[144](#page-143-0)** conditions de stockage **[129](#page-128-0)** considérations sur le fichier d'échange **[133](#page-132-0)** contrôles de compatibilité **[138,](#page-137-0) [159](#page-158-0)** contrôles de compatibilité réseau **[136](#page-135-0)** exigences **[129](#page-128-0)** exigences de machine virtuelle **[133](#page-132-0)** gestion des adresses MAC **[137](#page-136-0)** limites **[157](#page-156-0)** migration de machines virtuelles **[148](#page-147-0)** migration de machines virtuelles entre systèmes vCenter Server **[135](#page-134-0)** migration entre des systèmes vCenter Server **[135](#page-134-0)** mise en réseau **[131](#page-130-0)** Pile TCP/IP **[154](#page-153-0)** réseau routable **[154](#page-153-0)** sans stockage partagé **[134](#page-133-0)** spécifications réseau **[130](#page-129-0)** vMotion chiffré **[132](#page-131-0)** vMotion longue distance **[129](#page-128-0)** vSphere composants de **[13](#page-12-0)** introduction **[11](#page-10-0)** vSphere DRS **[19](#page-18-0)** vSphere High Availability (HA) **[19](#page-18-0)** vSphere Update Manager **[20](#page-19-0)**

vSphere Web Client communication par le pare-feu **[63](#page-62-0)** délai d'expiration **[33](#page-32-0)** données de l'utilisateur stockées **[33](#page-32-0)** navigation **[22](#page-21-0)** personnalisation de l'interface **[23,](#page-22-0) [24](#page-23-0)** préférences utilisateur **[33](#page-32-0)** réorganisation de l'interface **[24](#page-23-0)**

#### **W**

workflow des fichiers d'opérations client **[174](#page-173-0)** workflows attributs personnalisés **[175](#page-174-0)** autre **[188](#page-187-0)** banque de données et fichiers **[176](#page-175-0)** centre de données **[175](#page-174-0)** clone d'outils **[185](#page-184-0)** Clone de personnalisation Linux **[185](#page-184-0)** clone de personnalisation Windows **[186](#page-185-0)** clone lié **[184](#page-183-0)** cloner **[184](#page-183-0)** commutateur virtuel distribué **[179](#page-178-0)** commutateur virtuel standard **[180](#page-179-0)** composants **[162](#page-161-0)** déplacement et migration **[187](#page-186-0)** DRS de stockage **[182](#page-181-0)** enregistrement de la gestion d'hôte **[178](#page-177-0)** fichiers d'exploitation client **[174](#page-173-0)** gestion de base de l'hôte **[177](#page-176-0)** gestion de dossiers de centre de données **[177](#page-176-0)** gestion de l'alimentation **[189](#page-188-0)** gestion de l'alimentation de l'hôte **[178](#page-177-0)** gestion de périphériques **[187](#page-186-0)** gestion du dossier d'hôte **[177](#page-176-0)** gestion du dossier de machine virtuelle **[177](#page-176-0)** groupe de ports virtuels distribués **[179](#page-178-0)** machine virtuelle de base **[183](#page-182-0)** mise en réseau **[178](#page-177-0)** Orchestrator Web Client **[173](#page-172-0)** pool de ressources **[180](#page-179-0)** processus d'opérations client **[175](#page-174-0)** ressources informatiques et de cluster **[173](#page-172-0)** snapshot **[189](#page-188-0)** stockage **[181](#page-180-0)** VMware Tools **[190](#page-189-0)** workflows d'attributs personnalisés **[175](#page-174-0)** workflows d'enregistrement de la gestion d'hôte **[178](#page-177-0)** workflows de banques de données et fichiers **[176](#page-175-0)** workflows de centre de données **[175](#page-174-0)**

workflows de clone **[184](#page-183-0)** workflows de clone d'outils **[185](#page-184-0)** Workflows de clone de personnalisation Linux **[185](#page-184-0)** workflows de clone de personnalisation Windows **[186](#page-185-0)** workflows de clone lié **[184](#page-183-0)** workflows de commutateur virtuel distribué **[179](#page-178-0)** workflows de commutateur virtuel standard **[180](#page-179-0)** workflows de DRS de stockage **[182](#page-181-0)** workflows de gestion de base de l'hôte **[177](#page-176-0)** workflows de gestion de l'alimentation **[189](#page-188-0)** workflows de gestion de l'alimentation de l'hôte **[178](#page-177-0)** workflows de gestion de périphériques **[187](#page-186-0)** workflows de gestion du dossier d'hôte **[177](#page-176-0)** workflows de gestion du dossier de machine virtuelle **[177](#page-176-0)** workflows de groupe de ports virtuels distribués **[179](#page-178-0)** workflows de machine virtuelles de base **[183](#page-182-0)** workflows de mise en réseau **[178](#page-177-0)** workflows de pool de ressources **[180](#page-179-0)** workflows de processus d'opérations client **[175](#page-174-0)** workflows de ressources informatiques et de cluster **[173](#page-172-0)** workflows de snapshots **[189](#page-188-0)** workflows de stockage **[181](#page-180-0)** workflows de VMware Tools **[190](#page-189-0)** workflows des déplacements et migrations **[187](#page-186-0)** workflows en attente d'une interaction utilisateur **[168](#page-167-0)**

Gestion de vCenter Server et des hôtes